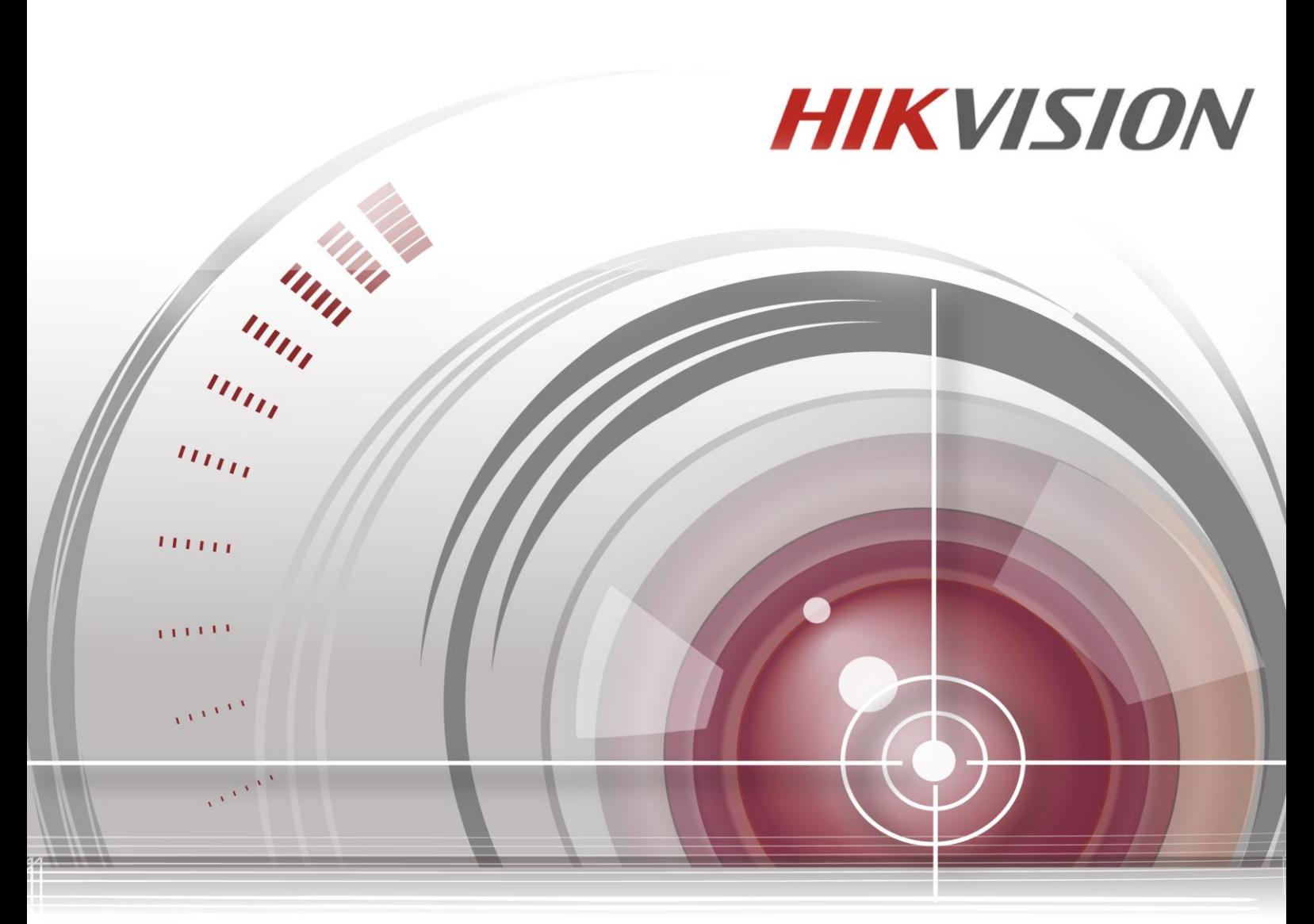

# **Netzwerk-Videorecorder**

## **Benutzerhandbuch**

*UD.6L0202D1937A01*

#### **Benutzerhandbuch**

COPYRIGHT ©2015 Hangzhou Hikvision Digital Technology Co., Ltd.

### **ALLE RECHTE VORBEHALTEN.**

Alle Informationen, einschließlich Formulierungen, Bildern, Diagrammen, sind Eigentum von Hangzhou Hikvision Digital Technology Co., Ltd. oder seiner Tochtergesellschaften (nachfolgende "Hikvision"). Dieses Benutzerhandbuch (nachfolgende das "Handbuch") darf ohne die vorherige schriftliche Genehmigung von Hikvision weder vollständig noch teilweise reproduziert, verändert, übersetzt oder verbreitet werden. Soweit nicht anders geregelt, gibt Hikvision in Bezug auf das Handbuch weder ausdrücklich noch stillschweigend irgendwelche Gewährleistungen, Garantien oder Zusicherungen.

#### **Über dieses Handbuch**

Dieses Handbuch gilt für den Netzwerk-Videorecorder (NVR).

Es enthält Anweisungen zur Benutzung und Handhabung des Produkts. Bilder, Tabellen, Grafiken und sonstige Informationen dienen allein der Beschreibung und Erklärung. Die in diesem Handbuch enthaltenen Informationen können jederzeit und unangekündigt aufgrund von Firmware-Updates oder aus anderen Gründen geändert werden. Die jeweils neueste Version finden Sie auf der Unternehmens-Website [\(http://overseas.hikvision.com/en/\)](http://overseas.hikvision.com/en/).

Benutzen Sie dieses Handbuch bitte unter fachmännischer Anleitung.

### **Warenzeichen**

**HIKVISION** und andere Warenzeichen und Logos von Hikvision sind in verschiedenen Gerichtsbarkeiten das Eigentum von Hikvision. Sonstige nachfolgend erwähnte Warenzeichen und Logos sind Eigentum der jeweiligen Rechteinhaber.

### **Haftungsausschluss**

DAS BESCHRIEBENE PRODUKT, EINSCHLIESSLICH HARDWARE, SOFTWARE UND FIRMWARE, WIRD IM MAXIMAL GESETZLICH ZULÄSSIGEN UMFANG IM IST-ZUSTAND BEREITGESTELLT. HIKVISION GIBT KEINE AUSDRÜCKLICHE ODER STILLSCHWEIGENDE GARANTIE, EINSCHLIESSLICH UND OHNE EINSCHRÄNKUNG, HINSICHTLICH MARKTGÄNGIGKEIT, ZUFRIEDENSTELLENDE QUALITÄT, EIGNUNG FÜR EINEN BESTIMMTEN ZWECK UND NICHTVERLETZUNG DER RECHTE DRITTER. IN KEINEM FALL HAFTEN HIKVISION, SEINE GESCHÄFTSFÜHRER, LEITENDEN ANGESTELLTEN, MITARBEITER ODER VERTRETER FÜR SPEZIELLE, MITTELBARE ODER UNMITTELBARE SCHÄDEN ODER FOLGESCHÄDEN, EINSCHLIESSLICH UNTER ANDEREM SCHÄDEN DURCH ENTGANGENEN GEWINN, GESCHÄFTSUNTERBRECHUNG ODER VERLUST VON DATEN ODER DOKUMENTATIONEN IN VERBINDUNG MIT DER BENUTZUNG DES PRODUKTS, SELBST WENN HIKVISION AUF DIE MÖGLICHKEIT DERARTIGER SCHÄDEN HINGEWIESEN WURDE.

BEZÜGLICH DES PRODUKTS MIT INTERNETZUGANG ERFOLGT DIE BENUTZUNG DES PRODUKTS VOLLSTÄNDIG AUF IHR EIGENES RISIKO. HIKVISION HAFTET NICHT BEI ANORMALEM BETRIEB, VERLUST DER PRIVATSPHÄRE ODER SONSTIGE SCHÄDEN, DIE SICH DURCH CYBER-ANGRIFFE, HACKER-ANGRIFFE, VIRENBEFALL ODER ANDERE INTERNET-SICHERHEITSRISIKEN ERGEBEN. BEI BEDARF WIRD HIKVISION JEDOCH ZEITNAHE TECHNISCHE UNTERSTÜTZUNG LEISTEN.

ÜBERWACHUNGSGESETZE VARIIEREN JE NACH RECHTSPRECHUNG. PRÜFEN SIE BITTE ALLE RELEVANTEN GESETZE IN IHRER RECHTSPRECHUNG, BEVOR SIE DIESES PRODUKT BENUTZEN, UM SICHERZUGEHEN, DASS IHRE BENUTZUNG GELTENDEM RECHT ENTSPRICHT. HIKVISION HAFTET NICHT, FALLS DIESES PRODUKT FÜR ILLEGALE ZWECKE BENUTZT WIRD.

BEI EINEM WIEDERSPRUCH ZWISCHEN DIESEM HANDBUCH UND GELTENDEM RECHT FINDET LETZTERES ANWENDUNG.Regulatorische Informationen

### **Hinweise zu Vorschriften und Richtlinien**

### **FCC-Information**

**FCC-Konformität:** Dieses Gerät wurde getestet und erfüllt die Grenzwerte für digitale Geräte gemäß Teil 15 der FCC-Vorschriften. Diese Grenzwerte sollen beim Betrieb des Geräts in einem gewerblichen Umfeld angemessenen Schutz gegen unerwünschte Störeinwirkungen bieten. Dieses Gerät erzeugt und verwendet Hochfrequenzenergie und kann diese abstrahlen. Bei nicht vorschriftsmäßiger Installation und Benutzung kann es zu einer Störung des Funkverkehrs kommen. Beim Betrieb dieses Geräts in einem Wohnbereich kann es zu unerwünschten Störungen kommen, die der Benutzer auf eigene Kosten zu beseitigen hat.

### **FCC-Bedingungen**

Dieses Gerät entspricht Teil 15 der FCC-Vorschriften. Der Betrieb unterliegt folgenden beiden Bedingungen:

1. Dieses Gerät darf keine schädlichen Interferenzen verursachen.

2. Dieses Gerät muss alle empfangenen Interferenzen kompensieren, einschließlich solcher, die zu einem unerwünschten Betrieb führen können.

### **EU-Konformitätserklärung**

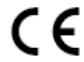

Dieses Produkt und – soweit zutreffend – das mitgelieferte Zubehör tragen das "CE"-Kennzeichen und entsprechen damit den geltenden harmonisierten Europäischen Normen, die in der EMV-Richtlinie 2004/108/EC und der RoHS-Richtlinie 2011/65/EC aufgeführt sind.

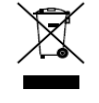

2012/19/EU (WEEE-Richtlinie): Mit diesem gekennzeichnete Produkte dürfen in der Europäischen Union nicht als unsortierter Siedlungsabfall entsorgt werden. Geben Sie dieses Produkt beim Kauf eines entsprechenden Neugeräts zur ordnungsgemäßen Entsorgung beim Händler oder an

entsprechend gekennzeichneten Sammelstellen ab. Für ausführliche Hinweise siehe[: www.recyclethis.info](http://www.recyclethis.info/)

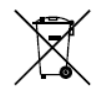

2006/66/EC (Batterieverordnung): Dieses Produkt enthält eine Batterie, die in der Europäischen Union nicht als unsortierter Siedlungsabfall entsorgt werden darf. Zu speziellen Batteriehinweisen siehe die Produktdokumentation. Die Batterie ist mit diesem Symbol sowie zusätzlichen Buchstaben

als Hinweis auf Cadmium (Cd), Blei (Pb) oder Quecksilber (Hg) gekennzeichnet. Geben Sie die Batterie zwecks ordnungsgemäßer Entsorgung beim Händler oder einer entsprechend gekennzeichneten Sammelstelle ab. Für ausführliche Hinweise siehe: [www.recyclethis.info](http://www.recyclethis.info/)

### **Konformität gemäß Industry Canada ICES-003**

Dieses Gerät erfüllt Normvorschriften gemäß CAN ICES-3 (B)/NMB-3(B).

### **Sicherheitshinweis**

Diese Hinweise sollen sicherstellen, dass der Benutzer das Produkt korrekt benutzen kann, um Gefahren oder Vermögensschäden zu vermeiden.

Es gibt folgende Sicherheitshinweise: "Warnung" und "Vorsicht".

**Warnung:** Bei Missachtung eines dieser Hinweise besteht die Gefahr von ernsthaften oder gar tödlichen Verletzungen.

Vorsicht: Bei Missachtung eines dieser Hinweise besteht die Gefahr von Verletzungen oder Geräteschäden.

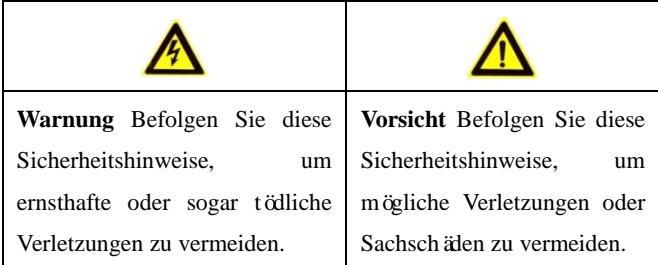

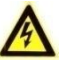

### **Warnungen**

- Für die korrekte Konfiguration aller Passwörter und aller sonstigen Einstellungen ist der Installateur und/oder Endbenutzer verantwortlich.
- Beachten Sie bei der Benutzung des Produkts unbedingt die geltenden Sicherheitsvorschriften für Elektrogeräte und -anlagen. Ausführliche Hinweise entnehmen Sie bitte den technischen Daten.
- Die Eingangsspannung muss sowohl die Anforderungen für Sicherheitskleinspannung (SELV) als auch die für Spannungsversorgungen mit begrenzter Leistung mit 100-240 VAC oder 12 VDC gemäß der Norm IEC60950-1 erfüllen. Ausführliche Hinweise entnehmen Sie bitte den technischen Daten.
- Schließen Sie nicht mehrere Geräte an einen Netzadapter an, weil eine Überlastung des Adapters zur Überhitzung und dadurch zur Brandgefahr führen kann.
- Achten Sie darauf, dass der Stecker korrekt an der Buchse angeschlossen ist.
- Sollte das Gerät Rauch, Geruch oder Geräusche abgeben, unterbrechen Sie sofort die Stromversorgung und wenden sich an den Kundendienst.

### **Vorbeugungs- und Warnhinweise**

Lesen Sie bitte aufmerksam die folgenden Hinweise, bevor Sie das Gerät anschließen und in Betrieb nehmen:

- Achten Sie darauf, dass das Gerät in einer gut belüfteten, staubfreien Umgebung installiert ist.
- **•** Das Gerät ist nur für den Betrieb im Innenbereich vorgesehen.
- **•** Halten Sie das Gerät von Flüssigkeiten aller Art fern.
- **•** Achten Sie darauf, dass die herstellerseitig vorgegebenen Umgebungsbedingungen erfüllt werden.
- **•** Achten Sie darauf, dass das Gerät sicher in einem Gestell oder Regal fixiert ist. Die empfindliche Elektronik im Gerät kann beschädigt werden, wenn das Gerät starken Erschütterungen oder Stößen (z. B. durch Fallenlassen) ausgesetzt wird.
- Benutzen Sie das Gerät möglichst in Verbindung mit einer unterbrechungsfreien Stromversorgung.
- **•** Schalten Sie das Gerät aus, bevor Sie Zubehör- oder Peripheriekomponenten anschließen und abtrennen.
- **•** Für dieses Gerät ist ein herstellerseitig empfohlenes Festplattenlaufwerk (HDD) zu benutzen.
- **•** Bei unsachgemäßer Benutzung oder Auswechslung der Batterie besteht Explosionsgefahr. Ersetzen Sie sie nur durch eine andere desselben oder eines entsprechenden Typs. Verbrauchte Batterien sind gemäß Herstelleranweisung zu entsorgen.

Vielen Dank für den Kauf unseres Produkts. Bei Fragen oder Anliegen wenden Sie sich bitte an den Händler. Die Werte im Handbuch dienen lediglich als Referenz.

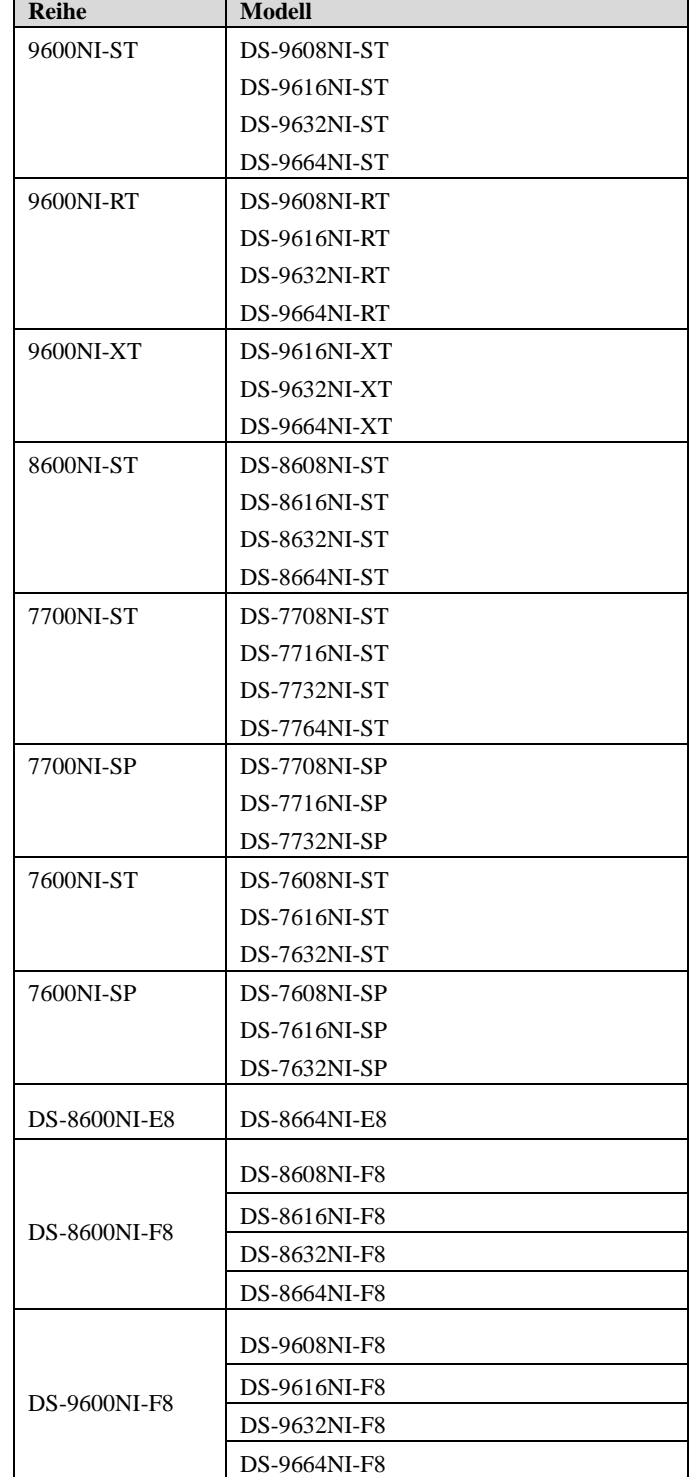

Dieses Handbuch gilt für die in der nachstehenden Liste aufgeführten Modelle.

### <span id="page-6-0"></span>**Wesentliche Produktmerkmale**

### **Allgemein**

- Anschließbar an Netzwerkkameras, Netzwerk-Domes und Encoder.
- Anschließbar an Netzwerkkameras von Drittanbietern wie ACTI, Arecont, AXIS, Bosch, Brickcom, Canon, PANASONIC, Pelco, SAMSUNG, SANYO, SONY, Vivotek und ZAVIO sowie Kameras, die das ONVIF- oder PSIA-Protokoll unterstützen.
- Anschließbar an Smart IP-Kameras.
- PAL/NTSC-kompatible Videoeingänge
- Dual-Stream-Unterstützung durch jeden Kanal
- Bis zu 32 Netzwerkkameras bei den NVR-Modellen DS-7600NI-ST/SP und DS-7700NI-SP und bis zu 64 Netzwerkkameras bei anderen Modellen
- Unabhängige Konfiguration pro Kanal, einschließlich Auflösung, Einzelbildrate, Bitrate, Bildqualität usw.
- Die Qualität der Eingabe- und Ausgabeaufzeichnung ist konfigurierbar

### **Lokale Überwachung**

- Gleichzeitige HDMI-, VGA- und CVBS-Ausgabe
- HDMITM- und VGA-Ausgang mit bis zu 1920×1080 Auflösung
- Unterstützung einer Mehrfach-Bildschirmanzeige in der Liveansicht und einstellbare Kanalanzeigesequenz
- Liveansichtsbildschirm gruppenweise umschaltbar Manuelle und automatische Umschaltung und konfigurierbares Intervall für die automatische Umschaltung
- Schnelleinstellungsmenü für Liveansicht
- Bewegungserkennung, Videosabotage, Videoausnahmealarm und Videoverlustalarm
- **•** Privatzone
- Unterstützung mehrerer PTZ-Protokolle; PTZ-Presets, -Patrouillen und -Muster
- Zoomen per Mausklick; PTZ-Überwachung durch Ziehen mit der Maus

### **HDD-Verwaltung**

- Beim Modell 9600NI-XT können 16 SATA-Festplatten und 2 eSATA-Festplatten angeschlossen werden Beim Modell 7700NI-ST/SP können 4 SATA-Festplatten und 1 eSATA-Festplatte angeschlossen werden. Beim Modell 7600NI-ST/SP können 2 SATA-Festplatten und 1 eSATA-Festplatte angeschlossen werden. Bei den anderen Modellen können bis zu 8 SATA-Festplatten und 1 eSATA-Festplatte angeschlossen werden (jede Festplatte kann maximal 4TB Speicherkapazität haben)
- Unterstützung für 8 Netzwerk-Festplatten (NAS/IP SAN-Festplatte)
- Unterstützung für eSATA-Festplatten für Aufzeichnung und Datensicherung
- Unterstützung von S.M.A.R.T. und Erkennung schadhafter Sektoren (nicht unterstützt beim NVR-Modell DS-9600NI-RT)
- HDD-Gruppenverwaltung
- Unterstützung für HDD-Standby-Funktion
- HDD-Eigenschaft: Redundanz, Nur Lesen, Lesen/Schreiben
- HDD-Anteilsverwaltung; jedem Kanal kann eine andere Kapazität zugewiesen werden
- Hot-Swap-fähige HDD unterstützt RAID0, RAID1, RAID5 und RAID10 Speicherkonzept; 8 virtuelle Laufwerke konfigurierbar (nur beim NVR-Modell DS-9600NI-RT)
- Hot-Swap-fähige HDD unterstützt RAID0, RAID1, RAID5 und RAID10 Speicherkonzept; je nach Bedarf aktivierbar oder deaktivierbar; 16 Arrays konfigurierbar (nur beim NVR-Modell DS-9600NI und

DS-8600NI)

Unterstützt Laufwerk-Klon für eSATA-Festplatte

### **Aufzeichnung, Erfassung und Wiedergabe**

- Konfigurierbarer Urlaubsaufnahmeplan
- Konfigurierungsparameter für Dauer- und Ereignisaufzeichnung
- Verschiedene Aufzeichnungsarten: Manuell, Kontinuierlich, Alarm, Bewegung, Bewegung | Alarm, Bewegung & Alarm und VCA
- 8 Aufnahmefristen mit separaten Aufnahmearten
- Vor- und Nachaufzeichnung bei Alarm, Bewegungserkennung für Aufzeichnung und Voraufzeichnungszeit für zeitgeplante und manuelle Aufzeichnung
- Durchsuchung aufgenommener und erfasster Dateien nach Ereignis (Alarmeingang/Bewegungserkennung)
- Markierung von Aufnahmedateien, Suche und Wiedergabe nach Markierung
- Sperren und Freigeben von Aufnahmedateien
- Lokale redundante Aufzeichnung und Erfassung
- Neue bedienerfreundliche und flexible Wiedergabeschnittstelle
- Suche und Wiedergabe von Aufnahmedateien nach Kanalnummer, Aufnahmeart, Startzeit, Endzeit usw.
- Intelligente Suche im ausgewählten Videoabschnitt
- Zoomen während der Wiedergabe
- Rückwärtswiedergabe mehrerer Kanäle
- Unterstützt Pause, Rückwärtswiedergabe, Schneller, Langsamer, Vor-/Zurückgehen während der Wiedergabe, Fixieren durch Ziehen der Maus
- Bis zu 16-Kanal-Synchronwiedergabe bei 4CIF-Echtzeit
- Manuelle und kontinuierliche Erfassung von Videobildern und Wiedergabe erfasster Bilder

### **Datensicherung**

- Export von Videodaten mittels USB-, SATA- oder eSATA-Gerät
- Export von Videoclips bei Wiedergabe
- Verwaltung und Instandhaltung von Backup-Geräten
- Arbeitsmodus "Normal" oder "Hot Spare" als N+1-Ersatzsystem konfigurierbar

### **Alarm und Ausnahme**

- Konfigurierbare Aktivierungszeit des Alarmein-/-ausgangs
- Alarm bei Videoverlust, Bewegungserkennung, Sabotage, Signalanomalie, falschem Videoein-/-ausgangsstandard, illegaler Anmeldung, Netzwerktrennung, IP-Konflikt, Aufzeichnungs-/Erfassungsanomalie, HDD-Fehler, HDD voll usw.
- Unterstützung für VCA-Detektionsalarm
- VCA-Suche zur Gesichtserkennung, Kennzeichenerkennung, Verhaltensanalyse, Personenzählung und Wärmekarte
- Auslösung von Vollbild-Überwachung, Audioalarm, Überwachungszentrum-Benachrichtigung und E-Mail-Versand und Alarmausgang durch Alarmereignis
- Automatische Systemwiederherstellung nach Störung

### **Sonstige lokale Funktionen**

- Bedienbar via Gerätevorderseite, Maus, Fernbedienung und Steuerungstastatur
- 3-Ebenen-Benutzerverwaltung: Administrator kann zahlreiche Konten einrichten und deren Befugnisse festlegen, einschließlich der Zugriffsbeschränkung auf Kanäle
- Bedienung, Alarm, Ausnahmen sowie Protokollaufzeichnung und -suche
- Manuelles Auslösen und Löschen von Alarmen
- Import und Export von Gerätekonfigurationsinformationen

### **Netzwerkfunktionen**

- 2 selbstadaptive 10M/100M/1000M-Netzwerkschnittstellen sowie verschiedene konfigurierbare Arbeitsmodi: Mehrfachadresse, Lastausgleich, Netzfehlertoleranz usw. (nur zwei NICs beim NVR-Modell DS-9600NI und DS-8600NI)
- 8 unabhängige PoE-Netzwerkschnittstellen beim DS-7600NI-SP und bis zu 16 unabhängige PoE-Netzwerkschnittstellen beim DS-7700NI-SP
- IPv6-Unterstützung
- Unterstützt werden TCP/IP-Protokoll, PPPoE, DHCP, DNS, DDNS, NTP, SADP, SMTP, SNMP, NFS und iSCSI
- TCP, UDP und RTP für Unicast
- $\bullet$  Automatisches/Manuelles Port-Mapping durch UPnP<sup>TM</sup>
- Hohe Sicherheit beim Fernzugriff via Webbrowser durch HTTPS.
- Unterstützung der ANR (Automatic Network Replenishment)-Funktion, mit der die IP-Kamera die Aufnahmedateien im lokalen Speicher sichern kann, wenn keine Netzwerkverbindung besteht, und die Dateien mit dem NVR synchronisiert, wenn die Netzwerkverbindung wieder besteht.
- Fern-Rückwärtswiedergabe via RTSP
- Support-Zugang durch die Plattform via ONVIF
- Fernfunktionen für Suche, Wiedergabe, Download, Sperre/Freigabe von Aufnahmedateien und Wiederaufnahme unterbrochener Datenübertragungen
- Fernfunktionen für Parameterkonfigurierung, Import/Export von Geräteparametern
- Fernfunktionen für die Anzeige von Gerätestatus, Systemprotokollen und Alarmstatus
- Fernfunktion für Tastaturbedienung
- Fernfunktionen für die Sperre/Freigabe von Systemsteuerung und Maus
- Fernfunktionen für HDD-Formatierung und Programmaktualisierung
- Fernfunktionen für System-Neustart und -Abschaltung
- **Transparente RS-485-Kanal übertragung**
- Alarm- und Ausnahmeinformationen zum Remote-Host übermittelbar
- Entferntes Starten/Stoppen der Aufzeichnung
- Fernfunktionen für Starten/Stoppen des Alarmausgangs
- Fernfunktion für PTZ-Steuerung
- Fernfunktionen für JPEG-Erfassung
- Virtual Host-Funktion, um direkt auf die IP-Kamera zuzugreifen und sie zu verwalten
- 2-Wege-Audio- und -Sprachübertragung
- **•** Integrierter Webserver

### **Entwicklungsflexibilität:**

- SDK für Windows-Systeme
- Quellcode der Anwendungssoftware zu Demozwecken
- Entwicklungsunterstützung und -schulung für das Anwendungssystem

### **INHALT**

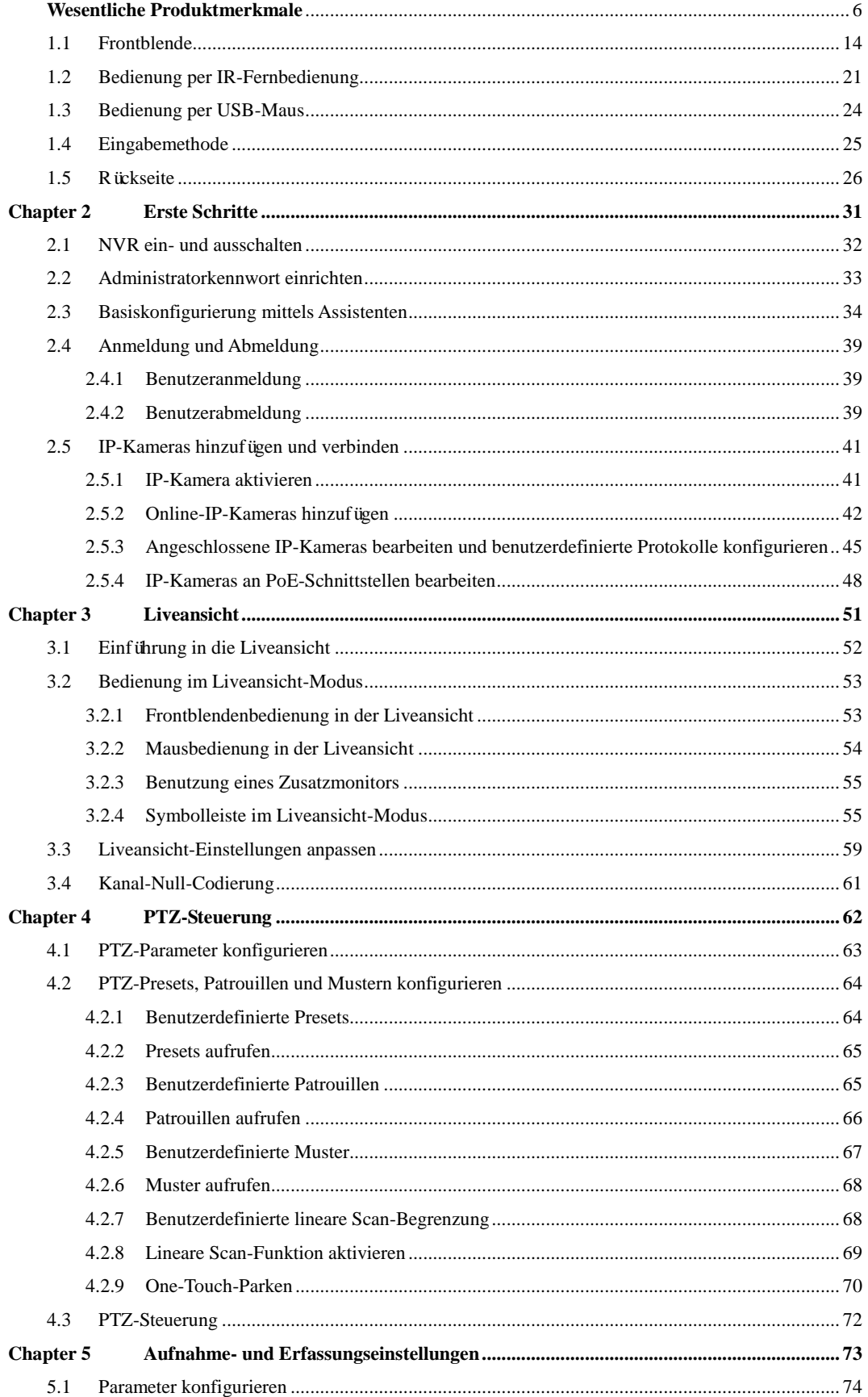

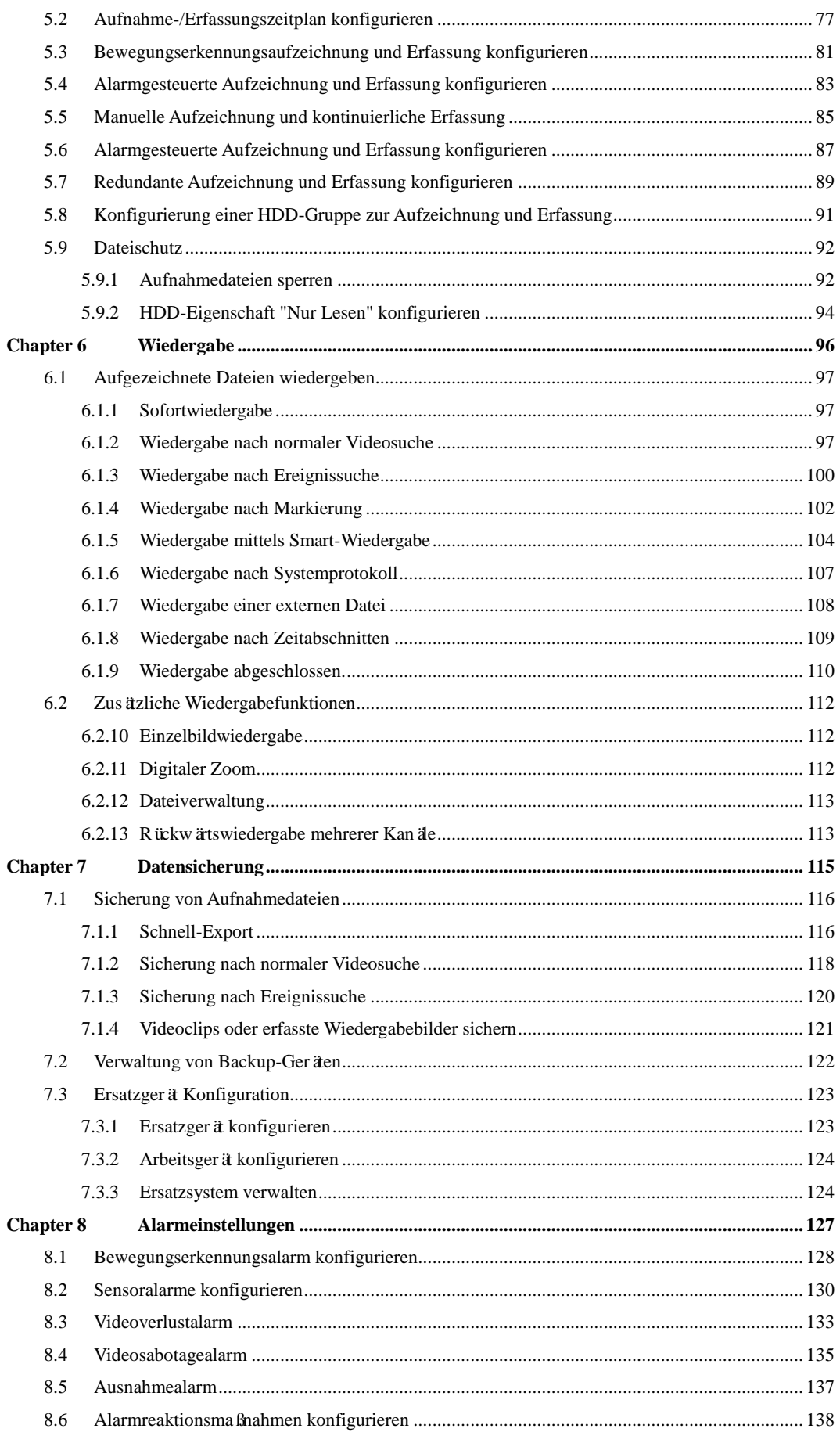

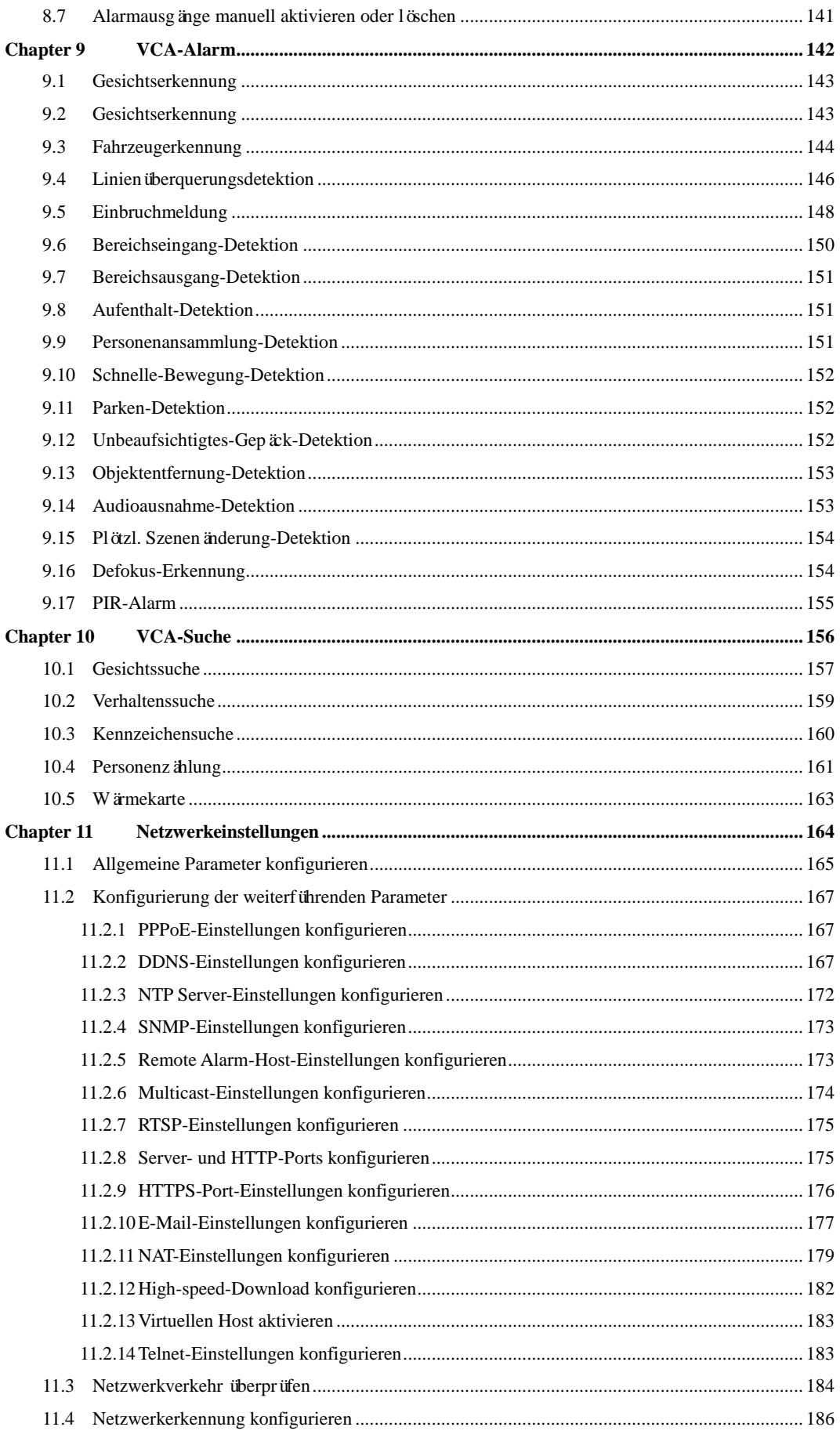

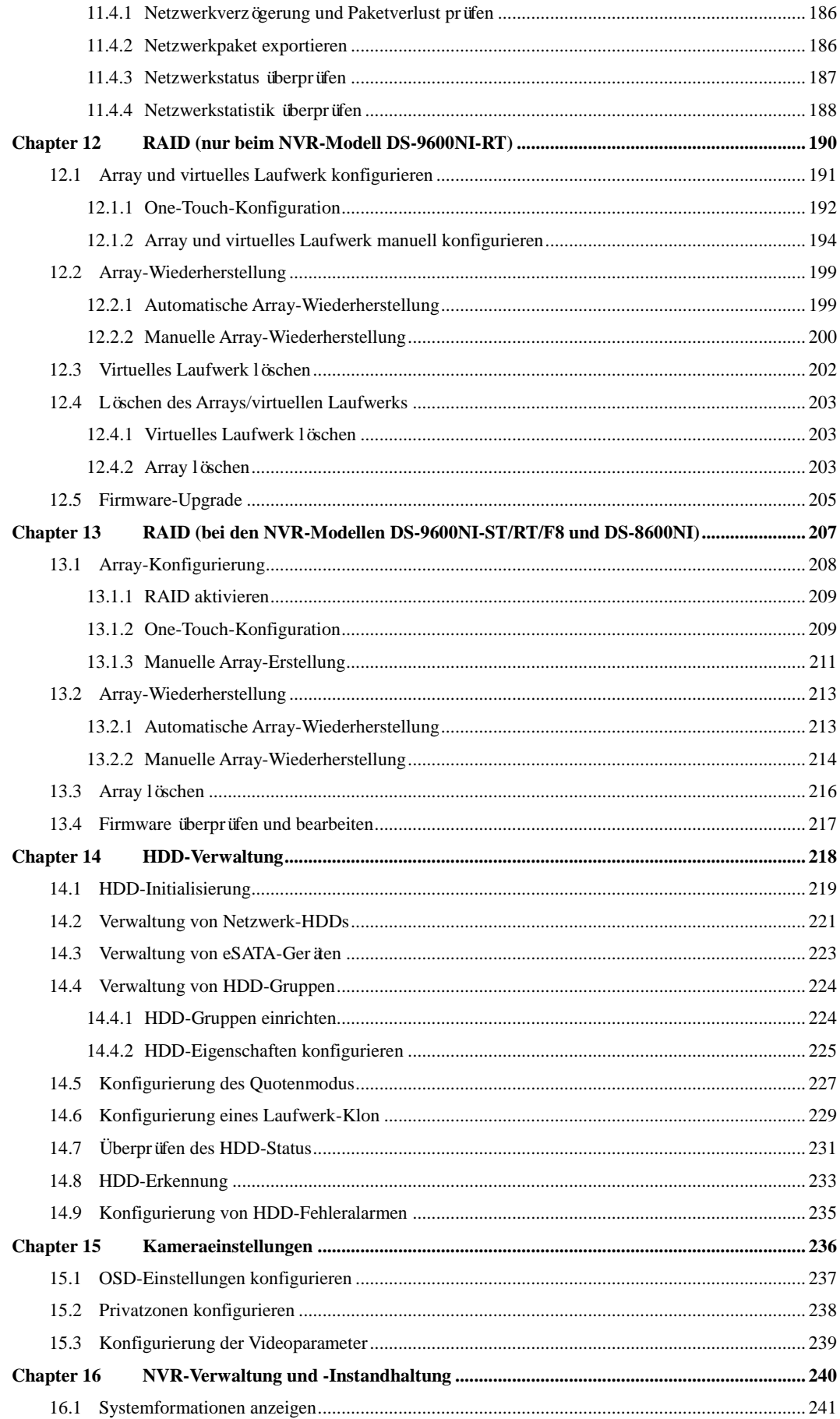

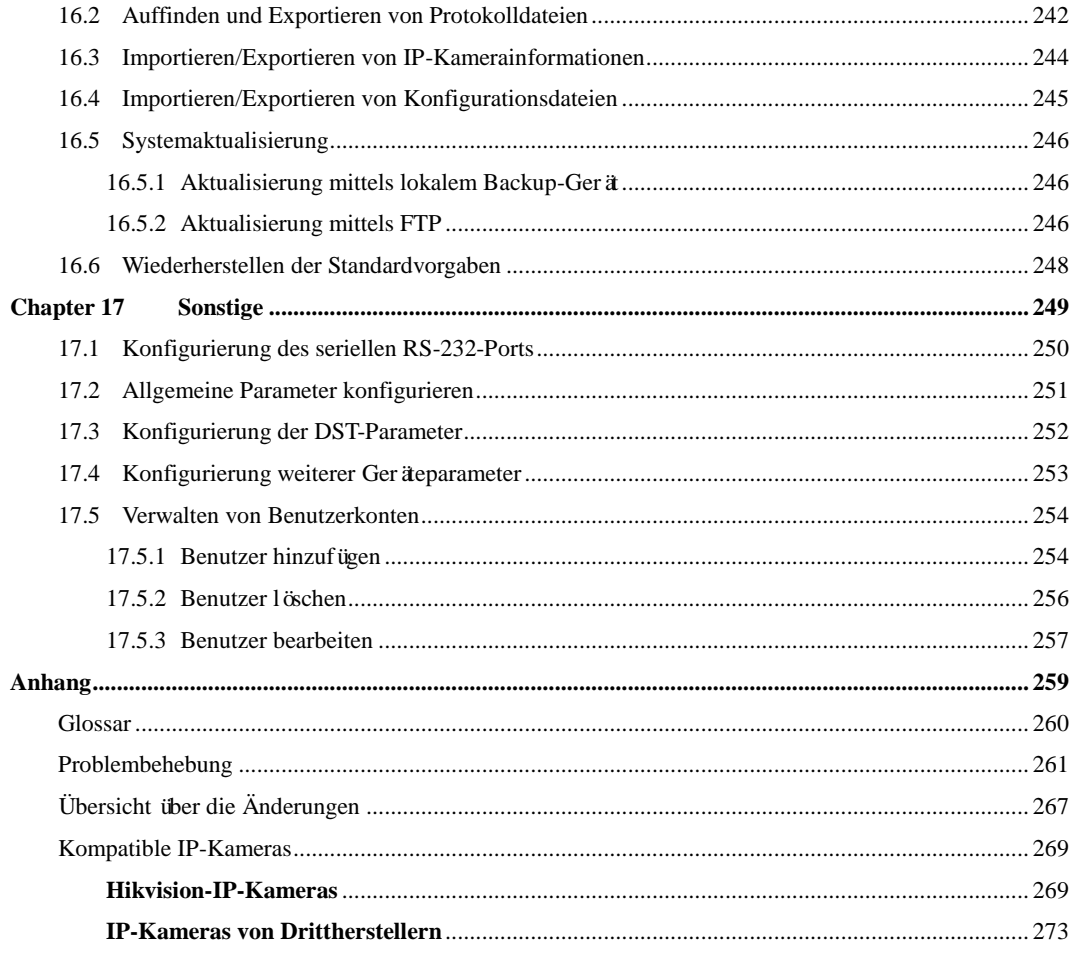

Einführung

# <span id="page-14-0"></span>**1.1 Frontblende**

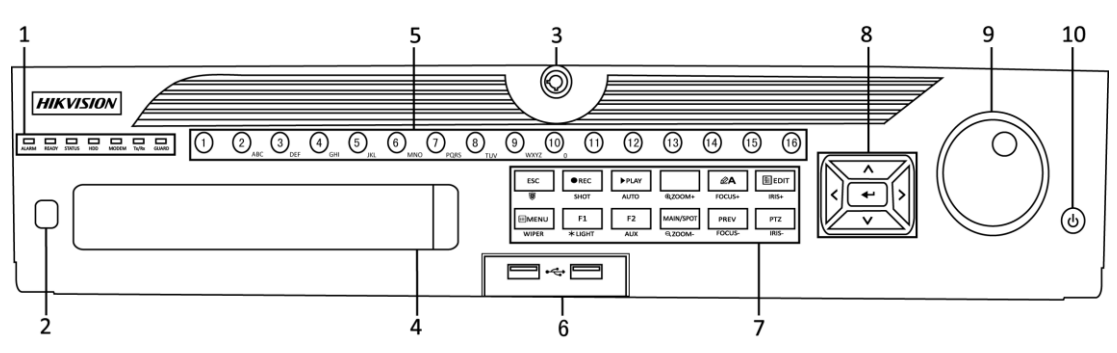

Figure 1. 1 DS-9600NI-ST/RT und DS-9600NI-F8

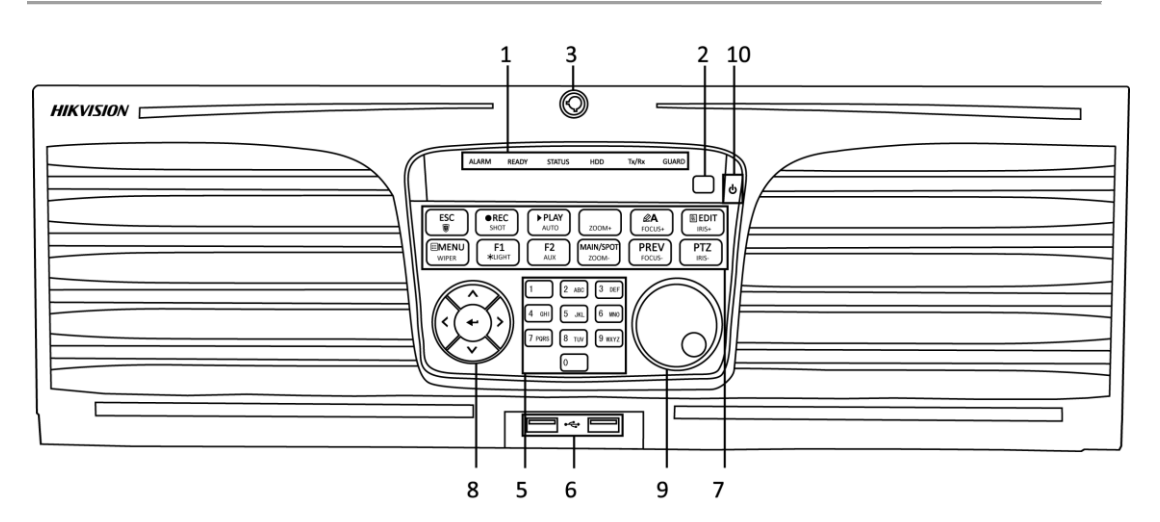

Figure 1. 2 DS-9600NI-XT

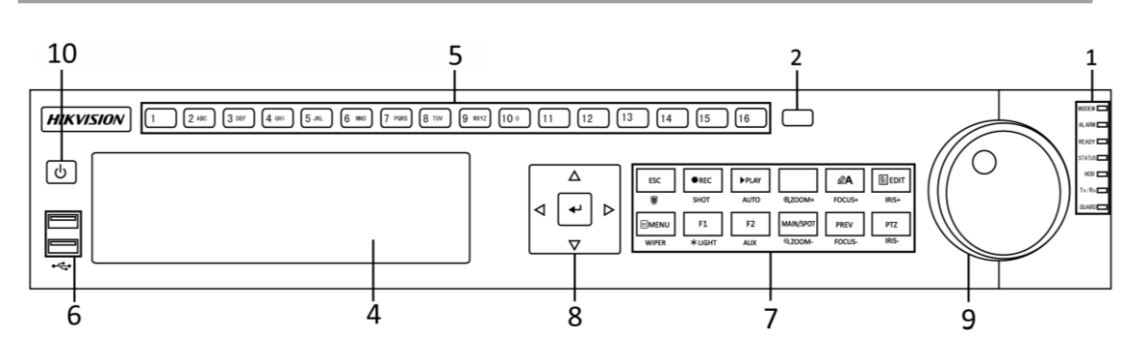

Figure 1. 3 DS-8600NI

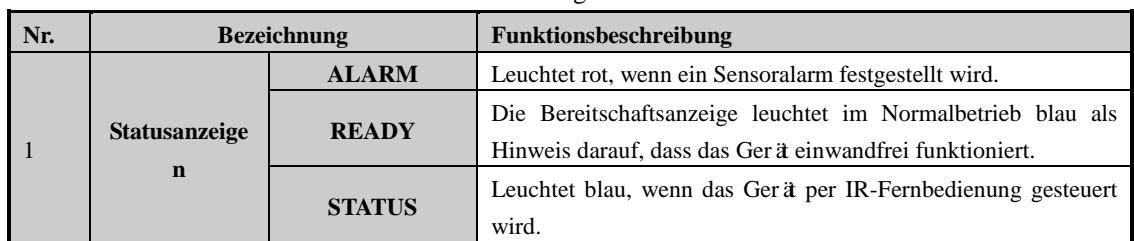

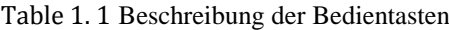

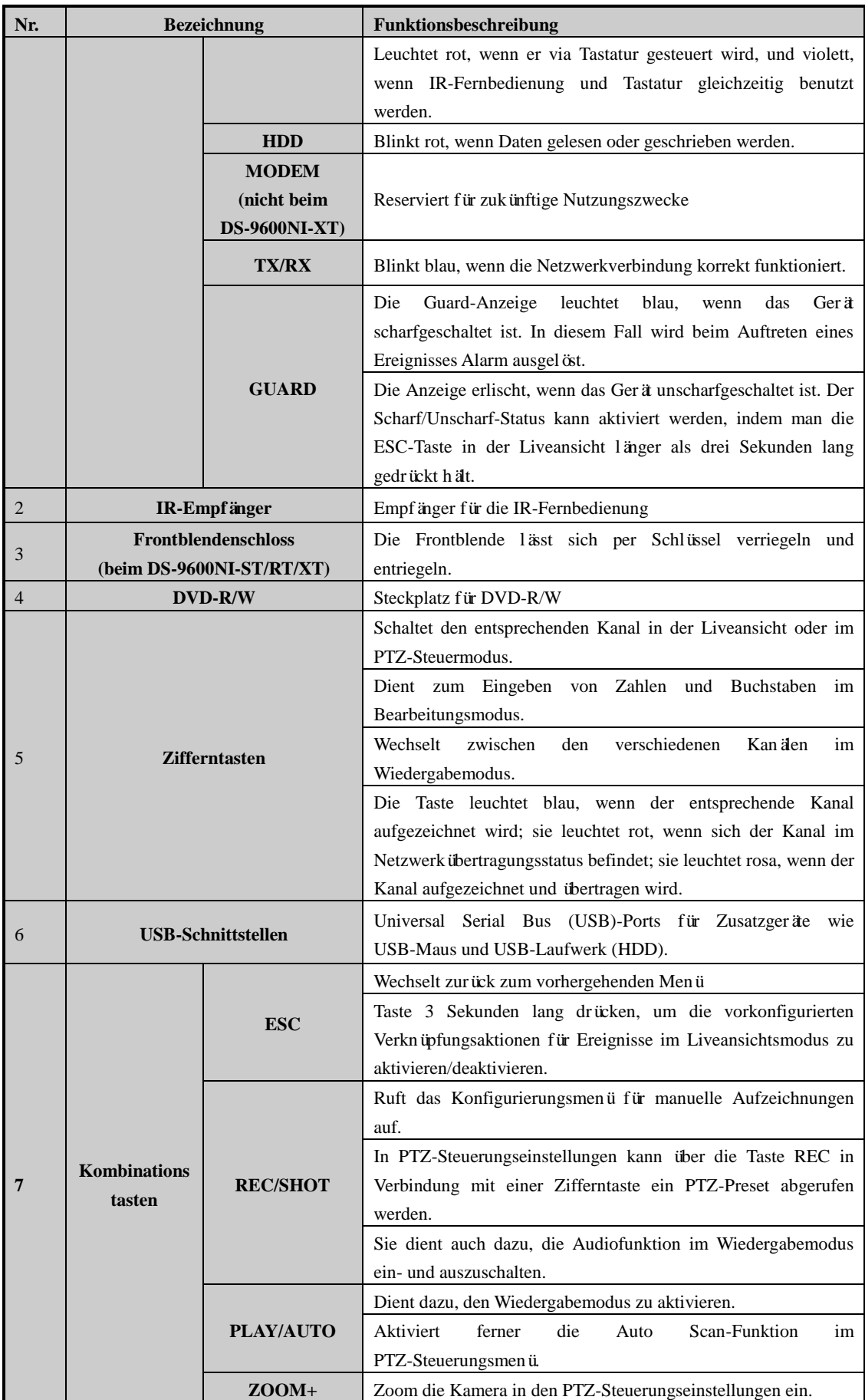

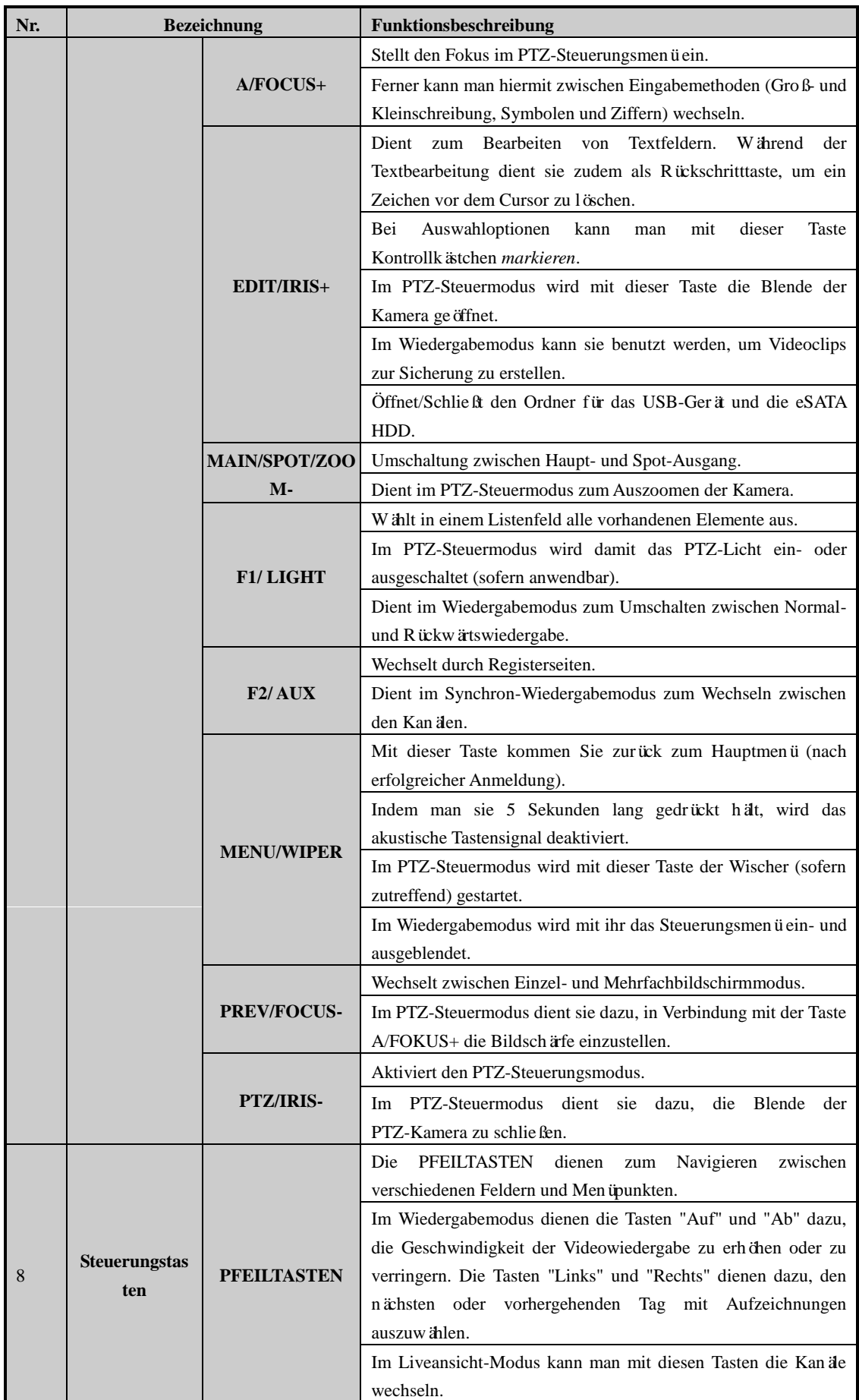

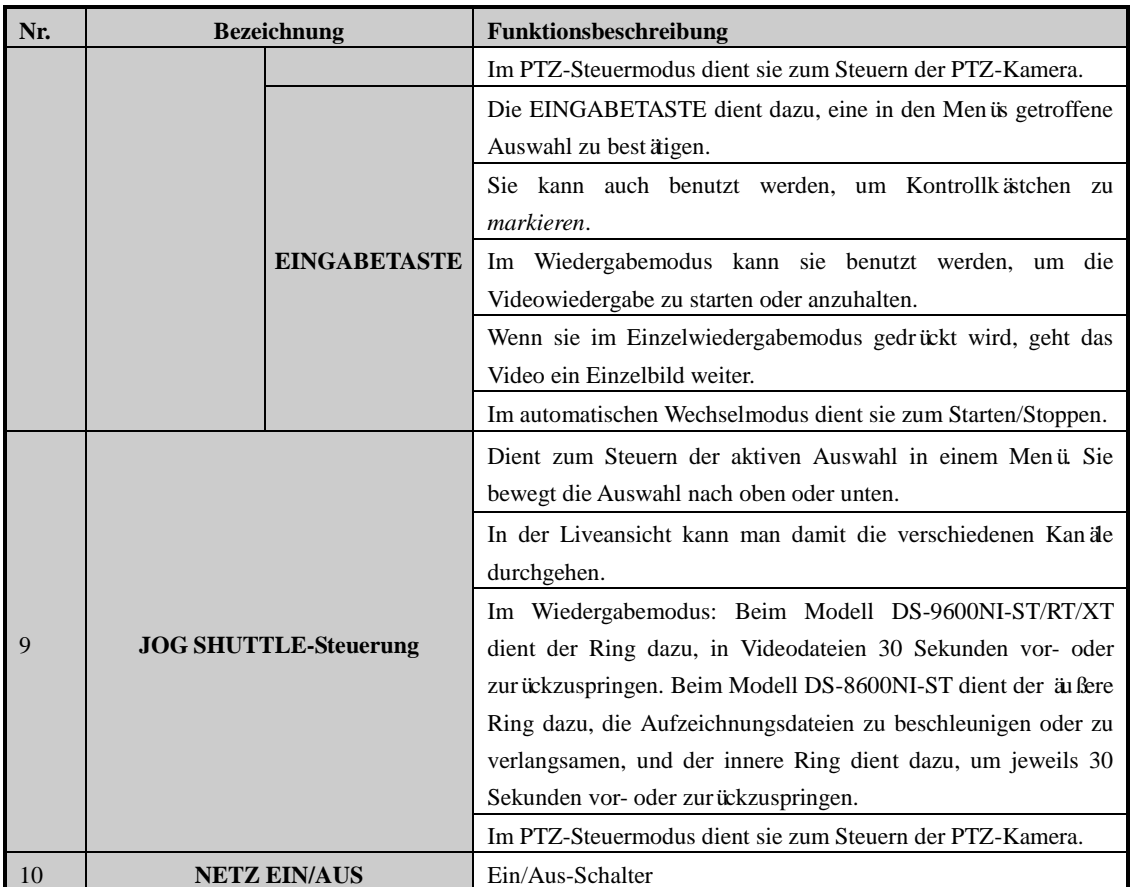

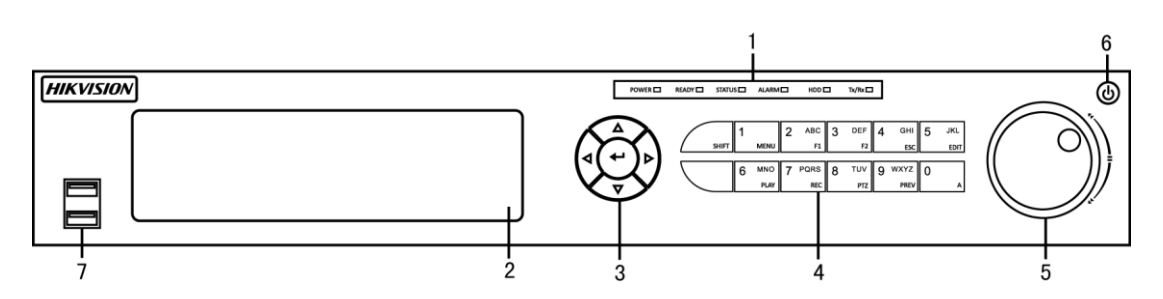

Figure 1. 4 DS-7700NI-ST/SP

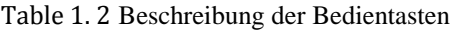

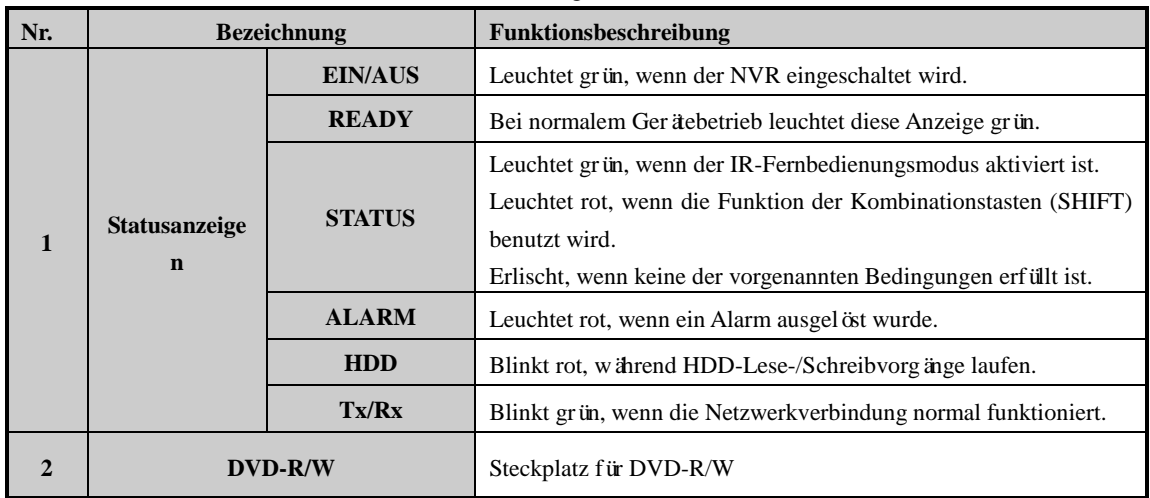

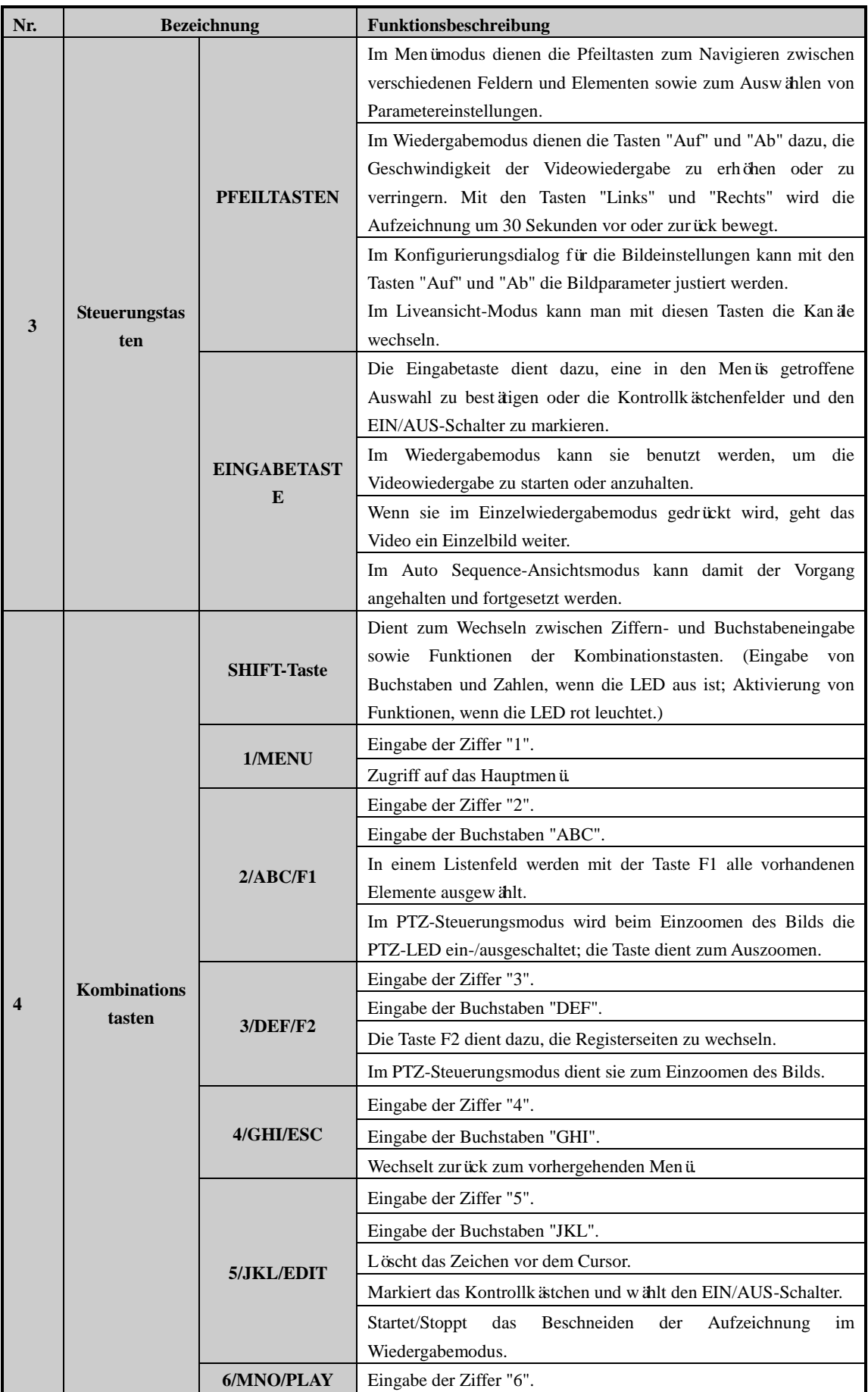

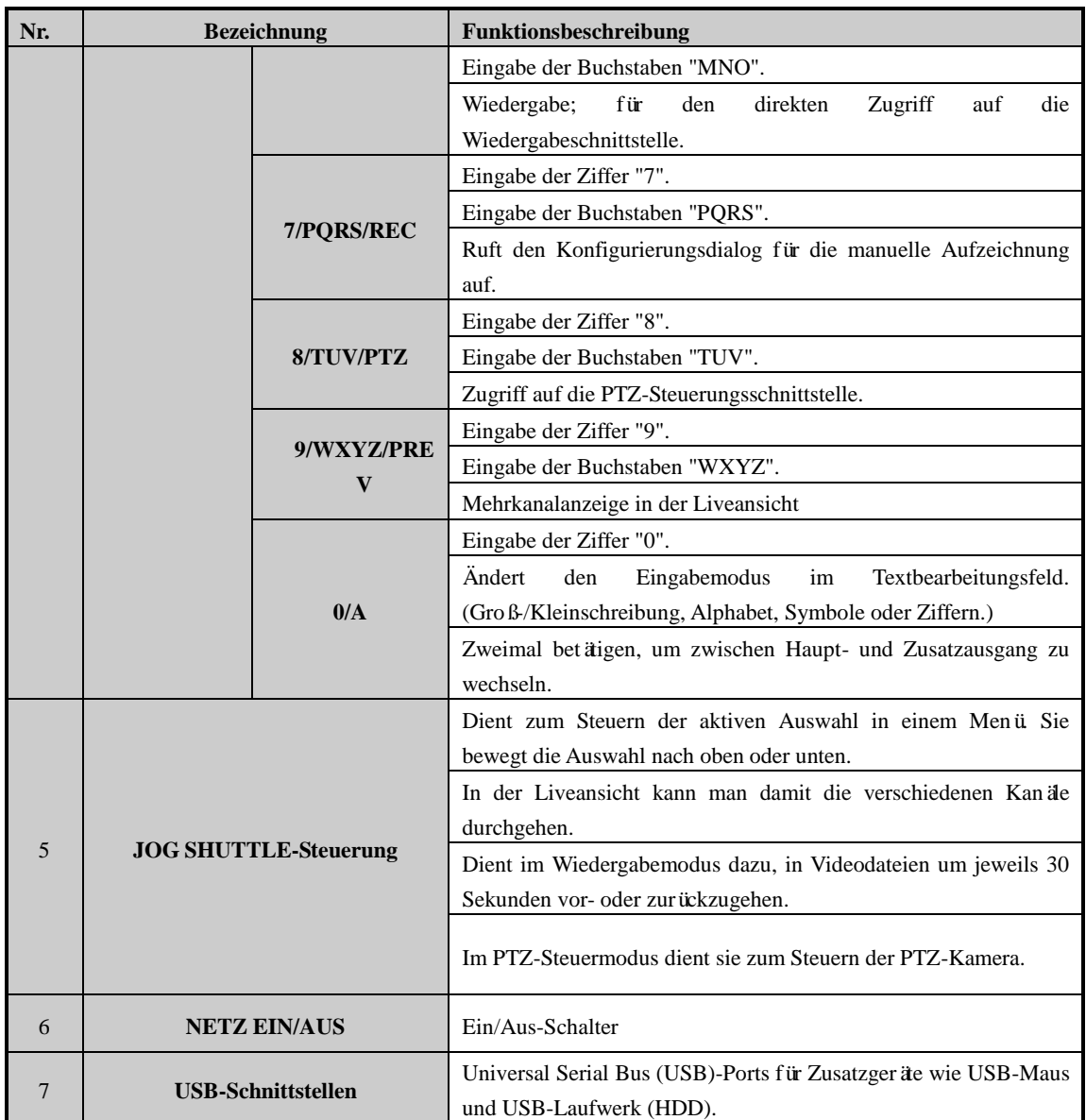

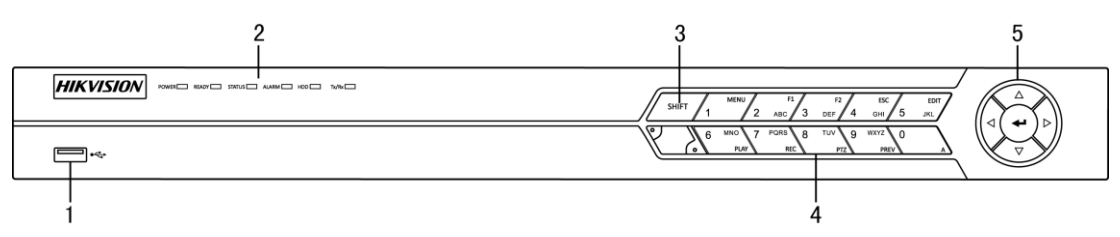

Figure 1. 5 DS-7600NI-ST/SP

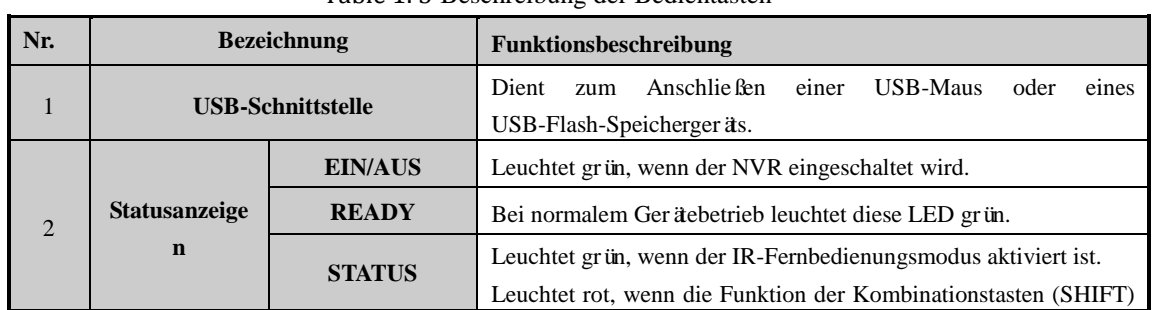

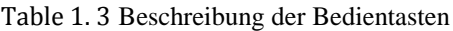

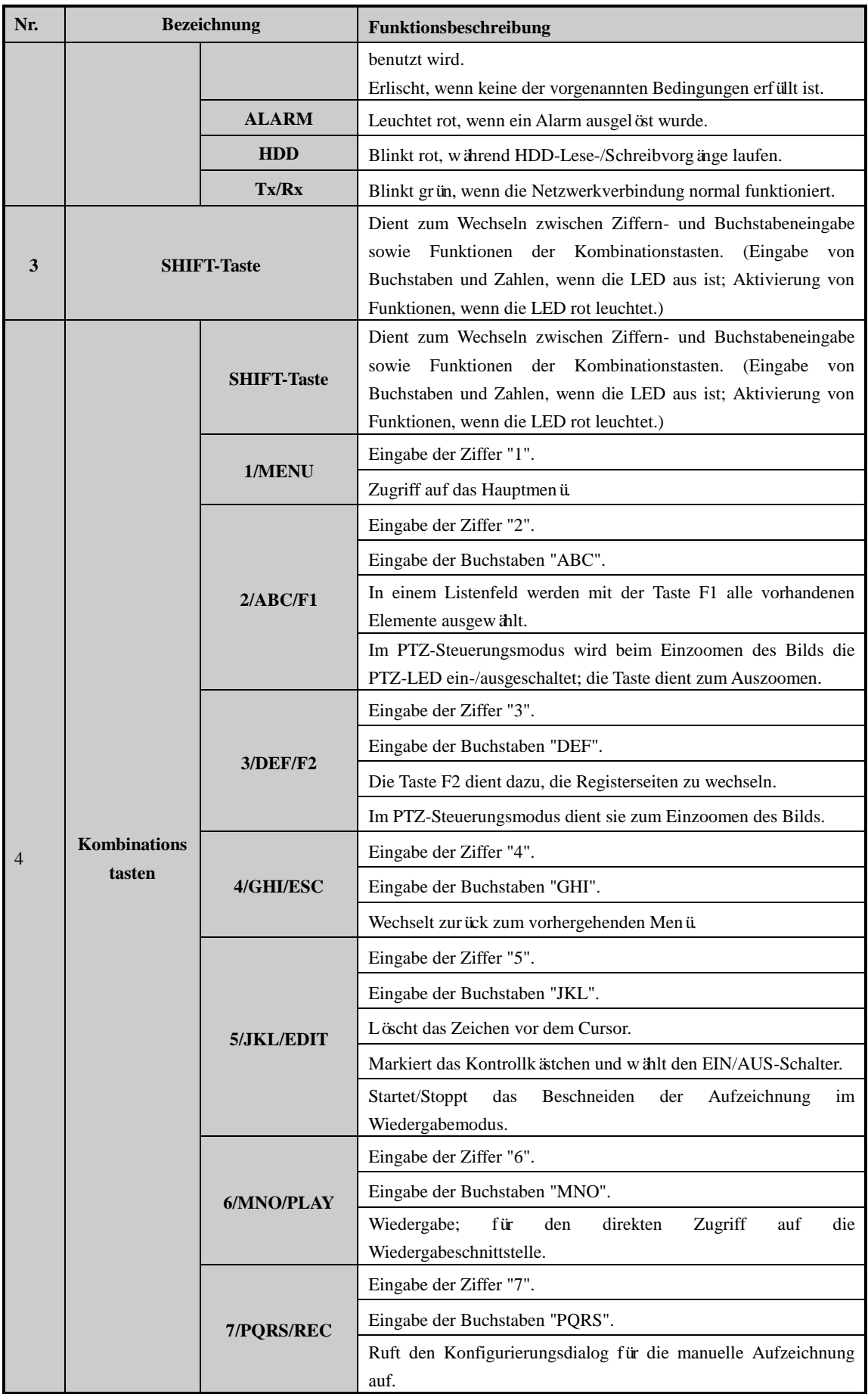

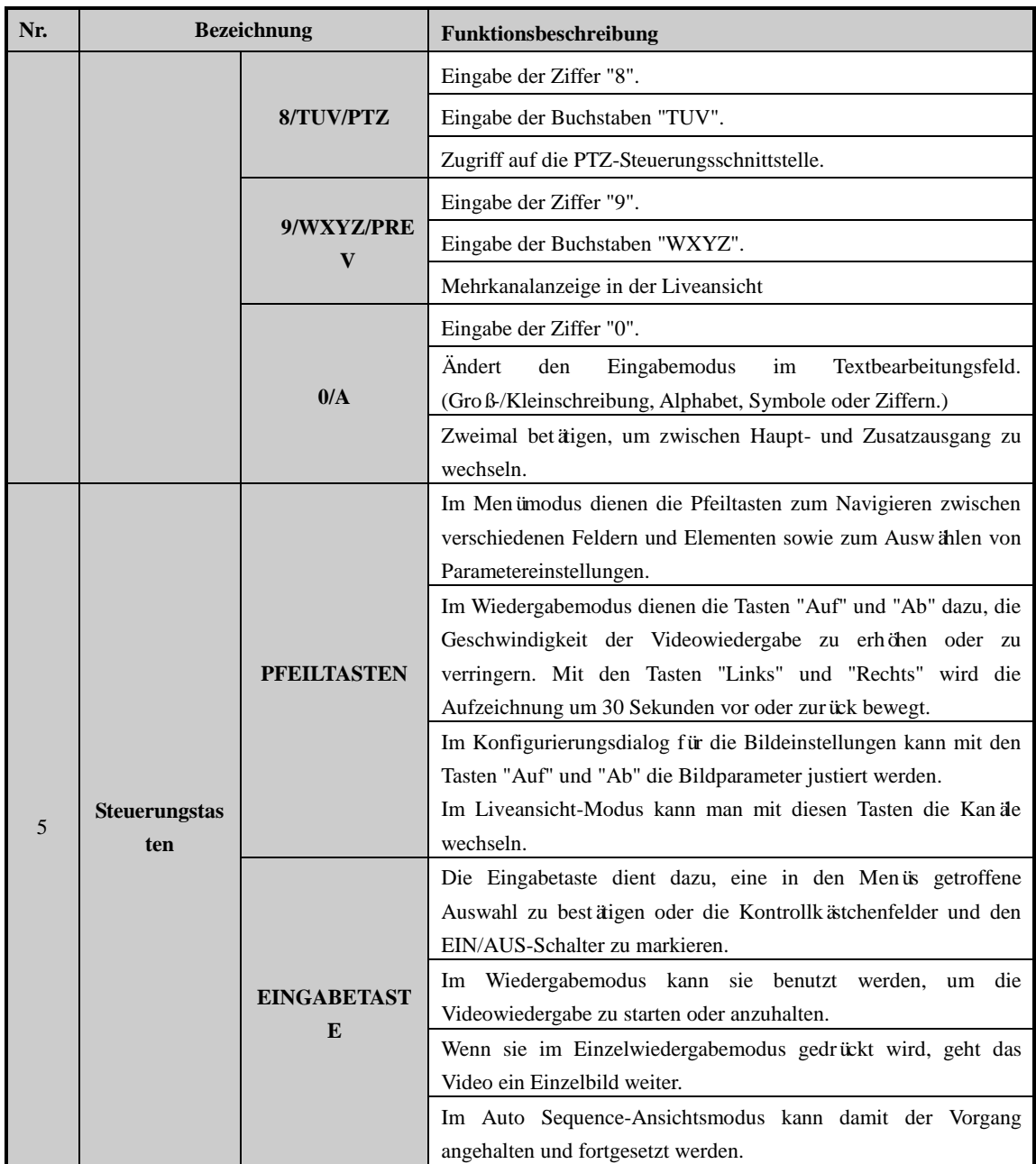

# <span id="page-21-0"></span>**1.2 Bedienung per IR-Fernbedienung**

Der NVR kann auch mit Hilfe der mitgelieferten Fernbedienung (sieh[e Figure 1. 6\)](#page-22-0) gesteuert werden.

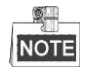

Vor der Inbetriebnahme müssen Batterien (2×AAA) eingesetzt werden.

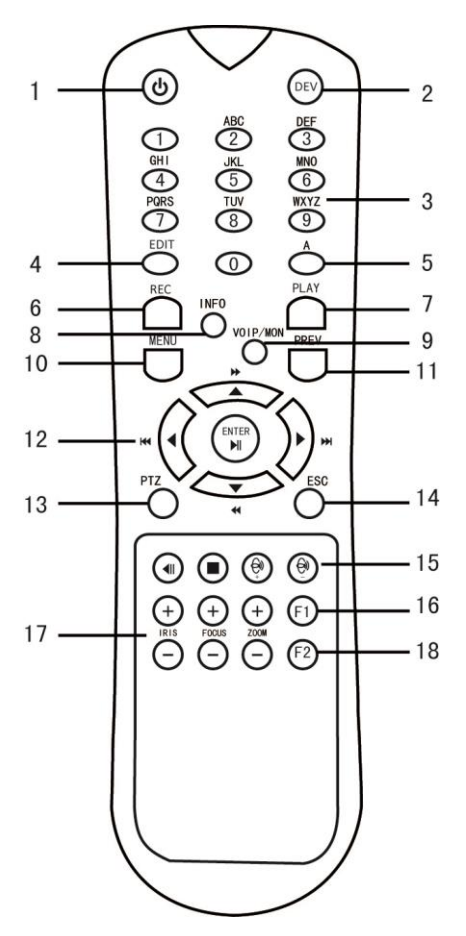

Figure 1. 6 Fernbedienung

<span id="page-22-1"></span><span id="page-22-0"></span>Die Tasten entsprechen in ihrer Funktionsweise weitgehend denen auf der Gerätevorderseite. Siehe [Table 1. 4.](#page-22-1)

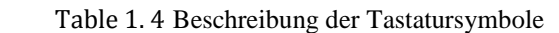

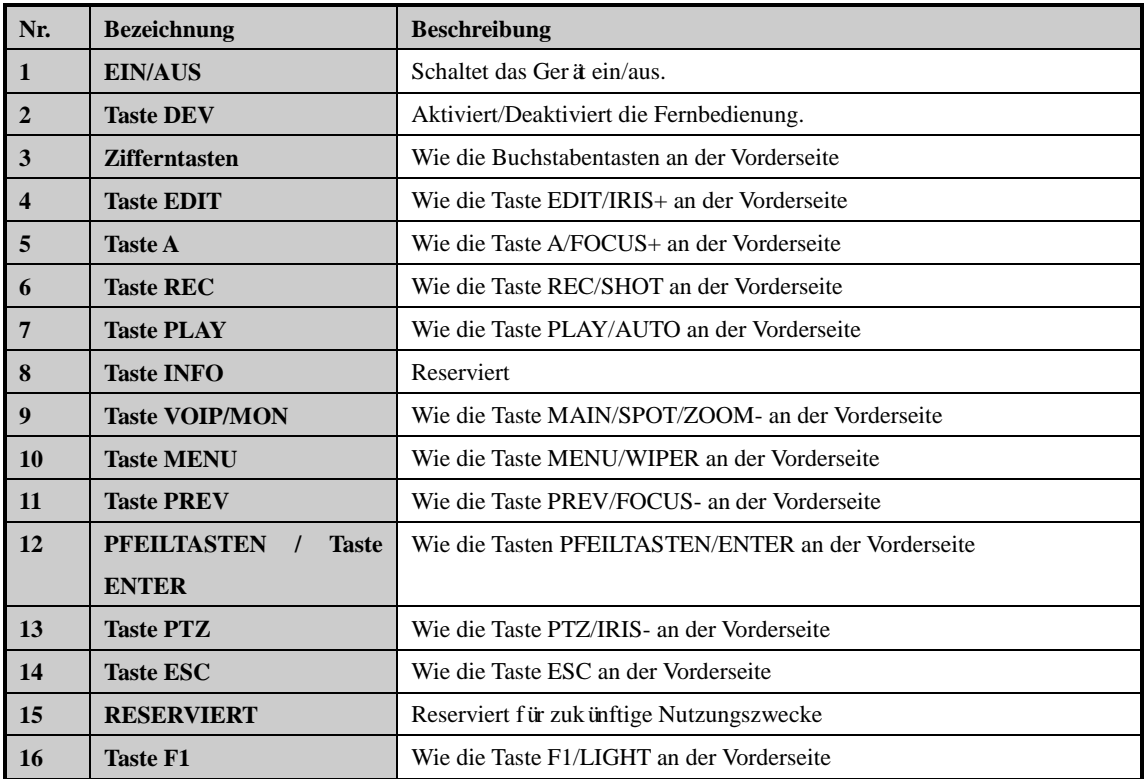

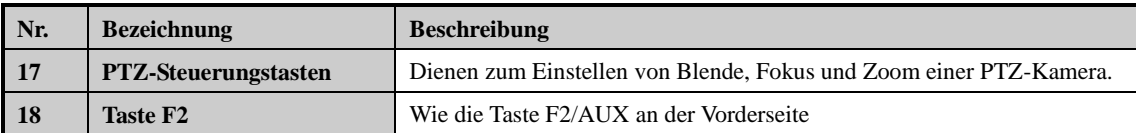

### **Störungsbeseitigung bei der Fernbedienung:**

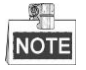

Achten Sie darauf, dass die Batterien korrekt in die Fernbedienung eingesetzt wurden. Richten Sie die Fernbedienung auf den IR-Empfänger an der Gerätevorderseite.

Sollte nach dem Betätigen einer Taste auf der Fernbedienung keine Reaktion erfolgen, verfahren Sie wie nachstehend beschrieben, um eine eventuelle Störung zu beheben.

### *Schritte:*

- **1.** Navigieren Sie mit Hilfe der Bedientasten oder der Maus wie folgt: "Menü > Einstellungen > Allgemein > Weitere Einstellungen".
- **2.** Überprüfen und notieren Sie die NVR-ID. Standardvorgabe ist 255. Diese Geräte-ID gilt für alle IR-Fernbedienungen.
- **3.** Betätigen Sie die Taste "DEV" auf der Fernbedienung.
- **4.** Geben Sie die in Schritt 2 eingerichtete NVR-ID ein.
- **5.** Betätigen Sie die Taste "ENTER" auf der Fernbedienung.

Wenn die Status-LED auf der Gerätevorderseite blau leuchtet, funktioniert die Fernbedienung einwandfrei. Falls die Status-LED nicht blau leuchtet und die Fernbedienung weiterhin nicht reagiert, überprüfen Sie Folgendes:

- 1. Die Batterien sind richtig (unter Beachtung der korrekten Polarität) eingesetzt.
- **2.** Die Batterien sind neu und unbenutzt.
- **3.** Der IR-Empfänger ist nicht verdeckt.

Sollte die Fernbedienung dennoch nicht einwandfrei funktionieren, tauschen Sie sie aus und probieren es erneut oder wenden sich an den Gerätelieferanten.

## <span id="page-24-0"></span>**1.3 Bedienung per USB-Maus**

Dieser NVR kann auch mit einer handelsüblichen 3-Tasten-USB-Maus (Links/Rechts/Scroll-Rad) bedient werden. So benutzen Sie die USB-Maus:

- 1. Schließen Sie die Maus am USB-Port auf der Gerätevorderseite an.
- **2.** Die Maus sollte automatisch erkannt werden. Falls, wie in seltenen Fällen möglich, die Maus nicht erkannt wird, sind die beiden Geräte unter Umständen nicht miteinander kompatibel. Informieren Sie sich dann bitte anhand der Herstellerliste für empfohlene Geräte.

Bedienung per Maus:

| <b>Bezeichnung</b> | <b>Aktion</b>           | <b>Beschreibung</b>                                                  |
|--------------------|-------------------------|----------------------------------------------------------------------|
|                    | <b>Einfachklick</b>     | Liveansicht: Kanalwahl und Anzeige des Schnelleinstellmen üs         |
|                    |                         | Men ü: Auswahl und Eingabe                                           |
|                    | <b>Doppelklick</b>      | Liveansicht: Wechsel zwischen Einzel- und Mehrfachbildschirm         |
| Linksklick         | <b>Klicken</b><br>und   | PTZ-Steuerung: Schwenken, Neigen und Zoomen                          |
|                    | <b>Ziehen</b>           | Videosabotage, Privatzone und Bewegungserkennung: Zielbereich wählen |
|                    |                         | Digitaler Zoom: Ziehen und Zielbereich wählen                        |
|                    |                         | Liveansicht: Kanal/Zeitachse ziehen                                  |
| <b>Rechtsklick</b> | <b>Einfachklick</b>     | Liveansicht: Men ü anzeigen                                          |
|                    |                         | Men ü: Aktuelles Men ü verlassen und zum n ächst höheren wechseln    |
| <b>Scroll-Rad</b>  | <b>Bildlauf</b><br>nach | Liveansicht: Vorhergehender Bildschirm                               |
|                    | oben                    | Men ü: Vorhergehendes Element                                        |
|                    | <b>Bildlauf</b><br>nach | Liveansicht: Nächster Bildschirm                                     |
|                    | unten                   | Men ü: N ächstes Element                                             |

Table 1. 5 Beschreibung der Maussteuerung

# <span id="page-25-0"></span>**1.4 Eingabemethode**

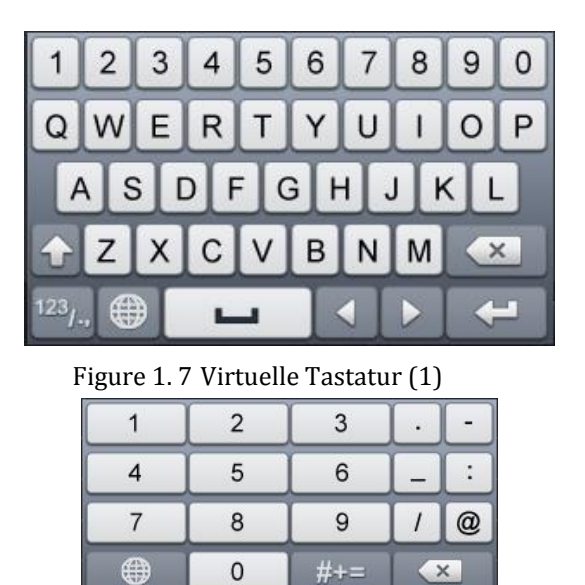

Figure 1. 8 Virtuelle Tastatur (2)

 $\overline{\mathcal{L}}$ 

 $\overline{\phantom{0}}$ 

 $\leftarrow$ 

ABC

Beschreibung der Tasten auf der virtuellen Tastatur:

Table 1. 6 Beschreibung der Tastatursymbole

| <b>Symbol</b>        | <b>Beschreibung</b>   | <b>Symbol</b> | <b>Beschreibung</b> |
|----------------------|-----------------------|---------------|---------------------|
| 0<br>9               | Ziffer                | Z<br>A        | <b>Buchstabe</b>    |
|                      | Gro ß/Kleinbuchstaben | $\times$      | R ückschritt        |
| 123<br>ABC           | Tastaturumschaltung   |               | Leerzeichen         |
| Cursorpositionierung |                       | т             | Beenden             |
| #+=                  | Symbole               | $\oplus$      | Reserviert          |

# <span id="page-26-0"></span>**1.5 Rückseite**

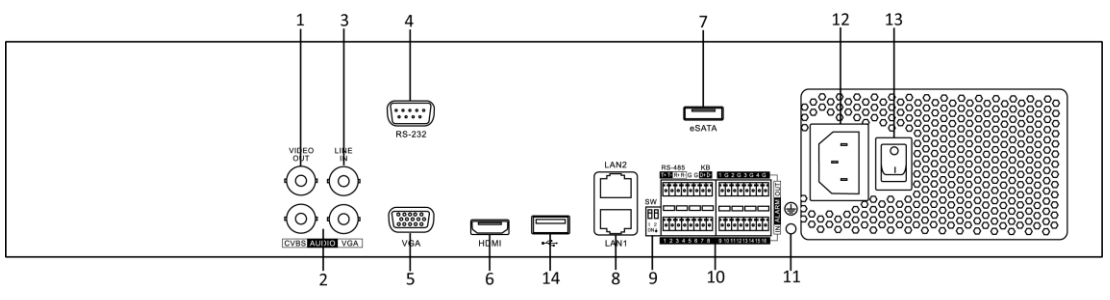

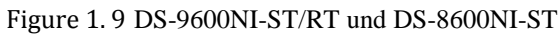

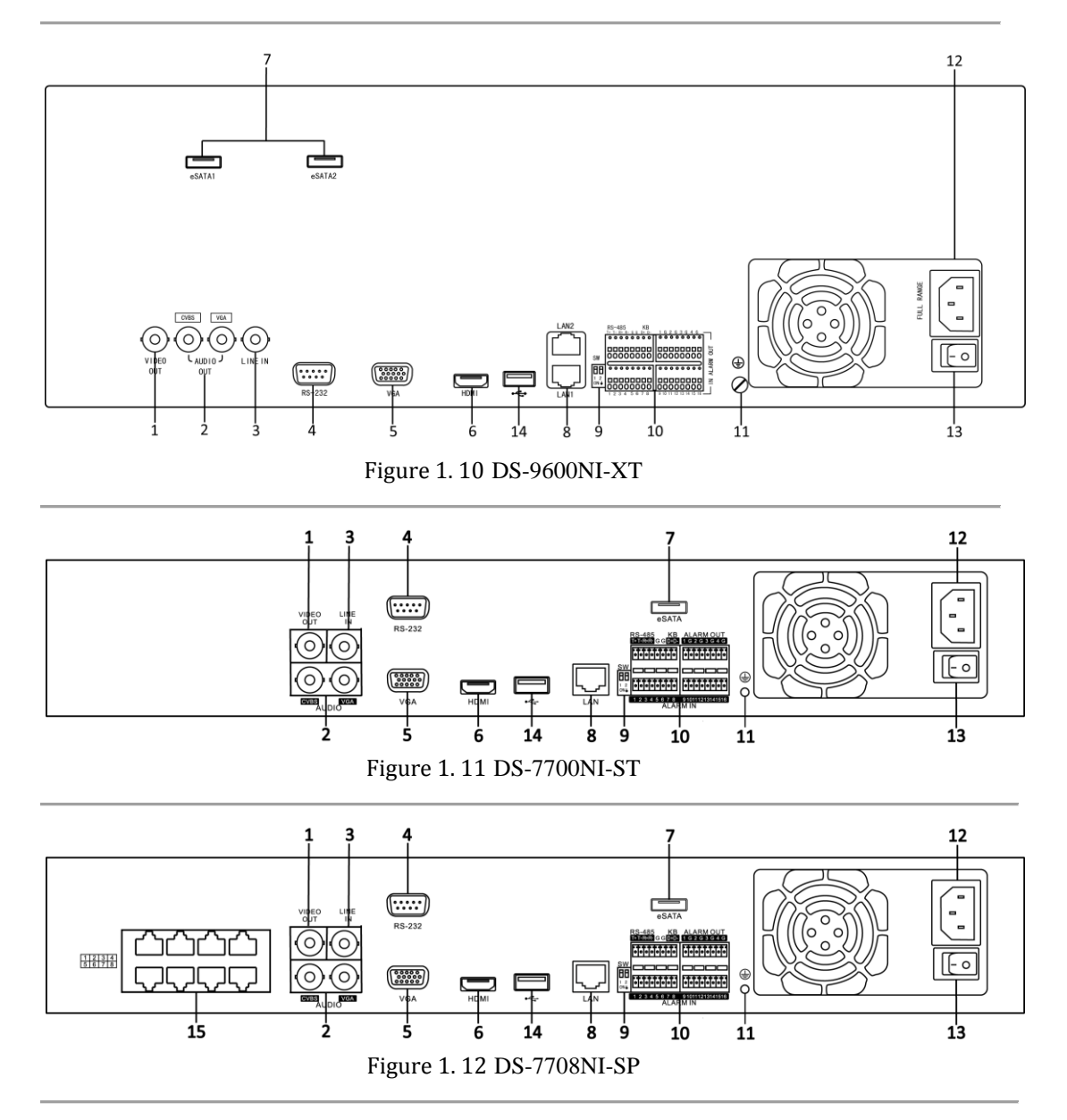

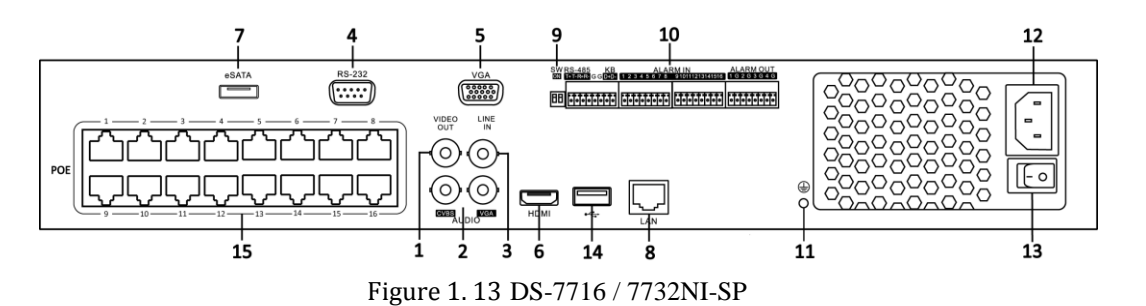

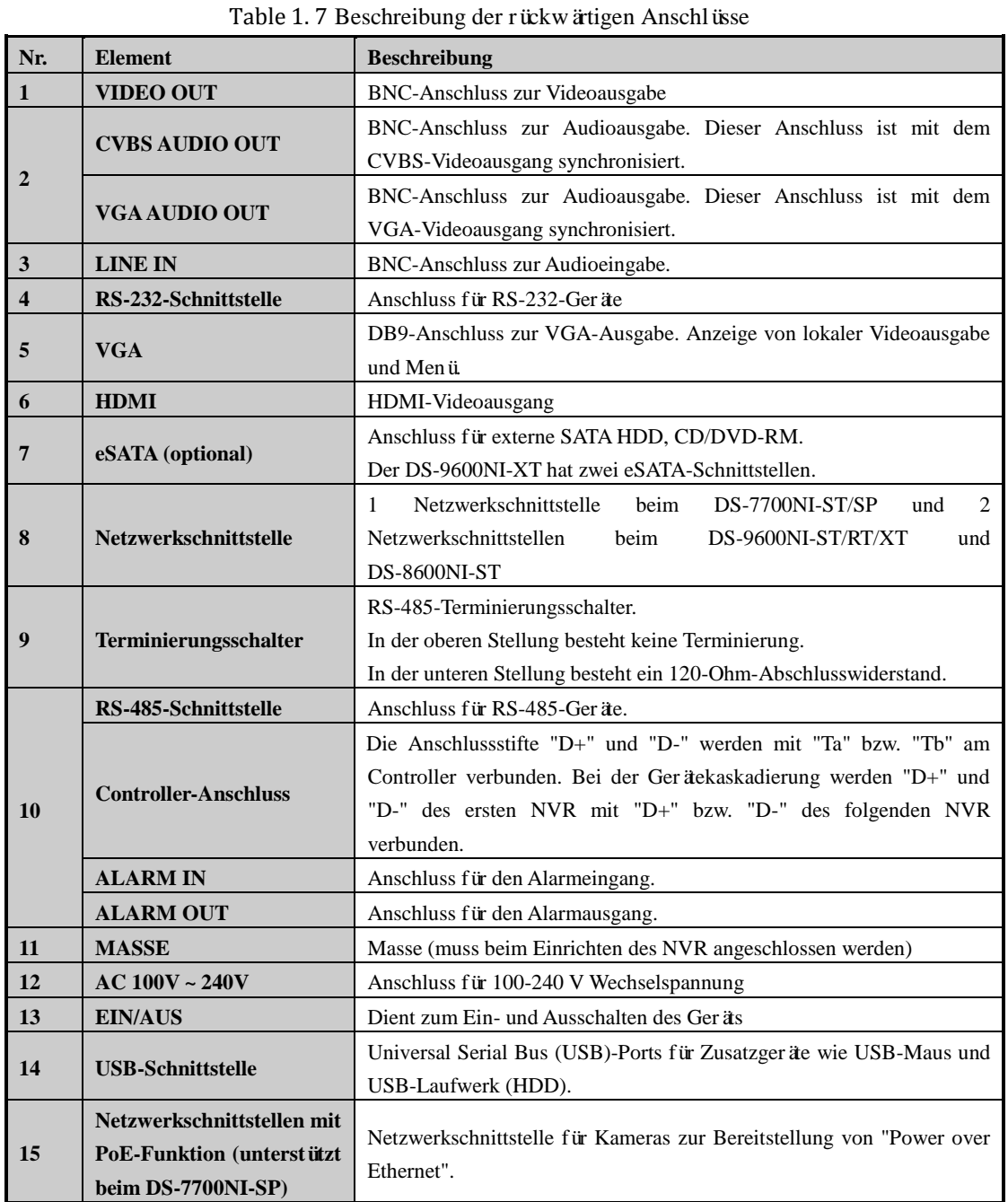

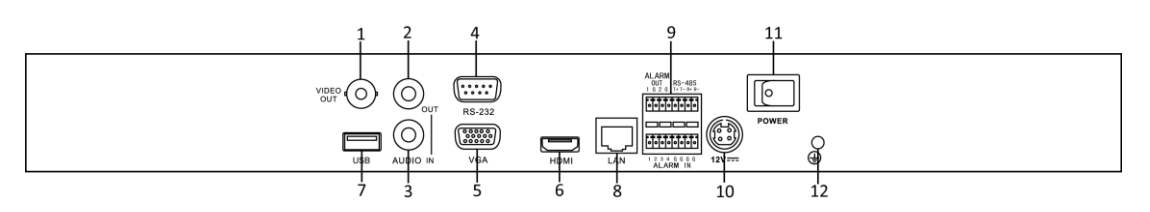

Figure 1. 14 DS-7600NI-ST

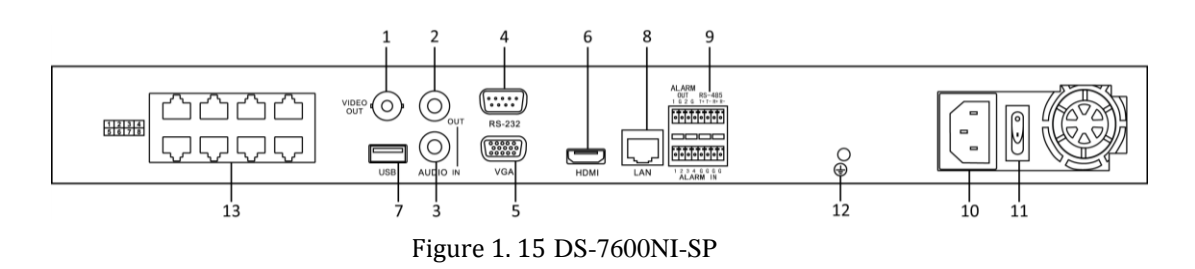

Table 1. 8 Beschreibung der rückwärtigen Anschlüsse

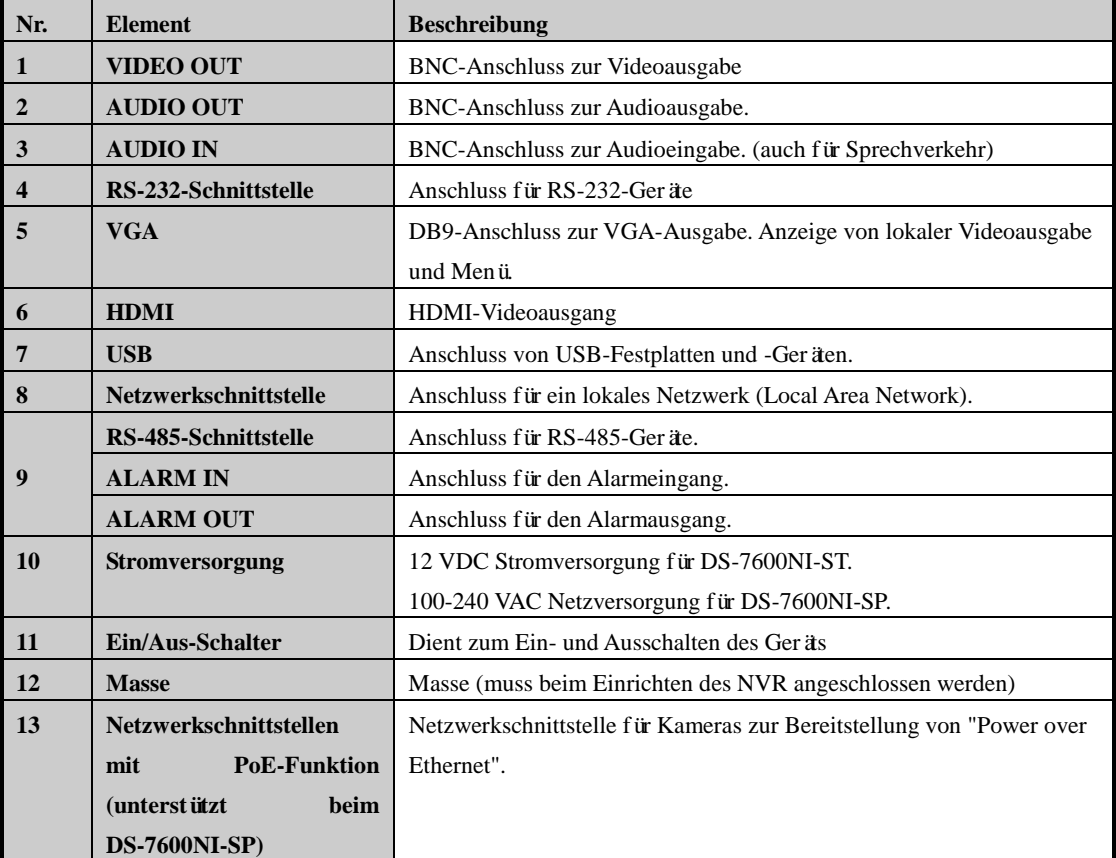

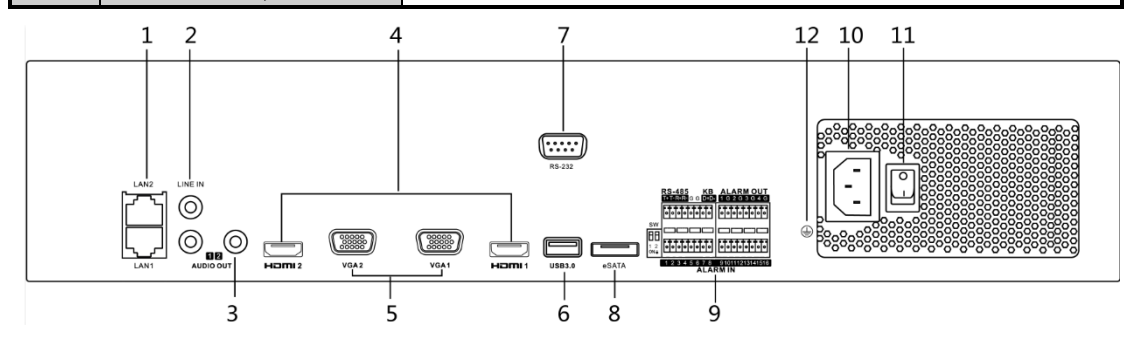

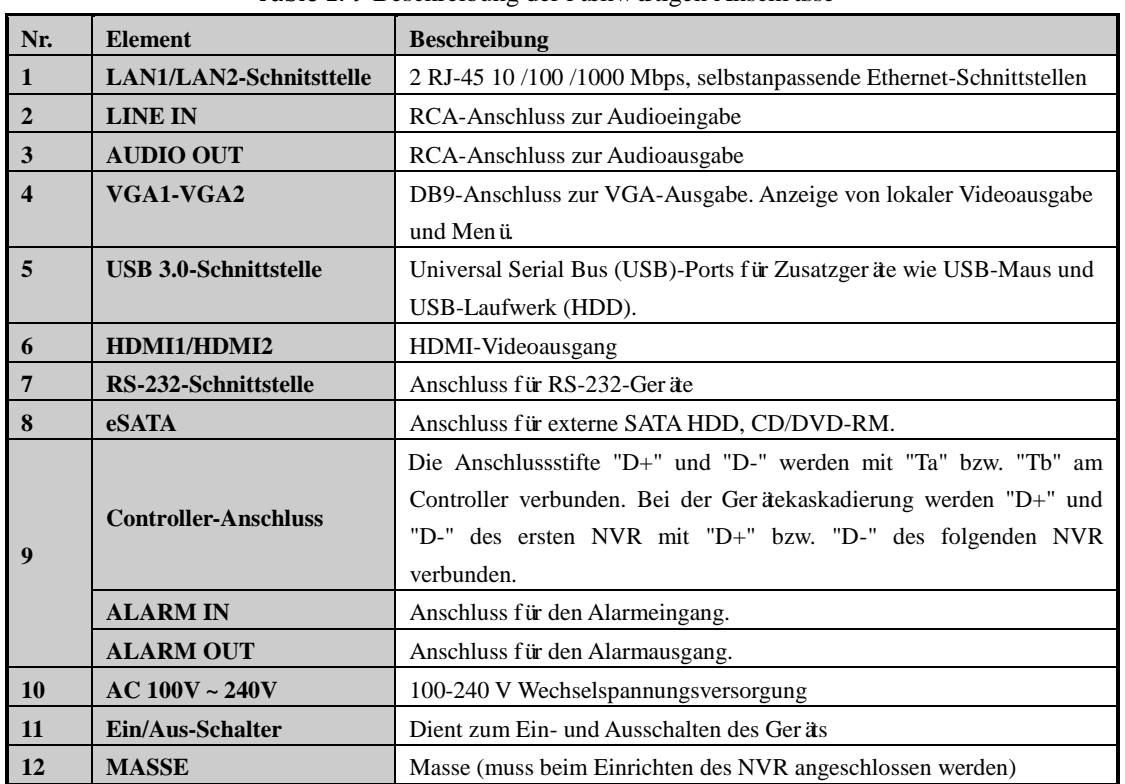

### Figure 1. 16 DS-8600/9600NI-F8

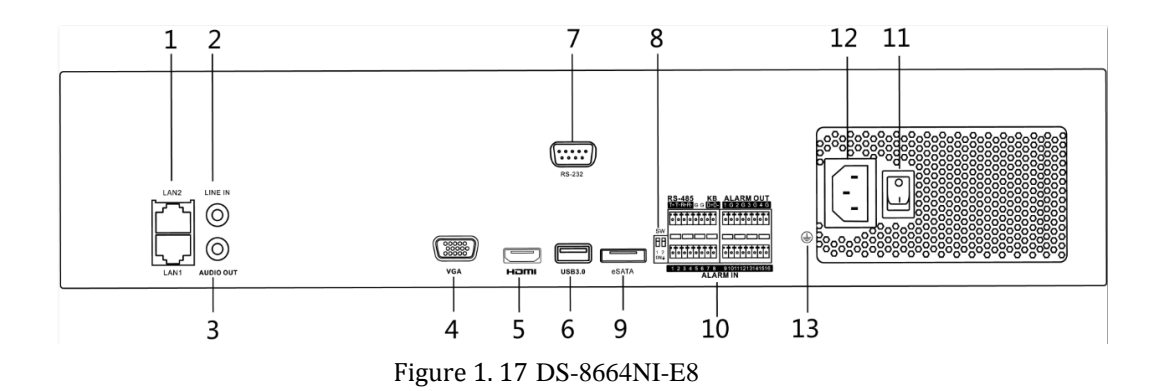

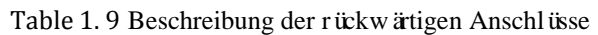

Table 1. 10 Beschreibung der rückwärtigen Anschlüsse

| Nr.              | <b>Element</b>                 | <b>Beschreibung</b>                                                |  |
|------------------|--------------------------------|--------------------------------------------------------------------|--|
| $\blacksquare$   | <b>LAN1/LAN2-Schnitsttelle</b> | 2 RJ-45 10/100/1000 Mbps, selbstanpassende Ethernet-Schnittstellen |  |
| $\overline{2}$   | <b>LINE IN</b>                 | RCA-Anschluss zur Audioeingabe                                     |  |
| $\mathbf{3}$     | <b>AUDIO OUT</b>               | RCA-Anschluss zur Audioausgabe                                     |  |
| $\boldsymbol{4}$ | <b>VGA</b>                     | DB9-Anschluss zur VGA-Ausgabe. Anzeige von lokaler Videoausgabe    |  |
|                  |                                | und Menü                                                           |  |
| 5                | <b>HDMI</b>                    | HDMI-Videoausgang                                                  |  |
| 6                | <b>USB 3.0-Schnittstelle</b>   | Universal Serial Bus (USB)-Ports für Zusatzger äe wie USB-Maus und |  |
|                  |                                | USB-Laufwerk (HDD).                                                |  |
| $\overline{7}$   | RS-232-Schnittstelle           | Anschluss für RS-232-Geräte                                        |  |
| 8                | <b>Terminierungsschalter</b>   | RS-485-Terminierungsschalter.                                      |  |

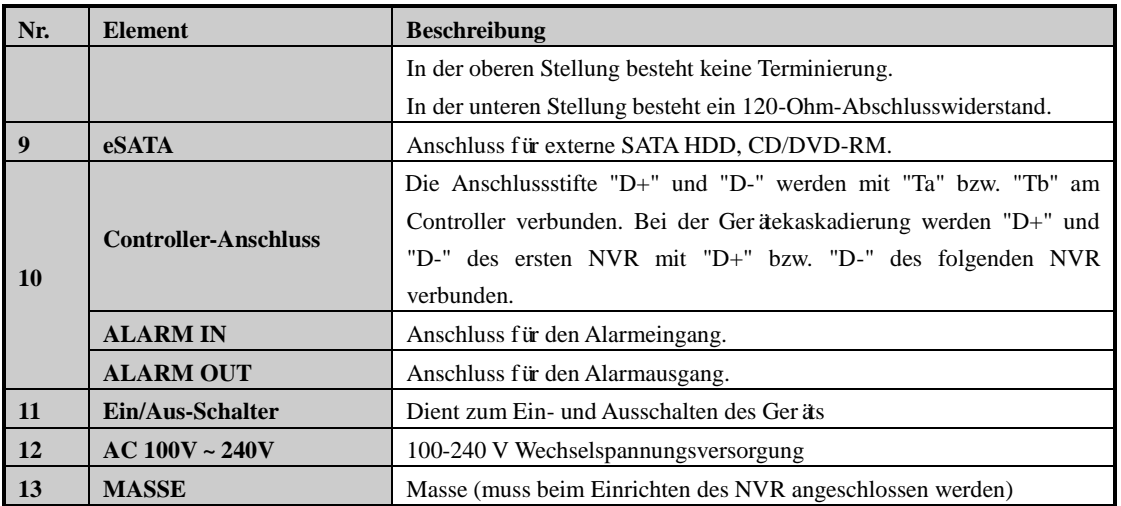

# <span id="page-31-0"></span>**Chapter 2 Erste Schritte**

### <span id="page-32-0"></span>**2.1 NVR ein- und ausschalten**

### *Zweck:*

Für eine maximale Gerätelebensdauer ist die Beachtung der korrekten Ein- und Ausschaltverfahren ganz wesentlich.

#### *Bevor Sie anfangen:*

Überprüfen Sie, ob des Spannung der Zusatznetzteils den Anforderungen des Geräts entspricht und die Erdung korrekt vorgenommen wurde.

#### **NVR einschalten:**

### *Schritte:*

- **1.** Kontrollieren Sie, ob das Netzteil an einer Steckdose angeschlossen ist. Es wird DRINGEND empfohlen, in Verbindung mit dem Gerät eine unterbrechungsfreie Stromversorgung (USV) zu benutzen. Die Netz-LED vorn am Gerät leuchtet rot, wenn das Gerät mit Strom versorgt wird.
- **2.** Betätigen Sie den Schalter **EIN/AUS** auf der Geräterückseite. Die Kontroll-LED leuchtet nun blau als Hinweis darauf, dass das Gerät hochgefahren wird.
- **3.** Nach dem Hochfahren leuchtet die Kontroll-LED durchgehend blau. Auf dem Monitor erscheint ein Startbildschirm mit den Status der HDD. Der HDD-Status wird anhand der Symbole unten auf dem Bildschirm angegeben. "X" bedeutet, dass die HDD nicht installiert ist oder nicht erkannt wird.

### **NVR ausschalten:**

### *Schritte:*

Es gibt zwei Möglichkeiten, den NVR auszuschalten.

- **OPTION 1: Standardabschaltung**
	- **1.** Rufen Sie das Menü "Herunterfahren" auf. Menü > Herunterfahren

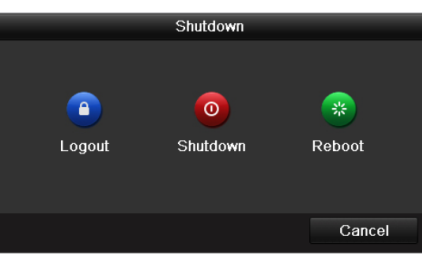

Figure 2. 1 Menü "Herunterfahren"

- **2.** Klicken Sie auf **Herunterfahren**.
- **3.** Klicken Sie auf **Ja**.

### **OPTION 2: Über die Gerätevorderseite**

- **1.** Drücken und halten Sie die EIN/AUS-Taste auf der Gerätevorderseite drei Sekunden lang.
- **2.** Geben Sie zur Authentifizierung den Administratornamen und das Kennwort im Dialogfeld ein.
- **3.** Klicken Sie auf **Ja**.

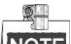

NOTE Drücken Sie die EIN/AUS-Taste nicht erneut, solange der Abschaltvorgang läuft.

### **Neustarten des NVR**

Im Menü "Herunterfahren" können Sie den NVR auch neu starten.

### *Schritte:*

**1.** Rufen Sie das Menü **Herunterfahren** auf, indem Sie auf "Menü > Herunterfahren" klicken.

<span id="page-33-0"></span>**2.** Klicken Sie auf **Abmelden**, um den NVR zu sperren, oder auf **Neustart**, um den NVR neu zu starten.

### **2.2 Administratorkennwort einrichten**

### *Zweck:*

Beim erstmaligen Zugriff müssen Sie das Gerät durch Einrichten eines Administratorkennworts aktivieren. Vorher ist kein Betrieb möglich. Sie können das Gerät auch über einen Webbrowser, SADP oder die Client-Software aktivieren.

#### *Schritte:*

**1.** Geben Sie im Textfeld **Neues Kennwort erstellen** und **Neues Kennwort bestätigen** jeweils dasselbe Kennwort ein.

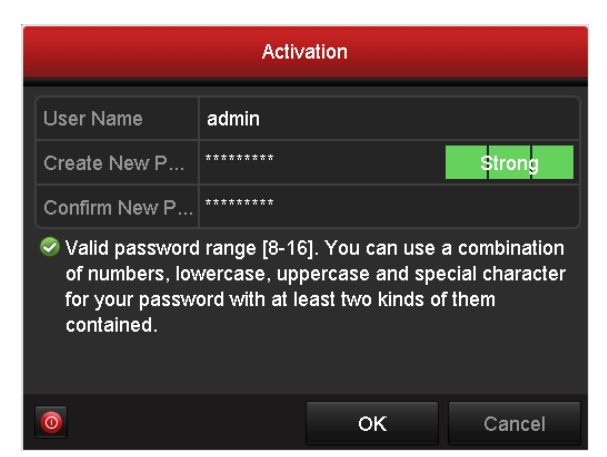

Figure 2. 2 Einrichten des Administratorkennworts

**STARKES KENNWORT EMPFOHLEN** *– Wir empfehlen Ihnen dringend, ein starkes Kennwort zu wählen (mindestens acht Zeichen, einschließlich Groß- und Kleinbuchstaben, Zahlen und Sonderzeichen), um die Sicherheit Ihres Produkts zu erhöhen. Außerdem sollten Sie das Kennwort regelmäßig zurücksetzen. Insbesondere in Hochsicherheitssystemen lässt sich der Geräteschutz erhöhen, wenn das Kennwort monatlich oder wöchentlich erneuert wird.*

**2.** Klicken Sie auf **OK**, um das Kennwort zu speichern und das Gerät zu aktivieren.

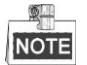

Bei einem ein Update von einer älteren zu einer neueren Geräteversion erscheint beim Gerätestart die Einblendung unten. Klicken Sie auf **JA** und befolgen Sie die Anweisungen des Assistenten, um ein starkes Kennwort einzurichten.

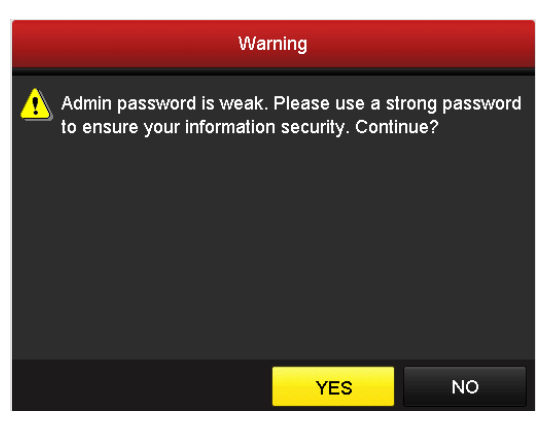

Figure 2. 3 Warnung

### <span id="page-34-0"></span>**2.3 Basiskonfigurierung mittels Assistenten**

Standardmäßig erscheint nach dem Einschalten des NVR der Konfigurationsassistent (siehe [Figure 2. 4\)](#page-34-1).

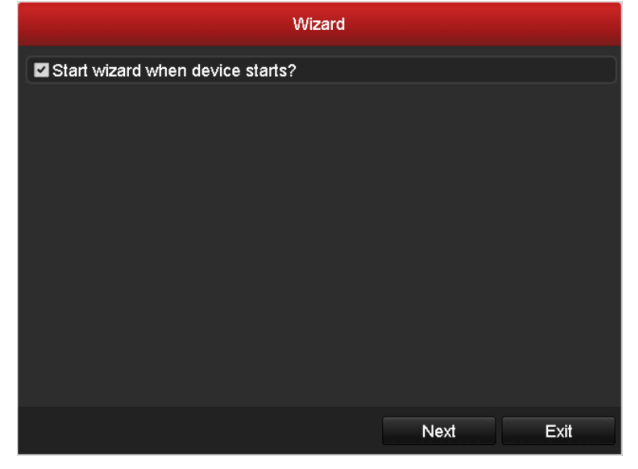

Figure 2. 4 Dialog zum Starten des Assistenten

<span id="page-34-1"></span>Benutzung des Konfigurationsassistenten:

- **1.** Dieser Assistent leitet Sie durch einige wichtige Einstellungen des NVR. Um den Assistenten diesmal nicht zu benutzen, klicken Sie auf **Abbrechen**. Sie können den Assistenten auch erst beim nächsten Mal einrichten, indem Sie die Option "Assistenten beim Gerätestart ausführen?" markiert lassen.
- **2.** Klicken Sie auf **Weiter**, um die Einstellungen für Datum und Uhrzeit vorzunehmen (siehe [Figure 2. 5\)](#page-35-0).

| Wizard             |                                        |      |              |  |
|--------------------|----------------------------------------|------|--------------|--|
| Time Zone          | (GMT+08:00) Beijing, Urumqi, Singapore |      | $\checkmark$ |  |
| Date Format        | MM-DD-YYYY                             |      | $\check{ }$  |  |
| System Date        | 05-08-2013                             |      | 畠            |  |
| <b>System Time</b> | 15:22:59                               |      | ē            |  |
|                    |                                        |      |              |  |
|                    |                                        |      |              |  |
|                    |                                        |      |              |  |
|                    |                                        |      |              |  |
|                    |                                        |      |              |  |
|                    |                                        |      |              |  |
|                    |                                        |      |              |  |
|                    | Previous                               | Next | Exit         |  |

Figure 2. 5 Datum- und Zeiteinstellungen

<span id="page-35-0"></span>**3.** Nachdem Sie die Uhrzeit eingestellt haben, klicken Sie auf **Weiter**, um zum Assistentendialog für die Netzwerkkonfiguration zurückzukehren (siehe Abbildung unten).

| Wizard                              |                                              |  |  |  |
|-------------------------------------|----------------------------------------------|--|--|--|
| <b>Working Mode</b>                 | Net Fault-tolerance                          |  |  |  |
| Select NIC                          | bond <sub>0</sub><br>$\tilde{}$              |  |  |  |
| NIC Type                            | 10M/100M/1000M Self-adaptive<br>$\checkmark$ |  |  |  |
| <b>Enable DHCP</b>                  | ■                                            |  |  |  |
| <b>IPv4 Address</b>                 | 10 .16 .1 .49                                |  |  |  |
| <b>IPv4 Subnet Mask</b>             | 255.255.255.0                                |  |  |  |
| IPv4 Default Gateway 10 .16 .1 .254 |                                              |  |  |  |
| Preferred DNS Serv                  |                                              |  |  |  |
| Alternate DNS Server                |                                              |  |  |  |
| Main NIC                            | LAN <sub>1</sub>                             |  |  |  |
|                                     | Previous<br>Next<br>Exit                     |  |  |  |

Figure 2. 6 Netzwerkeinstellungen beim DS-9600NI und DS-8600NI

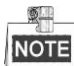

Dual-NIC wird nur von den Modellen DS-9600NI und DS-8600NI unterstützt. Beim NVR-Modell DS-7700/7600NI-SP muss die interne NIC IPv4-Adresse für die an der PoE-Netzwerkschnittstelle des NVR konfiguriert werden.

**4.** Klicken Sie auf **Weiter**, nachdem Sie die grundlegenden Netzwerkparameter konfiguriert haben. Sie gelangen daraufhin zum Dialog **Weiterführende Netzwerkparameter**. Hier können Sie die Funktionen "PPPoE" und "DDNS" aktivieren und je nach Bedarf weitere Ports einrichten.
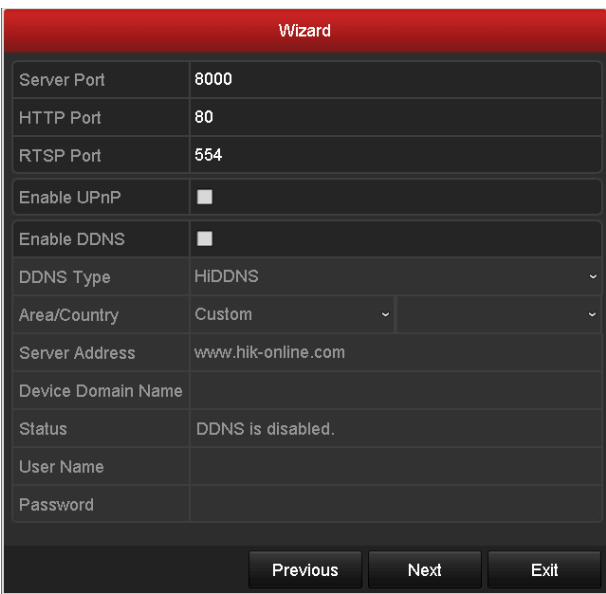

Figure 2. 7 Weiterführende Netzwerkparameter

**5.** Klicken Sie auf **Weiter**, nachdem Sie die Netzwerkparameter konfiguriert haben, um den Konfigurationsdialog für die Array-Verwaltung aufzurufen (wird nur vom DS-9600NI und DS-8600NI unterstützt).

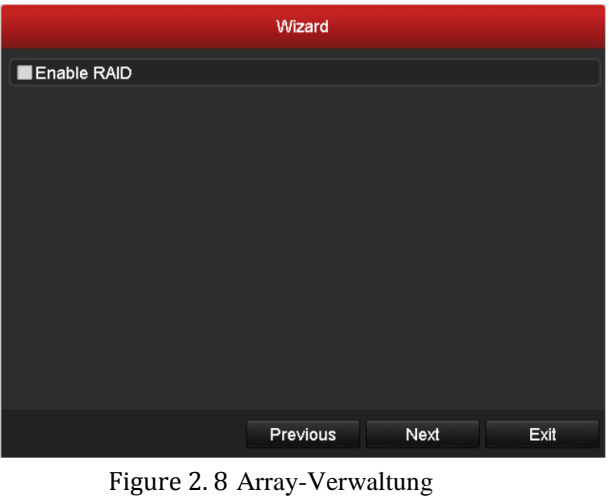

- 
- **6.** Klicken Sie auf **Weiter**, um die Array-Verwaltung aufzurufen.

|                               | Wizard   |      |      |
|-------------------------------|----------|------|------|
| One-touch Array Configuration |          |      |      |
| Array Name                    |          |      |      |
|                               |          |      |      |
|                               |          |      |      |
|                               |          |      |      |
|                               |          |      |      |
|                               |          |      |      |
|                               |          |      |      |
|                               |          |      |      |
|                               |          |      |      |
|                               |          |      |      |
|                               |          |      |      |
|                               | Previous | Next | Exit |

Figure 2. 9 Array-Verwaltung

**7.** Klicken Sie auf **Weiter**, nachdem Sie die Netzwerkparameter konfiguriert haben, um den Konfigurationsdialog **HDD-Verwaltung** aufzurufen (sieh[e Figure 2. 10\)](#page-37-0).

|                   | Wizard   |               |                 |            |  |       |            |            |
|-------------------|----------|---------------|-----------------|------------|--|-------|------------|------------|
| $\blacksquare$    | Capacity | <b>Status</b> |                 | Property   |  | Type  |            | Free Space |
| $\Box$ 2          | 465.76GB | Uninitialized |                 | <b>R/W</b> |  | Local | <b>OMB</b> |            |
| <b>T7</b>         | 931.51GB | Uninitialized |                 | <b>R/W</b> |  | Local | <b>OMB</b> |            |
| $\blacksquare$ 10 | 931.51GB | Uninitialized |                 | <b>R/W</b> |  | Local | <b>OMB</b> |            |
|                   |          |               |                 |            |  |       |            |            |
|                   |          |               |                 |            |  |       |            | Init       |
|                   |          |               |                 |            |  |       |            |            |
|                   |          |               | <b>Previous</b> |            |  | Next  |            | Exit       |

Figure 2. 10 HDD-Verwaltung

- <span id="page-37-0"></span>**8.** Um die HDD zu initialisieren, klicken Sie auf **Initialisieren**. Bei der Initialisierung werden sämtliche auf der HDD gespeicherten Daten gelöscht.
- **9.** Klicken Sie auf **Weiter**. Daraufhin erscheint der Dialog zum Hinzufügen einer IP-Kamera.
- **10.**Klicken Sie auf **Suchen**, um die Online-IP-Kamera zu suchen. Der Status **Sicherheit** gibt an, ob sie aktiv oder inaktiv ist. Achten Sie vor dem Hinzufügen der IP-Kamera darauf, dass sie sich im aktiven Betriebszustand befindet.

Andernfalls klicken Sie auf das Symbol "Inaktiv" der Kamera, um ein Kennwort einzurichten und die Kamera zu aktivieren. Sie können auch mehrere Kameras auf der Liste auswählen und auf **One-Touch-Aktivierung**, um alle Kameras zusammen zu aktivieren.

Klicken Sie auf **Hinzufügen**, um die Kamera hinzuzufügen.

|                |                   | Wizard      |    |                    |                   |
|----------------|-------------------|-------------|----|--------------------|-------------------|
| $\n  INO$ .    | <b>IP Address</b> | Security    |    | Amount of Device M | Protocol          |
| $\Box$ 1       | 10.16.1.93        | Active      | -1 | (null)             | <b>HIKVISION</b>  |
| $\blacksquare$ | 192.168.1.64      | Active      | 1  |                    | DS-2ZMN HIKVISION |
| П3             | 10.16.1.14        | Active      | 1  |                    | DS-2CD2 HIKVISION |
| ≺              | г<br>ı<br>ı       | One-touch A |    | Add                | ><br>Search       |
|                |                   | Previous    |    | Next               | Exit              |

Figure 2. 11 Suche nach IP-Kameras

**11.**Klicken Sie auf **Weiter**. Konfigurieren Sie die Aufzeichnungsparameter für die hinzugefügten IP-Kameras.

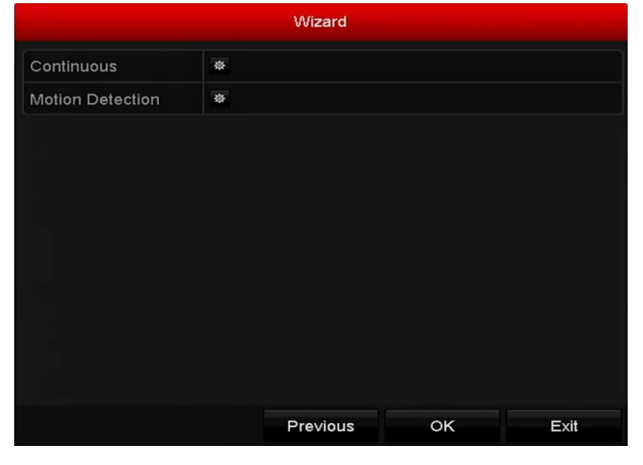

Figure 2. 12 Aufzeichnungseinstellungen

**12.**Klicken Sie auf **OK**, um den Konfigurationsassistenten zu beenden.

## **2.4 Anmeldung und Abmeldung**

## **2.4.1 Benutzeranmeldung**

#### *Zweck:*

Wenn der NVR abgemeldet wurde, müssen Sie ihn erst wieder anmelden, bevor Sie auf das Menü und andere Funktionen zugreifen können.

*Schritte:*

**1.** Wählen Sie den **Benutzernamen** in der Auswahlliste.

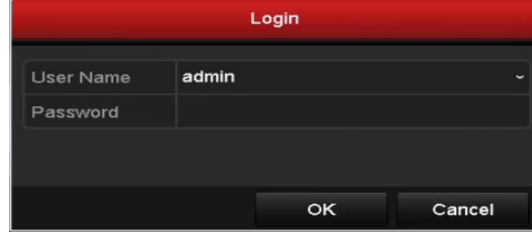

Figure 2. 13 Anmeldedialog

- **2.** Geben Sie das **Kennwort** ein.
- **3.** Klicken Sie auf **OK**, um sich anzumelden.

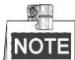

Wenn Sie im Anmeldedialog das Kennwort sieben Mal hintereinander falsch eingeben, wird das aktuelle Benutzerkonto für 60 Sekunden gesperrt.

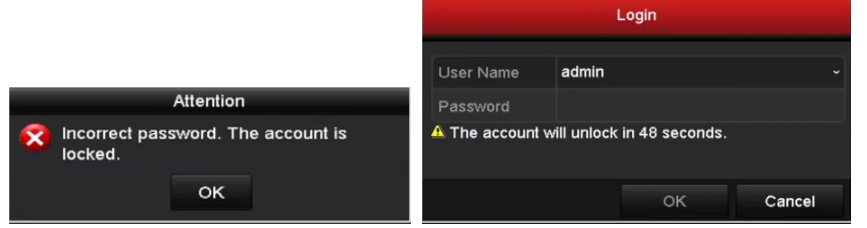

Figure 2. 14 Benutzerkontenschutz

## **2.4.2 Benutzerabmeldung**

*Zweck:*

Nach der Abmeldung kehrt der Monitor in den Liveansichtsmodus zurück. Um erneut Vorgänge durchzuführen, müssen Sie sich wieder mit Ihrem Benutzernamen und Ihrem Kennwort anmelden.

*Schritte:*

**1.** Rufen Sie das Menü "Herunterfahren" auf.

Menü > Herunterfahren

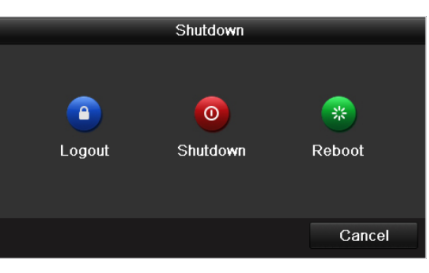

Figure 2. 15 Abmelden

**2.** Klicken Sie auf **Abmelden**.

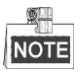

Nachdem Sie sich vom System abgemeldet haben, ist keine Menübedienung auf dem Bildschirm mehr möglich. Um das System zu entsperren, müssen Sie sich erst wieder mit Benutzernamen und Kennwort anmelden.

## **2.5 IP-Kameras hinzufügen und verbinden**

## **2.5.1 IP-Kamera aktivieren**

#### *Zweck:*

Achten Sie vor dem Hinzufügen der IP-Kamera darauf, dass sie sich im aktiven Betriebszustand befindet. *Schritte:*

**1.** Öffnen Sie in der Liveansicht per Rechtsklick das Kontextmenü und wählen Sie die Option **IP-Kamera hinzufügen** oder rufen Sie unter "Menü > Kamera > Kamera" die IP-Kameraverwaltung auf. Für IP-Kameras, die im selben Netzwerksegment als online erkannt wurden, gibt der Status **Sicherheit** an, ob sie aktiv oder inaktiv sind.

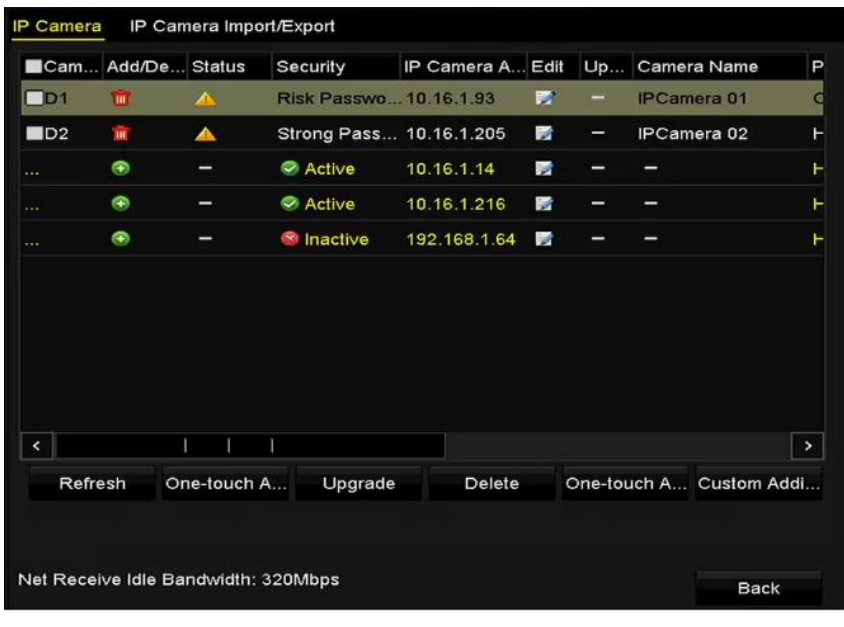

Figure 2. 16 IP-Kameraverwaltung

**2.** Klicken Sie auf das Symbol "Inaktiv" einer Kamera, um den folgenden Dialog aufzurufen und sie zu aktivieren. Sie können auch mehrere Kameras auf der Liste auswählen und auf **One-Touch-Aktivierung**, um alle Kameras zusammen zu aktivieren.

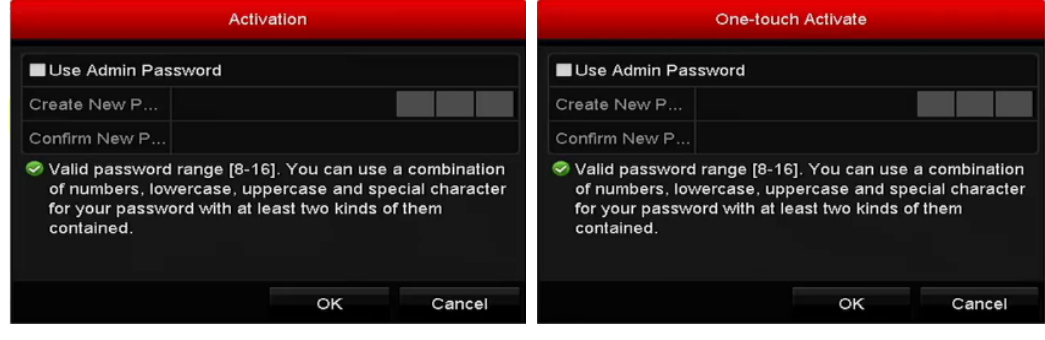

Figure 2. 17 Kameraaktivierung

**3.** Richten Sie das Kennwort für die Kamera ein, um sie zu aktivieren.

**Administratorkennwort benutzen:** Wenn Sie ein Kontrollkästchen markieren, wird die Kamera mit demselben Administratorkennwort wie der entsprechende NVR konfiguriert.

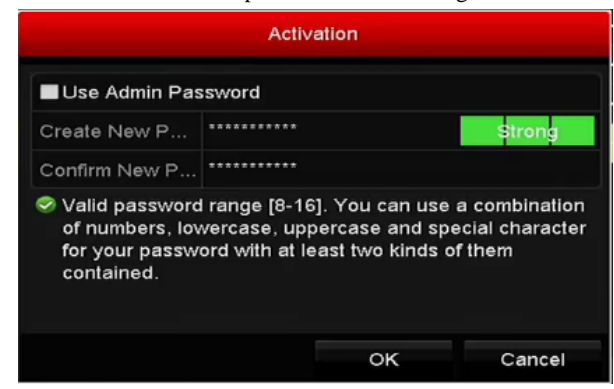

Figure 2. 18 Neues Kennwort einrichten

**Neues Kennwort einrichten:** Falls das Administratorkennwort nicht benutzt wird, müssen Sie ein neues Kennwort für die Kamera einrichten und es bestätigen.

**STARKES KENNWORT EMPFOHLEN** *– Wir empfehlen Ihnen dringend, ein starkes Kennwort zu wählen (mindestens acht Zeichen, einschließlich Groß- und Kleinbuchstaben, Zahlen und Sonderzeichen), um die Sicherheit Ihres Produkts zu erhöhen. Außerdem sollten Sie das Kennwort regelmäßig zurücksetzen. Insbesondere in Hochsicherheitssystemen lässt sich der Geräteschutz erhöhen, wenn das Kennwort monatlich oder wöchentlich erneuert wird.*

**4.** Klicken Sie auf **OK**, um die Aktivierung der IP-Kamera abzuschließen. Der Sicherheitsstatus der Kamera wechselt daraufhin zu **Aktiv**.

## **2.5.2 Online-IP-Kameras hinzufügen**

#### *Zweck:*

Der NVR hat die wesentliche Funktion, die Netzwerkkameras zu verbinden und deren Videosignal aufzuzeichnen. Bevor Sie daher eine Liveansicht oder eine Videoaufzeichnung erhalten, müssen Sie die Netzwerkkameras zur Verbindungsliste des Geräts hinzufügen.

#### *Bevor Sie anfangen:*

Achten Sie darauf, dass die Netzwerkverbindung gültig und korrekt ist. Ausführliche Hinweise zur Überprüfung und Konfigurierung des Netzwerks finden Sie in *Kapitel [Netzwerkverkehr überprüfen](#page-184-0)* und *Kapitel [Netzwerkerkennung konfigurieren.](#page-186-0)*

#### **OPTION 1:**

*Schritte:*

- **1.** Klicken Sie, um ein freies Fenster im Liveansicht-Modus auszuwählen.
- 2. Klicken Sie auf das Symbol **in** der Fenstermitte, um den Dialog zum Hinzufügen einer IP-Kamera aufzurufen.

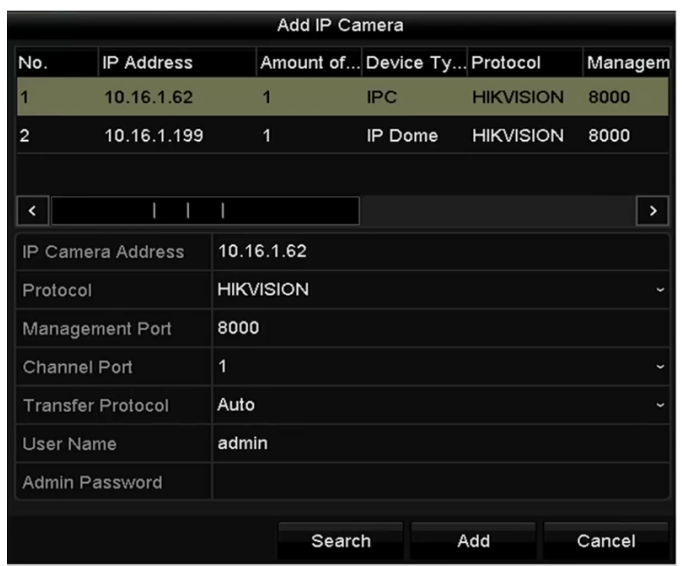

Figure 2. 19 Anmeldedialog für IP-Kameras

- **3.** Wählen Sie die gewünschte IP-Kamera aus und klicken Sie auf **Hinzufügen**, um sie direkt hinzuzufügen. Klicken Sie auf **Suche**, um die Online-IP-Kamera manuell zu aktualisieren. Alternativ können Sie die IP-Kamera auch hinzufügen, indem Sie die Parameter im entsprechenden Textfeld bearbeiten und dann auf **Hinzufügen** klicken.
- **OPTION 2:**

#### *Schritte:*

1. Öffnen Sie in der Liveansicht per Rechtsklick das Kontextmenü und wählen Sie die Option **IP-Kamera hinzufügen** oder rufen Sie unter "Menü > Kamera > Kamera" die IP-Kameraverwaltung auf.

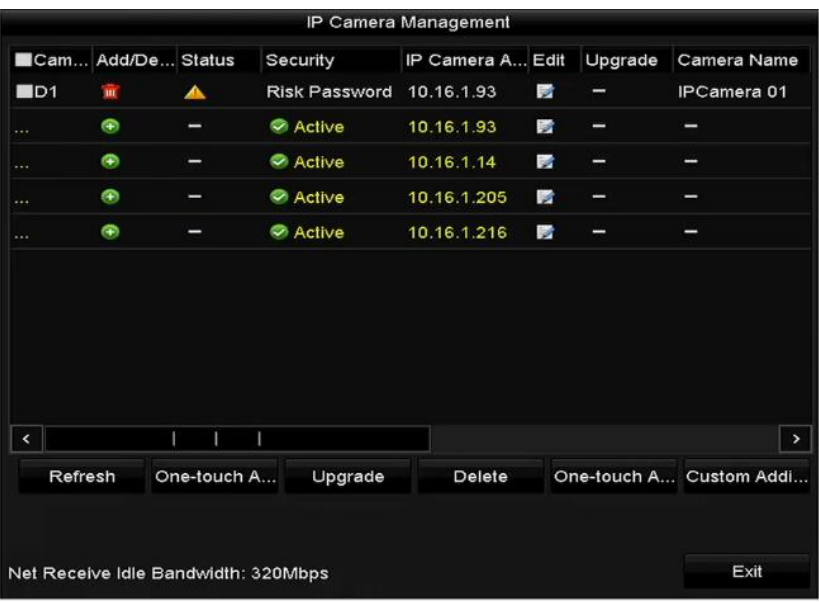

Figure 2. 20 Anmeldedialog für IP-Kameras

- 2. Online-Kameras im selben Netzwerksegment werden erkannt und in der Kameraliste angezeigt.
- 3. Wählen Sie eine IP-Kamera in der Liste aus und klicken Sie dann auf , um sie hinzuzufügen. Alternativ können Sie auf **One-Touch-Hinzufügung** klicken, um alle Kameras in der Liste (mit demselben

Administratorkennwort) hinzuzufügen.

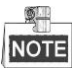

Achten Sie darauf, dass die Kamera bereits aktiviert wurde.

4. Markieren Sie das Kontrollkästchen "Kanal-Port" im Dialogfenster wie unten gezeigt und klicken Sie dann auf **OK**, um mehrere Kanäle hinzuzufügen (gilt nur für Encoder mit mehreren Kanälen).

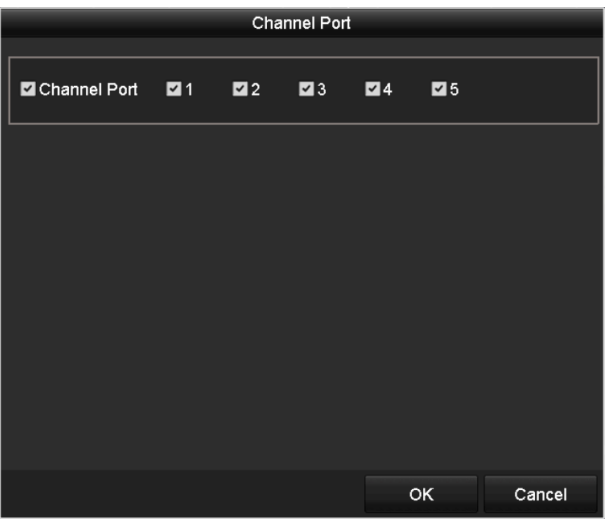

Figure 2. 21 Auswahl mehrerer Kanäle

#### **OPTION 3:**

#### *Schritte:*

1) Klicken Sie in der IP-Kameraverwaltung auf **Benutzerdefiniertes Hinzufügen**, um den Dialog "IP-Kamera hinzufügen (benutzerdefiniert)" aufzurufen.

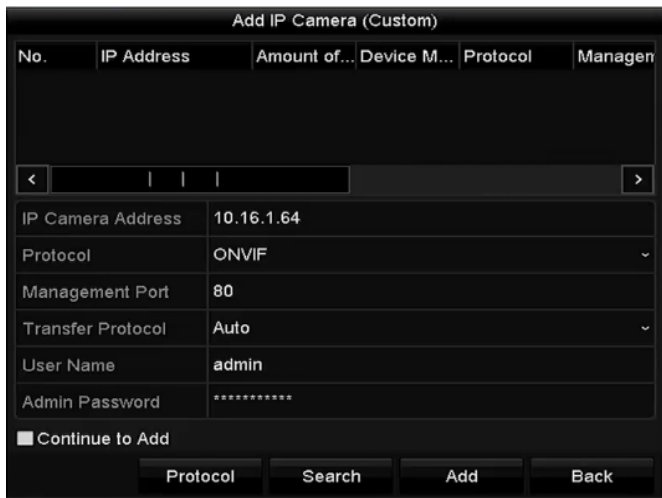

Figure 2. 22 Benutzerdefinierte Hinzufügung von IP-Kameras

2) Hier können Sie IP-Adresse, Protokoll, Verwaltungsport und sonstige Informationen zur betreffenden IP-Kamera eingeben.

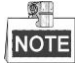

Falls die betreffende IP-Kamera noch nicht aktiviert ist, können Sie dies in der IP-Kameraliste der

Kameraverwaltung nachholen.

- 3) (Optional) Markieren Sie das Kontrollkästchen **Weiter hinzufügen**, um weitere IP-Kameras hinzuzufügen.
- 4) Klicken Sie auf **Hinzufügen**, um die Kamera hinzuzufügen.

Bei erfolgreich hinzugefügten IP-Kameras wird Sicherheitsgrad des Kamerakennworts angegeben: Starkes Kennwort, Schwaches Kennwort und Riskantes Kennwort.

| Add/De Status<br>Cam |   | Security | IP Camera Addr Edit |                        | Up | Camera Name P |               |
|----------------------|---|----------|---------------------|------------------------|----|---------------|---------------|
| m                    | ⊛ |          |                     | 2                      | 2  | <b>IPdome</b> | н             |
| ۳                    | I | Active   | 10.16.1.93          | 酵                      |    | -             | н             |
| $\bigcirc$           | l | Active   | 10.16.1.14          | 酵                      | -  |               | н             |
| ¢                    |   | Active   | 10.16.1.202         | i.                     |    |               | н             |
|                      |   |          |                     |                        |    |               |               |
|                      |   |          |                     |                        |    |               | $\rightarrow$ |
|                      |   |          |                     | Weak Passw 10.16.1.216 |    |               |               |

Figure 2. 23 Erfolgreich hinzugefügte IP-Kameras

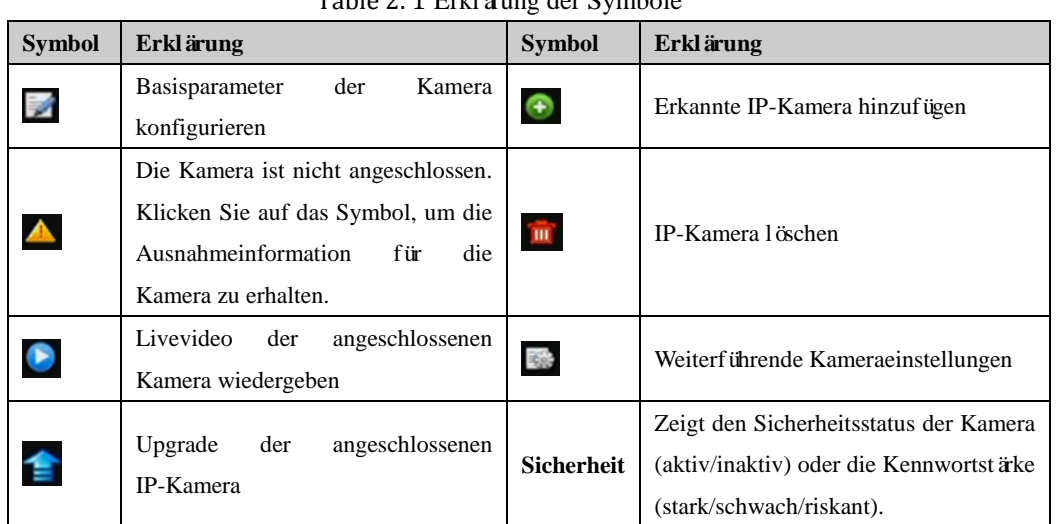

#### Table 2. 1 Erklärung der Symbole

## **2.5.3 Angeschlossene IP-Kameras bearbeiten und benutzerdefinierte Protokolle konfigurieren**

Nachdem Sie die IP-Kameras hinzugefügt haben, werden auf der Seite die Basisinformationen der Kamera

aufgeführt. Diese Grundeinstellungen von IP-Kameras sind konfigurierbar.

*Schritte:*

1. Klicken Sie auf das Symbol <sub>1</sub>, um die Parameter zu bearbeiten. Konfigurierbar sind IP-Adresse, Protokoll und andere Parameter..

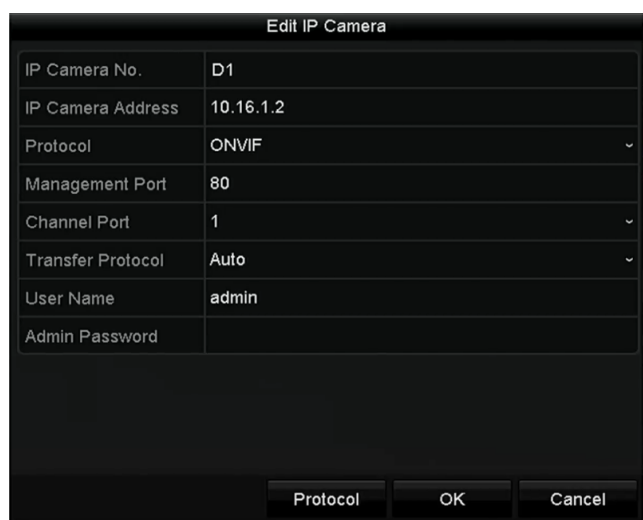

Figure 2. 24 Parameterbearbeitung

**Kanal-Port:** Wenn das angeschlossene Gerät ein Encoder mit mehreren Kanälen ist, können Sie den gewünschten Kanal festlegen, indem Sie die Kanal-Portnummer in der Auswahlliste auswählen.

**2.** Klicken Sie auf **OK**, um die Einstellungen zu speichern und den Bearbeitungsdialog zu beenden.

#### **So bearbeiten Sie weiterführende Parameter:**

**1.** Ziehen Sie die horizontale Bildlaufleiste nach rechts und klicken Sie auf das Symbol

| <b>Advance Set</b>       |                |    |        |  |  |  |
|--------------------------|----------------|----|--------|--|--|--|
| Network<br>Password      |                |    |        |  |  |  |
| IP Camera No.            | D <sub>3</sub> |    |        |  |  |  |
| <b>IP Camera Address</b> | 172.6.23.124   |    |        |  |  |  |
| Management Port          | 8000           |    |        |  |  |  |
|                          |                |    |        |  |  |  |
|                          |                |    |        |  |  |  |
|                          |                |    |        |  |  |  |
|                          |                |    |        |  |  |  |
|                          |                |    |        |  |  |  |
|                          |                |    |        |  |  |  |
|                          |                |    |        |  |  |  |
|                          | Apply          | OK | Cancel |  |  |  |

Figure 2. 25 Netzwerkkonfiguration der Kamera

**2.** Sie können die Netzwerkinformationen und das Kennwort der Kamera bearbeiten.

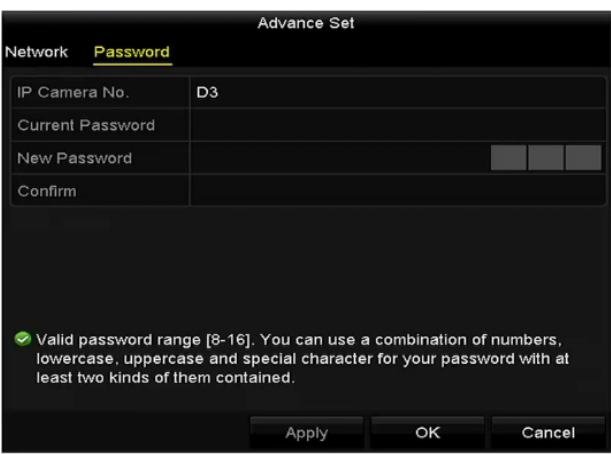

Figure 2. 26 Kennwortkonfiguration der Kamera

**3.** Klicken Sie auf **OK**, um die Einstellungen zu speichern und den Dialog zu beenden.

#### **Benutzerdefinierte Protokolle konfigurieren**

#### *Zweck:*

Für den Anschluss von Netzwerkkameras, die nicht mit standardmäßigen Protokollen konfiguriert sind, können Sie benutzerdefinierte Protokolle einrichten.

#### *Schritte:*

**1.** Klicken Sie im Dialog für das benutzerdefinierte Hinzufügen von IP-Kameras auf **Protokoll**, um den Protokollverwaltungsdialog aufzurufen.

|                          | <b>Protocol Management</b>                                                                |   |             |        |  |  |  |
|--------------------------|-------------------------------------------------------------------------------------------|---|-------------|--------|--|--|--|
| <b>Custom Protocol</b>   | <b>Custom Protocol 1</b>                                                                  |   |             |        |  |  |  |
| <b>Protocol Name</b>     | ipc1                                                                                      |   |             |        |  |  |  |
| Stream Type              | Main Stream                                                                               |   | Substream   |        |  |  |  |
| Enable Substream         |                                                                                           |   | ☑           |        |  |  |  |
| Type                     | <b>RTSP</b>                                                                               | ◡ | <b>RTSP</b> |        |  |  |  |
| <b>Transfer Protocol</b> | Auto                                                                                      | ◡ | Auto        |        |  |  |  |
| Port                     | 554                                                                                       |   | 554         |        |  |  |  |
| Path                     |                                                                                           |   |             |        |  |  |  |
|                          | Example: [Type]://[IP Address]:[Port]/[Path]<br>rtsp://192.168.0.1:554/ch1/main/av stream |   |             |        |  |  |  |
|                          | Apply                                                                                     |   | OK          | Cancel |  |  |  |

Figure 2. 27 Protokollverwaltungsdialog

Es gibt 16 benutzerdefinierte Protokolle im System, bei denen Sie den Protokollnamen bearbeiten und festlegen können, ob der Sub-Stream aktiviert werden soll.

**2.** Wählen Sie den Übertragungstyp und die Übertragungsprotokolle.

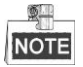

Bevor Sie das Protokoll für die Netzwerkkamera festlegen, müssen Sie sich beim Kamerahersteller nach der URL

(Uniform Resource Locator) zum Abrufen von Main Stream und Sub-Stream erkundigen.

Das URL-Format lautet: [Typ]://[IP-Adresse der Netzwerkkamera]:[Port]/[Pfad].

*Beispiel:* rtsp://192.168.1.55:554/ch1/main/av\_stream.

- **Protokollname:** Geben Sie den Namen für das benutzerdefinierte Protokoll ein.
- **Sub-Stream aktivieren:** Sollte die Netzwerkkamera keinen Sub-Stream unterstützen oder kein Sub-Stream erforderlich sein, lassen Sie das Kästchen unmarkiert.
- **Typ:** Netzwerkkameras mit einem benutzerdefinierten Protokoll müssen das standardmäßige RTSP-Streaming unterstützen.
- **Übertragungsprotokoll:** Wählen Sie das Übertragungsprotokoll für das benutzerdefinierte Protokoll.
- **Port:** Geben Sie die Portnummer für das benutzerdefinierte Protokoll ein.
- **Pfad:** Geben Sie den Ressourcenpfad für das benutzerdefinierte Protokoll ein. Bsp.: ch1/main/av\_stream.

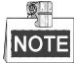

Protokolltyp und Übertragungsprotokolle müssen von der angeschlossenen Netzwerkkamera unterstützt werden. Nachdem Sie die Protokolle konfiguriert haben, können Sie den Protokollnamen in der Auswahlliste sehen (siehe [Figure 2. 28\)](#page-48-0).

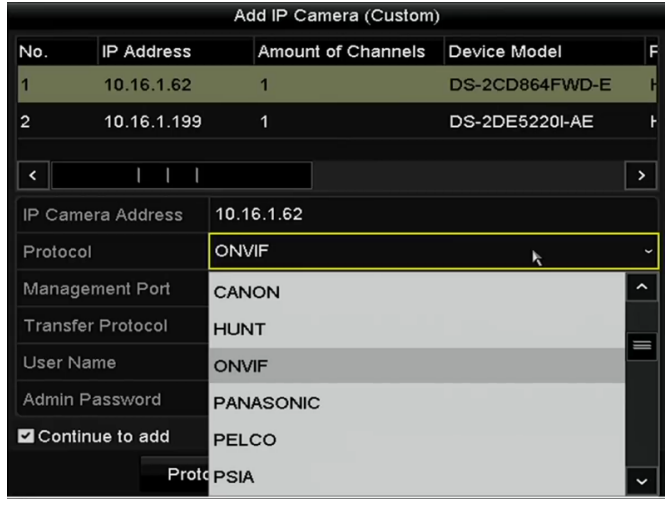

Figure 2. 28 Protokolleinstellungen

<span id="page-48-0"></span>**3.** Wählen Sie die soeben hinzugefügten Protokolle, um den Anschluss der Netzwerkkamera zu überprüfen.

### **2.5.4 IP-Kameras an PoE-Schnittstellen bearbeiten**

NOTE Dieses Kapitel gilt nur für die NVR-Modellreihe DS-7600/7700NI-SP.

Über die PoE-Schnittstellen kann das NVR-System sowohl die Stromversorgung als auch die Datenübertragung für angeschlossene Netzwerkkameras über ein Ethernet-Kabel sicherstellen.

Die NVR-Modellreihe DS-7600/7700NI-SP bietet maximal 16 PoE-Schnittstellen, an die 16 Netzwerkkameras direkt angeschlossen werden können. Wenn Sie die PoE-Schnittstelle deaktivieren, können Sie auch Online-Netzwerkkameras anschließen. Außerdem unterstützt die PoE-Schnittstelle die Plug-and-Play-Funktion.

#### *Beispiel:*

**SI** 

Um beim 7608/7708NI-SP-NVR zwei Online-Kameras und sechs Netzwerkkameras über PoE-Schnittstellen anzuschließen, müssen Sie im Bearbeitungsmenü der IP-Kamera zwei PoE-Schnittstellen deaktivieren.

#### **Kameras mit PoE-Funktion hinzufügen:**

#### *Bevor Sie anfangen:*

Schließen Sie die Netzwerkkameras über die PoE-Schnittstellen an.

#### *Schritte:*

- **1.** Rufen Sie den Kameraverwaltungsdialog auf:
	- Menü > Kamera > Kamera

| IP Camera         |                    | IP Camera Import/Export |          | PoE Information  |        |   |                    |                         |               |
|-------------------|--------------------|-------------------------|----------|------------------|--------|---|--------------------|-------------------------|---------------|
|                   | ■Cam Add/De Status |                         | Security | IP Camera A Edit |        |   | Up Camera Name     |                         |               |
| $\Box$ D1         |                    | ́́                      | N/A      | 192.168.254.2    |        | - | <b>IPCamera 01</b> |                         |               |
| $\blacksquare$ D2 |                    | ▲                       | N/A      | 192.168.254.3    |        | - | IPCamera 02        |                         |               |
| $\blacksquare$ D3 | -                  | ▲                       | N/A      | 192.168.254.4 局  |        | - | <b>IPCamera 03</b> |                         |               |
| $\blacksquare$ D4 | -                  | ▲                       | N/A      | 192.168.254.5 局  |        | - | IPCamera 04        |                         |               |
| $\blacksquare$ D5 |                    | ▲                       | N/A      | 192.168.254.6    |        | - | <b>IPCamera 05</b> |                         |               |
| $\blacksquare$ D6 | -                  | ▲                       | N/A      | 192.168.254.7    |        | - | <b>IPCamera 06</b> |                         |               |
| $\blacksquare$ D7 | _                  | ▲                       | N/A      | 192.168.254.8    |        | - | IPCamera 07        |                         |               |
| $\blacksquare$ D8 |                    | ▲                       | N/A      | 192.168.254.9    |        | - | IPCamera 08        |                         |               |
|                   |                    |                         |          |                  |        |   |                    |                         |               |
|                   |                    |                         |          |                  |        |   |                    |                         |               |
| ∥⊀                |                    |                         |          |                  |        |   |                    |                         | $\rightarrow$ |
| Refresh           |                    | One-touch A             | Upgrade  |                  | Delete |   |                    | One-touch A Custom Addi |               |

Figure 2. 29 Liste der angeschlossenen Kameras

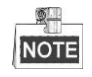

Die an der PoE-Schnittstelle angeschlossenen Kameras können in diesem Menü nicht gelöscht werden.

- 2. Klicken Sie auf **und wählen Sie in der Auswahlliste das Hinzufügeverfahren.** 
	- **• Plug-and-Play:** Bedeutet, dass die Kamera an der PoE-Schnittstelle angeschlossen ist. In diesem Fall können die Kameraparameter nicht bearbeitet werden. Die IP-Adresse der Kamera kann nur im Dialog "Netzwerkkonfiguration" bearbeitet werden (zu Einzelheiten siehe *Kapitel 11.1 [Allgemeine Parameter](#page-165-0)  [konfigurieren](#page-165-0)*).

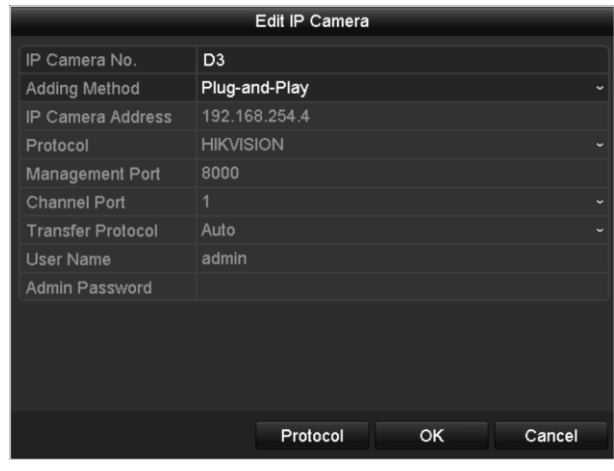

Figure 2. 30 Dialog "IP-Kamera bearbeiten" – Plug-and-Play

**• Manuell:** Sie können die PoE-Schnittstelle deaktivieren, indem Sie die Option "Manuell" wählen. In

diesem Fall lässt sich der aktuelle Kanal als normaler Kanal benutzen und auch die Parameter können bearbeitet werden.

Geben Sie die IP-Adresse, den Benutzernamen und das Kennwort des Administrators manuell ein und klicken Sie dann auf **OK**, um die IP-Kamera hinzuzufügen.

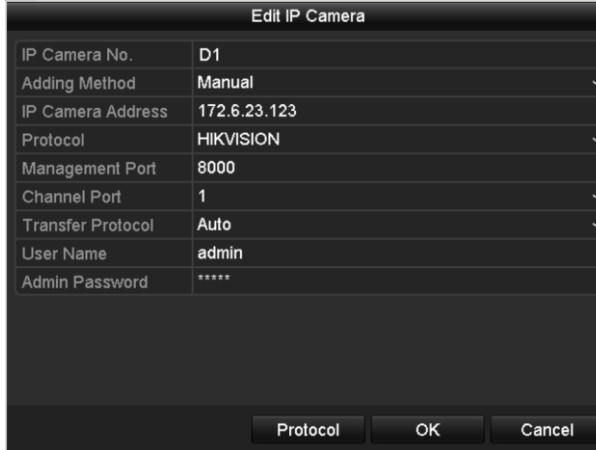

Figure 2. 31 Dialog "IP-Kamera bearbeiten" – Manuell

# **Chapter 3 Liveansicht**

## **3.1 Einführung in die Liveansicht**

In der Liveansicht sehen Sie das Videobild jeder Kamera in Echtzeit. Beim Einschalten wechselt der NVR automatisch in den Liveansicht-Modus. Da dies auch die oberste Menüebene darstellt, kommen Sie durch wiederholtes Betätigen der Taste "ESC" (je nach Menü) stets wieder zurück zur Liveansicht.

#### **Symbole in der Liveansicht**

In der Liveansicht werden rechts oben auf dem Bildschirm eines jeden Kanals Symbole angezeigt, die Aufschluss über den Aufzeichnungs- und Alarmstatus des betreffenden Kanals geben. So wissen Sie sofort, ob eine Aufzeichnung auf dem Kanal läuft oder Alarm ausgelöst wurde.

| <b>Symbol</b>    | <b>Beschreibung</b>                                                                  |  |  |  |  |  |
|------------------|--------------------------------------------------------------------------------------|--|--|--|--|--|
| $\mathbf{D}$     | Alarm (Videoverlust, Sabotage, Bewegungserkennung oder Sensoralarm)                  |  |  |  |  |  |
| 種                | Aufzeichnung (manuelle Aufzeichnung,<br>Zeitplanaufzeichnung,<br>oder<br>bewegungs-  |  |  |  |  |  |
|                  | alarmbasierte Aufzeichnung)                                                          |  |  |  |  |  |
|                  | Alarm und Aufzeichnung                                                               |  |  |  |  |  |
|                  | Ereignis/Ausnahme (Bewegungserkennung, Sensoralarm, VCA-Alarm oder                   |  |  |  |  |  |
| $\blacktriangle$ | Ausnahmeinformation; erscheint oben links auf dem Bildschirm. (Zu Einzelheiten siehe |  |  |  |  |  |
|                  | Kapitel 8.6 Konfigurierung von Alarmreaktionsmaßnahmen.)                             |  |  |  |  |  |

Table 3. 1 Beschreibung der Liveansicht-Symbole

## **3.2 Bedienung im Liveansicht-Modus**

In der Liveansicht sind verschiedene Funktionen verfügbar. dessen Aufbau in der folgenden Tabelle aufgeführt ist:

- **• Einzelbildschirm**: Es wird nur ein Bildschirm auf dem Monitor angezeigt.
- **• Mehrfachbildschirm:** Es werden mehrere Bildschirme gleichzeitig auf dem Monitor angezeigt.
- **•** Sequenzanzeige: Es wird automatisch von einem Bildschirm zum nächsten gewechselt. Vor Aktivierung der Sequenzanzeige müssen Sie im Konfigurierungsmenü die Verweildauer für jeden Bildschirm festlegen. Menü > Konfiguration > Liveansicht > Verweilzeit
- **• Aufzeichnung starten:** Unterstützt werden Daueraufzeichnung und Bewegungserkennungsaufzeichnung.
- **• Ausgabemodus:** Definiert als Videoausgabemodus "Standard", "Hell", Moderat" oder "Lebhaft".
- **• IP-Kamera hinzufügen:** Verknüpfung zur IP-Kameraverwaltung
- **• Wiedergabe:** Wiedergabe der Videoaufzeichnungen des aktuellen Tages
- **• Haupt-/Zusatzausgang-Umschaltung:** Der NVR prüft die Anschlüsse am Ausgang, um die Haupt- und Zusatzausg änge festzulegen. Der Priorit äslevel ist: HDMI > VGA > CVBS. Das heißt, wenn HDMI benutzt wird, ist dies der Hauptausgang. Wird HDMI nicht benutzt, ist VGA der Hauptausgang. Siehe Tabelle unten.

| <b>HDMI</b>          | VGA         | <b>CVBS</b> | Hauptausgang | Zusatzausgang |
|----------------------|-------------|-------------|--------------|---------------|
|                      |             |             | HDMI         | VGA           |
|                      | $\check{ }$ |             | HDMI         | <b>CVBS</b>   |
| $\ddot{\phantom{0}}$ |             |             | <b>VGA</b>   | <b>CVBS</b>   |
| ↗                    | ᄉ           |             | <b>CVBS</b>  |               |

Table 3. 2 Prioritäten der Schnittstellen

 **√** bedeutet, dass die Schnittstelle benutzt wird, × bedeutet, dass sie nicht benutzt wird oder nicht keine Verbindung besteht. HDMI, VGA und CVBS können gleichzeitig benutzt werden.

Wenn der Zusatzausgang aktiviert ist, können Sie in der Liveansicht einige Basisvorgänge für den Zusatzausgang durchführen, während dies für den Hauptausgang nicht möglich ist.

#### 衡工 **NOTE**

Beim DS-7600NI-ST/SP gibt es nur einen Audioausgang; der VGA-Ausgang hat Vorrang vor dem CVBS-Ausgang. Wenn Sie die Audiofunktion sowohl im CVBS- als auch im VGA-Audioausgang aktivieren, gilt das Audiosignal der Audio-Aus-Schnittstelle für VGA.

## **3.2.1 Frontblendenbedienung in der Liveansicht**

| <b>Funktionen</b>  | Frontblendenbedienung                                                        |  |  |  |
|--------------------|------------------------------------------------------------------------------|--|--|--|
|                    | Schnellzugriff auf häufig verwendete Untermen is Bis zu 5 Werbungsdateien    |  |  |  |
| Allgemeines Menü   | werden unterst ützt.                                                         |  |  |  |
| Menü               | Ruft per Rechtsklick das Hauptmen übes Systems auf.                          |  |  |  |
| Einzelbildschirm   | Drücken Sie die entsprechende Buchstabentaste. Bsp.: Drücken Sie "2", um nur |  |  |  |
| anzeigen           | den Bildschirm für Kanal 2 anzuzeigen.                                       |  |  |  |
| Mehrfachbildschirm | Drücken Sie die Taste PREV/FOCUS-.                                           |  |  |  |
| anzeigen           |                                                                              |  |  |  |

Table 3. 3 Frontblendenbedienung in der Liveansicht

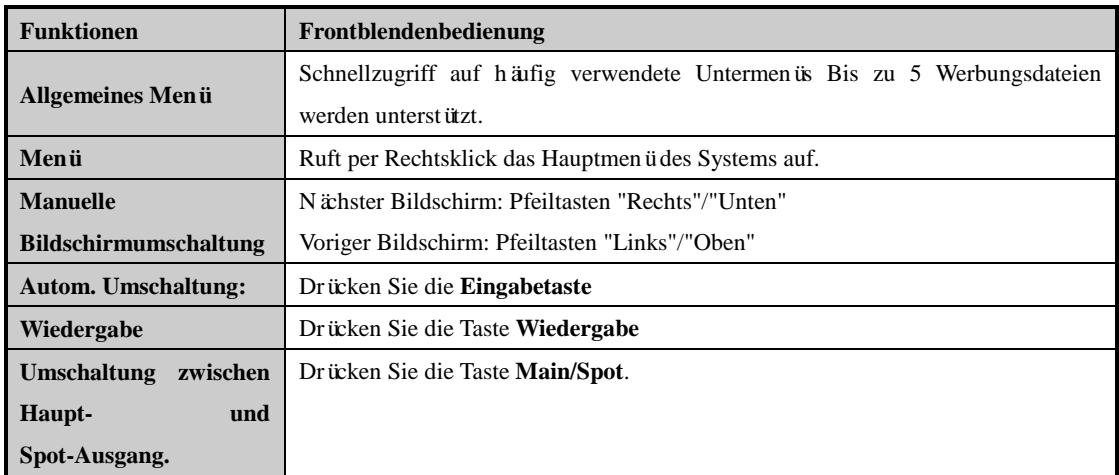

## **3.2.2 Mausbedienung in der Liveansicht**

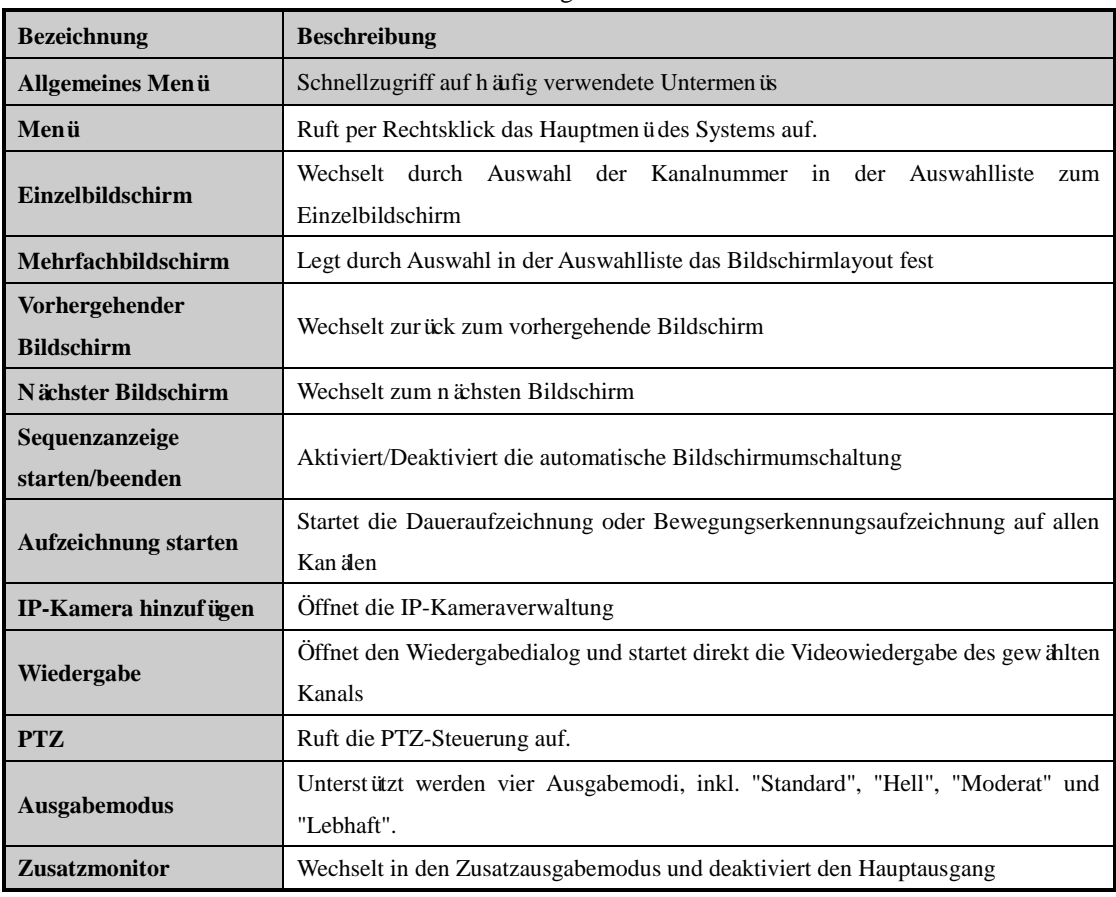

#### Table 3. 4 Mausbedienung in der Liveansicht

 $\mathbb{Z}$ **NOTE** 

- Die *Verweildauer* der Liveansicht-Konfiguration muss zuvor unter **Automatische Umschaltung starten** definiert werden.
- Falls Sie in den Zusatzmonitor-Modus wechseln und kein Zusatzmonitor angeschlossen ist, wird die Mausbedienung deaktiviert; Sie müssen dann mit den Tasten VOIP und ENTER auf der IR-Fernbedienung zum Hauptausgang zurückwechseln.

 Sofern die entsprechende Kamera intelligente Funktionen unterstützt, ist zusätzlich die Option "Reboot Intelligence" verfügbar, wenn man die Kamera mit der rechten Maustaste anklickt.

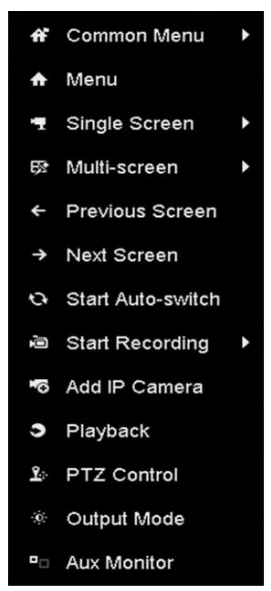

Figure 3. 1 Kontextmenü

## **3.2.3 Benutzung eines Zusatzmonitors**

Bestimmte Funktionen der Liveansicht sind auch bei Verwendung eines Zusatzmonitors verfügbar. Dazu gehören:

- **• Einzelbildschirm:** Wechselt zur Vollbilddarstellung der gewählten Kamera. Die Kamera kann über eine Auswahlliste ausgewählt werden.
- **• Mehrfachbildschirm:** Wechselt zwischen verschiedenen Anzeigelayoutoptionen. Diese können über eine Auswahlliste ausgewählt werden.
- **• Nächster Bildschirm** Wenn weniger als die maximale Anzahl von Kameras in der Liveansicht angezeigt werden, kann man mit dieser Funktion zur nächsten Anzeigegruppe wechseln.
- **• Wiedergabe:** Ruft den Wiedergabemodus auf.
- **• PTZ-Steuerung:** Aktiviert den PTZ-Steuerungsmodus.
- **• Hauptmonitor:** Wechselt in den Hauptbetriebsmodus.

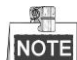

Im Liveansicht-Modus des Hauptausgabemonitors ist die Menübedienung nur möglich, wenn der Zusatzausgabemodus deaktiviert ist.

### **3.2.4 Symbolleiste im Liveansicht-Modus**

Indem Sie im Bildschirm eines Kanals einmal mit der Maustaste klicken, können Sie eine Symbolleiste aufrufen, die Schnelleinstellungen ermöglicht.

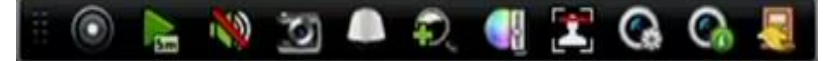

Figure 3. 2 Symbolleiste zur Schnelleinstellung

| <b>Symbol</b> | <b>Beschreibung</b>                                     | <b>Symbol</b> | <b>Beschreibung</b>   | <b>Symbol</b> | <b>Beschreibung</b>       |
|---------------|---------------------------------------------------------|---------------|-----------------------|---------------|---------------------------|
| $\bullet$     | Manuelle<br>Aufzeichnung<br>aktivieren/deaktiv<br>ieren | <b>R</b>      | Sofortwiedergabe      | <b>(A)</b>    | Stumm/Ton ein             |
| ø             | Erfassen                                                |               | PTZ-Steuerung         | $\Omega$      | Digitaler Zoom            |
|               | Bildeinstellungen                                       | E             | Gesichtserkennun<br>g | $\mathbf{C}$  | Liveansicht-Strate<br>gie |
|               | Information                                             |               | Schließen             |               |                           |

Table 3. 5 Beschreibung der Symbole

Bei der Sofortwiedergabe werden nur die letzten fünf Minuten der Aufzeichnung wiedergegeben. Falls keine Aufnahme gefunden wird, bedeutet das, dass in den letzten fünf Minuten keine Aufzeichnung erfolgte.

Mit dem digitalen Zoom kann der gewählte Bereich als Vollbild dargestellt werden. Dazu klicken Sie mit der linken Maustaste und ziehen den gewünschten Zoombereich auf (siehe [Figure 3. 3\)](#page-56-0).

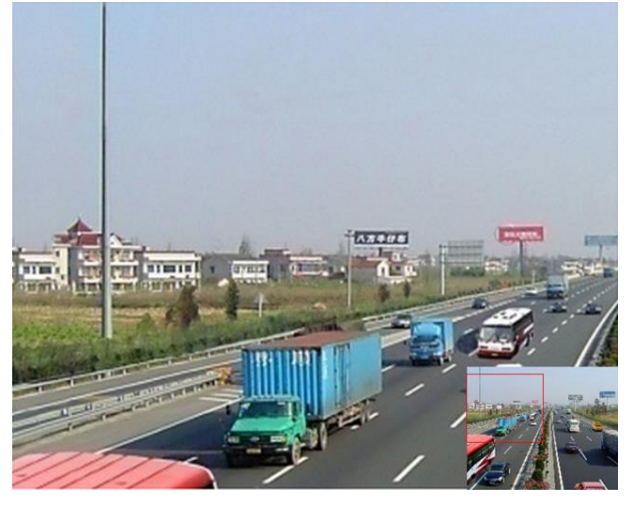

Figure 3. 3 Digitaler Zoom

<span id="page-56-0"></span> $\bigcirc$ Mit diesem Symbol kann das Menü für die Bildeinstellungen aufgerufen werden.

Hier können Sie Bildparameter wie Helligkeit, Kontrast, Sättigung und Farbton einstellen.

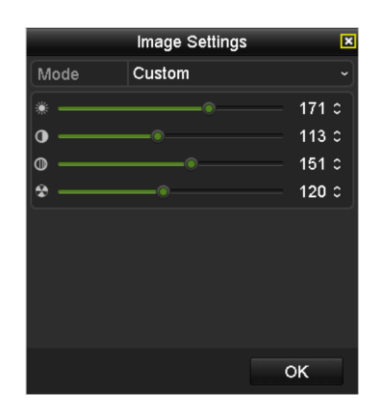

Figure 3. 4 Bildeinstellungen – Benutzerdefiniert

Liveansicht-Strategie mit den Optionen "Echtzeit", "Ausgewogen" und "Flüssigkeit"

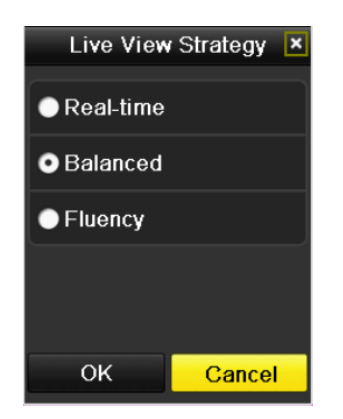

Figure 3. 5 Liveansicht-Strategie

Mit der Gesichtserkennungsfunktion können im Liveansicht-Modus Gesichter von Personen erkannt und auf der HDD gespeichert werden. Wenn Gesichert einer vorgegebenen Größe vor der Kamera detektiert werden, werden sie vom Gerät erfasst und auf der HDD gespeichert.

Stellen Sie die Maus auf das Symbol, um die Echtzeit-Stream-Information aufzurufen, einschließlich

Bildrate, Bitrate und Auflösung.

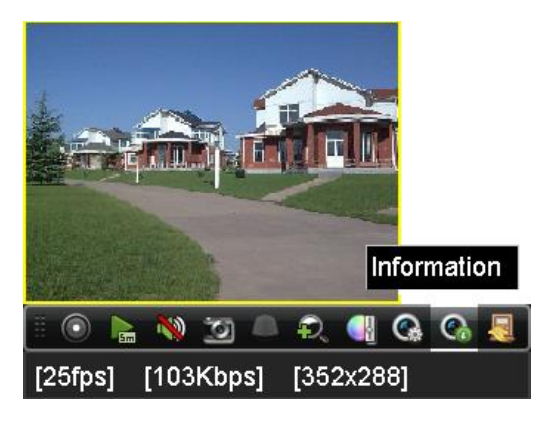

Figure 3. 6 Information

## **3.3 Liveansicht-Einstellungen anpassen**

#### *Zweck:*

Die Einstellungen der Liveansicht können an die jeweiligen Anforderungen angepasst werden. Konfigurierbar sind beispielsweise Ausgabeschnittstelle, Verweilzeit des angezeigten Bildschirms, Ton ein/aus, Anzahl der Bildschirme pro Kanal usw.

#### *Schritte:*

- **1.** Rufen Sie den Konfigurierungsdialog für die Liveansicht auf:
	- Menü > Konfiguration > Liveansicht

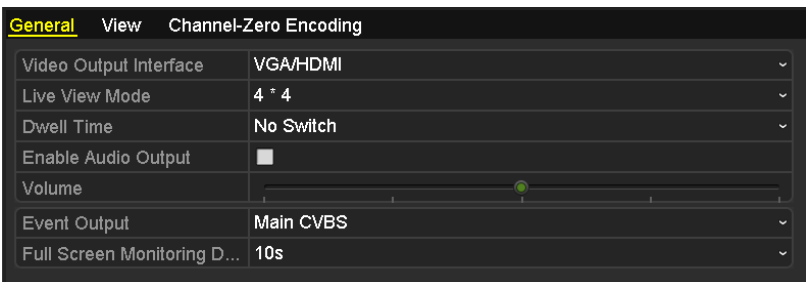

Figure 3. 7 Liveansicht – Allgemein

Verfügbare Einstellungen in diesem Menü sind:

**• Videoausgabeschnittstelle** Wählen Sie den Ausgang, dessen Einstellungen bearbeitet werden sollen. Verfügbar sind VGA/HDMI (je nach Modell), CVBS-Hauptausgang und Spot-Ausgang.  $\blacksquare$ 

Beim NVR-Modell DS-7600NI-ST/SP ist kein CVBS-Spot-Ausgang verfügbar.

- **• Liveansichtsmodus:** Anzeigemodus in der Liveansicht
- **• Verweilzeit:** Verweildauer in Sekunden zwischen den Kanalwechseln, wenn in der Liveansicht die automatische Umschaltung aktiviert ist.
- **• Audioausgang aktivieren:** Aktiviert/Deaktiviert die Audioausgabe für den gewählten Videoausgang.
- **• Lautstärke:** Einstellung der Lautstärke bei Liveansicht, Wiedergabe und 2-Wege-Audio für den gewählten Ausgang.
- **• Ereignisausgabe:** Der Ausgang für die Ereignisvideoanzeige.
- **• Verweilzeit bei Vollbildüberwachung:** Die Anzeigedauer des Alarmereignisbildschirms in Sekunden.
- **2.** Konfigurieren der Kamerareihenfolge

 $\blacksquare$ 

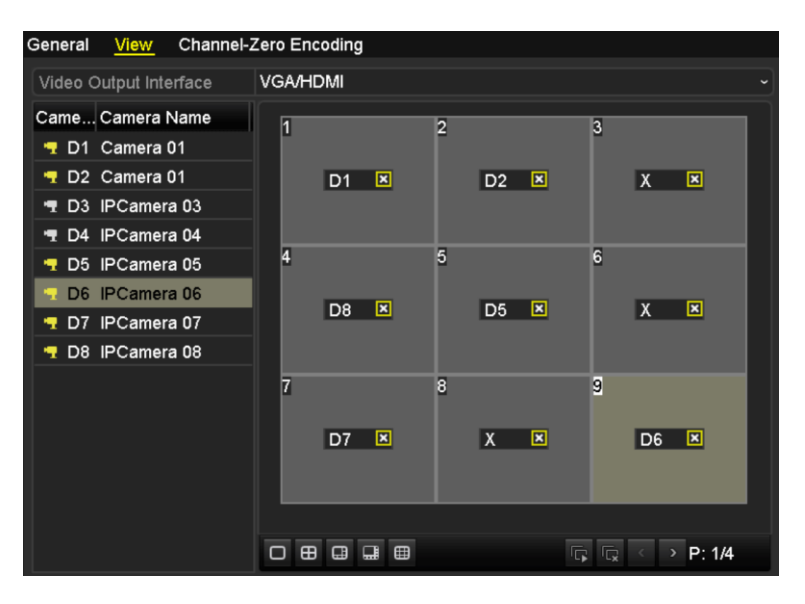

Figure 3. 8 Liveansicht – Kamerareihenfolge

1) Wählen Sie in der Symbolleiste  $\Box \oplus \Box \oplus \Box$  einen verfügbaren Anzeigemodus; unterstützt werden 1/4/6/8/16/25/32/36/64-Fensterteilung.

NOTE Die 25/32/36/64-Fensterteilung wird von Modellen mit VGA/HDMI-Ausgang unterst ützt.

2) Wählen Sie das kleine Fenster und klicken Sie doppelt auf die Kanalnummer, um den Kanal im Fenster anzuzeigen.

Alternativ können Sie auf **R** klicken, um die Liveansicht für alle Kanäle zu starten, und auf **R** klicken, um dies wieder zu stoppen.

3) Klicken Sie auf **Anwenden**, um die Einstellungen zu speichern.

Alternativ ziehen Sie die Kamera per Click-and-Drag auf das gewünschte Fenster in der Liveansicht, um die Kamerareihenfolge festzulegen.

## **3.4 Kanal-Null-Codierung**

#### *Zweck:*

Manchmal ist es erforderlich, eine Fernansicht mehrerer Kanäle in Echtzeit vom Webbrowser oder der CMS (Client Management System)-Software zu bekommen, um die Bandbreitenanforderungen zu verringern, ohne die Bildqualität zu beeinträchtigen. Als Option für Sie wird die Kanal-Null-Codierung unterstützt.

#### *Schritte:*

**1.** Rufen Sie den Konfigurierungsdialog für die **Liveansicht** auf.

Menü > Konfiguration > Liveansicht

**2.** Wählen Sie das Register **Kanal-Null-Codierung**.

| Enable Channel-Zero En $\Box$ |         |              |
|-------------------------------|---------|--------------|
| Frame Rate                    | 30fps   | ັ            |
| Max. Bitrate Mode             | General | $\checkmark$ |
| Max. Bitrate(Kbps)            | 1792    | ີ            |

Figure 3. 9 Liveansicht – Kanal-Null-Codierung

- **3.** Markieren Sie das Kontrollkästchen hinter **Kanal-Null-Codierung aktivieren.**
- **4.** Konfigurieren Sie "Bildrate", "Max. Bitrate-Modus" und "Max. Bitrate".

Nach Konfigurierung der Kanal-Null-Codierung können Sie im Remote-Client oder Webbrowser 16 Kanäle auf einem Bildschirm betrachten.

# **Chapter 4 PTZ-Steuerung**

## **4.1 PTZ-Parameter konfigurieren**

#### *Zweck:*

Führen Sie die nachstehenden Schritte aus, um die Parameter für die PTZ-Steuerung zu konfigurieren. Die PTZ-Parameter müssen konfiguriert werden, bevor Sie die PTZ-Kamera steuern können.

#### *Schritte:*

**1.** Rufen Sie den Konfigurierungsdialog für die PTZ-Steuerung auf:

Menü > Kamera > PTZ

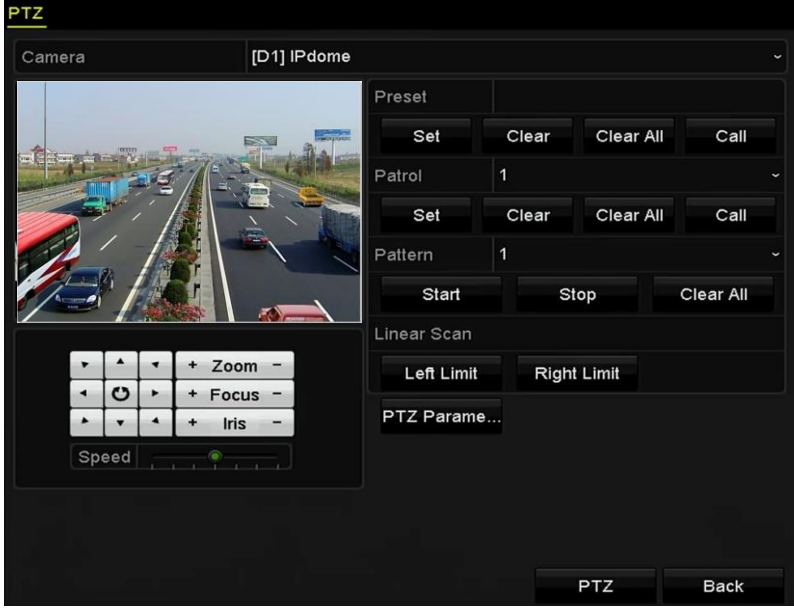

Figure 4. 1 PTZ-Einstellungen

**2.** Klicken Sie auf **RS-485-Einstellungen**, um die zugehörigen Parameter einzustellen.

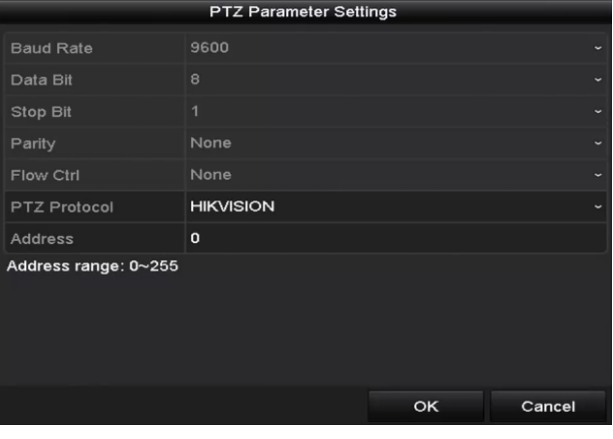

Figure 4. 2 PTZ-Steuerung – Allgemein

- **3.** Wählen Sie in der Auswahlliste **Kamera** die gewünschte Kamera für die PTZ-Einstellung.
- **4.** Geben Sie die Parameter der PTZ-Kamera ein.

 $\blacksquare$ 

NOTE<sub>Alle</sub> Parameter müssen exakt mit den PTZ-Kameraparametern übereinstimmen.

**5.** Klicken Sie auf **Anwenden**, um die Einstellungen zu speichern.

# **4.2 PTZ-Presets, Patrouillen und Mustern konfigurieren**

#### *Bevor Sie anfangen:*

Achten Sie bitte darauf, dass die Presets, Patrouillen und Muster von den PTZ-Protokollen unterstützt werden.

### **4.2.1 Benutzerdefinierte Presets**

#### *Zweck:*

Befolgen Sie die Schritte zum Einstellen des Preset-Punkts, auf den die PTZ-Kamera beim Eintreten eines Ereignisses gerichtet werden soll.

#### *Schritte:*

**1.** Rufen Sie die PTZ-Steuerung auf:

Menü > Kamera > PTZ

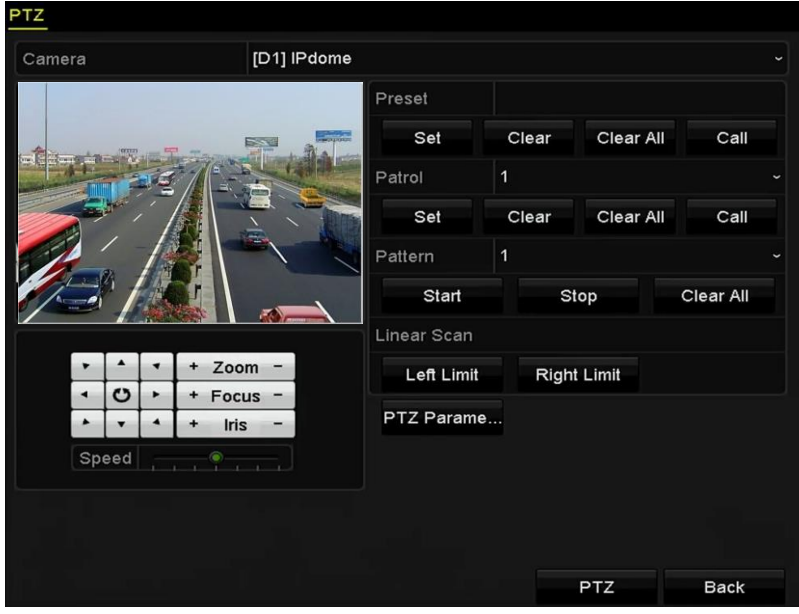

Figure 4. 3 PTZ-Einstellungen

- **2.** Richten Sie die Kamera mit Hilfe der Pfeiltasten auf den gewünschten Preset-Punkt. Zoom- und Fokusfunktionen können ebenfalls für Presets aufgezeichnet werden.
- **3.** Geben Sie im Preset-Textfeld die Preset-Nummer (1-255) ein und klicken Sie dann auf **Einstellen**, um Punkt

und Preset zu verknüpfen.

Wiederholen Sie die Schritte 2 und 3, um weitere Presets zu speichern.

Klicken Sie auf **Löschen**, um die Punktinformation des Preset zu löschen, oder auf **Alle löschen**, um die Punktinformationen aller Presets zu löschen.

### **4.2.2 Presets aufrufen**

#### *Zweck:*

Diese Funktion ermöglicht es, die Kamera beim Eintreten eines Ereignisses in eine zuvor festgelegte Szene (z. B.

ein Fenster) zu richten.

*Schritte:*

**1.** Klicken Sie unten rechts in den PTZ-Einstellungen auf **PTZ**.

Alternativ drücken Sie die PTZ-Taste auf der Gerätevorderseite, oder Sie klicken auf das

PTZ-Steuerungssymbol in der Symbolleiste, oder Sie wählen die PTZ-Option im Kontextmen ü, um die PTZ-Steuerung aufzurufen.

- **2.** Wählen Sie in der Auswahlliste die gewünschte **Kamera**.
- 3. Klicken Sie auf  $\blacksquare$ , um die Grundeinstellungen der PTZ-Steuerung anzuzeigen.

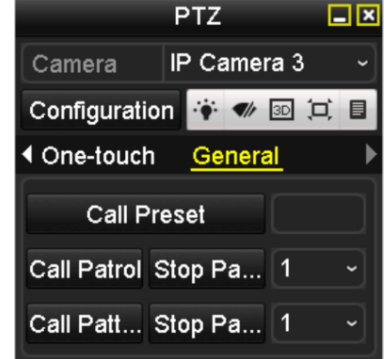

Figure 4. 4 PTZ-Steuerung – Allgemein

- **4.** Klicken Sie, um die Preset-Nummer in das entsprechende Textfeld einzugeben.
- **5.** Klicken Sie auf **Preset aufrufen**, um das Preset aufzurufen.

### **4.2.3 Benutzerdefinierte Patrouillen**

#### *Zweck:*

Mit Hilfe von Patrouillen kann die PTZ-Steuerung so konfiguriert werden, dass sie auf verschiedene wichtige Punkte, so genannte KeyPoints, ausgerichtet wird und dort jeweils eine bestimmte Zeit lang verweilt, bevor sie den nächsten Punkt ansteuert. Diese Punkte entsprechen den festgelegten Presets. Die Presets können wie oben unter *Benutzerdefinierte Presets* beschrieben konfiguriert werden.

*Schritte:*

**1.** Rufen Sie die PTZ-Steuerung auf: Menü > Kamera > PTZ

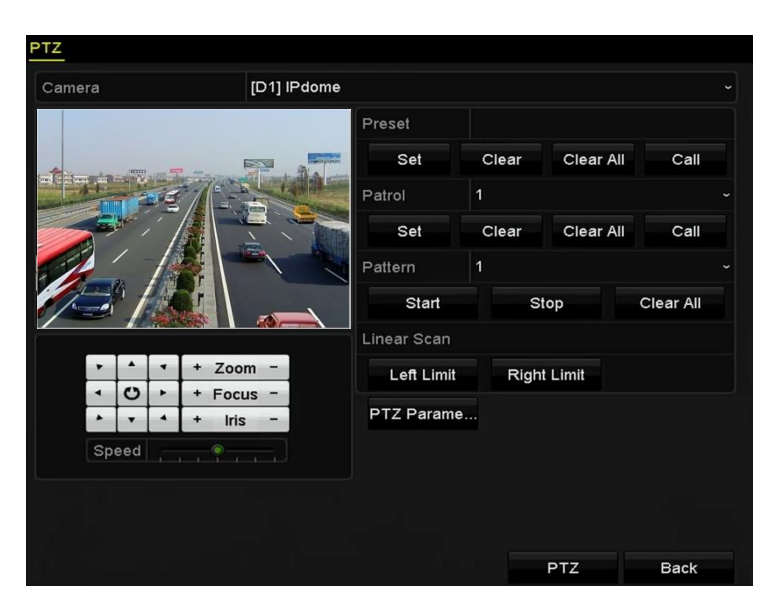

Figure 4. 5 PTZ-Einstellungen

- **2.** Wählen Sie in der Auswahlliste die Patrouillennummer.
- **3.** Klicken Sie auf **Einstellen**, um die KeyPoints für die Patrouille hinzuzufügen.

| KeyPoint    |   |    |        |
|-------------|---|----|--------|
| KeyPoint: 1 |   |    |        |
| Preset      | 1 |    |        |
| Duration    | 0 |    | с      |
| Speed       | 1 |    | с      |
| Add         |   | OK | Cancel |

Figure 4. 6 KeyPoint-Konfiguration

- **4.** Konfigurieren Sie die KeyPoint-Parameter wie KeyPoint-Nr., Verweildauer und Patrouillengeschwindigkeit. Der KeyPoint entspricht dem Preset. **KeyPoint-Nr.:** Legt die Reihenfolge für die PTZ-Steuerung während der Patrouille fest. **Dauer:** Legt fest, wie lange die PTZ-Steuerung am entsprechenden KeyPoint verweilt. **Geschwindigkeit:** Legt fest, wie schnell die PTZ-Steuerung von einem KeyPoint zum nächsten weitergeht.
- **5.** Klicken Sie auf **Hinzufügen**, um den nächsten KeyPoint zur Patrouille hinzuzufügen, und dann auf **OK**, um den KeyPoint zu speichern.

Sie können die KeyPoints einer Patrouille löschen, indem Sie auf die entsprechende Schaltfläche **Löschen** klicken; oder Sie klicken auf **Alle löschen**, um alle KeyPoints sämtlicher Patrouillen zu löschen.

### **4.2.4 Patrouillen aufrufen**

#### *Zweck:*

Wenn eine Patrouille aufgerufen wird, folgt die PTZ-Steuerung einem vorgegebenen Patrouillenpfad. *Schritte:*

**1.** Klicken Sie unten rechts in den PTZ-Einstellungen auf **PTZ**.

Alternativ drücken Sie die PTZ-Taste auf der Gerätevorderseite, oder Sie klicken auf das

PTZ-Steuerungssymbol in der Symbolleiste, oder Sie wählen die PTZ-Option im Kontextmen ü, um die PTZ-Steuerung aufzurufen.

2. Klicken Sie auf  $\blacksquare$ , um die Grundeinstellungen der PTZ-Steuerung anzuzeigen.

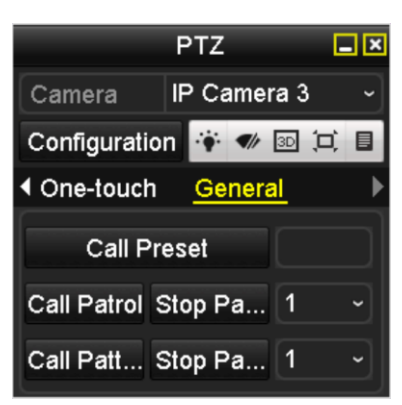

Figure 4. 7 PTZ-Steuerung – Allgemein

- **3.** Wählen Sie eine Patrouille in der Auswahlliste und klicken Sie dann auf **Patrouille aufrufen**, um sie zu aktivieren.
- **4.** Klicken Sie auf **Patrouille stoppen**, um sie zu stoppen.

## **4.2.5 Benutzerdefinierte Muster**

#### *Zweck:*

Muster können eingerichtet werden, indem man die Bewegung der PTZ-Steuerung aufzeichnet. Sie können das Muster dann aufrufen, damit die PTZ-Steuerung dem vorgegebenen Pfad folgt.

#### *Schritte:*

**1.** Rufen Sie die PTZ-Steuerung auf:

Menü > Kamera > PTZ

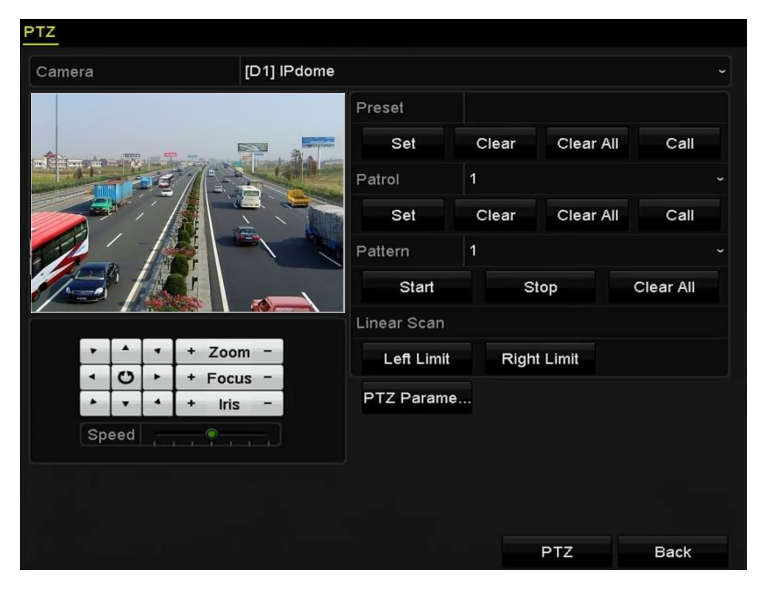

Figure 4. 8 PTZ-Einstellungen

**2.** Wählen Sie in der Auswahlliste die gewünschte Musternummer.

**3.** Klicken Sie auf **Start** und dann auf die entsprechenden Schaltflächen in der Steuerung, um die PTZ-Kamera zu bewegen. Klicken Sie auf **Stopp**, um die Bewegung anzuhalten. Die Bewegung der PTZ-Kamera wird nun als Muster aufgezeichnet.

### **4.2.6 Muster aufrufen**

#### *Zweck:*

Führen Sie die folgenden Schritte aus, damit sich die PTZ-Kamera entsprechend den vorgegebenen Mustern bewegt.

*Schritte:*

**1.** Klicken Sie unten rechts in den PTZ-Einstellungen auf **PTZ**.

Alternativ drücken Sie die PTZ-Taste auf der Gerätevorderseite, oder Sie klicken auf das

PTZ-Steuerungssymbol in der Symbolleiste, oder Sie wählen die PTZ-Option im Kontextmen ü, um die PTZ-Steuerung aufzurufen.

2. Klicken Sie auf  $\Box$ , um die Grundeinstellungen der PTZ-Steuerung anzuzeigen.

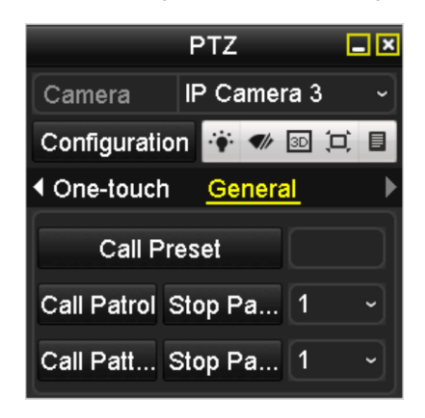

Figure 4. 9 PTZ-Steuerung – Allgemein

- **3.** Klicken Sie auf **Muster aufrufen**, um es zu aktivieren.
- **4.** Klicken Sie auf **Muster stoppen**, um es zu deaktivieren.

## **4.2.7 Benutzerdefinierte lineare Scan-Begrenzung**

#### *Zweck:*

Die lineare Scan-Funktion kann aktiviert werden, um die Abtastung in horizontaler Richtung im vorgegebenen Bereich zu starten.

 $\mathbb{Z}$ **NOTE** 

Diese Funktion wird von bestimmten Modellen unterstützt.

*Schritte:*

**1.** Rufen Sie die PTZ-Steuerung auf:

Menü > Kamera > PTZ

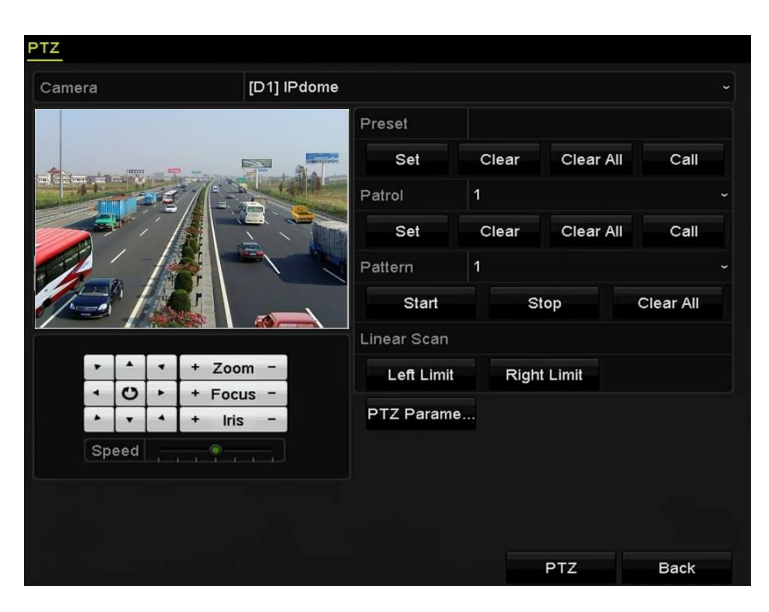

Figure 4. 10 PTZ-Einstellungen

**2.** Richten Sie die Kamera mit Hilfe der Pfeiltasten auf den Punkt, der die Grenze markieren soll, und klicken Sie dann auf **Linke Begrenzung** oder **Rechte Begrenzung**, um den Punkt mit der entsprechenden Begrenzung zu verknüpfen.

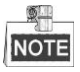

Die Speed Dome-Kamera startet den linearen Scan-Vorgang von der linken zur rechten Begrenzung. Sie müssen die linke und die rechte Begrenzung festlegen und darauf achten, dass der Winkel zwischen beiden Begrenzungen nicht mehr als 180º beträgt.

## **4.2.8 Lineare Scan-Funktion aktivieren**

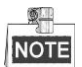

Bevor Sie diese Funktion benutzen, müssen Sie sicherstellen, dass sie von der angeschlossenen Kamera und dem HIKVISION-Protokoll unterstützt wird.

#### *Zweck:*

Führen Sie die Schritte unten aus, um den linearen Scan-Vorgang im vorgegebenen Abtastbereich zu aktivieren.

*Schritte:*

**1.** Klicken Sie unten rechts in den PTZ-Einstellungen auf **PTZ**.

Alternativ drücken Sie die PTZ-Taste auf der Gerätevorderseite, oder Sie klicken auf das

PTZ-Steuerungssymbol in der Symbolleiste, um die PTZ-Steuerung in der Liveansicht aufzurufen.

2. Klicken Sie auf **X**, um die One-Touch-Funktion der PTZ-Steuerung anzuzeigen.

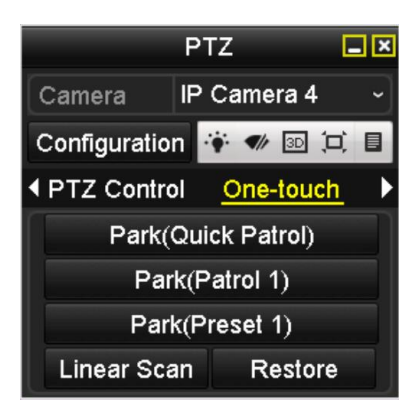

Figure 4. 11 PTZ-Steuerung – One-Touch

**3.** Klicken Sie auf **Lineare Begrenzung**, um den linearen Scan-Vorgang zu starten; klicken Sie erneut, um ihn wieder zu stoppen.

Klicken Sie auf **Wiederherstellen**, um die definierte linke und rechte Begrenzung zu löschen. Anschließend muss die Kamera neu gestartet werden, um die Änderungen zu übernehmen.

### **4.2.9 One-Touch-Parken**

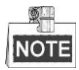

Bevor Sie diese Funktion benutzen, müssen Sie sicherstellen, dass sie von der angeschlossenen Kamera und dem HIKVISION-Protokoll unterstützt wird.

#### *Zweck:*

Bestimmte Speed Dome-Modelle können mit dieser Funktion so konfiguriert werden, dass die Kamera nach einer Phase der Inaktivität (Parkdauer) automatisch einen vorgegebenen Parkvorgang (Scan, Preset, Muster usw.) startet. *Schritte:*

**1.** Klicken Sie unten rechts in den PTZ-Einstellungen auf **PTZ**.

Alternativ drücken Sie die PTZ-Taste auf der Gerätevorderseite, oder Sie klicken auf das

PTZ-Steuerungssymbol in der Symbolleiste, um die PTZ-Steuerung in der Liveansicht aufzurufen.

2. Klicken Sie auf **D**, um die One-Touch-Funktion der PTZ-Steuerung anzuzeigen.

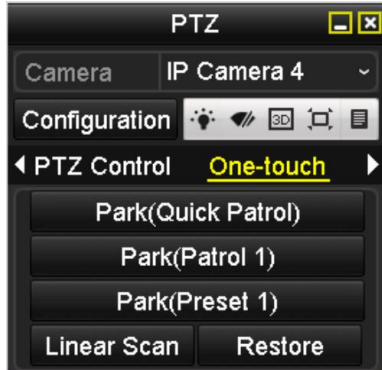

Figure 4. 12 PTZ-Steuerung – One-Touch

**3.** Es gibt drei Arten von One-Touch-Parken. Klicken Sie auf die entsprechende Schaltfläche, um den

Parkvorgang zu aktivieren.

**Parken (Schnelle Patrouille):** Die Kamera startet nach Ablauf der Parkzeit die Patrouille vom

vorgegebenen Preset 1 bis zum Preset 32. Nicht definierte Presets werden übersprungen.

**Parken (Patrouille 1)** Die Kamera bewegt sich nach Ablauf der Parkzeit gemäß dem vorgegebenen Pfad der Patrouille 1.

**Parken (Preset 1)** Die Kamera bewegt sich nach Ablauf der Parkzeit zum vorgegebenen Punkt gemäß Preset 1.

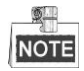

Die Parkzeit kann nur im Konfigurationsdialog der Speed Dome-Kamera festgelegt werden. Standardvorgabe sind 5 Sekunden.

**4.** Klicken Sie erneut auf die Schaltfläche, um die Funktion zu deaktivieren.
### **4.3 PTZ-Steuerung**

Es gibt zwei Möglichkeiten, die PTZ-Steuerung aufzurufen.

#### **OPTION 1:**

Klicken Sie in den PTZ-Einstellungen unten rechts (neben "Zurück") auf **PTZ**.

#### **OPTION 2:**

Betätigen Sie in der Liveansicht die PTZ-Steuerungstaste auf der Gerätevorderseite oder der IR-Fernbedienung, oder klicken Sie auf das PTZ-Steuerungssymbol  $\Box$ , oder wählen Sie die PTZ-Option im Kontextmenü. Klicken Sie in der Systemsteuerung auf **Konfiguration**, um die PTZ-Einstellungen aufzurufen.

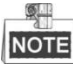

Im PTZ-Steuerungsmodus wir die PTZ-Steuerung angezeigt, wenn eine Maus am Gerät angeschlossen ist. Andernfalls erscheint unten links das Symbol <sup>PTZ</sup> als Hinweis darauf, dass sich diese Kamera im PTZ-Steuerungsmodus befindet.

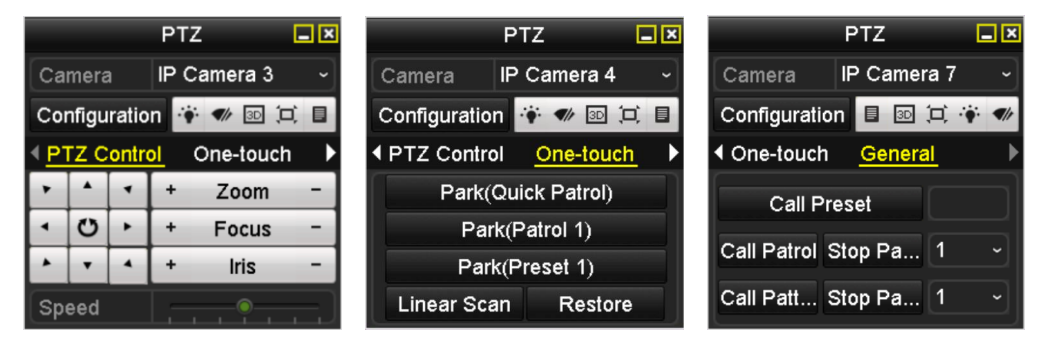

Figure 4. 13 PTZ-Steuerung

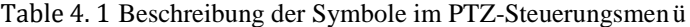

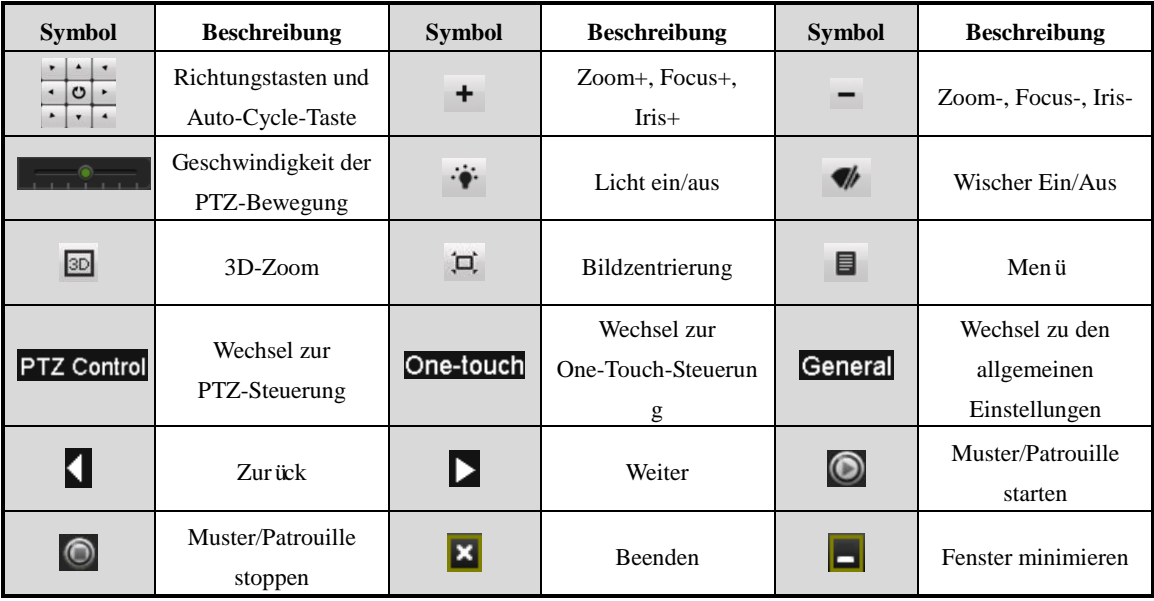

# **Chapter 5 Aufnahme- und Erfassungseinstellungen**

### **5.1 Parameter konfigurieren**

#### *Zweck:*

Durch das Konfigurieren der entsprechenden Parameter (z. B. Stream-Typ, Auflösung usw.) können Sie die

Bildqualität beeinflussen.

#### *Bevor Sie anfangen:*

**1.** Achten Sie darauf, dass die HDD bereits installiert ist. Falls nicht, tun Sie dies bitte und initialisieren sie dann. (Menü > HDD > Allgemein)

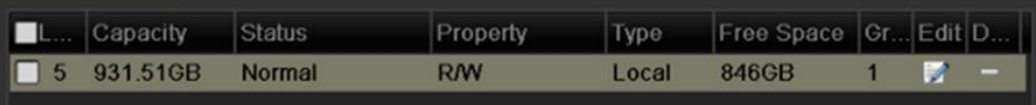

#### Figure 5. 1 HDD – Allgemein

- **2.** Überprüfen Sie den Speichermodus für die HDD.
	- 1) Klicken Sie auf **Weiterführend**, um den Speichermodus für die HDD zu überprüfen.
	- 2) Falls der HDD-Modus *Anteil* ist, stellen Sie bitte die maximale Aufnahme- und Bildkapazität ein. Zu Einzelheiten siehe *Kapite[l Konfigurierung des Quotenmodus.](#page-227-0)*
	- 3) Falls der HDD-Modus **Gruppe** ist, definieren Sie die HDD-Gruppe. Zu Einzelheiten siehe *Kapitel [Konfigurierung einer HDD-Gruppe zur Aufzeichnung und Erfassung.](#page-91-0)*

| Storage Mode  Disk Clone |      |                      |             |      |            |            |      |     |                          |
|--------------------------|------|----------------------|-------------|------|------------|------------|------|-----|--------------------------|
| Mode                     |      | Group                |             |      |            |            |      |     | $\overline{\phantom{a}}$ |
| Record on HDD Group      |      | Quota                |             |      |            |            |      |     |                          |
| $\blacksquare$ IP Camera | lyd. | Group<br><b>FIFT</b> | <b>MIDO</b> | アコレサ | <b>THE</b> | <b>MLO</b> | זטיי | MUU |                          |

Figure 5. 2 HDD – Weiterführend

#### *Schritte:*

**1.** Rufen Sie den Dialog mit den Aufzeichnungseinstellungen auf, um die Aufzeichnungsparameter festzulegen: Menü > Aufzeichnung > Parameter

| Camera                       | $[D1]$ <sup><math>M</math></sup> |                          |                        |                          |  |
|------------------------------|----------------------------------|--------------------------|------------------------|--------------------------|--|
| <b>Encoding Parameters</b>   | Main Stream(Continuous)          |                          | Main Stream(Event)     |                          |  |
| <b>Stream Type</b>           | Video & Audio                    |                          | - Video & Audio        | $\overline{\phantom{0}}$ |  |
| Resolution                   | 960*480(WD1)                     |                          | $~960^{\circ}480(WD1)$ | $\overline{\phantom{0}}$ |  |
| <b>Bitrate Type</b>          | Variable                         |                          | - Variable             | $\checkmark$             |  |
| Video Quality                | Highest                          |                          | - Highest              | $\checkmark$             |  |
| Frame Rate                   | <b>Full Frame</b>                | $\overline{\phantom{0}}$ | <b>Full Frame</b>      | $\checkmark$             |  |
| Max. Bitrate Mode            | General                          | $\overline{\phantom{0}}$ | General                |                          |  |
| Max. Bitrate(Kbps)           | 160                              |                          | $-160$                 |                          |  |
| Max. Bitrate Range Recommend | 3141~5236(Kbps)                  |                          | 3141~5236(Kbps)        |                          |  |
| More Settings                |                                  |                          |                        |                          |  |

Figure 5. 3 Aufzeichnungsparameter

**2.** Parametereinstellungen für die Aufzeichnung

- 1) Wählen Sie das Register **Aufzeichnung**. Sie können hier Stream-Typ, Auflösung und andere Parameter entsprechend Ihren Anforderungen konfigurieren.
- 2) Klicken Sie auf **Weitere Einstellungen**, um die weiterführenden Aufzeichnungsparameter zu konfigurieren, und dann auf **OK**, um den Vorgang zu beenden.

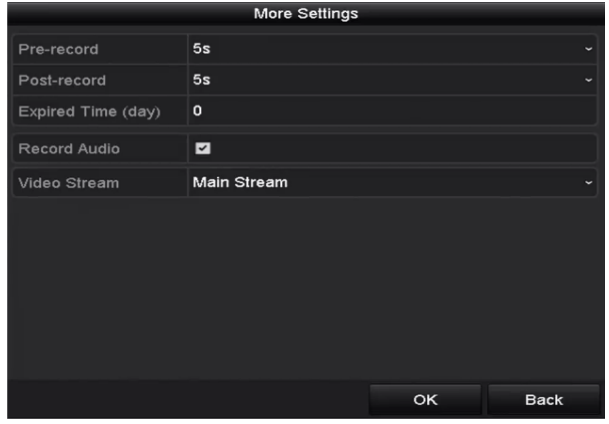

Figure 5. 4 Weitergehende Einstellungen

- **• Voraufzeichnung:** Der Aufzeichnungszeitraum vor der festgelegten Zeit oder einem Ereignis. Beispiel: Wenn Sie als Voraufzeichnungszeit 5 Sekunden festgelegt haben und um 10:00 Uhr ein Alarm ausgelöst wird, zeichnet die Kamera ab 9:59:55 auf.
- **• Nachaufzeichnung:** Der Aufzeichnungszeitraum nach der festgelegten Zeit oder einem Ereignis. Beispiel: Wenn Sie als Nachaufzeichnungszeit 5 Sekunden festgelegt haben und um 11:00 Uhr ein Alarm ausgelöst wird, zeichnet die Kamera bis 11:00:05 auf.
- **• Abgelaufene Zeit:** Dieser Wert legt fest, wie lange maximal eine Datei auf der HDD verbleibt. Nach Ablauf dieser Frist wird die Datei gelöscht. Wenn Sie als Wert "0" wählen, wird die Datei nie gelöscht. Die tatsächliche Aufbewahrungsdauer für eine Datei solle sich nach der Kapazität der HDD richten.
- **• Redundanzaufzeichnung/-erfassung:** Wenn diese Option aktiviert ist, wird die Aufzeichnung bzw. das erfasste Bild auf der redundanten HDD gespeichert. Siehe Kapitel *[Redundante](#page-89-0)  [Aufzeichnung und Erfassung konfigurieren](#page-89-0)*.
- **• Ton aufnehmen:** Markieren Sie das Kontrollkästchen, um diese Funktion zu aktivieren.
- **• Videostream:** Zur Auswahl stehen Main Stream und Sub-Stream. Bei Auswahl von Sub-Stream können Sie bei gleichem Speicherplatz für eine längere Zeit aufnehmen.

3) Klicken Sie auf **Anwenden**, um die Einstellungen zu speichern.

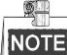

Sie können die ANR (Automatic Network Replenishment)-Funktion über den Webbrowser (Konfiguration > Kameraeinstellungen > Zeitplaneinstellungen > Weiterführend) aktivieren, damit die Aufnahmedateien in der IP-Kamera gespeichert werden, wenn keine Netzwerkverbindung besteht, und mit dem NVR synchronisiert werden, wenn die Netzwerkverbindung wieder besteht.

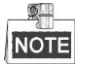

 Mit der Option "Redundante Aufzeichnung/Erfassung" legen Sie fest, ob die Kamera die Aufnahmedateien bzw. Bilddateien auf der redundanten HDD speichert. Die redundante HDD müssen Sie in den HDD-Einstellungen konfigurieren. Zu Einzelheiten siehe *Kapitel [14.4.2](#page-225-0)*.

- Die Parameter für Main Stream (Ereignis) können nur gelesen werden.
- **3.** Parametereinstellungen für Sub-Stream
	- 1) Wählen Sie das Register "Sub-Stream".

| Substream<br>Capture<br>Record |                                  |                          |
|--------------------------------|----------------------------------|--------------------------|
| Camera                         | $[D1]$ <sup><math>M</math></sup> | $\checkmark$             |
| Stream Type                    | Video & Audio                    | $\tilde{}$               |
| Resolution                     | 352*240(CIF)                     | $\overline{\phantom{a}}$ |
| <b>Bitrate Type</b>            | Variable                         | $\overline{\phantom{a}}$ |
| Video Quality                  | <b>Highest</b>                   | $\sim$                   |
| Frame Rate                     | <b>Full Frame</b>                | $\check{ }$              |
| Max. Bitrate Mode              | General                          | $\ddot{}$                |
| Max. Bitrate(Kbps)             | 160                              | $\checkmark$             |
| Max. Bitrate Range Recommend   | 768~1280(Kbps)                   |                          |

Figure 5. 5 Sub-Stream-Parameter

- 2) Konfigurieren Sie die Parameter der Kamera.
- 3) Klicken Sie auf **Anwenden**, um die Einstellungen zu speichern.
- **4.** Parametereinstellungen für Sub-Stream
	- 1) Wählen Sie das Register **Allgemein**.

| Record<br>Substream<br>Capture |                                  |                                       |
|--------------------------------|----------------------------------|---------------------------------------|
| Camera                         | $[D1]$ <sup><math>M</math></sup> | $\checkmark$                          |
| Parameter Type                 | Continuous                       | Event                                 |
| Resolution                     | 704*576(4CIF)                    | $\sim$ 704*576(4CIF)<br>$\tilde{}$    |
| <b>Picture Quality</b>         | Medium                           | - Medium<br>$\sim$                    |
| Interval                       | 2s                               | $\sim$ 2s<br>$\overline{\phantom{a}}$ |
|                                |                                  |                                       |

Figure 5. 6 Erfassungsparameter

- 2) Konfigurieren Sie die Parameter.
- 3) Klicken Sie auf **Anwenden**, um die Einstellungen zu speichern.

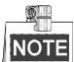

Das Intervall ist der Zeitraum zwischen zwei Erfassungsvorgängen. Sie können alle Parameter in diesem Menü nach Bedarf konfigurieren.

## <span id="page-77-0"></span>**5.2 Aufnahme-/Erfassungszeitplan konfigurieren**

#### *Zweck:*

Indem Sie einen Aufnahmezeitplan einrichten, wird zu den entsprechend festgelegten Zeiten automatisch die Kameraaufzeichnung gestartet und gestoppt.

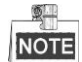

In diesem Kapitel wird der Aufnahmezeitplan erklärt. Dieselbe Verfahrensweise gilt für das Konfigurieren eines Erfassungszeitplans. Um die automatische Erfassung zu konfigurieren, müssen Sie das Register **Erfassung** im Dialog **Zeitplan** wählen.

#### *Schritte:*

**1.** Rufen Sie den Konfigurierungsdialog für Aufnahmezeitpläne auf:

Menü > Aufzeichnung/Erfassung > Zeitplan

- **2.** Konfigurieren eines Aufnahmezeitplans
	- 1) Wählen Sie den Aufnahme-/Erfassungszeitplan.

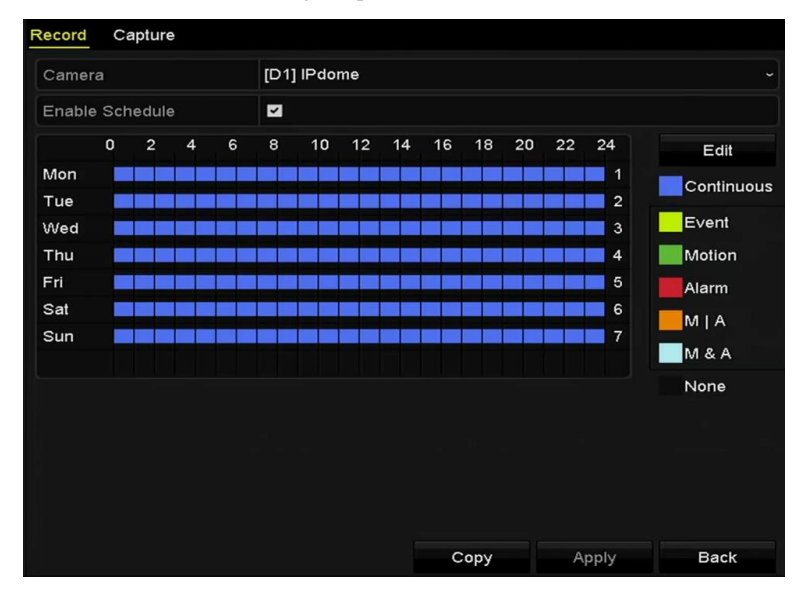

Figure 5. 7 Aufnahmezeitplan

Die einzelnen Aufzeichnungsarten haben verschiedenfarbige Symbole.

**Dauer:** Zeitgeplante Aufzeichnung

**Ereignis**: Aufzeichnung nach Alarmauslösung durch ein beliebiges Ereignis

**Motion**: Aufzeichnung bei Bewegungserkennung

**Alarm:** Aufzeichnung bei Alarm

**B/A:** Aufzeichnung bei Bewegungserkennung oder Alarm

**B&A:** Aufzeichnung bei Bewegungserkennung und Alarm

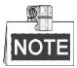

Um all eingerichteten Zeitpläne wieder zu löschen, klicken Sie auf **Kein**.

- 2) Wählen Sie die gewünschte Kamera.
- 3) Markieren Sie das Kontrollkästchen hinter **Zeitplanaktivieren**.
- 4) Klicken Sie auf **Bearbeiten** oder auf das Farbsymbol darunter und markieren (ziehen) Sie die Zeitplanlinie im Feld.

#### **Zeitplan bearbeiten:**

I. Wählen Sie im Bearbeitungsdialog den gewünschten Tag.

|                | Edit               |             |                                    |
|----------------|--------------------|-------------|------------------------------------|
| Weekday        | Mon                |             |                                    |
| All Day        |                    | Type        | Continuous                         |
| Start/End Time | 00:00-24:00<br>O   | Type        | Continuous<br>$\ddot{\phantom{0}}$ |
| Start/End Time | 00:00-00:00<br>0   | Type        | Continuous<br>$\ddot{}$            |
| Start/End Time | 00:00-00:00<br>G   | Type        | Continuous<br>$\ddot{\phantom{0}}$ |
| Start/End Time | 00:00-00:00<br>0   | <b>Type</b> | Continuous<br>$\checkmark$         |
| Start/End Time | 00:00-00:00<br>0   | Type        | Continuous<br>$\checkmark$         |
| Start/End Time | 00:00-00:00<br>O   | Type        | Continuous<br>$\checkmark$         |
| Start/End Time | $00:00-00:00$<br>0 | Type        | Continuous<br>$\checkmark$         |
| Start/End Time | 00:00-00:00<br>0   | Type        | Continuous                         |
|                |                    |             |                                    |
|                |                    |             |                                    |
|                | Apply<br>Copy      | OK          | Cancel                             |

Figure 5. 8 Aufzeichnungszeitplan-Dialog

Klicken Sie auf  $\bullet$ , um die genaue Zeit für den Zeitplan festzulegen.

II. Um eine ganztägige Aufzeichnung zu planen, markieren Sie das Kontrollkästchen hinter **Ganztägig**.

| All Day                                  | Type        | <b>Continuous</b> | $\check{}$               |
|------------------------------------------|-------------|-------------------|--------------------------|
| 00:00-00:00<br>Start/End Time            | <b>Type</b> | Continuous        | $\checkmark$             |
| Start/End Time<br>00 : 00 : 00 : 00 : 00 | Type        | Continuous        | $\overline{\phantom{0}}$ |
| $00:00-00:00$<br>Start/End Time          | Type        | Continuous        | $\overline{\phantom{a}}$ |

Figure 5. 9 Zeitplan bearbeiten

III. Um einen anderen Zeitplan einzurichten, lassen Sie das Kästchen **Ganztägig** leer und geben stattdessen Start- und Endzeit ein.

#### Ø., **NOTE**

Pro Tag können bis zu acht Zeiträume eingerichtet werden. Die Zeiträume dürfen sich nicht überschneiden.

IV. Wählen Sie die Aufzeichnungsart in der Auswahlliste.

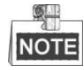

- Um die Optionen "Bewegung", "Alarm", "B | A" (Bewegung oder Alarm), B & A (Bewegung und Alarm) und "VCA" (Video Content Analysis) zu aktivieren, müssen Sie auch die Bewegungserkennungseinstellungen, Alarmeingangseinstellungen oder VCA-Einstellungen konfigurieren. Ausführliche Hinweise hierzu finden Sie in *Kapitel 8.1* und *Kapitel 9*.
- Die VCA-Einstellungen sind nur bei Smart IP-Kameras verfügbar.

Wiederholen Sie die Schritte oben, um Aufnahmezeitpläne für weitere Wochentage einzurichten. Um einen Aufnahmezeitplan für einen anderen Tag zu übernehmen, klicken Sie auf **Kopieren**.

|                    |                | Copy to |                    |    |                |                |
|--------------------|----------------|---------|--------------------|----|----------------|----------------|
| $\blacksquare$ All | $\blacksquare$ |         | $1 \t 2 \t 3 \t 4$ |    | $\blacksquare$ | $\blacksquare$ |
|                    |                |         |                    |    |                |                |
|                    |                |         |                    |    |                |                |
|                    |                |         |                    |    |                |                |
|                    |                |         |                    |    |                |                |
|                    |                |         |                    | OK |                | Cancel         |

Figure 5. 10 Zeitpläne auf andere Tage kopieren

- V. Klicken Sie auf **OK**, um die Einstellungen zu speichern und zur übergeordneten Menüebene zu wechseln.
- VI. Klicken Sie auf **Anwenden**, um die Einstellungen zu speichern.

#### **Zeitplan per "Drag-and-Drop" einrichten:**

I. Klicken Sie auf die Farbsymbole und wählen Sie als Zeitplantyp "Dauer" oder "Ereignis".

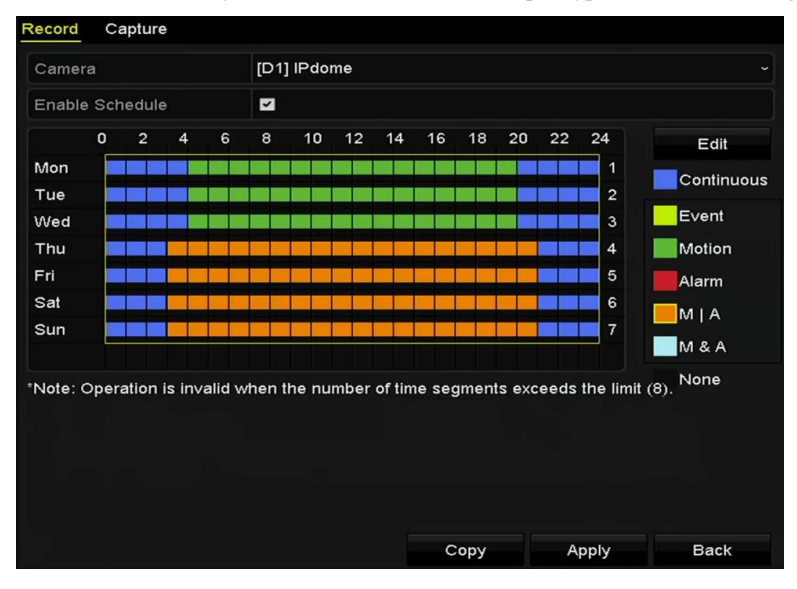

Figure 5. 11 Zeitplan per "Drag-and-Drop" einrichten

- II. Klicken Sie auf **Anwenden**, um die Einstellungen zu speichern.
- **3.** (Optional) Um die Einstellungen auch für andere Kanäle zu übernehmen, klicken Sie auf **Kopieren** und wählen dann den gewünschten Kanal.
- **4.** Klicken Sie auf **Anwenden**, um die Einstellungen zu speichern.

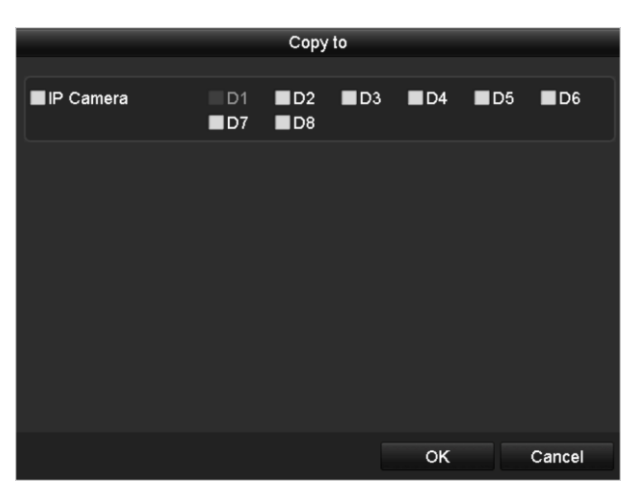

Figure 5. 12 Zeitpläne auf andere Kanäle kopieren

## **5.3 Bewegungserkennungsaufzeichnung und Erfassung konfigurieren**

#### *Zweck:*

Führen Sie die folgenden Schritte aus, um die Parameter für die Bewegungserkennung zu konfigurieren. Sollten im Liveansichtsmodus Bewegungsereignisse eintreten, können diese vom NVR analysiert und entsprechende Maßnahmen eingeleitet werden. Bei aktivierter Bewegungserkennung stehen verschiedene Möglichkeiten zur Verfügung: Start der Aufzeichnung auf bestimmten Kanälen, Wechsel zur Vollbildüberwachung, Auslösung einer akustischen Warnung, Benachrichtigung des Überwachungszentrums usw. In diesem Kapitel werden die erforderlichen Schritte zum Konfigurieren einer bewegungsaktivierten Aufzeichnung beschrieben.

#### *Schritte:*

- **1.** Rufen Sie den Konfigurierungsdialog für die Bewegungserkennung auf:
	- Menü > Kamera > Bewegung **<u>Iotion Detecti</u>** Camera IP Camera 1 **Enable Motion Detection**  $\overline{a}$ Settings Sensitivity Full Screen Clear

Figure 5. 13 Bewegungserkennung

- **2.** Konfigurieren der Bewegungserkennung:
	- 1) Wählen Sie die gewünschte Kamera.
	- 2) Markieren Sie das Kontrollkästchen vor **Bewegungserkennung aktivieren**.
	- 3) Ziehen Sie mit der Maus den gewünschten Bereich für die Bewegungserkennung. Um die Bewegungserkennung für den gesamten von der Kamera erfassten Bereich einzurichten, klicken Sie auf

**Vollbild**. Um den Bewegungserkennungsbereich zu löschen, klicken Sie auf **Löschen**.

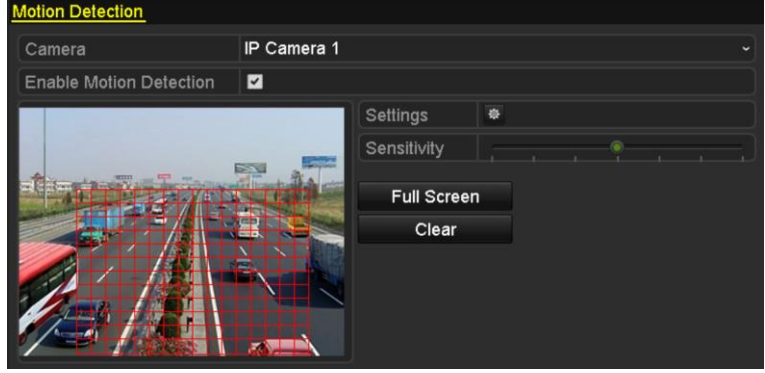

Figure 5. 14 Bewegungserkennung – Erfassungsbereich definieren

4) Klicken Sie auf **Einstellungen**. Daraufhin erscheint das Mitteilungsfeld für Kanalinformationen.

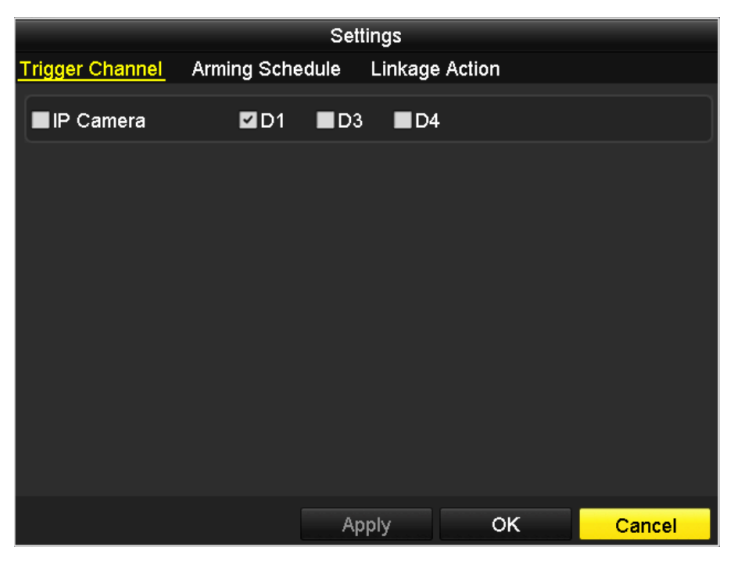

Figure 5. 15 Kanalinformationen

- 5) Wählen Sie die Kanäle, auf denen bei einem Bewegungserkennungsereignis die Aufzeichnung ausgelöst werden soll.
- 6) Klicken Sie auf **Anwenden**, um die Einstellungen zu speichern.
- 7) Klicken Sie auf **OK**, um zur übergeordneten Menüebene zu wechseln.
- 8) Beenden Sie den Konfigurierungsdialog für die Bewegungserkennung.
- **3.** Bearbeiten Sie den Aufnahmezeitplan für die Bewegungserkennung. Zu Einzelheiten siehe *Kapitel [Aufnahme-/Erfassungszeitplan konfigurieren.](#page-77-0)*

## **5.4 Alarmgesteuerte Aufzeichnung und Erfassung konfigurieren**

#### *Zweck:*

Befolgen Sie die Schritte unten, um eine alarmgesteuerte Aufzeichnung oder Erfassung zu konfigurieren.

#### *Schritte:*

**1.** Rufen Sie den Konfigurierungsdialog für die Alarmaufzeichnung auf:

Menü > Konfiguration > Alarm

| <b>Alarm Status</b>  | Alarm Input | Alarm Output |                |                         |
|----------------------|-------------|--------------|----------------|-------------------------|
| Alarm Input List     |             |              |                |                         |
| Alarm Input No.      |             | Alarm Name   | Alarm Type     | $\lambda$               |
| Local<-1             |             |              | N.O            |                         |
| Local<-2             |             |              | N.O            |                         |
| Local<-3             |             |              | N.O            |                         |
| Local<-4             |             |              | N.O            |                         |
| Local<-5             |             |              | N.O            |                         |
| Local<-6             |             |              | N.O            |                         |
| $I$ ncal<-7          |             |              | N <sub>O</sub> | $\overline{\mathbf{v}}$ |
| Alarm Output List    |             |              |                |                         |
| Alarm Output No.     |             | Alarm Name   | Dwell Time     |                         |
| Local->1             |             |              | Manually Clear |                         |
| $Local-2$            |             |              | Manually Clear |                         |
| Local->3             |             |              | Manually Clear |                         |
| Local->4             |             |              | Manually Clear |                         |
| 172.6.23.105:8000->1 |             |              | 5s             |                         |
|                      |             |              |                |                         |
|                      |             |              |                |                         |

Figure 5. 16 Alarmeinstellungen

**2.** Klicken Sie auf **Alarmeingang**.

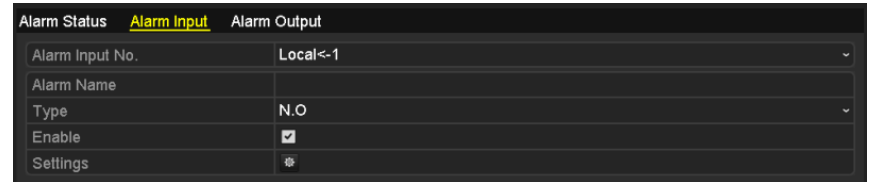

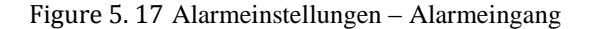

- 1) Wählen Sie die Alarmeingangsnummer und konfigurieren Sie die Alarmparameter.
- 2) Wählen Sie als Alarmtyp "N.O." (Normally Open) oder "N.C." (Normally Closed).
- 3) Markieren Sie das Kontrollk ätchen für Einstellungen
- 4) Klicken Sie auf **Einstellungen**.

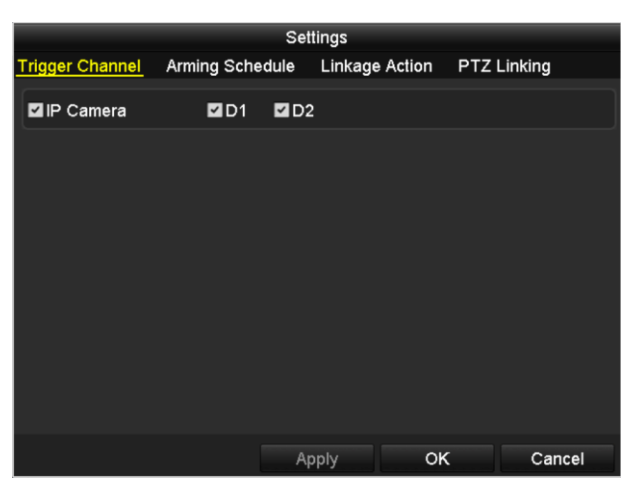

Figure 5. 18 Alarmeinstellungen

- 5) Wählen Sie den Kanal für die alarmgesteuerte Aufzeichnung.
- 6) Markieren Sie das Kontrollk ästchen  $\blacktriangledown$ , um den Kanal auszuwählen.
- 7) Klicken Sie auf **Anwenden**, um die Einstellungen zu speichern.
- 8) Klicken Sie auf **OK**, um zur übergeordneten Menüebene zu wechseln.

Wiederholen Sie die Schritte oben, um weitere Alarmeingangsparameter zu konfigurieren.

Um die Einstellungen auch für andere Alarmeingänge zu übernehmen, klicken Sie auf **Kopieren** und wählen die gewünschte Alarmeingangsnummer.

|                                                                                       |   | Copy Alarm Input to |         |                          |
|---------------------------------------------------------------------------------------|---|---------------------|---------|--------------------------|
| Alarm Input No.                                                                       |   | Alarm Name          |         | $\overline{\phantom{a}}$ |
| Local<-1                                                                              |   |                     |         |                          |
| $Local < -2$                                                                          |   |                     |         |                          |
| Local<-3                                                                              |   |                     |         |                          |
| Local<-4                                                                              |   |                     |         |                          |
| $\blacksquare$ Local<-5                                                               |   |                     |         |                          |
| Local < 6                                                                             |   |                     |         |                          |
| $Local < -7$                                                                          |   |                     |         |                          |
| Local<-8                                                                              |   |                     |         |                          |
| Local<-9                                                                              |   |                     |         |                          |
| Local<-10                                                                             |   |                     |         |                          |
| Local<-11                                                                             |   |                     |         | $\overline{\mathbf{v}}$  |
|                                                                                       |   |                     |         |                          |
|                                                                                       |   | OK                  | Cancel  |                          |
| n.<br>$\overline{A}$ $\overline{A}$ $\overline{A}$ $\overline{A}$ $\overline{A}$<br>- | ٠ | $\sim$              | ٠<br>п. |                          |

Figure 5. 19 Alarmeingangsparameter kopieren

**3.** Bearbeiten Sie alarmgesteuerte Aufzeichnung im Konfigurierungsdialog für Zeitplanaufzeichnungen. Zu Einzelheiten siehe *Kapitel [Aufnahme-/Erfassungszeitplan konfigurieren.](#page-77-0)*

## **5.5 Manuelle Aufzeichnung und kontinuierliche Erfassung**

#### *Zweck:*

Führen Sie die folgenden Schritte aus, um die Parameter für die manuelle Aufzeichnung und kontinuierliche Erfassung zu konfigurieren. Bei der manuellen Aufzeichnung und kontinuierlichen Erfassung müssen Sie den Aufzeichnungs- und Erfassungsvorgang manuell stoppen. Die manuelle Aufzeichnung und kontinuierliche Erfassung hat Vorrang vor der zeitgeplanten Aufzeichnung und Erfassung.

#### *Schritte:*

- **1.** Rufen Sie den Konfigurierungsdialog für die manuelle Aufzeichnung auf:
	- Men ü > Manuell

Oder drücken Sie die Taste **REC/SHOT** auf der Gerätevorderseite.

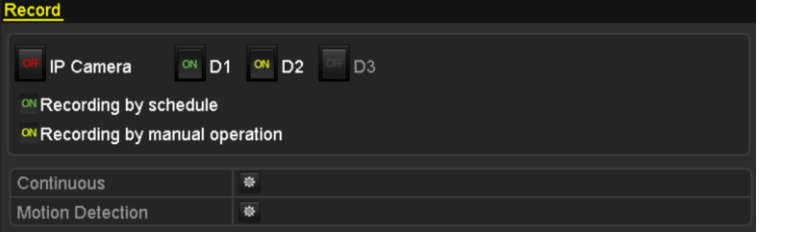

Figure 5. 20 Manuelle Aufzeichnung

- **2.** Aktivieren Sie die manuelle Aufzeichnung.
	- 1) Wählen Sie die Option **Aufzeichnung**.
	- 2) Klicken Sie auf die Statusschaltfläche vor der Kameranummer, um von **Kaneranummer**, um zuschalten.
- **3.** Manuelle Aufzeichnung deaktivieren:

Klicken Sie auf die Statusschaltfläche, um von  $\frac{dN}{dx}$  zu  $\frac{dN}{dx}$  umzuschalten.

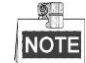

Das grüne Symbol <sup>ON</sup> bedeutet, dass der Kanal für einen Aufnahmezeitplan konfiguriert ist. Nach einem Neustart sind alle aktivierten manuellen Aufzeichnungen wieder aufgehoben.

- **4.** Kontinuierliche Erfassung aktivieren und deaktivieren
	- 1) Wählen Sie die Option **Kontinuierliche Erfassung**.

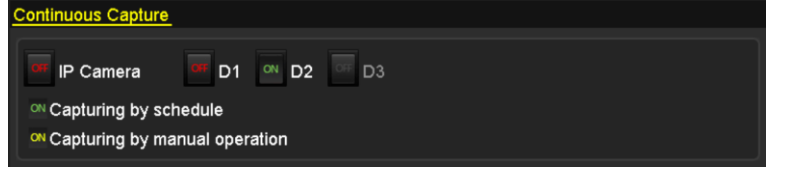

Figure 5. 21 Kontinuierliche Erfassung

- 2) Klicken Sie auf die Statusschaltfläche vor der Kameranummer, um von  $\frac{Q+1}{Q}$  zu  $\alpha$  umzuschalten.
- 3) Kontinuierliche Erfassung deaktivieren
- 4) Klicken Sie auf die Statusschaltfläche, um von  $\overline{M}$  zu  $\overline{OT}$  umzuschalten.

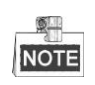

Das grüne Symbol ON bedeutet, dass der Kanal für einen Aufnahmezeitplan konfiguriert ist. Nach einem Neustart sind alle aktivierten manuellen Aufzeichnungen wieder aufgehoben.

## **5.6 Alarmgesteuerte Aufzeichnung und Erfassung konfigurieren**

#### *Zweck:*

Führen Sie die folgenden Schritte aus, um den Aufzeichnungsplan für die Urlaubszeit des laufenden Jahres zu konfigurieren. Sie können für Urlaubszeiten abweichende Aufzeichnungspläne konfigurieren.

#### *Schritte:*

**1.** Rufen Sie den Konfigurierungsdialog für die Aufzeichnungsplanung auf:

Menü > Aufzeichnung > Urlaub

|                | <b>Holiday Settings</b> |                |                     |              |             |                          |
|----------------|-------------------------|----------------|---------------------|--------------|-------------|--------------------------|
| No.            | Holiday Name            | <b>Status</b>  | <b>Start Date</b>   | End Date     | Edit        | $\overline{\phantom{a}}$ |
| 1              | Holiday1                | Enabled 1.Jan  |                     | 1 Jan        | <b>R</b>    |                          |
| $\overline{2}$ | Holiday2                |                | Enabled 1st Tue.Jan | last Wed.Jan | Z           |                          |
| $\overline{3}$ | Holiday3                | Disabled 1.Jan |                     | 1.Jan        | P           |                          |
| 4              | Holiday4                | Disabled 1.Jan |                     | 1.Jan        | Þ           |                          |
| 5              | Holiday5                | Disabled 1.Jan |                     | 1.Jan        | Þ           |                          |
| $6\phantom{1}$ | Holiday6                | Disabled 1.Jan |                     | 1.Jan        | Þ           |                          |
| 7              | Holiday7                | Disabled 1.Jan |                     | 1.Jan        | R           |                          |
| $\bf{8}$       | Holiday8                | Disabled 1.Jan |                     | 1.Jan        | P           |                          |
| $\mathbf{9}$   | Holiday9                | Disabled 1.Jan |                     | 1.Jan        | Þ           |                          |
| 10             | Holiday10               | Disabled 1.Jan |                     | 1.Jan        | Þ           |                          |
| 11             | Holiday11               | Disabled 1.Jan |                     | 1.Jan        | 庨           |                          |
| 12             | Holiday12               | Disabled 1.Jan |                     | 1 Jan        | Þ           | M                        |
|                |                         |                |                     |              |             |                          |
|                |                         |                |                     |              | <b>Back</b> |                          |

Figure 5. 22 Urlaubseinstellungen

- **2.** Bearbeiten Sie den Aufzeichnungsplan.
	- 1) Klicken Sie auf **A**, um den Bearbeitungsdialog aufzurufen.

|                     |                          | Edit  |            |    |                   |        |             |
|---------------------|--------------------------|-------|------------|----|-------------------|--------|-------------|
| <b>Holiday Name</b> | Holiday1                 |       |            |    |                   |        |             |
| Enable              | $\overline{\phantom{a}}$ |       |            |    |                   |        |             |
| Mode                | By Week                  |       |            |    |                   |        | $\check{}$  |
| <b>Start Date</b>   | Jan                      |       | $\sim$ 1st |    | $\frac{1}{2}$ Sun |        | v           |
| <b>End Date</b>     | Jan                      |       | $\sim$ 1st |    | $\frac{1}{2}$ Sun |        | $\check{ }$ |
|                     |                          |       |            |    |                   |        |             |
|                     |                          | Apply |            | OK |                   | Cancel |             |

Figure 5. 23 Urlaubseinstellungen bearbeiten

- 2) Markieren Sie das Kontrollkästchen vor **Urlaub aktivieren**.
- 3) Wählen Sie in der Auswahlliste den gewünschten Aufnahmemodus. Es gibt drei verschiedene Datenformate.
- 4) Wählen Sie das Start- und das Enddatum.
- 5) Klicken Sie auf **Anwenden**, um die Einstellungen zu speichern.
- 6) Klicken Sie auf **OK**, um den Bearbeitungsdialog zu verlassen.
- **3.** Rufen Sie den Bearbeitungsdialog für Aufnahme-Erfassungszeitpläne auf, um den Urlaubsaufnahmeplan zu konfigurieren. Siehe *Kapitel 6.[2 Aufnahme-/Erfassungszeitplan konfigurieren.](#page-77-0)*

## <span id="page-89-0"></span>**5.7 Redundante Aufzeichnung und Erfassung konfigurieren**

#### *Zweck:*

Wenn die Redundanzaufzeichnung und -erfassung aktiviert ist, werden die Aufnahmedateien und Bilddateien nicht nur auf der R/W-HDD, sondern auch auf der redundanten HDD aufgezeichnet, was die Datensicherheit und -zuverlässigkeit erheblich steigert. .

#### *Schritte:*

**1.** Rufen Sie den HDD-Informationsdialog auf.

Menü > HDD

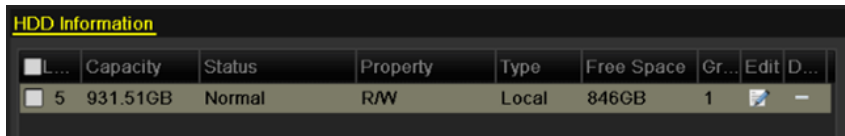

Figure 5. 24 HDD – Allgemein

- 2. Wählen Sie die **HDD** und klicken Sie dann auf **M**, um die lokalen HDD-Einstellungen aufzurufen.
	- 1) Wählen Sie als HDD-Eigenschaft Redundanz.

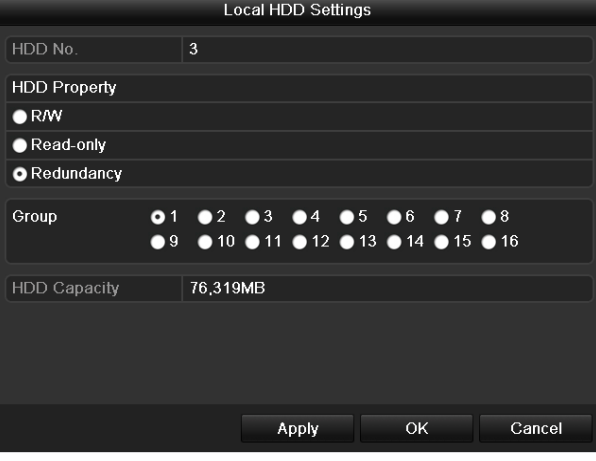

Figure 5. 25 HDD Allgemein – Bearbeitung

- 2) Klicken Sie auf **Anwenden**, um die Einstellungen zu speichern.
- 3) Klicken Sie auf **OK**, um zur übergeordneten Menüebene zu wechseln.

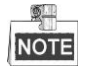

Bevor Sie als HDD-Eigenschaft "Redundanz" wählen, müssen Sie in den erweiterten HDD-Einstellungen als Speichermodus "Gruppe" festlegen. Ausführliche Hinweise enthält *Kapitel 11.4.1 [HDD-Eigenschaften](#page-225-0)  [konfigurieren](#page-225-0)*. Es muss mindestens eine weitere HDD im R/W-Modus geben.

**3.** Rufen Sie den Konfigurierungsdialog für die Aufzeichnungsplanung auf:

Menü > Aufzeichnung > Parameter

- 1) Wählen Sie das Register **Aufzeichnung.**
- 2) Klicken Sie auf **Weitere Einstellungen**, um den nächsten Dialog aufzurufen.

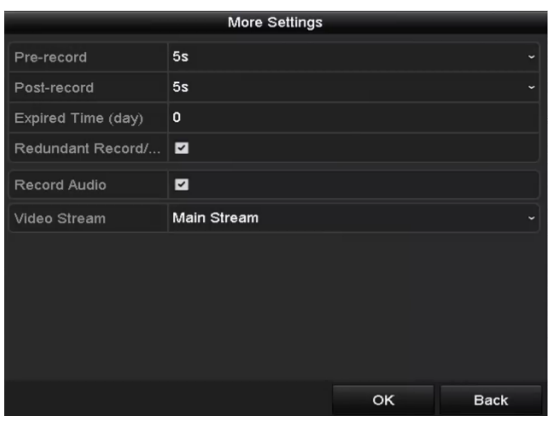

Figure 5. 26 Aufzeichnungsparameter

- 3) Wählen Sie in der Auswahlliste die zu konfigurierende Kamera.
- 4) Markieren Sie das Kontrollkästchen **Redundante Aufzeichnung/Erfassung**.
- 5) Klicken Sie auf **OK**, um zur übergeordneten Menüebene zu wechseln.

Wiederholen Sie die Schritte oben, um weitere Kanäle zu konfigurieren.

## <span id="page-91-0"></span>**5.8 Konfigurierung einer HDD-Gruppe zur Aufzeichnung und Erfassung**

#### *Zweck:*

Sie können HDDs gruppieren und die Aufnahmedateien und erfassten Bilder in bestimmten HDD-Gruppen speichern.

*Schritte:*

- **1.** Rufen Sie den HDD-Konfigurierungsdialog auf:
	- Menü > HDD

| <b>HDD</b> Information |  |                                  |               |           |              |                          |  |  |  |  |
|------------------------|--|----------------------------------|---------------|-----------|--------------|--------------------------|--|--|--|--|
|                        |  | <b>EL</b> Capacity               | Status        | Property  | Type         | Free Space   Gr Edit   D |  |  |  |  |
|                        |  | $\boxed{ \Box 5 \quad 931.51G$ B | <b>Normal</b> | <b>RM</b> | <b>Local</b> | 846GB                    |  |  |  |  |

Figure 5. 27 HDD – Allgemein

**2.** Wählen Sie im linken Menü **Erweitert**.

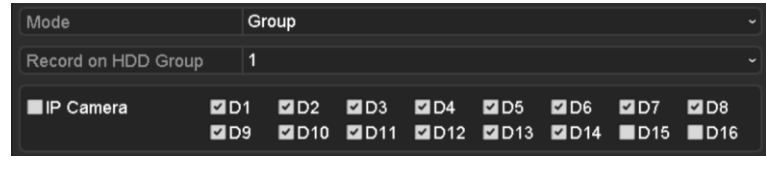

Figure 5. 28 Speichermodusdialog

Kontrollieren Sie, ob als Speichermodus für die HDD "Gruppe" festgelegt ist. Falls nicht, markieren Sie "Gruppe". Zu Einzelheiten siehe *Kapitel 14.4 [Verwaltung von HDD-Gruppen.](#page-224-0)*

- **3.** Wählen Sie im linken Menü **Allgemein**.
- **4.** Klicken Sie auf **M**, um den Bearbeitungsdialog aufzurufen.
- **5.** Konfigurieren Sie die HDD-Gruppe.
	- 1) Wählen Sie eine Nummer für die HDD-Gruppe.
	- 2) Klicken Sie auf **Anwenden** und dann in der Einblendung auf **Ja**, um Ihre Einstellungen zu speichern.
	- 3) Klicken Sie auf **OK**, um zur übergeordneten Menüebene zu wechseln.

Wiederholen Sie die Schritte oben, um weitere HDD-Gruppen zu konfigurieren.

- **6.** Wählen Sie die Kanäle, deren Aufnahmedateien und erfassten Bilder in der HDD-Gruppe gespeichert werden sollen.
	- 1) Wählen Sie die Option **Erweiterte Einstellungen**.
	- 2) Wählen Sie in der Auswahlliste **Auf HDD-Gruppe aufzeichnen** die Gruppennummer.
	- 3) Markieren Sie die Kanäle, die in dieser Gruppe gespeichert werden sollen.
	- 4) Klicken Sie auf **Anwenden**, um die Einstellungen zu speichern.

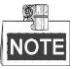

Nachdem Sie die HDD-Gruppen konfiguriert haben, können Sie die Aufzeichnungs- und Erfassungseinstellungen wie in *Kapitel 5.2-5.7* beschrieben konfigurieren.

### **5.9 Dateischutz**

#### *Zweck:*

Sie können die Aufnahmedateien sperren oder als HDD-Eigenschaft "Nur Lesen" wählen, um zu verhindern, dass sie überschrieben werden.

### **5.9.1 Aufnahmedateien sperren**

#### **Datei im Wiedergabemodus sperren**

*Schritte:*

**1.** Rufen Sie den Wiedergabedialog auf.

Menü > Wiedergabe

**2.** Markieren Sie in der Kanalliste das Kontrollkästchen für den gewünschten Kanal und klicken Sie dann doppelt, um ein Datum im Kalender auszuwählen.

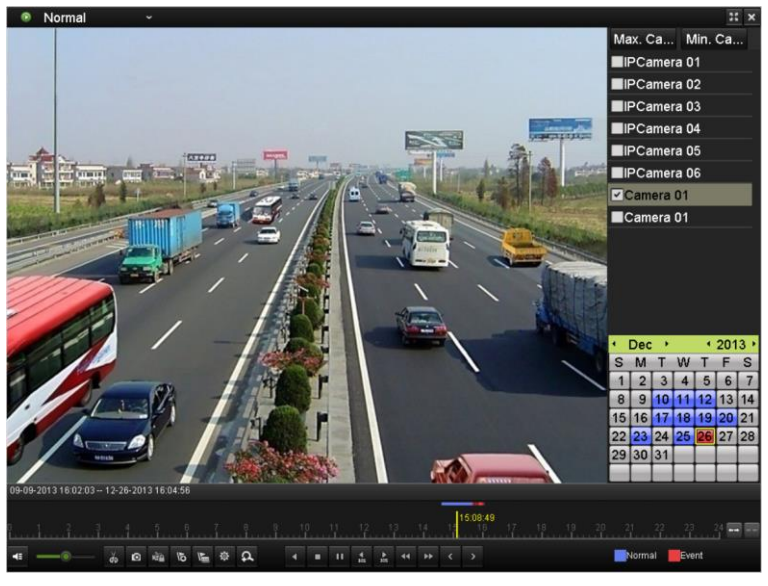

Figure 5. 29 Normale Wiedergabe

**3.** Klicken Sie während der Wiedergabe auf **der kundigen Aufter Aufnahmedatei zu sperren.** 

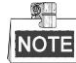

Klicken Sie im Mehrkanal-Wiedergabemodus auf **Die man alle Aufnahmedateien der betreffenden** Wiedergabekanäle zu sperren.

4. Klicken Sie auf <sup>16</sup>, um den Dateiverwaltungsdialog aufzurufen. Klicken Sie auf das Register Gesperrte **Datei**, um die gesperrten Dateien zu prüfen und zu exportieren.

|                                                                                           |                                                                                                    |                    | <b>File Management</b>                                       |                  |                                                           |                     |
|-------------------------------------------------------------------------------------------|----------------------------------------------------------------------------------------------------|--------------------|--------------------------------------------------------------|------------------|-----------------------------------------------------------|---------------------|
| <b>Video Clips</b>                                                                        | Playback Capture                                                                                                    | <b>Locked File</b> | Tag                                                          |                  |                                                           |                     |
| $\blacksquare$<br>$\blacksquare$ D4<br>$\blacksquare$<br>$\blacksquare$<br>$\blacksquare$ | Cam Start/End Time<br>12-17-2013 17:49:51--20:24:12<br>12-17-2013 17:49:51--20:24:12<br>12-17-2013 17:49:51--20:24:12<br>12-25-2013 17:13:48--17:32:22<br>12-26-2013 14:37:54--15:39:52 |                    | 199,971KB<br>199,628KB<br>123,343KB<br>45,401KB<br>242.565KB | <b>Size Lock</b> |                                                           |                     |
| Total: 5 P: 1/1                                                                           |                                                                                                    |                    | $H = 4$ $\rightarrow$ $H$                                    |                  | HDD: 4<br>Start time:<br>12-17-2013 17:49:51<br>End time: | 12-17-2013 20:24:12 |
| Total size: OMB                                                                           |                                                                                                    |                    | <b>Export All</b>                                            |                  | Export                                                    | Cancel              |

Figure 5. 30 Verwaltung gesperrter Dateien

Sie können in der Dateiverwaltung auch auf **A** klicken, um den Status zu **L** zu ändern und die Datei freizugeben. Sie ist dann nicht mehr geschätzt.

#### **Datei beim Export sperren**

#### *Schritte:*

**1.** Rufen Sie die Exporteinstellungen auf:

Menü > Export

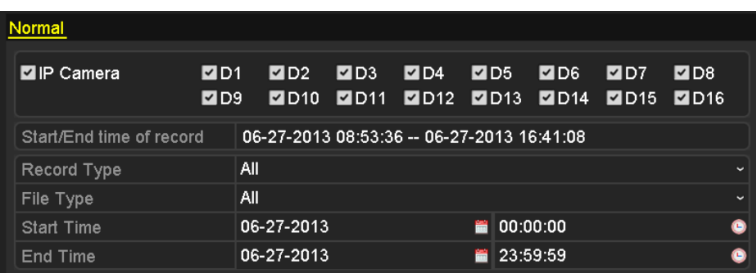

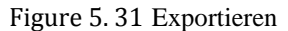

- 2. Wählen Sie die Kan äle, die Sie untersuchen wollen, indem Sie das Kontrollkästchen zu
- **3.** Konfigurieren Sie Aufzeichnungsart, Dateityp sowie Start- und Endzeit.
- **4.** Klicken Sie auf **Suchen**, um die Ergebnisse aufzurufen.

|                   |                       | Search result      |                   |        |               |
|-------------------|-----------------------|--------------------|-------------------|--------|---------------|
| List<br>Chart     |                       |                    |                   |        |               |
| Camera No.        | Start/End Time        | <b>Size Play</b>   | Lock              |        |               |
| $\Box$ D1         | 01-14-2015 22:15:23-  | 911.85MB           | 凸                 |        |               |
| $\blacksquare$ D1 | 01-15-2015 21:13:32-  | 102.70MB           | ₽                 |        |               |
| $\blacksquare$ D1 | 01-15-2015 21:29:17 - | 1015.12MB          | a,                |        |               |
| ID1               | 01-15-2015 23:38:04-- | 392.59MB           | ÷                 |        |               |
| BD1               | 01-16-2015 13:58:10-  | 358,37MB           | $\mathbf{r}$      |        |               |
| BD1               | 01-20-2015 19:37:34-- | 177.97MB           | ap.               |        | $\frac{1}{2}$ |
|                   |                       |                    |                   |        |               |
| Total: 6 P: 1/1   |                       | $16 - 6 - 36 - 34$ |                   |        |               |
| Total size: 0B    |                       |                    | <b>Export All</b> | Export | <b>Back</b>   |

Figure 5. 32 Export – Suchresultat

- **5.** Schützen Sie die Aufnahmedateien.
	- 1) Wählen Sie die zu schützenden Dateien aus und klicken Sie dann auf das Symbol . Es wechselt daraufhin zu  $\Box$  als Hinweis darauf, dass die Datei gesperrt ist.

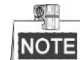

Es können nur Aufnahmedateien gesperrt werden, bei denen die Aufzeichnung abgeschlossen ist.

2) Klicken Sie auf  $\Box$ , um des Status zu  $\Box$  zu ändern und die Datei freizugeben. Die Datei ist dann nicht mehr geschützt.

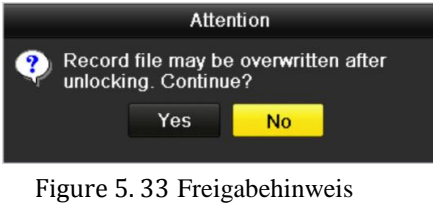

### **5.9.2 HDD-Eigenschaft "Nur Lesen" konfigurieren**

*Schritte:*

**1.** Rufen Sie den HDD-Konfigurierungsdialog auf:

Menü > HDD

| <b>HDD</b> Information |                           |        |           |       |                                 |  |  |  |
|------------------------|---------------------------|--------|-----------|-------|---------------------------------|--|--|--|
|                        | <b>EL</b> Capacity Status |        | Property  |       | Type   Free Space   Gr Edit   D |  |  |  |
| 115.                   | 931.51GB                  | Normal | <b>RM</b> | Local | 846GB                           |  |  |  |

Figure 5. 34 HDD – Allgemein

2. Klicken Sie auf **M**, um die zu schützende HDD zu bearbeiten.

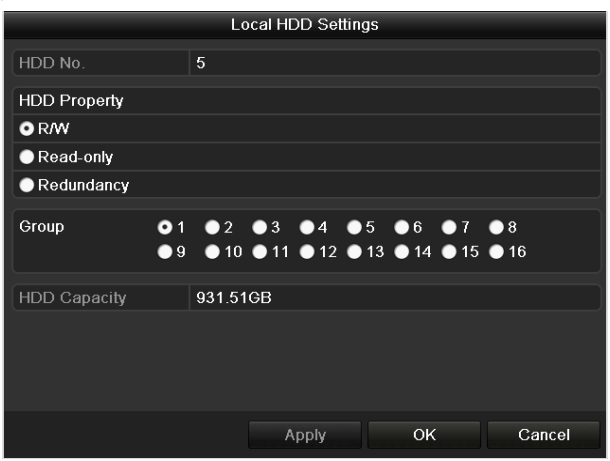

Figure 5. 35 HDD – Eigenschaften

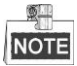

Um die HDD-Eigenschaft zu ändern, müssen Sie als Speichermodus der HDD "Gruppe" wählen. Siehe *Kapitel [Verwaltung von HDD-Gruppen.](#page-224-0)*

**3.** Wählen Sie als HDD-Eigenschaft "Nur Lesen".

**4.** Klicken Sie auf **OK**, um zur übergeordneten Menüebene zu wechseln.

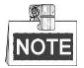

- Sie können keine Dateien auf einer Nur-Lesen-HDD speichern. Um Dateien auf einer HDD zu speichern, ändern Sie die Eigenschaft zu "Lesen/Schreiben".
- Falls nur eine HDD vorhanden und auf "Nur Lesen" eingestellt ist, kann der NVR keine Dateien aufzeichnen. Nur der Liveansichtsmodus ist verfügbar.
- Wenn Sie die HDD auf "Nur Lesen" setzen und der NVR Dateien speichern will, erfolgt der Speichervorgang auf der nächsten Lesen/Schreiben-HDD. Ist nur eine HDD vorhanden, wird die Aufzeichnung gestoppt.

## **Chapter 6 Wiedergabe**

### **6.1 Aufgezeichnete Dateien wiedergeben**

### **6.1.1 Sofortwiedergabe**

#### *Zweck:*

Wiedergabe der aufgezeichneten Videodateien eines bestimmten Kanals im Liveansichtsmodus. Kanalumschaltung

wird unterstützt.

#### **Sofortwiedergabe nach Kanal**

#### *Schritte:*

Wählen Sie im Liveansichtsmodus einen Kanal aus und klicken Sie dann in der Symbolleiste auf **...** 

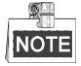

Im Sofortwiedergabemodus werden nur Aufnahmedateien wiedergegeben, die in den letzten fünf Minuten auf diesem Kanal aufgezeichnet wurden.

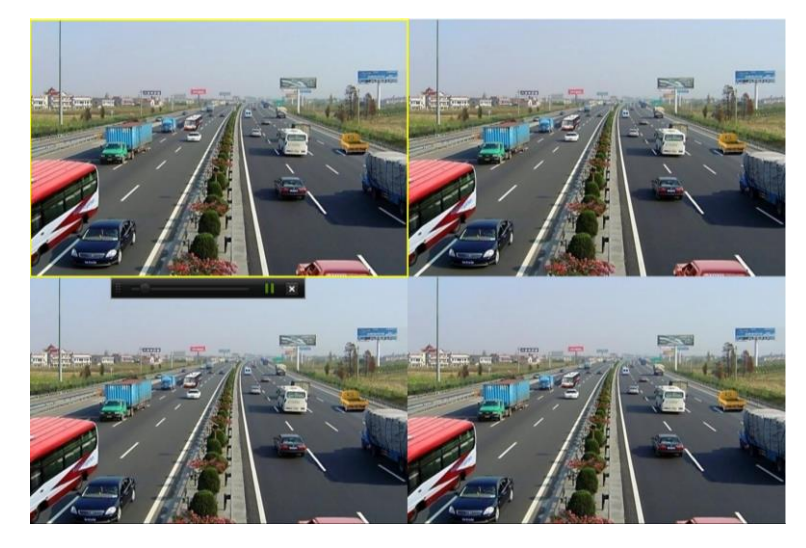

Figure 6. 1 Sofortwiedergabe

### **6.1.2 Wiedergabe nach normaler Videosuche**

#### **Wiedergabe nach Kanal**

**1.** Rufen Sie den Wiedergabedialog auf:

Maus: Klicken Sie in der Liveansicht mit der rechten Maustaste auf einen Kanal und wählen Sie die Menüoption "Wiedergabe" (siehe [Figure 6. 2\)](#page-98-0).

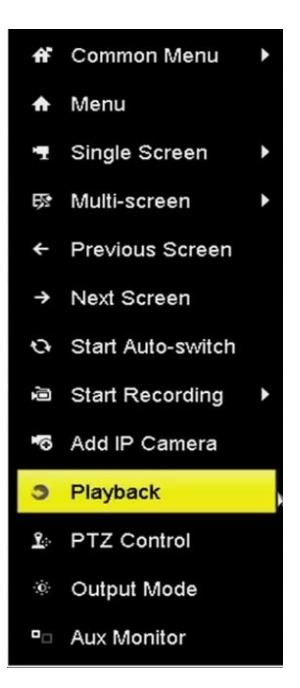

Figure 6. 2 Kontextmenü in der Liveansicht

<span id="page-98-0"></span>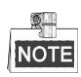

Wenn Sie während der Wiedergabe eine Zifferntaste betätigen, wechselt die Wiedergabe zum entsprechenden Kanal.

#### **Wiedergabe nach Zeit**

#### *Zweck:*

Wiedergabe von Videodateien, die innerhalb eines bestimmten Zeitraums aufgezeichnet wurden. Unterstützt werden die gleichzeitige Wiedergabe mehrerer Kanäle sowie die Kanalumschaltung.

*Schritte:*

**1.** Rufen Sie den Wiedergabedialog auf:

Menü > Wiedergabe

**2.** Markieren Sie in der Kanalliste das Kontrollkästchen für den gewünschten Kanal und klicken Sie dann doppelt, um ein Datum im Kalender auszuwählen.

|    | Dec         |                |                |                   | 2014  |    |
|----|-------------|----------------|----------------|-------------------|-------|----|
| s  | M           |                | w              |                   | E     | s  |
|    |             | $\overline{2}$ | $\overline{3}$ | 4                 |       |    |
|    | 8           |                | 10             |                   | 12    | 13 |
| 14 |             |                |                | 15 16 17 18       | 19 20 |    |
| 21 |             |                |                | 22 23 24 25 26 27 |       |    |
|    | 28 29 30 31 |                |                |                   |       |    |
|    |             |                |                |                   |       |    |

Figure 6. 3 Wiedergabekalender

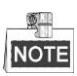

Falls für diese Kamera an einem bestimmten Tag aufgezeichnete Dateien vorhanden sind, wird das Symbol des betreffenden Tages als  $\boxed{9}$  angezeigt. Andernfalls ist die Anzeige  $\boxed{9}$ 

#### **Wiedergabedialog**

Die Wiedergabe können Sie mit Hilfe der Symbolleiste unten im Wiedergabefenster steuern (siehe [Figure 6. 4\)](#page-99-0).

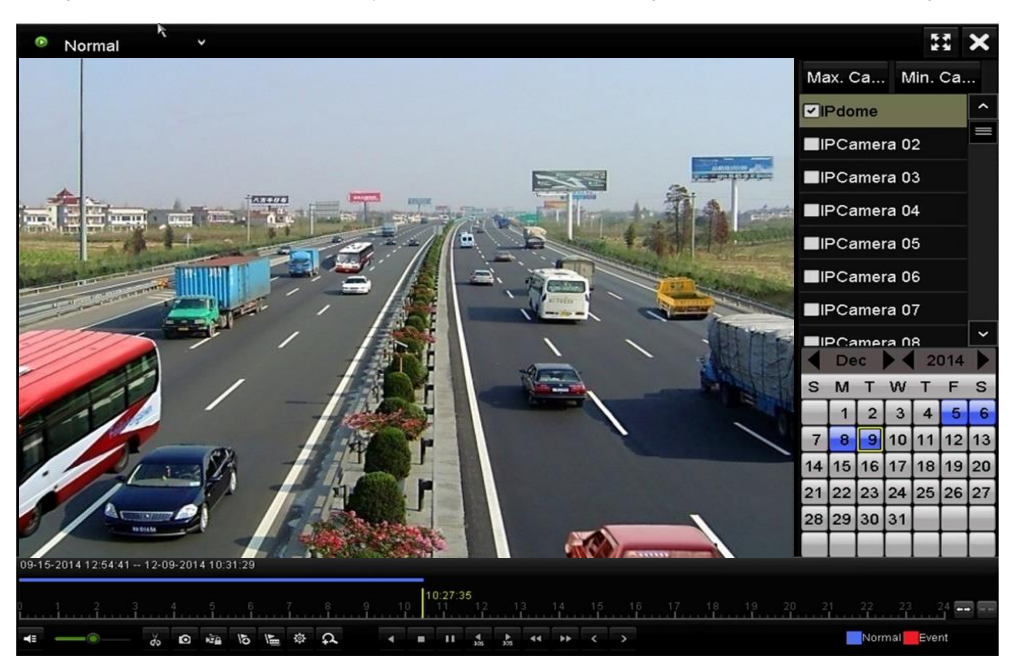

Figure 6. 4 Wiedergabedialog

<span id="page-99-0"></span>Klicken Sie auf den oder die gewünschten Kanäle, um mehrere Kanäle gleichzeitig wiederzugeben.

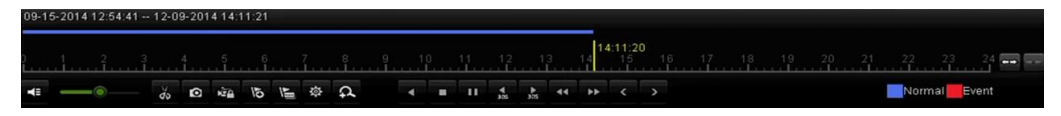

Figure 6. 5 Wiedergabe-Symbolleiste

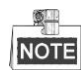

- Die Anzeige 09-15-2014 12:54:41 -- 12-09-2014 14:11:21 gibt die Start- und Endzeit der Aufzeichnung an.
- Fortschrittsbalken: Um zu einem bestimmten Bild zu gelangen, klicken Sie auf einen Punkt des Fortschrittsbalkens oder ziehen ihn mit der Maus.

| <b>Schaltfl</b><br>äche | <b>Funktion</b> | Schaltfläc<br>he | <b>Funktion</b>                   | <b>Schaltfl</b><br>äche | <b>Funktion</b>                |
|-------------------------|-----------------|------------------|-----------------------------------|-------------------------|--------------------------------|
| <b>EX</b>               | Ton ein/aus     | $\frac{d}{dx}$   | Sequenzanzeige<br>starten/beenden | $\circ$                 | Bild erfassen                  |
| κā                      | Datei sperren   | $\overline{6}$   | Standardmarkieru<br>ng hinzu      | $\overline{r}$          | Individualmarkieru<br>ng hinzu |

Table 6. 1 Erläuterung der Symbolleistenelemente

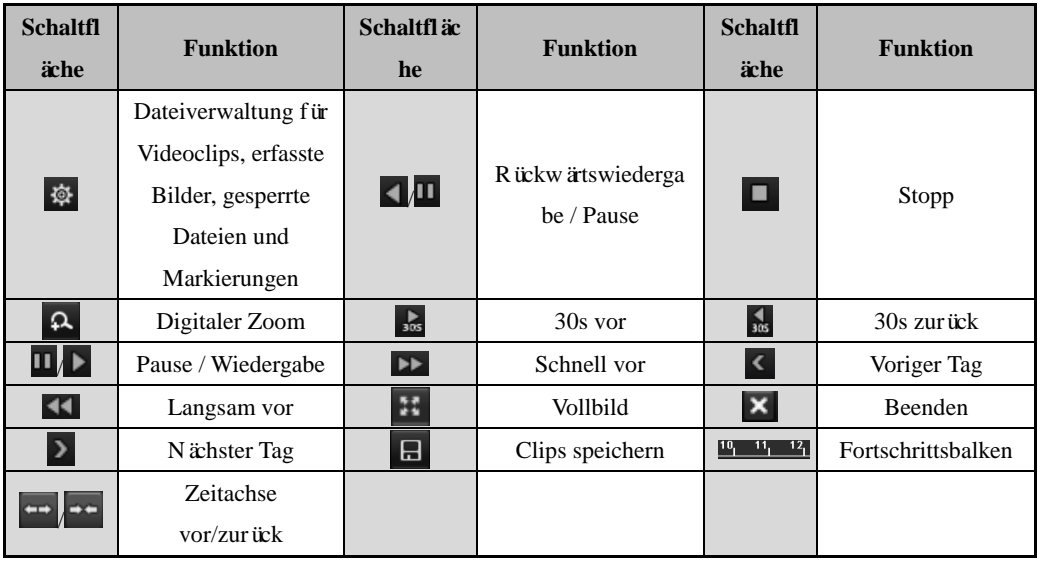

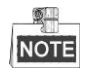

Unterstützt wird eine Wiedergabegeschwindigkeit von 256X.

### **6.1.3 Wiedergabe nach Ereignissuche**

#### *Zweck:*

Wiedergabe von Aufnahmedateien, die nach Ereignistyp (z. B. Alarmeingang, Bewegungserkennung und VCA) gefunden wurden, auf einem oder mehreren Kanälen.

*Schritte:*

- **1.** Rufen Sie den Wiedergabedialog auf: Menü > Wiedergabe
- **2.** Wählen Sie oben links in der Auswahlliste **Ereignis**.
- **3.** Wählen Sie als Ereignistyp **Alarmeingang**, **Bewegung** oder **VCA**.

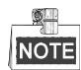

In diesem Beispiel wurde VCA gewählt.

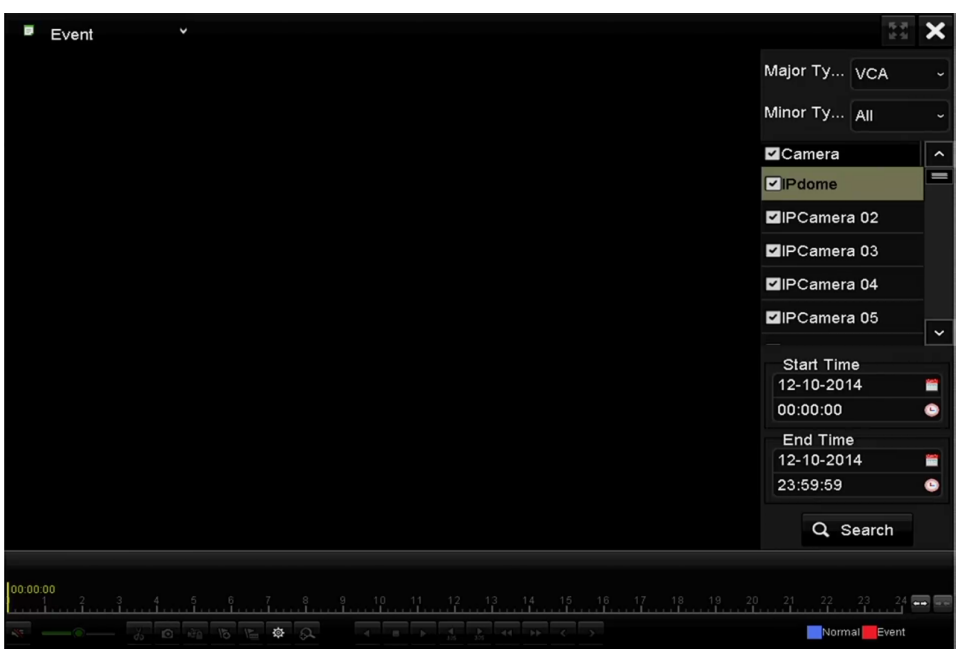

Figure 6. 6 Bewegungssuchdialog

**4.** Wählen Sie in der Auswahlliste den VCA-Untertyp.

Hinweise zum Konfigurieren der VCA-Aufnahme enthält *Kapitel 5.4 Konfigurierung der VCA-Ereignisaufzeichnung und -Erfassung*.

- **5.** Wählen Sie die Kamera(s) für die Suche und geben Sie die Startzeit und die Endzeit ein.
- **6.** Klicken Sie auf **Suchen**, um das Suchergebnis aufzurufen. Das Suchergebnis wird rechts angezeigt.
- **7.** Klicken Sie auf  $\bigcirc$ , um die Datei wiederzugeben.
- $\blacksquare$

**图里** 

Vor- und Nachwiedergabe sind konfigurierbar.

**8.** Wiedergabefenster

Über die Symbolleiste unten im Dialogfenster können Sie die Wiedergabe steuern.

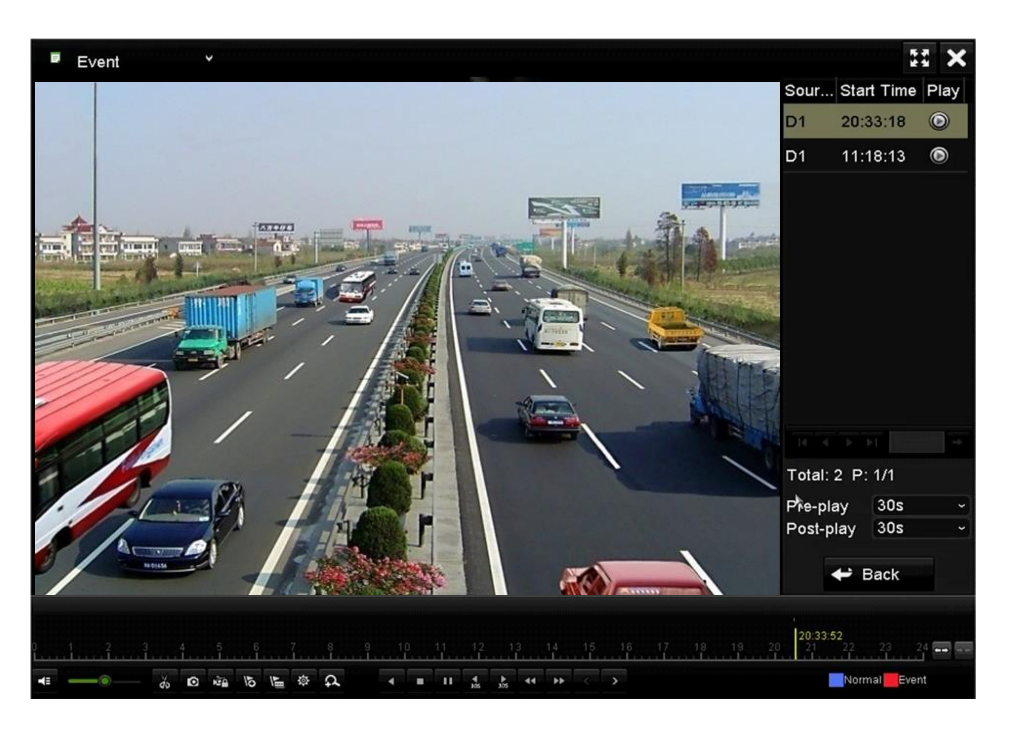

Figure 6. 7 Wiedergabe nach Ereignis

Klicken Sie auf < oder >, um zum vorhergehenden oder nächsten Ereignis zu wechseln. Eine Beschreibung der Schaltflächen enthält Tabelle 6.1.

### **6.1.4 Wiedergabe nach Markierung**

#### *Zweck:*

Videomarkierungen ermöglichen es, relevante Informationen wie Personen oder Standort für einen bestimmten Zeitpunkt während der Wiedergabe zu protokollieren. Sie können mit Hilfe von Videomarkierungen gezielt nach Aufnahmedateien und Zeitpunkten suchen.

#### *Vor der Wiedergabe nach Markierung:*

- **1.** Rufen Sie den Wiedergabedialog auf. Menü > Wiedergabe
- **2.** Suchen Sie die Aufnahmedatei(en) und geben Sie sie wieder. Ausführliche Hinweise zur Suche und Wiedergabe von Aufnahmedateien enthält *Kapitel 6.1.1*.

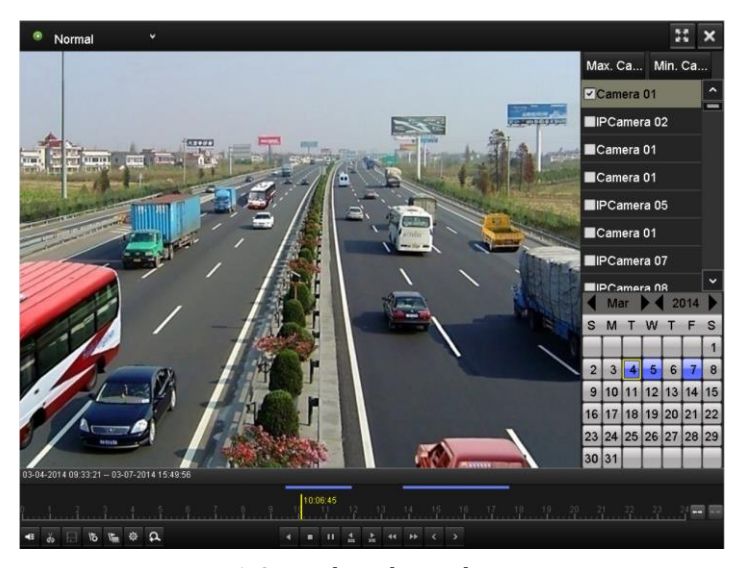

Figure 6. 8 Wiedergabe nach Zeit

Klicken Sie auf  $\sqrt{6}$ , um eine Standardmarkierung hinzuzufügen.

Klicken Sie auf  $\mathbb{F}_n$ , um eine benutzerdefinierte Markierung hinzuzufügen und einen Markierungsnamen einzugeben.

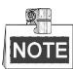

Max. 64 Markierungen können zu einer einzelnen Videodatei hinzugefügt werden.

**3.** Markierungsverwaltung

Klicken Sie auf  $\frac{164}{15}$ , um die Dateiverwaltung aufzurufen, und auf Markierung, um die Markierungen zu verwalten. Sie können Markierungen prüfen, bearbeiten und löschen.

|                 |            |                  |                    |      | <b>File Management</b> |                          |        |  |
|-----------------|------------|------------------|--------------------|------|------------------------|--------------------------|--------|--|
| Video Clips     |            | Playback Capture | <b>Locked File</b> |      | Tag                    |                          |        |  |
| Cam Tag Name    |            |                  |                    | Time |                        | Edit                     | Delete |  |
| D <sub>1</sub>  | <b>TAG</b> |                  |                    |      | 12-08-2014 15:52:12    | $\overline{\mathscr{D}}$ | ш      |  |
| D <sub>1</sub>  | A1         |                  |                    |      | 12-08-2014 15:52:15    | $\overline{\mathscr{D}}$ | m      |  |
| D <sub>1</sub>  | A2         |                  |                    |      | 12-08-2014 15:52:18    | 遪                        | ÎШ     |  |
|                 |            |                  |                    |      |                        |                          |        |  |
|                 |            |                  |                    |      |                        |                          |        |  |
|                 |            |                  |                    |      |                        |                          |        |  |
|                 |            |                  |                    |      |                        |                          |        |  |
|                 |            |                  |                    |      |                        |                          |        |  |
|                 |            |                  |                    |      |                        |                          |        |  |
|                 |            |                  |                    |      |                        |                          |        |  |
| Total: 3 P: 1/1 |            |                  |                    |      |                        | $14 - 4 - 3 - 31$        |        |  |
|                 |            |                  |                    |      |                        |                          | Cancel |  |
|                 |            |                  |                    |      |                        |                          |        |  |

Figure 6. 9 Markierungsverwaltung

#### **Wiedergabe via Markierung**

*Schritte:*

- **1.** Wählen Sie in der Auswahlliste **Markierung**.
- **2.** Wählen Sie die Kanäle, geben Sie die Start- und Endzeit ein, und klicken Sie dann auf Suchen, um das Suchergebnis aufzurufen.

NOTE Sie können auch ein Stichwort in das Textfeld Keyword eingeben, um nach der

Markierung zu suchen.

 $\mathbb{R}^{\mathbb{Z}}$ 

**3.** Klicken Sie auf  $\bigcirc$ , um die betreffende Datei wiederzugeben. Klicken Sie auf **Zurück**, um zum Suchdialog zurückzukehren.

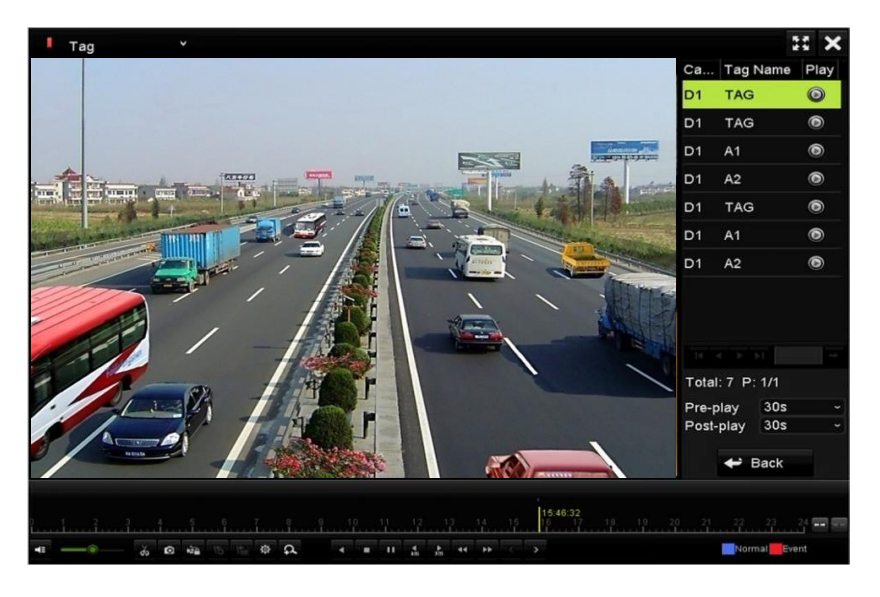

Figure 6. 10 Wiedergabe nach Markierung

商业 NOTE Vor- und Nachwiedergabe sind konfigurierbar.

Klicken Sie auf **C** oder **>**, um zur vorhergehenden oder nächsten Markierung zu wechseln. Eine Beschreibung der Schaltflächen enthält Tabelle 6.1.

### **6.1.5 Wiedergabe mittels Smart-Wiedergabe**

#### *Zweck:*

Die Smart-Wiedergabefunktion ist eine einfache Möglichkeit, um weniger interessante Informationen zu übergehen. Wenn Sie den Smart-Wiedergabemodus wählen, analysiert das System den Videoinhalt auf Bewegungs- oder VCA-Informationen, markiert diese grün und gibt sie mit normaler Geschwindigkeit wieder, während Videoinhalte ohne derartige Informationen mit 16-facher Geschwindigkeit wiedergegeben werden. Die Smart-Wiedergaberegeln und -Bereiche sind konfigurierbar.

#### *Bevor Sie anfangen:*

Um Smart-Suchergebnisse zu erhalten, muss der entsprechende Ereignistyp an der IP-Kamera aktiviert und konfiguriert sein. In diesem Beispiel wurde die Einbruchmeldung gewählt.

**1.** Melden Sie sich über den Webbrowser bei der IP-Kamera an und aktivieren Sie die Einbruchdetektion, indem Sie das entsprechende Kontrollkästchen markieren. Den Konfigurationsdialog für die Bewegungserkennung rufen Sie wie folgt auf: Konfiguration > Weiterführende Konfiguration > Ereignisse > Einbruchmeldung.

```
Motion Detection | Video Tampering | Alarm Input | Alarm Output | Exception | Face Detection | Audio Exception Detection
Intrusion Detection | Defocus Detection | Scene Change Detection
   Denable Intrusion Detection
```
Figure 6. 11 Konfigurieren der Einbruchmeldung an einer IP-Kamera

**2.** Konfigurieren Sie die erforderlichen Parameter zur Einbruchmeldung, einschließlich Bereich, Aktivierungszeit und Verknüpfungsmethode. Ausführliche Hinweise enthält das Benutzerhandbuch zur Smart IP-Kamera.

#### *Schritte:*

**1.** Rufen Sie den Wiedergabedialog auf.

Menü > Wiedergabe

- **2.** Wählen Sie oben links in der Auswahlliste **Smart**.
- **3.** Wählen Sie eine Kamera in der Kameraliste.
- 4. Wählen Sie ein Datum im Kalender und klicken Sie dann in der Symbolleiste links auf **A**, um die Videodatei wiederzugeben.

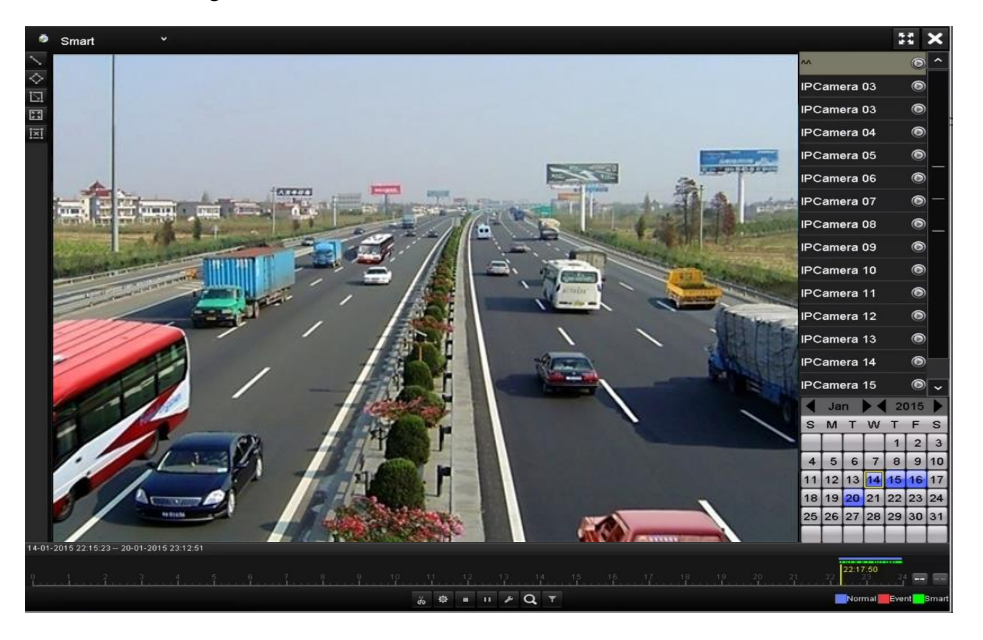

Figure 6. 12 Smart-Wiedergabedialog

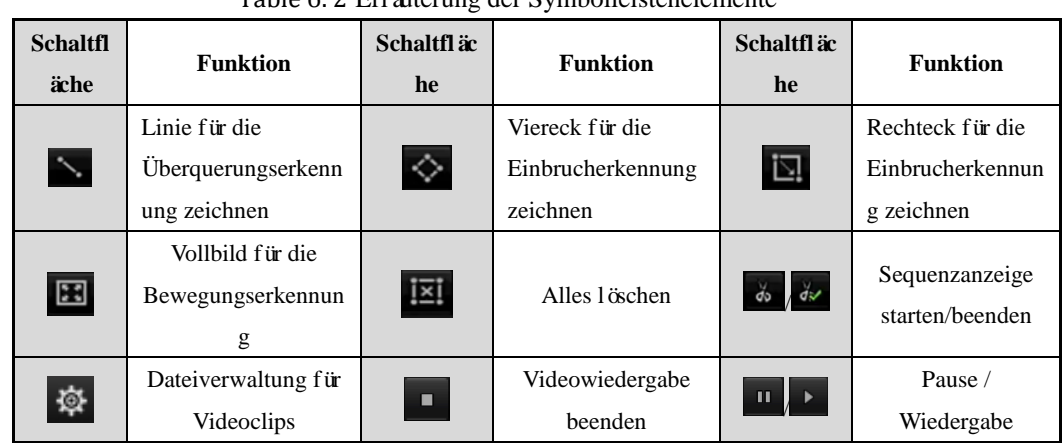

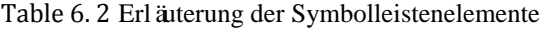

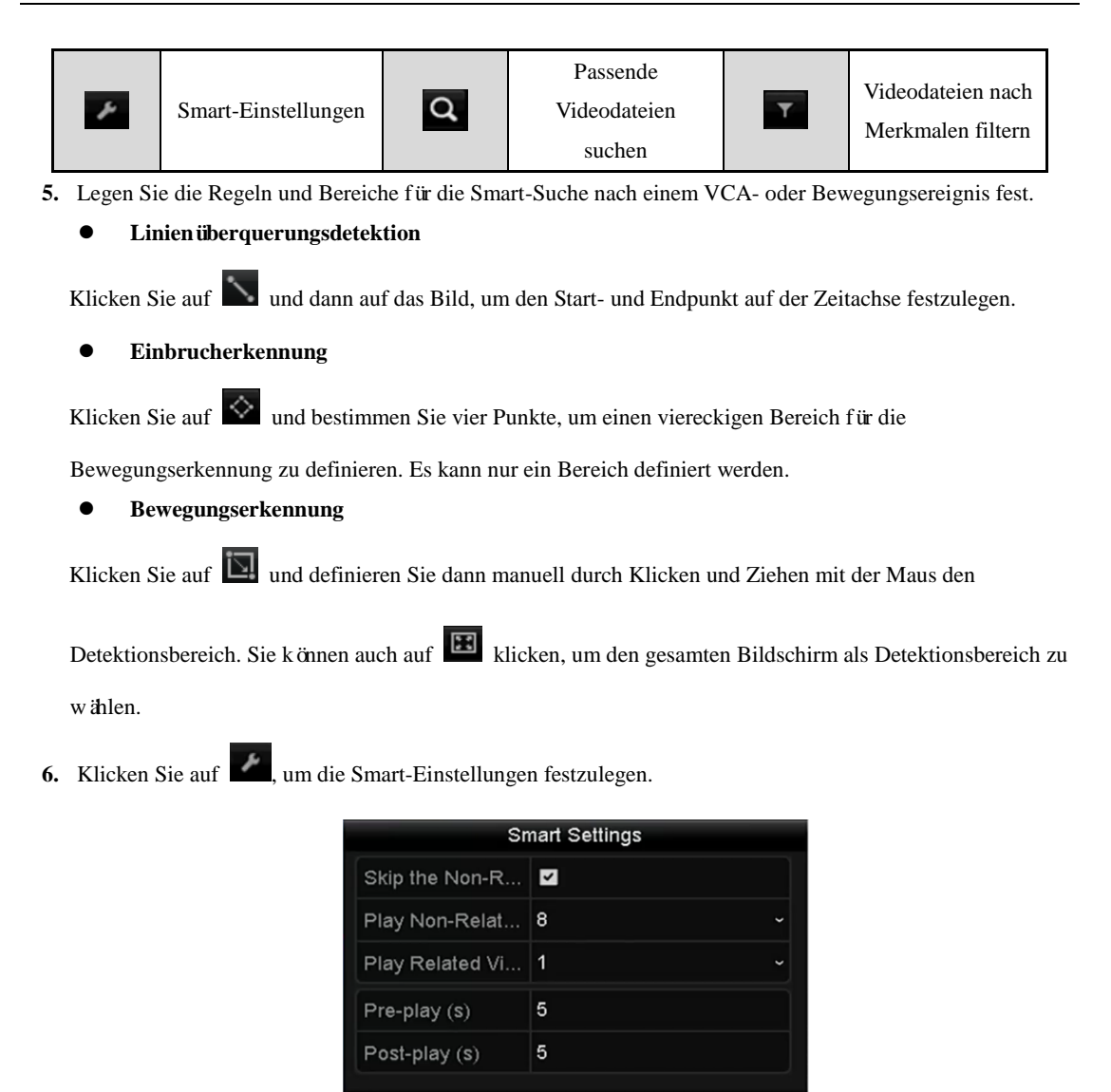

Figure 6. 13 Smart-Einstellungen

**Nicht zugehöriges Video überspringen:** Wenn diese Funktion aktiviert ist, wird ein nicht zugehöriges Video nicht wiedergegeben.

OK

Cancel

- **Nichtverwandtes Video wiedergeben auf:** Legt die Wiedergabegeschwindigkeit für das nicht zugehörige Video fest. Wählbar ist "Max./8/4/1".
- **Verwandtes Video wiedergeben auf:** Legt die Wiedergabegeschwindigkeit für das nicht zugehörige Video fest. Wählbar ist "Max./8/4/1".

#### $\mathbb{Z}$ **NOTE**

Für den Ereignistyp "Bewegung" sind Vor-Wiedergabe und Nach-Wiedergabe nicht verfügbar.

- **7.** Klicken Sie auf **Q**, um passende Videodateien zu suchen und wiederzugeben.
- 8. (Optional) Klicken Sie auf **K**, um die gefundenen Videodateien nach bestimmten Merkmalen zu filtern
	- (u. a. Geschlecht, Alter, Brillenträger).

| <b>Result Filter</b> |     |        |  |  |  |  |
|----------------------|-----|--------|--|--|--|--|
| $\n  Z$ Enable       |     |        |  |  |  |  |
| Gender               | All | J      |  |  |  |  |
| Ages                 | All | J      |  |  |  |  |
| Glasses              | All | J      |  |  |  |  |
|                      |     |        |  |  |  |  |
|                      |     |        |  |  |  |  |
|                      | OK  | Cancel |  |  |  |  |

Figure 6. 14 Ergebnisfilter

### **6.1.6 Wiedergabe nach Systemprotokoll**

#### *Zweck:*

Wiedergabe von Protokolldateien im Zusammenhang mit Kanälen nach einer Systemprotokollsuche.

#### *Schritte:*

**1.** Rufen Sie den Dialog für die Protokollsuche auf:

Menü > Wartung > Protokollsuche

**2.** Klicken Sie auf das Register **Protokollsuche**, um die Wiedergabe nach Systemprotokollen aufzurufen. Legen Sie die Suchzeit fest und klicken Sie dann auf **Suchen**.

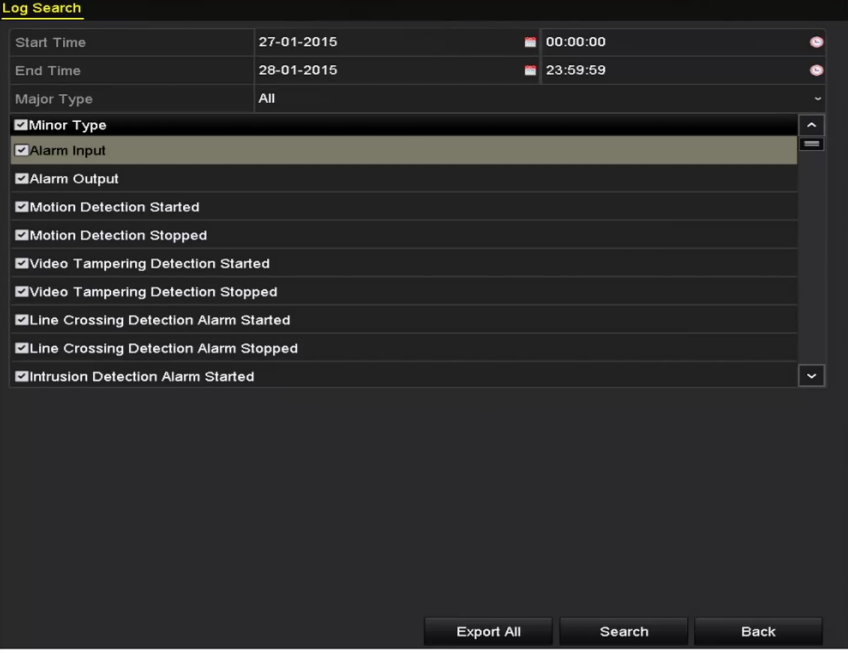

Figure 6. 15 Dialog für die Protokollsuche

3. Wählen Sie ein Protokoll mit einer Aufnahmedatei und klicken Sie dann auf  $\bigcirc$ , um den Wiedergabedialog aufzurufen.

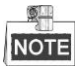

Falls es für den angegeben Protokollzeitpunkt keine Aufnahmedatei gibt, erscheint der Hinweis "Kein Ergebnis
### gefunden".

|                |                    |                                          | <b>Search Result</b> |                |                         |                       |             |
|----------------|--------------------|------------------------------------------|----------------------|----------------|-------------------------|-----------------------|-------------|
| No.            | Major Type         | Time                                     | Minor Type           | Parameter Play |                         | Details $\sim$        |             |
| 1              | <b>Exception</b>   | 27-01-2015 10:02:58 HDD Error            |                      | N/A            |                         | $\tilde{\phantom{a}}$ |             |
| $\overline{2}$ | ▲ Exception        | 27-01-2015 10:02:58 HDD Error            |                      | N/A            |                         | ຺                     |             |
| 3              | ▲ Exception        | 27-01-2015 10:02:58 HDD Error            |                      | N/A            |                         | ☞                     |             |
| 4              | <b>T</b> Operation | 27-01-2015 10:03:00 Abnormal Shutd N/A   |                      |                |                         | $\bullet$             |             |
| 5              | <b>T</b> Operation | 27-01-2015 10:03:01 Power On             |                      | N/A            |                         | $\bullet$             |             |
| 6              | <b>A</b> Exception | 27-01-2015 10:03:13 Record/Capture  N/A  |                      |                | $\circledcirc$          | $\bullet$             |             |
| 7              | <b>A</b> Exception | 27-01-2015 10:03:13 Record/Capture  N/A  |                      |                | $\bullet$               | ຺                     |             |
| 8              | ▲ Exception        | 27-01-2015 10:03:13 Record/Capture  N/A  |                      |                | $\bullet$               | $\circ$               |             |
| $\overline{9}$ | <b>T</b> Operation | 27-01-2015 11:06:34 Local Operation: N/A |                      |                | -                       | $\bullet$             |             |
| 10             | <b>A</b> Exception | 27-01-2015 11:07:36 HDD Error            |                      | N/A            | -                       | $\bullet$             |             |
|                | Total: 417 P: 1/5  |                                          |                      | 14             | $\blacktriangleright$ 1 |                       | $\check{ }$ |
|                |                    |                                          |                      | Export         |                         | <b>Back</b>           |             |

Figure 6. 16 Ergebnis der Systemprotokollsuche

### **4.** Wiedergabefenster

Über die Symbolleiste unten im Dialogfenster können Sie die Wiedergabe steuern.

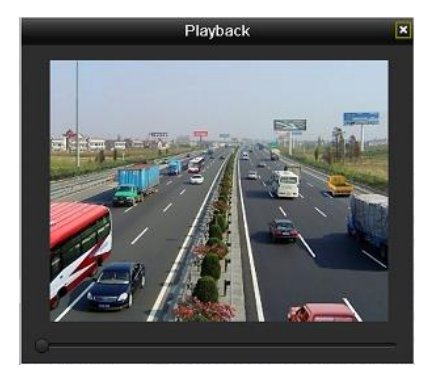

Figure 6. 17 Wiedergabe nach Protokoll

### **6.1.7 Wiedergabe einer externen Datei**

#### *Zweck:*

Führen Sie die folgenden Schritte durch, um Wiedergabedateien von externen Geräten abzurufen und wiederzugeben.

### *Schritte:*

**1.** Rufen Sie den Suchdialog auf.

Menü > Wiedergabe

**2.** Wählen Sie oben links in der Auswahlliste **Externe Datei**.

Die Dateien werden rechts in der Liste aufgelistet.

Klicken Sie auf  $\Theta$  Refresh, um die Dateiliste zu aktualisieren.

**3.** Klicken Sie auf  $\bigcirc$ , um die Datei wiederzugeben. Um die Wiedergabegeschwindigkeit anzupassen, klicken Sie auf  $\left| \frac{\mathbf{B}}{\mathbf{A}} \right|$  und  $\left| \frac{\mathbf{A}}{\mathbf{A}} \right|$ 

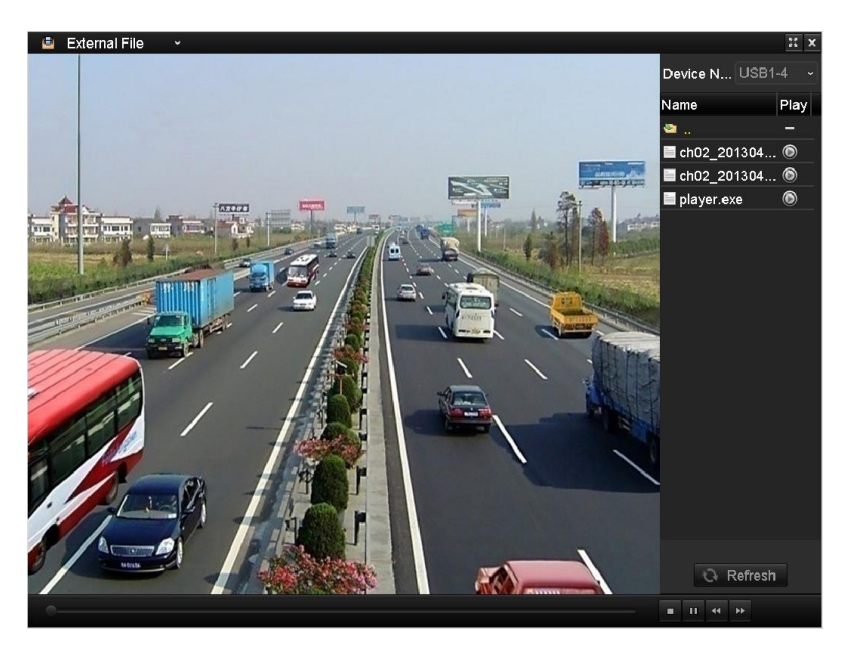

Figure 6. 18 Wiedergabedialog für externe Dateien

### **6.1.8 Wiedergabe nach Zeitabschnitten**

### *Zweck:*

Videodateien lassen sich in mehreren Zeitabschnitten gleichzeitig auf den Bildschirmen wiedergeben.

### *Schritte:*

**1.** Rufen Sie den Wiedergabedialog auf.

Menü > Wiedergabe

- **2.** Wählen Sie oben links in der Auswahlliste **Subperioden**, um den zugehörigen Wiedergabedialog aufzurufen.
- **3.** Wählen Sie das Datum und starten Sie die Wiedergabe der Videodatei.
- **4.** Wählen Sie in der Auswahlliste die Anzahl der Teilbildschirme. Bis zu 16 Bildschirme sind konfigurierbar.

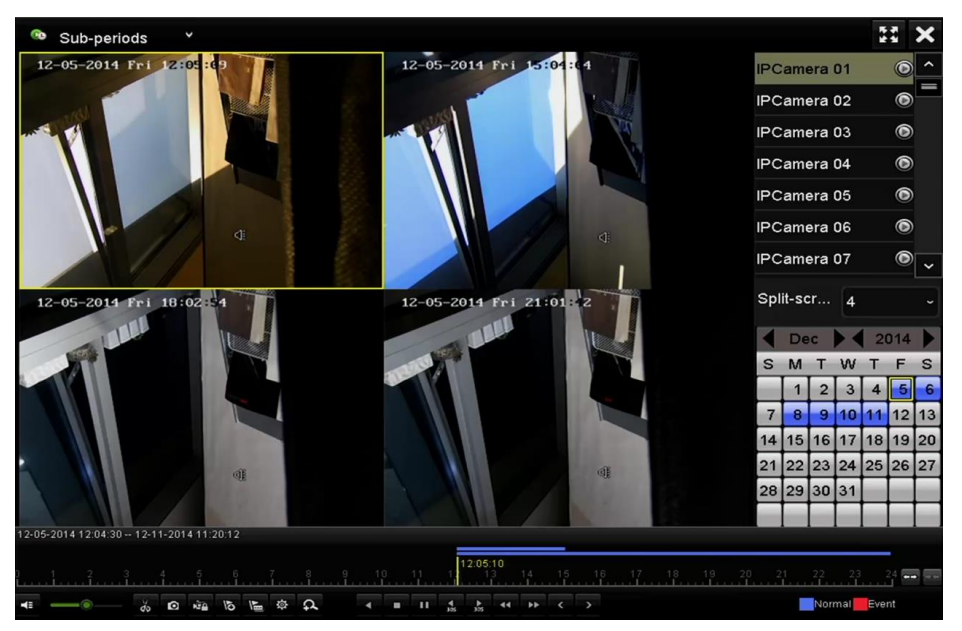

Figure 6. 19 Wiedergabedialog für Zeitabschnitte

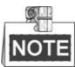

Entsprechend der festgelegten Anzahl von Teilbildschirmen können die Videodateien des gewählten Datums in Segmente für die Wiedergabe unterteilt werden. Bsp.: Wenn es Videodateien für den Zeitraum zwischen 16:00 und 22:00 gibt und der 6-Bildschirme-Anzeigemodus gewählt wurde, dann kann auf jedem Teilbildschirm die Videodatei für jeweils eine Stunde wiedergegeben werden.

### **6.1.9 Wiedergabe abgeschlossen.**

### *Zweck:*

Die erfassten und auf den HDDs des Geräts gespeicherten Bilder können durchsucht und angezeigt werden.

*Schritte:*

**1.** Rufen Sie den Wiedergabedialog auf.

Menü > Wiedergabe

- **2.** Wählen Sie oben links in der Auswahlliste **Bild**, um den zugehörigen Wiedergabedialog aufzurufen.
- 3. Markieren Sie das Kontrollk ätchen | . um den oder die Kan äe auszuwählen, und geben Sie die Start- und Endzeit für die Suche ein.
- **4.** Klicken Sie auf **Suchen**, um den Suchergebnisdialog zu öffnen.

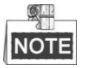

Pro Suchvorgang können bis zu 4000 Protokolldateien angezeigt werden.

- **5.** Wählen Sie ein Bild zur Anzeige aus klicken Sie dann auf
- Klicken Sie auf **Zurück**, um zum Suchdialog zurückzukehren.

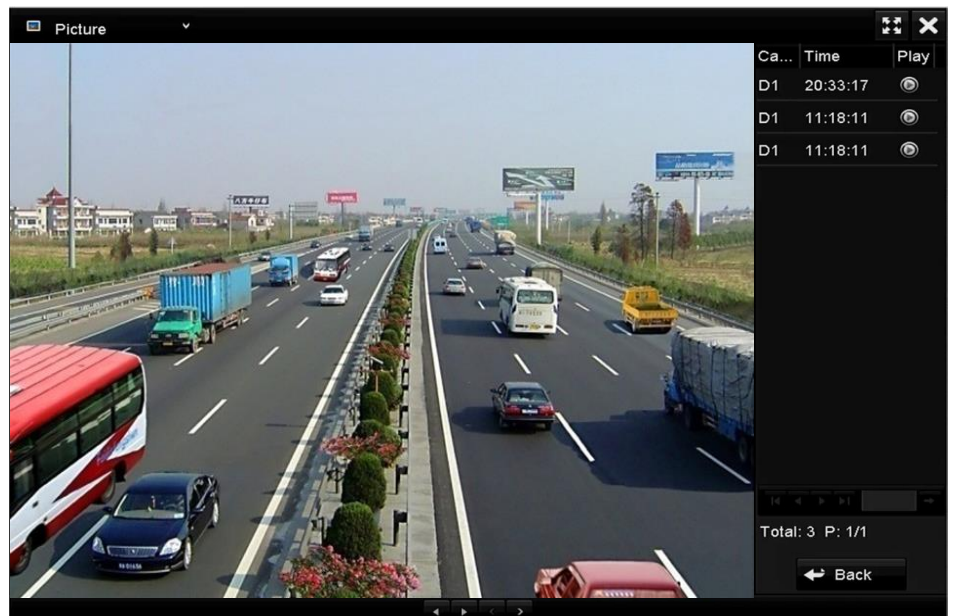

Figure 6. 20 Ergebnis der Bildwiedergabe

**6.** Über die Symbolleiste unten im Dialogfenster können Sie die Wiedergabe steuern.

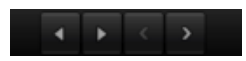

Figure 6. 21 Bildwiedergabe-Symbolleiste

| Schaltfläc<br>he | <b>Funktion</b>  | Schaltfläc<br>he | <b>Funktion</b> | Schaltfläc<br>he | Funktio<br>n | Schaltfläc<br>he | Funktio  |
|------------------|------------------|------------------|-----------------|------------------|--------------|------------------|----------|
| К                | Rückwärtswiederg | ▶                | Wiederga        |                  | Voriges      |                  | N ächste |
|                  | abe              |                  | be              |                  | Bild         |                  | s Bild   |

Table 1. 1 Erläuterung der Symbolleistenelemente

# **6.2 Zusätzliche Wiedergabefunktionen**

### **6.2.10Einzelbildwiedergabe**

### *Zweck:*

Bild-für-Bild-Wiedergabe von Videodateien, um bei ungewöhnlichen Ereignissen Bilddetails zu überprüfen. *Schritte:*

### **• Benutzung einer Maus:**

Rufen Sie den Wiedergabedialog auf.

Um die Aufnahmedatei wiederzugeben: Klicken Sie auf und **11**, bis als Geschwindigkeit Einzelangezeigt wird. Durch Anklicken des Wiedergabebildschirms wird ein einzelnes Bild angezeigt.

Um die Aufnahmedatei wiederzugeben: Klicken Sie auf und **KL**, bis als Geschwindigkeit Einzelangezeigt wird. Durch Anklicken des Wiedergabebildschirms wird ein einzelnes Bild angezeigt. Ferner ist die Schaltfläche in der Symbolleiste verfügbar.

### **• Benutzung der vorderen Bedienelemente:**

Drehen und halten Sie den äußeren Ring der Jog Shuttle-Steuerung nach links (nur beim DS-7700/8600NI-ST) oder klicken Sie auf **v**, um die Einzelbildwiedergabe zu aktivieren. Einmaliges Anklicken von **U**, einmaliges Klicken im Wiedergabebildschirm oder Betätigen der Eingabetaste auf der Gerätevorderseite bewirkt die Wiedergabe oder Rückwärtswiedergabe eines Bildes.

### **6.2.11Digitaler Zoom**

*Schritte:*

- **1.** Klicken Sie in der Wiedergabesteuerung auf **P**, um den Dialog für den digitalen Zoom aufzurufen.
- **2.** Ziehen Sie mit der Maus ein rotes Rechteck auf. Das Bild wird daraufhin 16-fach vergrößert.

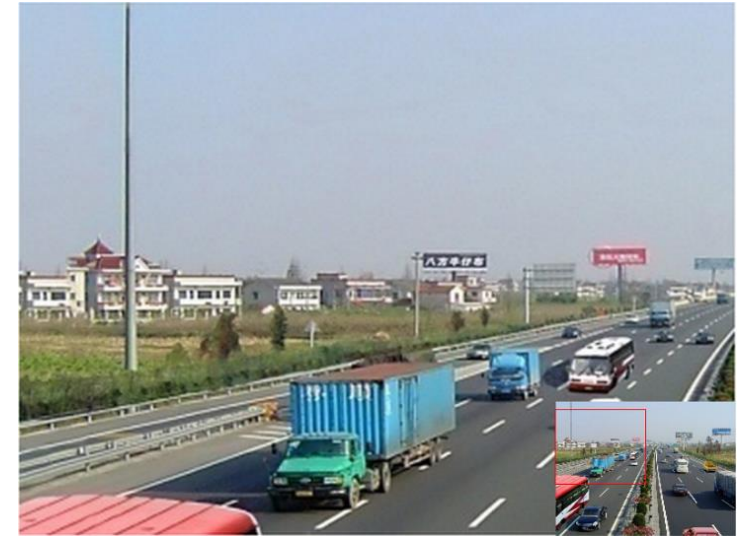

Figure 6. 22 Digitalen Zoombereich aufziehen

**3.** Klicken Sie mit der rechten Maustaste, um den Digitalzoom-Dialog zu beenden.

### **6.2.12Dateiverwaltung**

Hier können Sie die Videoclips, die erfassten Bilder, die gesperrten Dateien sowie die Markierungen verwalten, die Sie im Wiedergabemodus hinzugefügt haben.

*Schritte:*

- **1.** Rufen Sie den Wiedergabedialog auf:
- **2.** Klicken Sie auf  $\ddot{\otimes}$ , um die Dateiverwaltung aufzurufen.

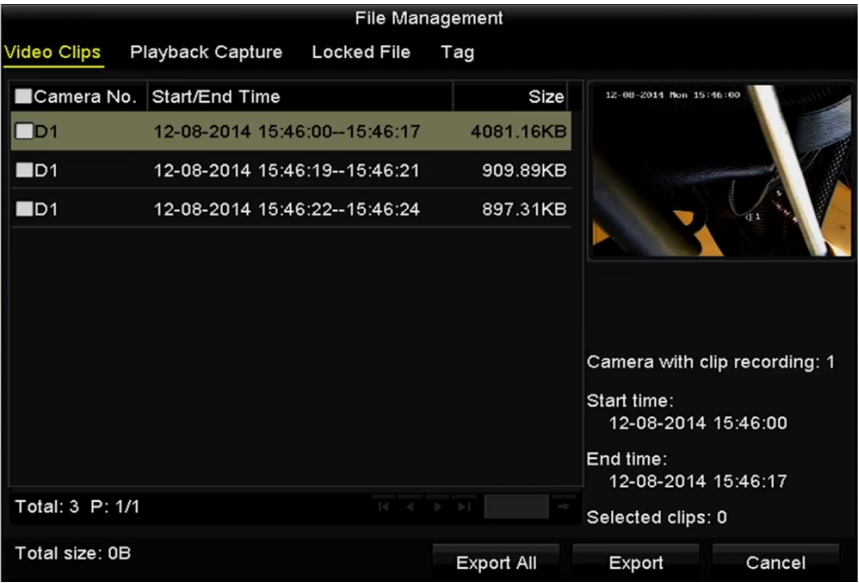

Figure 6. 23 Dateiverwaltung

- **3.** Sie können nun die gespeicherten Videoclips und erfassten Wiedergabebilder ansehen, Dateien sperren und freigeben und die Markierungen bearbeiten, die Sie im Wiedergabemodus hinzugefügt haben.
- **4.** Bei Bedarf wählen Sie die Elemente aus und klicken dann auf **Alle exportieren** oder **Exportieren**, um die Clips/Bilder/Dateien/Markierungen auf das lokale Speichergerät zu kopieren.

### **6.2.13Rückwärtswiedergabe mehrerer Kanäle**

### *Zweck:*

Sie können die Aufnahmedateien mehrerer Kanäle rückwärts wiedergeben. Unterstützt werden: bis zu

16-Kanal-Simultan-Rückwärtswiedergabe (mit 1280\*720 Auflösung), bis zu

4-Kanal-Simultan-Rückwärtswiedergabe (mit 1920\*1080P Auflösung) und bis zu 1-Kanal-Rückwärtswiedergabe (mit 2560\*1920 Auflösung).

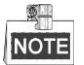

Die nachfolgenden Einstellungen werden (sofern nicht anders angegeben) am Beispiel des Modells DS-7700NI-ST beschrieben.

*Schritte:*

**1.** Rufen Sie den Wiedergabedialog auf.

Menü > Wiedergabe

**2.** Markieren Sie mehr als ein Kontrollkästchen, um mehrere Kanäle auszuwählen, und wählen Sie dann ein Datum im Kalender.

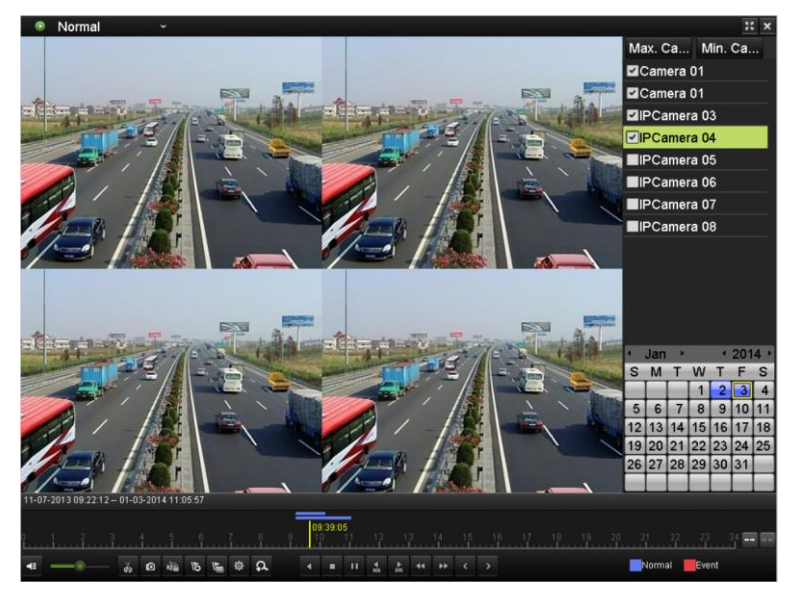

Figure 6. 24 4-Kanal-Simultanwiedergabe

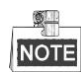

Die Aufnahmedateien sind in der Fortschrittsleiste durch zwei Linien gekennzeichnet. Die obere gibt die Aufnahmedateien es gewählten Kanals an und die untere die Aufnahmedateien aller gewählten Kanäle.

**3.** Klicken Sie auf **1.** um die Aufnahmedateien rückwärts wiederzugeben.

# **Chapter 7 Datensicherung**

# **7.1 Sicherung von Aufnahmedateien**

## **7.1.1 Schnell-Export**

### *Zweck:*

Schnelle Übertragung von Aufnahmedateien auf Backup-Geräte.

### *Schritte:*

**1.** Rufen Sie den Videoexport-Dialog auf.

Menü > Exportieren > Normal

Wählen Sie den oder die zu sichernden Kanäle und klicken Sie auf **Schnell-Export**.

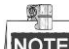

NOTE Die Länge der Aufnahmedateien eines bestimmten Kanals darf 24 Stunden nicht überschreiten.

Andernfalls erscheint der Hinweis "Für den Schnell-Export sind max. 24 Stunden erlaubt".

| <b>ZIP</b> Camera        | 7D1                          | D2                          | D3          | ZD4                 | ZD5           | 7D6                                        | ZD7         | ZD8          | ∼            |
|--------------------------|------------------------------|-----------------------------|-------------|---------------------|---------------|--------------------------------------------|-------------|--------------|--------------|
|                          | $\neg$ D9                    | <b>ZD10</b>                 | <b>ZD11</b> | $Z$ D <sub>12</sub> | ZD13          | 2D14                                       | <b>ZD15</b> | ZD16         |              |
|                          | $Z$ D <sub>17</sub>          | 2D18                        | 2D19        | ZD20                | ZD21          | ZD22                                       | ZD23        | $\n  D24\n$  |              |
|                          | ZD25                         | D26                         | ZD27        | ZD28                | $\n  29\n$    | <b>ZD30</b>                                | ZD31        | ZD32         |              |
|                          | <b>ZD33</b>                  | D34                         | ZD35        | <b>ZD36</b>         | ZD37          | <b>ZD38</b>                                | <b>ZD39</b> | ZD40         |              |
|                          | ZD41                         | D42                         | ZD43        | ZD44                | ZD45          | ZD46                                       | ZD47        | ZD48         |              |
|                          | $\n  2 D49\n$                | <b>ZD50</b>                 | ZD51        | ZD52                | $\n  2 D53\n$ | $\n  2 D54\n$                              | <b>ZD55</b> | <b>ZD56</b>  | $\checkmark$ |
| Start/End time of record |                              |                             |             |                     |               | 09-12-2014 09:38:58 -- 12-11-2014 11:20:12 |             |              |              |
| Record Type              |                              | All<br>$\ddot{}$            |             |                     |               |                                            |             |              |              |
| File Type                |                              | All                         |             |                     |               |                                            |             | $\checkmark$ |              |
| Start Time               |                              | 00:00:00<br>12-25-2014<br>B |             |                     |               |                                            | G           |              |              |
| <b>End Time</b>          | 23:59:59<br>12-25-2014<br>i, |                             |             |                     |               |                                            | G           |              |              |

Figure 7. 1 Schnell-Export-Dialog

- **2.** Wählen Sie das Exportformat für die Protokolldateien. Bis zu 9 Formate sind konfigurierbar.
- **3.** Klicken Sie auf **Export**, um den Vorgang zu starten.

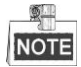

Im Beispiel hier wird ein USB-Flash-Laufwerk verwendet. Hinweise zu weiteren unterstützten Backup-Geräten finden Sie im nächsten Abschnitt "Normales Backup".

|                      | Export                         |                         |                        |
|----------------------|--------------------------------|-------------------------|------------------------|
| Device Name          | USB Flash Disk 1-1             | $*$ .mp4<br>$\check{ }$ | Refresh<br>$\check{ }$ |
| Name                 | Size Type                      | <b>Edit Date</b>        | Delete Play            |
| ch09_2014102916<br>W | 486.88MB File                  | 10-29-2014 19:10:56     | $\bullet$<br>ш         |
| 皿                    | ch13_2014091909 2707.10KB File | 09-19-2014 15:42:20     | $\bullet$<br>ш         |
|                      |                                |                         |                        |
| Free Space           | 1412.00MB                      |                         |                        |
|                      | New Folder                     | Format<br>Export        | Cancel                 |

Figure 7. 2 Schnell-Export mittels USB1-1

Beenden Sie den Export-Dialog erst, nachdem alle Aufnahmedateien übertragen wurden.

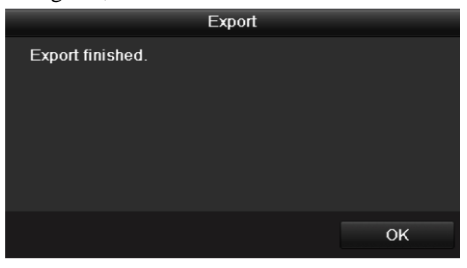

Figure 7. 3 Export abgeschlossen

**4.** Überprüfen Sie das Backup-Ergebnis.

Wählen Sie die Aufnahmedatei im Export-Dialog und klicken Sie auf  $\bigcirc$ , um sie zu überprüfen.

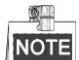

Die Datei "player.exe" wird während des Sicherungsvorgangs automatisch mitübertragen.

|                                            | Export             |                     |        |             |           |
|--------------------------------------------|--------------------|---------------------|--------|-------------|-----------|
| Device Name                                | USB Flash Disk 1-1 | " .mp4"<br>ł.       | J      | Refresh     |           |
| Name                                       | Size Type          | <b>Edit Date</b>    |        | Delete Play |           |
| ch01_2014121009<br>iii                     | 430.15MB File      | 12-25-2014 14:33:18 |        | m           | $\bullet$ |
| ch09_2014102916<br>$\overline{\text{Im}n}$ | 486.88MB File      | 10-29-2014 19:10:56 |        | m           | $\bullet$ |
| ch13_2014091909<br>$=$                     | 2707.10KB File     | 09-19-2014 15:42:20 |        | ĵШ          | $\bullet$ |
|                                            |                    |                     |        |             |           |
|                                            |                    |                     |        |             |           |
|                                            |                    |                     |        |             |           |
|                                            |                    |                     |        |             |           |
|                                            |                    |                     |        |             |           |
|                                            |                    |                     |        |             |           |
| Free Space                                 | 981.85MB           |                     |        |             |           |
|                                            | New Folder         | Format              | Export | Cancel      |           |

Figure 7. 4 Ergebnisprüfung beim Schnell-Export mittels USB1-1

### **7.1.2 Sicherung nach normaler Videosuche**

### *Zweck:*

Aufnahmedateien können auf verschiedenen Geräten wie USB-Geräten (USB-Flash-Laufwerke, USB-HDDs, USB-Brenner) und SATA-Brenner gesichert werden.

### **Sicherung von USB-Flash-Laufwerken und USB-HDDs**

### *Schritte:*

**1.** Rufen Sie den Export-Dialog auf.

Menü > Exportieren > Normal

- **2.** Wählen Sie die zu suchenden Kameras.
- **3.** Definieren Sie die Suchbedingungen und klicken Sie dann auf **Suchen**, um den Suchergebnisdialog aufzurufen. Die übereinstimmenden Videodateien werden als Tabelle oder Liste angezeigt.

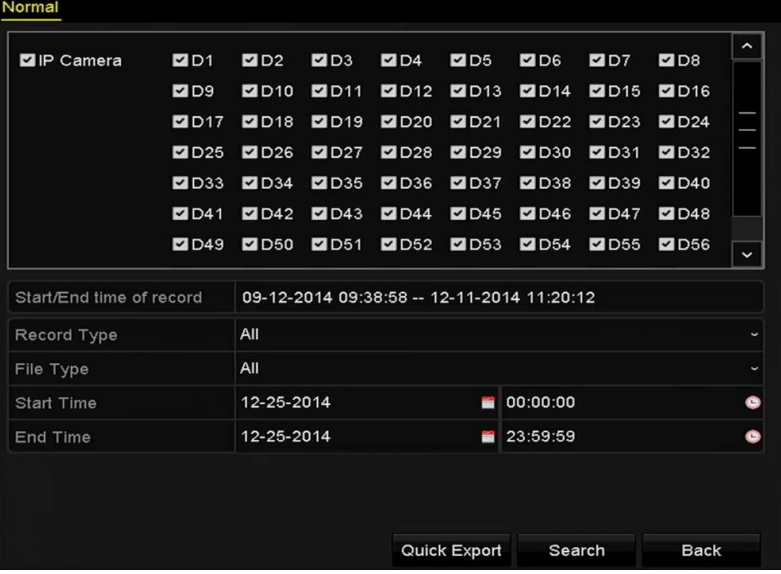

Figure 7. 5 Normale Backup-Videosuche

**4.** Wählen Sie in der Tabelle oder Liste die zu exportierenden Video- oder Bilddateien.

Klicken Sie auf  $\bigcirc$ , um die Aufnahmedatei zwecks Prüfung wiederzugeben. Markieren Sie das Kontrollkästchen vor den zu sichernden Aufnahmedateien.

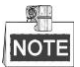

Die Größe der aktuell ausgewählten Dateien wird links unten im Fenster angezeigt.

| List<br>Chart     |                        | Search result     |                   |                       |
|-------------------|------------------------|-------------------|-------------------|-----------------------|
| Camera No.        | Start/End Time         | Size Play         | Lock              |                       |
| $\n  Do1\n$       | 12-10-2014 09:15:59-   | 430.14MB          | A                 |                       |
| D1                | 12-10-2014 10:19:00 -- | 1011.18MB         | a,                |                       |
| $\blacksquare$ D1 | 12-10-2014 12:28:24 -- | 84.68MB           | ۱.                |                       |
| $\blacksquare$ D1 | 12-10-2014 13:55:27 -  | 170.07MB          | a C               |                       |
| Total: 4 P: 1/1   |                        | $14 - 4 - 3 - 31$ |                   | $\sim$<br>×<br>٠      |
|                   |                        |                   |                   |                       |
| Total size: 0B    |                        |                   | <b>Export All</b> | Export<br><b>Back</b> |

Figure 7. 6 Ergebnis einer normalen Backup-Videosuche

**5.** Exportieren Sie die Video- oder Bilddateien.

Klicken Sie auf **Alles exportieren**, um alle Dateien zu exportieren.

Alternativ können Sie die zu sichernden Aufnahmedateien auswählen und dann auf **Exportieren** klicken, um den Exportdialog aufzurufen.

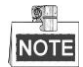

Falls das vorgesehene USB-Gerät nicht erkannt wird:

- **•** Klicken Sie auf **Aktualisieren**.
- **•** Schließen Sie das Gerät erneut an.
- **•** Überprüfen Sie die Kompatibilität laut Hersteller.

Sie können USB-Flash-Laufwerke oder USB-HDDs auch über das Gerät formatieren.

|                         |                    | Export     |                  |                     |             |   |
|-------------------------|--------------------|------------|------------------|---------------------|-------------|---|
| Device Name             | USB Flash Disk 1-1 |            | $\check{ }$      | $*$ .mp4            | Refresh     |   |
| Name                    |                    | Size Type  | <b>Edit Date</b> |                     | Delete Play |   |
| ch01 2014121009         | 430.15MB File      |            |                  | 12-25-2014 14:33:18 | ш           |   |
| ch09 2014102916<br>Test | 486.88MB File      |            |                  | 10-29-2014 19:10:56 | m           | I |
| ch13_2014091909<br>int, | 2707.10KB File     |            |                  | 09-19-2014 15:42:20 | 'nщ         |   |
| d01_sd_ch01_141<br>inc. | 25.90MB File       |            |                  | 12-25-2014 17:34:58 | ш           | I |
|                         |                    |            |                  |                     |             |   |
| Free Space              | 955.94MB           |            |                  |                     |             |   |
|                         |                    | New Folder | Format           | Export              | Cancel      |   |

Figure 7. 7 Export nach normaler Videosuche mit USB-Flash-Laufwerk

Beenden Sie den Export-Dialog erst, nachdem alle Aufnahmedateien auf das USB-Flash-Laufwerk übertragen wurden und der Hinweis "Export beendet" erscheint.

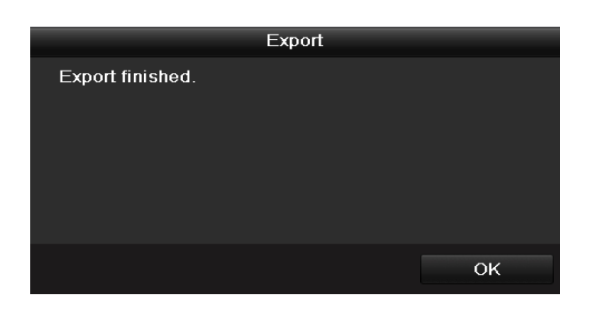

Figure 7. 8 Export abgeschlossen

**東里** 

NOTE Dieselben Anweisungen gelten für das Sichern von Videodateien mittels USB- oder SATA-Brenner. Lesen Sie sich bitte die zuvor beschriebenen Schritte durch.

### **7.1.3 Sicherung nach Ereignissuche**

### *Zweck:*

Sicherung ereignisbezogener Aufnahmedateien auf USB-Geräten (USB-Flash-Laufwerke, USB-HDDs, USB-Brenner) oder mit einem SATA-Brenner oder einer eSATA-HDD. Unterstützt werden ein schnelles und ein normales Backup.

### *Schritte:*

- **1.** Rufen Sie den Export-Dialog auf.
	- Menü > Exportieren > Ereignis
- **2.** Wählen Sie die zu suchenden Kameras.
- **3.** Wählen Sie als Ereignistyp "Alarmeingang", "Bewegung" oder "VCA".

| Event             |                     |               |                                |               |               |             |               |             |                     |
|-------------------|---------------------|---------------|--------------------------------|---------------|---------------|-------------|---------------|-------------|---------------------|
| Major Type        | Motion              | $\checkmark$  |                                |               |               |             |               |             |                     |
| <b>Start Time</b> |                     |               | 00:00:00<br>12-10-2014<br>a an |               |               | G           |               |             |                     |
| <b>End Time</b>   |                     | 12-10-2014    |                                |               | B             | 23:59:59    |               |             | ۰                   |
| Pre-play          |                     | 30s           |                                |               |               |             |               |             | $\checkmark$        |
| Post-play         |                     | 30s           |                                |               |               |             |               |             | $\checkmark$        |
| P Camera          | ZD1                 | $\n  2\n$     | <b>ZD3</b>                     | $D = 04$      | ZD5           | <b>ZD6</b>  | ZD7           | ZD8         | $\hat{\phantom{a}}$ |
|                   | <b>ZD9</b>          | <b>ZD10</b>   | $Z$ D <sub>11</sub>            | $\n  2 D12\n$ | ZD13          | 2D14        | ZD15          | 2D16        |                     |
|                   | $Z$ D <sub>17</sub> | <b>ZD18</b>   | <b>ZD19</b>                    | <b>ZD20</b>   | ZD21          | $\n  22\n$  | ZD23          | 2D24        |                     |
|                   | $\n  25\n$          | ZD26          | ZD27                           | $\n  28\n$    | $\n  D29\n$   | ZD30        | ZD31          | ZD32        |                     |
|                   | $\n  D33\n$         | $\n  2 D34\n$ | $\n  2 D35\n$                  | <b>ZD36</b>   | ZD37          | $\n  D38\n$ | <b>ZD39</b>   | ZD40        |                     |
|                   | 2D41                | ZD42          | ZD43                           | ZD44          | $D$ D45       | ZD46        | ZD47          | ZD48        |                     |
|                   | D49                 | <b>ZD50</b>   | ZD51                           | $\n  2 D52\n$ | $\n  2 D53\n$ | $\n  D54\n$ | $\n  2 D55\n$ | ZD56        | $\check{ }$         |
|                   |                     |               |                                |               |               |             |               |             |                     |
|                   |                     |               |                                |               |               |             |               |             |                     |
|                   |                     |               |                                |               |               |             |               |             |                     |
|                   |                     |               |                                |               |               |             | Search        | <b>Back</b> |                     |

Figure 7. 9 Ereignissuche für ein Backup

- **4.** Definieren Sie die Suchbedingungen und klicken Sie dann auf **Suchen**, um den Suchergebnisdialog aufzurufen. Die übereinstimmenden Videodateien werden als Tabelle oder Liste angezeigt.
- **5.** Wählen Sie in der Tabelle oder Liste die zu exportierenden Videodateien.

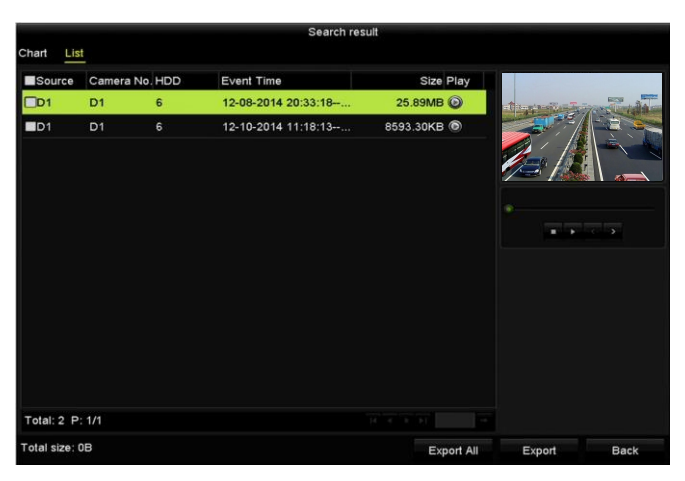

Figure 7. 10 Ergebnis der Ereignissuche

**6.** Exportieren Sie die Videodateien. Zu Einzelheiten siehe Schritt 5 in *Kapitel 7.1.2 Sicherung nach normaler Videosuche*.

### **7.1.4 Videoclips oder erfasste Wiedergabebilder sichern**

### *Zweck:*

Sie können im Wiedergabemodus Videoclips oder erfasste Bilder auswählen und direkt während der Wiedergabe auf USB-Geräte (USB-Flash-Laufwerke, USB-HDDs, USB-Brenner) oder einen SATA-Brenner oder eine eSATA-HDD übertragen.

### *Schritte:*

- **1.** Rufen Sie den Wiedergabedialog auf.
- Siehe bitte *Kapitel 6.1 [Aufgezeichnete Dateien wiedergeben](#page-97-0)*.
- 2. Benutzen Sie während der Wiedergabe die Schaltflächen **oder in der Wiedergabesteuerung**, um den

Vorgang zu starten oder zu stoppen, oder die Schaltfläche **C**, um Bilder zu erfassen.

**3.** Klicken Sie auf  $\frac{1}{2}$ , um die Dateiverwaltung aufzurufen.

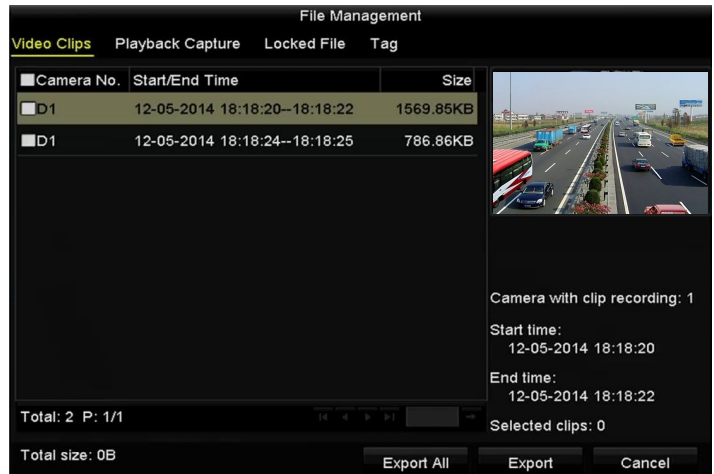

Figure 7. 11 Exportdialog für Videoclips oder erfasste Bilder

**7.** Exportieren Sie die Videoclips oder im Wiedergabemodus erfassten Bilder. Zu Einzelheiten siehe Schritt 5 in *Kapitel 7.1.2 Sicherung nach normaler Videosuche*.

## **7.2 Verwaltung von Backup-Geräten**

### **USB-Flash-Laufwerke, USB-HDDs und eSATA-HDDs verwalten**

*Schritte:*

**1.** Rufen Sie den Exportdialog auf:

|                         | Export             |                                   |                         |
|-------------------------|--------------------|-----------------------------------|-------------------------|
| Device Name             | USB Flash Disk 1-1 | $*$ .mp4<br>$\tilde{\phantom{a}}$ | Refresh<br>$\checkmark$ |
| Name                    | Size Type          | <b>Edit Date</b>                  | Delete Play             |
| ch01_2014121009         | 430.15MB File      | 12-25-2014 14:33:18               | $\mathbf{m}$<br>I       |
| ch09_2014102916<br>int. | 486.88MB File      | 10-29-2014 19:10:56               | m<br>I                  |
| ch13_2014091909         | 2707.10KB File     | 09-19-2014 15:42:20               | π<br>I                  |
| d01_sd_ch01_141         | 25.90MB File       | 12-25-2014 17:34:58               | ш<br>I                  |
|                         |                    |                                   |                         |
| Free Space              | 955.94MB           |                                   |                         |
|                         | <b>New Folder</b>  | Format<br>Export                  | Cancel                  |

Figure 7. 12 Speichergeräteverwaltung

2. Backup-Geräteverwaltung

Klicken Sie auf **Neuer Ordner**, um einen neuen Ordner im Backup-Gerät einzurichten.

Wählen Sie eine Aufnahmedatei oder einen Ordner im Backup-Gerät und klicken Sie auf **Im**, falls sie die Auswahl löschen wollen.

Klicken Sie auf **Löschen**, um die Dateien auf einer wiederbeschreibbaren CD/DVD zu löschen.

Klicken Sie auf **Formatieren**, um das Backup-Gerät zu formatieren.

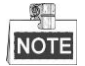

Falls das vorgesehene Speichergerät nicht erkannt wird:

- **•** Klicken Sie auf **Aktualisieren**.
- **•** Schließen Sie das Gerät erneut an.
- **•** Überprüfen Sie die Kompatibilität laut Hersteller.

## **7.3 Ersatzgerät Konfiguration**

#### *Zweck:*

Einige Geräte, einschließlich NVR und HDVR, können ein N+1-Ersatzsystem bilden. Das System besteht aus verschiedenen Arbeitsgeräten und einem Ersatzgerät (Hot Spare). Wenn ein Arbeitsgerät ausfällt, wird das Ersatzgerät in Betrieb genommen, was die Zuverlässigkeit des Systems erhöht.

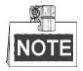

Erkundigen Sie sich bitte bei einem Händler, welche Modelle die Hot Spare-Funktion unterstützen.

#### *Bevor Sie anfangen:*

Mindestens zwei Geräte müssen online sein.

Zwischen dem Ersatzgerät und jedem Arbeitsgerät muss eine bidirektionale Verbindung wie in der Abbildung unten gezeigt eingerichtet sein.

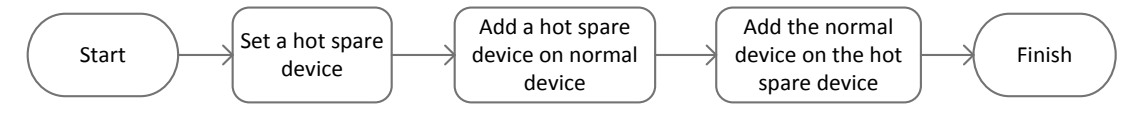

Figure 7. 13 Aufbau eines Ersatz (Hot Spare)-Systems

### **7.3.1 Ersatzgerät konfigurieren**

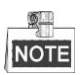

- Wenn das Gerät im Hot Spare-Modus arbeitet, wird die Kameraverbindung deaktiviert.
- Es wird dringend empfohlen, die Standardvorgaben des Geräts wiederherzustellen, nachdem sich das Ersatzgerät wieder im normalen Arbeitsmodus befindet, um anschließend einen reibungslosen Betrieb sicherzustellen.

*Schritte:*

- **1.** Rufen Sie den Konfigurierungsdialog für die HOT Spare-Einstellungen auf: Menu > Konfiguration > Hot Spare
- **2.** Wählen Sie als Arbeitsmodus "Hot Spare" und klicken Sie auf **Anwenden**, um die Einstellungen zu bestätigen.
- **3.** Starten Sie das Gerät neu, um die Einstellungen zu übernehmen.

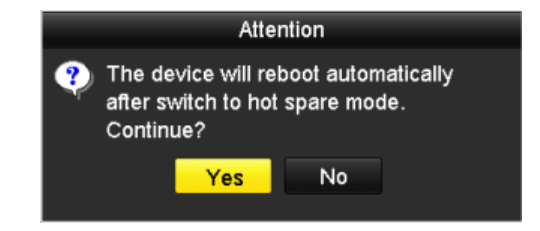

Figure 7. 14 Geräteneustart

**4.** Klicken Sie im Hinweisfenster auf **Ja**.

### **7.3.2 Arbeitsgerät konfigurieren**

#### *Schritte:*

- **1.** Rufen Sie den Konfigurierungsdialog für die HOT Spare-Einstellungen auf: Menu > Konfiguration > Hot Spare
- **2.** Wählen Sie als Arbeitsmodus "Normaler Modus" (Standardvorgabe).
- **3.** Markieren Sie das Kontrollkästchen "Aktivieren", um die Hot Spare-Funktion zu aktivieren.
- 4. Geben Sie die IP-Adresse und das Administratorkennwort des Ersatzgeräts ein.

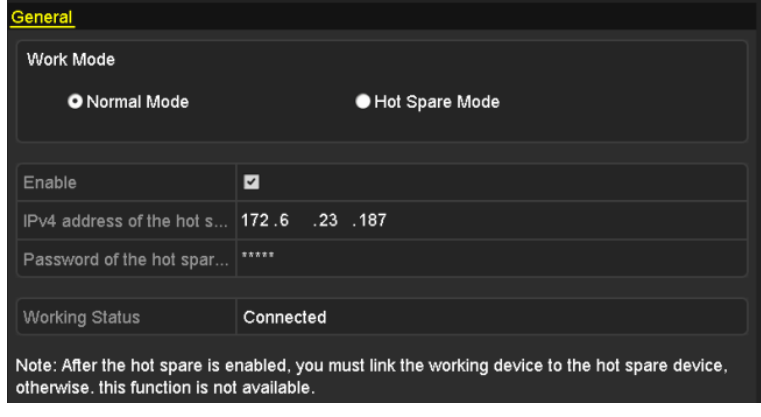

Figure 7. 15 Konfigurierung des Arbeitsmodus für das Arbeitsgerät

**5.** Klicken Sie auf **Anwenden**, um die Einstellungen zu speichern.

### **7.3.3 Ersatzsystem verwalten**

### *Schritte:*

1. Rufen Sie den Dialog für die Hot Spare-Geräteeinstellungen auf. Menu > Konfiguration > Hot Spare

Die angeschlossenen Arbeitsgeräte werden in der Geräteliste angezeigt.

2. Markieren Sie in der Liste das Kontrollk ästchen für das gewünschte Arbeitsgerät und klicken Sie dann auf Hinzufügen, um das Arbeitsgerät mit dem Ersatzgerät zu verknüpfen.

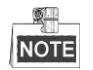

Ein Ersatzgerät kann mit bis zu 32 Arbeitsgeräten verknüpft sein.

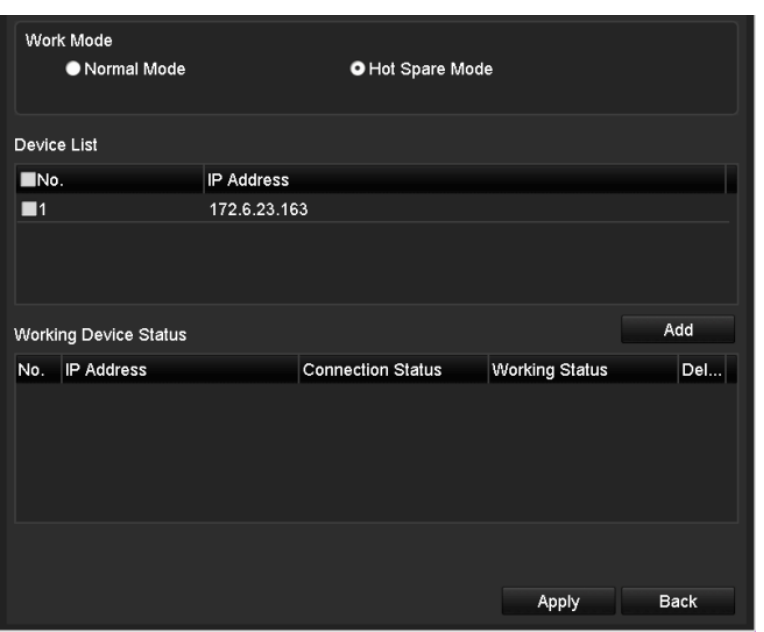

Figure 7. 16 Arbeitsger ät hinzufügen

**3.** Den Betriebsstatus des Ersatzgeräts können Sie in der entsprechenden Statusliste überprüfen. Wenn das Arbeitsgerät einwandfrei funktioniert, wird als Betriebsstatus für das Ersatzgerät Keine *Aufzeichnung* angezeigt.

| <b>Working Device Status</b> | Add               |                          |                       |        |
|------------------------------|-------------------|--------------------------|-----------------------|--------|
| No.                          | <b>IP Address</b> | <b>Connection Status</b> | <b>Working Status</b> | Delete |
| J                            | 172.6.23.163      | Online                   | No record             |        |
|                              |                   |                          |                       |        |
|                              |                   |                          |                       |        |
|                              |                   |                          |                       |        |

Figure 7. 17 Keine Aufzeichnung

Wenn das Arbeitsgerät offline ist, zeichnet das Ersatzgerät das Video der am Arbeitsgerät angeschlossenen IP-Kamera zur Backup-Sicherung auf, und als Betriebsstatus des Ersatzgeräts wird *Sicherung* angezeigt.

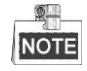

Die Sicherungsfunktion ist immer nur bei einem Arbeitsgerät gleichzeitig möglich.

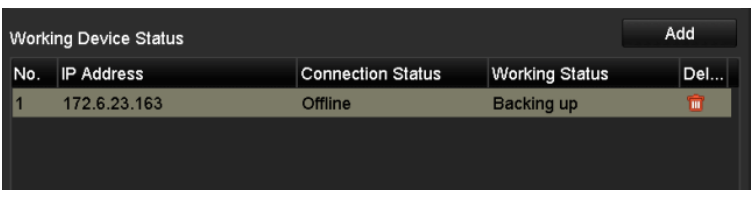

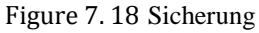

Wenn das Arbeitsgerät wieder online ist, werden die verlorengegangenen Videodateien mit Hilfe der Synchronisierungsfunktion wiederhergestellt, und als Betriebsstatus des Ersatzgeräts wird *Synchronisierung* angezeigt.

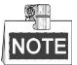

Die Synchronisierungsfunktion ist immer nur bei einem Arbeitsgerät gleichzeitig möglich.

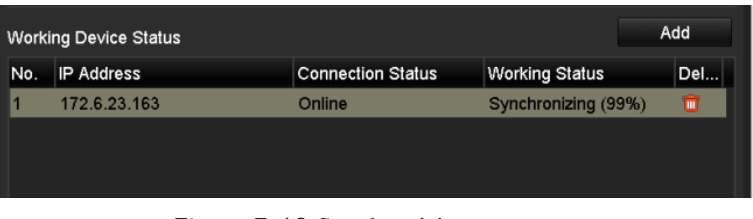

Figure 7. 19 Synchronisierung

# **Chapter 8 Alarmeinstellungen**

# **8.1 Bewegungserkennungsalarm konfigurieren**

### *Schritte:*

- **1.** Rufen Sie den Bewegungserkennungsdialog der Kameraverwaltung auf und wählen Sie eine Kamera, für die Sie die Bewegungserkennung einrichten wollen.
	- Menü > Kamera > Bewegung

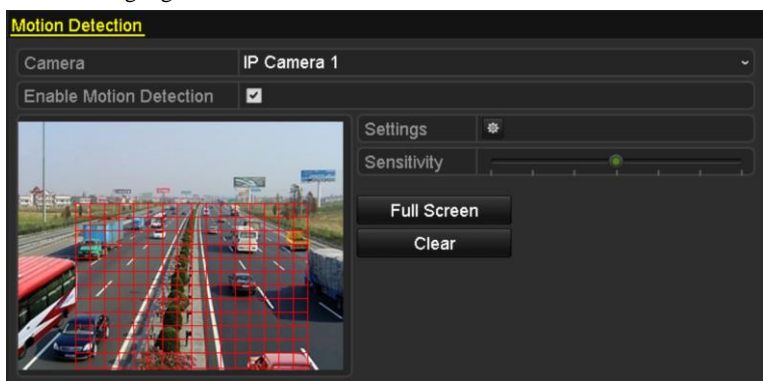

Figure 8. 1 Bewegungserkennungs-Konfigurierungsdialog

- **2.** Legen Sie den Bewegungserkennungsbereich und die Empfindlichkeit fest. Markieren Sie Bewegungserkennung aktivieren, definieren Sie dann mit Hilfe der Maus einen oder mehrere Detektionsbereiche und stellen Sie mit dem Schieberegler die Empfindlichkeit. Klicken Sie auf <sup>\*</sup> und legen Sie die Alarmreaktionsmaßnahmen fest.
- **3.** Klicken Sie auf das Register **Triggerkanal** und wählen Sie einen oder mehrere Kanäle, die bei einem Bewegungsalarm mit der Aufzeichnung beginnen oder im Vollbild dargestellt werden sollen, und klicken Sie auf **Anwenden**, um die Einstellungen zu speichern.

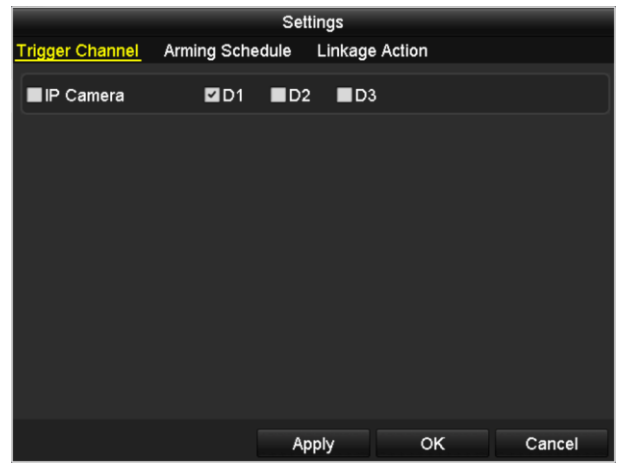

Figure 8. 2 Kamera für Bewegungserkennung einrichten

- **4.** Richten Sie einen Zeitplan für den Kanal ein.
	- 1) Wählen Sie das Register **Aktivierungszeitplan**, um den Aktivierungszeitplan für die Maßnahmen bei einer Bewegungserkennung festzulegen.
	- 2) Pro Wochentag können bis zu acht Zeiträume eingerichtet werden.
	- 3) Klicken Sie auf **Anwenden**, um die Einstellungen zu speichern.

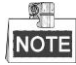

|                        |                        | Settings              |              |
|------------------------|------------------------|-----------------------|--------------|
| <b>Trigger Channel</b> | <b>Arming Schedule</b> | <b>Linkage Action</b> |              |
| Week                   | Mon                    |                       | $\checkmark$ |
| 1                      | 00:00-24:00            |                       | ●            |
| $\overline{2}$         | $00:00-00:00$          |                       | G            |
| 3                      | 00:00-00:00            |                       | $\bullet$    |
| $\overline{4}$         | 00:00-00:00            |                       | $\bullet$    |
| 5                      | 00:00-00:00            |                       | $\bullet$    |
| 6                      | 00:00-00:00            |                       | ●            |
| 7                      | 00:00-00:00            |                       | $\bullet$    |
| 8                      | 00:00-00:00            |                       | G            |
|                        |                        |                       |              |
|                        |                        |                       |              |
|                        |                        |                       |              |
|                        | Copy                   | OK<br><b>Apply</b>    | Cancel       |

Die Zeiträume dürfen sich nicht wiederholen oder überlappen.

Figure 8. 3 Zeitplan für Bewegungserkennung einrichten

- **5.** Klicken Sie das Register **Reaktion**, um die Alarmreaktionsmaßnahmen bei einem Bewegungsalarm festzulegen (siehe *Kapitel [Alarmreaktionsmaßnahmen konfigurieren](#page-138-0)* ).
- **6.** Um dies für weitere Kanäle vorzunehmen, wiederholen Sie die Schritte oben oder klicken im Konfigurierungsdialog für die Bewegungserkennung auf **Kopieren**, um die Einstellungen zu übernehmen.

# **8.2 Sensoralarme konfigurieren**

### *Zweck:*

Festlegen der Reaktionsmaßnahmen bei einem externen Sensoralarm.

### *Schritte:*

**1.** Rufen Sie die Alarmeinstellungen der Systemkonfiguration auf und wählen Sie einen Alarmeingang.

Menü > Konfiguration > Alarm

Wählen Sie das Register **Alarmeingang**, um den Konfigurierungsdialog für den Alarmeingang aufzurufen.

| <b>Alarm Status</b>  | Alarm Input | Alarm Output |                                           |
|----------------------|-------------|--------------|-------------------------------------------|
| Alarm Input List     |             |              |                                           |
| Alarm Input No.      |             | Alarm Name   | Alarm Type                                |
| $Local<-1$           |             |              | N.O                                       |
| $Local<-2$           |             |              | N.O                                       |
| $Local < -3$         |             |              | N.O                                       |
| Local<-4             |             |              | N.O                                       |
| $Local < -5$         |             |              | N.O                                       |
| Local < 6            |             |              | N.O                                       |
| $In < -7$            |             |              | $\overline{\mathbf{v}}$<br>N <sub>O</sub> |
| Alarm Output List    |             |              |                                           |
| Alarm Output No.     |             | Alarm Name   | Dwell Time                                |
| $Local->1$           |             |              | Manually Clear                            |
| $Local->2$           |             |              | Manually Clear                            |
| $Local->3$           |             |              | Manually Clear                            |
| Local->4             |             |              | Manually Clear                            |
| 172.6.23.105:8000->1 |             |              | 5s                                        |
|                      |             |              |                                           |
|                      |             |              |                                           |

Figure 8. 4 Alarmstatus der Systemkonfiguration

**2.** Legen Sie die Reaktionsmaßnahme für den gewählten Alarmeingang fest.

Markieren Sie das Kontrollkästchen **Aktivieren** und klicken Sie dann auf **Einstellungen**, um die Alarmreaktionsmaßnahmen festzulegen.

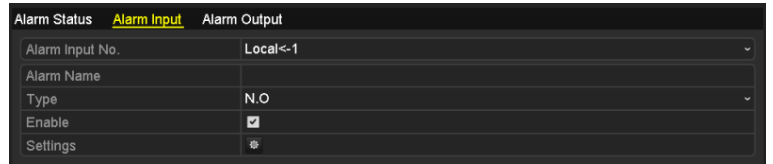

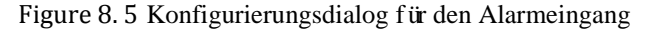

- **3.** Klicken Sie auf das Register **Triggerkanal** und wählen Sie einen oder mehrere Kanäle, die bei einem externen Alarm mit der Aufzeichnung beginnen oder im Vollbild dargestellt werden sollen, und klicken Sie auf **Anwenden**, um die Einstellungen zu speichern.
- **4.** Wählen Sie das Register **Aktivierungszeitplan**, um den Aktivierungszeitplan für die Reaktionsmaßnahmen festzulegen.

|                        |                        | Settings |                            |           |
|------------------------|------------------------|----------|----------------------------|-----------|
| <b>Trigger Channel</b> | <b>Arming Schedule</b> |          | Linkage Action PTZ Linking |           |
| Week                   | Mon                    |          |                            | ٧         |
| 1                      | 00:00-24:00            |          |                            | O         |
| $\overline{2}$         | 00:00-00:00            |          |                            | $\bullet$ |
| 3                      | 00:00-00:00            |          |                            | $\bullet$ |
| 4                      | 00:00-00:00            |          |                            | $\bullet$ |
| 5                      | 00:00-00:00            |          |                            |           |
| 6                      | $00:00-00:00$          |          |                            | $\bullet$ |
| 7                      | 00:00-00:00            |          |                            |           |
| 8                      | 00:00-00:00            |          |                            | Ġ         |
|                        |                        |          |                            |           |
|                        |                        |          |                            |           |
|                        |                        |          |                            |           |
|                        | Copy                   | Apply    | OK                         | Cancel    |

Figure 8. 6 Zeitplan für einen Alarmeingang einrichten

Wählen Sie einen Wochentag, für den Sie maximal acht Zeitabschnitte konfigurieren können, und klicken Sie dann auf **Anwenden**, um die Einstellungen zu speichern.

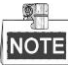

Die Zeiträume dürfen sich nicht wiederholen oder überlappen.

Wiederholen Sie die Schritte oben, um Zeitpläne für weitere Wochentage einzurichten. Mit der Schaltfläche **Kopieren** können Sie den Zeitplan für andere Tage übernehmen.

- **5.** Wählen Sie das Register **Verknüpfungsaktion**, um die Alarmreaktionsmaßnahmen des Alarmeingangs festzulegen (siehe *Kapitel [Alarmreaktionsmaßnahmen konfigurieren](#page-138-0)* ).
- **6.** Wählen Sie gegebenenfalls das Register **PTZ-Verknüpfung** und legen Sie die PTZ-Verknüpfung für den Alarmeingang fest.

Definieren Sie die PTZ-Verknüpfungsparameter und klicken Sie auf **OK**, um die Einstellungen für den Alarmeingang abzuschließen.

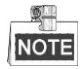

Überprüfen Sie bitte, ob die PTZ- oder Speed Dome-Kamera eine PTZ-Verknüpfung unterstützt. Ein Alarmeingang kann Presets, Patrouillen oder Muster mehrerer Kanäle auslösen. Dies ist jedoch auf Presets, Patrouillen oder Muster beschränkt.

|                        |             | Settings |                                            |        |
|------------------------|-------------|----------|--------------------------------------------|--------|
| <b>Trigger Channel</b> |             |          | Arming Schedule Linkage Action PTZ Linking |        |
| <b>PTZ Linking</b>     | IP Camera 4 |          |                                            |        |
| Call Preset            | n           |          |                                            |        |
| Preset                 | 1           |          |                                            |        |
| Call Patrol            | □           |          |                                            |        |
| Patrol                 |             |          |                                            |        |
| Call Pattern           | ∩           |          |                                            |        |
| Pattern                | 1           |          |                                            |        |
|                        |             |          |                                            |        |
|                        |             |          |                                            |        |
|                        |             |          |                                            |        |
|                        |             |          |                                            |        |
|                        |             |          |                                            |        |
|                        |             | Apply    | OK                                         | Cancel |

Figure 8. 7 PTZ-Verknüpfung für einen Alarmeingang einrichten

**7.** Wiederholen Sie die Schritte oben, um die Reaktionsmaßnahmen für einen weiteren Alarmeingang festzulegen.

Alternativ klicken Sie auf **Kopieren** und markieren die Kontrollkästchen der gewünschten Alarmeingänge, um deren Einstellungen zu übernehmen.

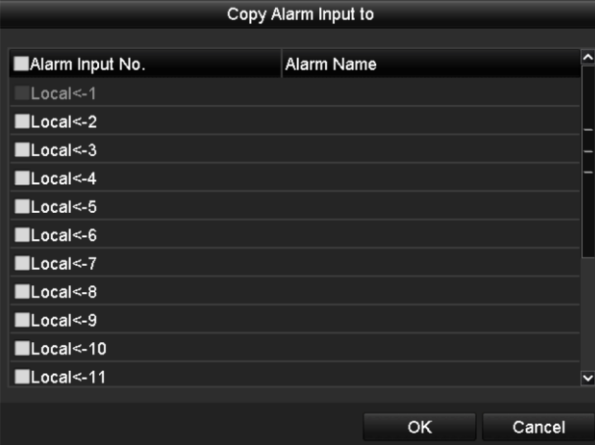

Figure 8. 8 Alarmeingangseinstellungen kopieren

# **8.3 Videoverlustalarm**

### *Zweck:*

Erkennen des Videoverlusts bei einem Kanal und Einleiten entsprechender Reaktionsmaßnahmen.

### *Schritte:*

- **1.** Rufen Sie den Videoverlust-Dialog der Kameraverwaltung auf und wählen Sie den zu überwachenden Kanal.
	- Menü > Kamera > Videoverlust /ideo Loss Camera IP Camera 4 Enable Video Loss Alarm  $\overline{a}$ Settings

Figure 8. 9 Videoverlust-Dialog

**2.** Legen Sie die Reaktionsmaßnahmen bei Videoverlust fest.

Markieren Sie die das Kontrollk ästchen "Videoverlustalarm aktivieren" und klicken Sie dann auf  $\frac{16}{3}$ , um die Reaktionsmaßnahmen bei Videoverlust festzulegen.

- **3.** Richten Sie einen Zeitplan für die Reaktionsmaßnahmen ein.
	- 1) Wählen Sie das Register **Aktivierungszeitplan**, um den Zeitplan für den Kanal einzurichten.
	- 2) Pro Wochentag können bis zu acht Zeiträume eingerichtet werden.
	- 3) Klicken Sie auf **Anwenden**, um die Einstellungen zu speichern.

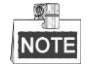

Die Zeiträume dürfen sich nicht wiederholen oder überlappen.

| Settings               |                       |       |    |        |  |
|------------------------|-----------------------|-------|----|--------|--|
| <b>Arming Schedule</b> | <b>Linkage Action</b> |       |    |        |  |
| Week                   | Mon                   |       |    | v      |  |
| 1                      | 00:00-24:00           |       |    | G      |  |
| $\overline{2}$         | 00:00-00:00           |       |    | ۰      |  |
| 3                      | 00:00-00:00           |       |    | ۰      |  |
| $\overline{4}$         | 00:00-00:00           |       |    | G      |  |
| 5                      | 00:00-00:00           |       |    | ٠      |  |
| 6                      | 00:00-00:00           |       |    | ۰      |  |
| $\overline{7}$         | 00:00-00:00           |       |    | ۰      |  |
| 8                      | 00:00-00:00           |       |    | ā      |  |
|                        |                       |       |    |        |  |
|                        |                       |       |    |        |  |
|                        |                       |       |    |        |  |
|                        | Copy                  | Apply | OK | Cancel |  |

Figure 8. 10 Zeitplan für Videoverlust einrichten

**4.** Wählen Sie das Register **Verknüpfungsaktion**, um die Alarmreaktionsmaßnahmen bei Videoverlust festzulegen (siehe *Kapitel [Alarmreaktionsmaßnahmen konfigurieren](#page-138-0)* ).

**5.** Klicken Sie auf **OK**, um die Videoverlusteinstellungen für den Kanal abzuschließen.

# **8.4 Videosabotagealarm**

### *Zweck:*

Alarmauslösung, wenn das Objektiv abgedeckt wird, und Einleitung entsprechender Reaktionsmaßnahmen.

### *Schritte:*

**1.** Rufen Sie den Videosabotage-Dialog der Kameraverwaltung auf und wählen Sie den zu überwachenden Kanal.

Menü > Kamera > Videosabotage

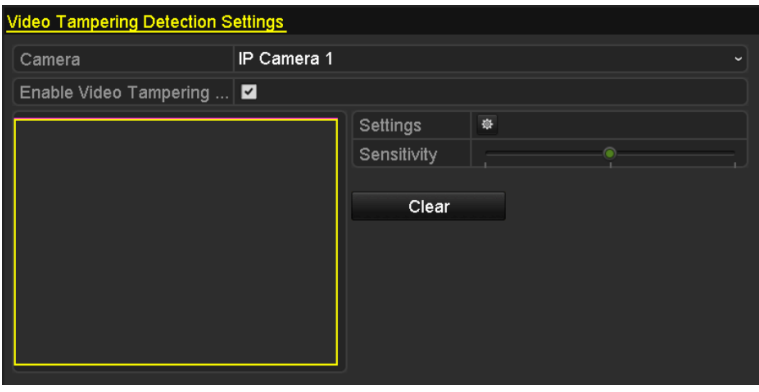

Figure 8. 11 Videosabotage-Dialog

**2.** Legen Sie die Reaktionsmaßnahmen bei Videosabotage für den Kanal fest.

Markieren Sie das Kontrollkästchen Videosabotageerkennung aktivieren.

Wählen Sie mit dem Schieberegler die gewünschte Empfindlichkeitsstufe. Richten Sie mit Hilfe der Maus

einen Bereich ein, der auf Videosabotage überwacht werden soll.

Klicken Sie auf  $\ddot{\ddot{\Phi}}$ , um die Reaktionsmaßnahme bei Videosabotage festzulegen.

- **3.** Konfigurieren Sie den Aktivierungszeitplan und die Alarmreaktionsmaßnahmen für den Kanal.
	- 1) Wählen Sie das Register **Aktivierungszeitplan**, um den Aktivierungszeitplan für die Reaktionsmaßnahmen festzulegen.
	- 2) Pro Wochentag können maximal acht Zeitabschnitte eingerichtet werden.

3) Klicken Sie auf **Anwenden**, um die Einstellungen zu speichern.

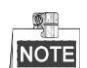

Die Zeiträume dürfen sich nicht wiederholen oder überlappen.

|                        |                       | Settings                              |    |             |  |  |  |
|------------------------|-----------------------|---------------------------------------|----|-------------|--|--|--|
| <b>Arming Schedule</b> | <b>Linkage Action</b> |                                       |    |             |  |  |  |
| Week                   | Mon                   |                                       |    | $\check{ }$ |  |  |  |
| 1                      | 00:00-24:00           |                                       |    | 0           |  |  |  |
| $\overline{2}$         | 00:00-00:00           |                                       |    |             |  |  |  |
| 3                      |                       | $\bullet$<br>$\bullet$<br>00:00-00:00 |    |             |  |  |  |
| $\overline{4}$         |                       | $\bullet$ $\bullet$<br>00:00-00:00    |    |             |  |  |  |
| 5                      | 00:00-00:00           |                                       |    |             |  |  |  |
| 6                      | 00:00-00:00           |                                       |    |             |  |  |  |
| $\overline{7}$         | 00:00-00:00           |                                       |    |             |  |  |  |
| 8                      | 00:00-00:00           |                                       |    | $\bullet$   |  |  |  |
|                        |                       |                                       |    |             |  |  |  |
|                        |                       |                                       |    |             |  |  |  |
|                        |                       |                                       |    |             |  |  |  |
|                        | Copy                  | Apply                                 | OK | Cancel      |  |  |  |

Figure 8. 12 Zeitplan für Videosabotage einrichten

- **4.** Wählen Sie das Register **Verknüpfungsaktion**, um die Alarmreaktionsmaßnahmen bei Videosabotage festzulegen (siehe *Kapitel [Alarmreaktionsmaßnahmen konfigurieren](#page-138-0)* ).
- **5.** Klicken Sie auf **OK**, um die Videosabotageeinstellungen für den Kanal abzuschließen.

# **8.5 Ausnahmealarm**

### *Zweck:*

Einstellungen für den Umgang mit verschiedenen Ausnahmen; z. B.:

- **• HDD voll:** HDD ist voll
- **• HDD-Fehler:** HDD-Schreibfehler oder HDD nicht formatiert
- **• Netzwerk getrennt:** Netzwerkkabel nicht angeschlossen
- **• IP-Konflikt:** IP-Adresse doppelt vorhanden
- **• Illegale Anmeldung:** Benutzer-ID oder Kennwort falsch
- **• Aufnahme/Erfassung-Einstellungen** Kein Speicherplatz für die Aufnahmedatei
- **• Hot Spare-Ausnahme** Vom Arbeitsgerät abgetrennt
- **• Array-Ausnahme** Problematische virtuelle Festplatten im Array

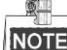

Die Array-Ausnahme wird nur von den NVR-Modellen DS-9600NI-RT und DS-9600NI-XT unterstützt.

### *Schritte:*

Rufen Sie den Ausnahmen-Dialog der Systemkonfiguration auf und konfigurieren Sie die verschiedenen Ausnahmen.

Menü > Konfiguration > Ausnahmen

Zu Einzelheiten sieh *Kapitel [Alarmreaktionsmaßnahmen konfigurieren](#page-138-0)*.

| <b>Exception</b>            |                 |            |
|-----------------------------|-----------------|------------|
| <b>Enable Event Hint</b>    | ☑               |            |
| <b>Event Hint Settings</b>  | 登               |            |
| <b>Exception Type</b>       | <b>HDD Full</b> | $\tilde{}$ |
| Audible Warning             |                 |            |
| Notify Surveillance Center  |                 |            |
| Send Email                  | ▁               |            |
| <b>Trigger Alarm Output</b> |                 |            |

Figure 8. 13 Ausnahmenkonfigurierung

# <span id="page-138-0"></span>**8.6 Alarmreaktionsmaßnahmen konfigurieren**

### *Zweck:*

Alarmreaktionsmaßnahmen werden aktiviert, wenn ein Alarm oder eine Ausnahme vorliegt. Dazu gehören: Ereignishinweisanzeige, Vollbildüberwachung, akustische Warnung (Summer), CMS benachrichtigen, Alarmausgang auslösen und E-Mail senden.

#### **Ereignishinweisanzeige**

Wenn ein Ereignis oder eine Ausnahme vorliegt, kann unten links im Livebild ein Hinweis angezeigt werden. Sie können das Hinweissymbol dann anklicken, um Einzelheiten zu erfahren. Abgesehen davon ist das anzuzeigende Ereignis konfigurierbar.

### *Schritte:*

**1.** Rufen Sie den Konfigurierungsdialog für Ausnahmen auf:

Menü > Konfiguration > Ausnahmen

**2.** Markieren Sie das Kontrollkästchen vor **Ereignishinweis aktivieren**.

| Event Hint Settings |  |
|---------------------|--|

Figure 8. 14 Ereignishinweiseinstellungen

**3.** Klicken Sie auf  $\frac{1}{2}$ , um die Art des im Bild anzuzeigenden Ereignisses festzulegen.

| <b>Event Hint Settings</b>   |    |              |
|------------------------------|----|--------------|
| $\blacksquare$ All           |    |              |
| <b>ZHDD Full</b>             |    |              |
| <b>ZHDD</b> Error            |    |              |
| Network Disconnected         |    |              |
| <b>ZIP</b> Conflicted        |    |              |
| <b>Z</b> Illegal Login       |    |              |
| Video Signal Loss            |    |              |
| Alarm Input Triggered        |    |              |
| Video Tamper Detected        |    |              |
| Motion Detection             |    |              |
| Record/Capture Exception     |    |              |
| <b>ZIP Camera Conflicted</b> |    |              |
|                              |    | $\checkmark$ |
|                              | ок | Cancel       |

Figure 8. 15 Ereignishinweiseinstellungen

**4.** Klicken Sie auf **Anwenden**, um die Einstellungen zu speichern.

#### **Vollbildüberwachung**

Bei einem Alarm wird das Videobild des entsprechend konfigurierten Kanals im Vollbildmodus auf dem lokalen Monitor (HDMI-, VGA- oder BNC-Monitor) angezeigt.

Werden auf verschiedenen Kanälen mehrere Alarme gleichzeitig ausgelöst, werden deren Videobilder mit einem Intervall von zehn Sekunden (Standardverweildauer) wechselweise angezeigt. Um eine andere Verweildauer einzustellen, wählen Sie "Menü > Konfiguration > Liveansicht > Verweilzeit bei Vollbildüberwachung". Wenn der Alarm stoppt, wird die automatische Umschaltung beendet und Sie gelangen zurück zur Liveansicht.

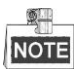

Bei den Einstellungen für "Triggerkanal" müssen Sie die Kanäle für die Vollbild-Überwachung wählen.

#### **Akustische Warnung**

Bei Alarm wird ein *Piepton* ausgelöst.

### **Überwachungszentrum benachrichtigen**

Im Ereignisfall wird eine Ausnahme oder ein Alarmsignal an den entfernten Alarm-Host gesendet. Der Alarm-Host bezieht sich auf den PC, auf dem der entfernte Client installiert ist.

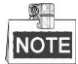

Wenn die entfernte Alarmeinrichtung konfiguriert ist, wird das Alarmsignal automatisch im Detektionsmodus übermittelt. Zu Einzelheiten der Alarm-Host-Konfiguration siehe *Kapitel [Remote](#page-173-0)  [Alarm-Host-Einstellungen konfigurieren](#page-173-0)*.

#### **E-Mail-Verknüpfung**

Bei einem Ereignis wird eine E-Mail mit einer Alarmbenachrichtigung an einen oder mehrere Benutzer geschickt. Zu Einzelheiten der E-Mail-Konfiguration siehe *Kapitel* [11.2.10.](#page-177-0)

#### **Alarmausgang aktivieren**

Bei Alarm wird ein Alarmausgang aktiviert.

**1.** Rufen Sie den Konfigurierungsdialog für den Alarmausgang auf.

 $M$ en ü > Konfiguration > Alarm $\geq$  Alarmausgang

Wählen Sie einen Alarmausgang und konfigurieren Sie Alarmname und Verweildauer. Klicken Sie auf **Zeitplan**, um den Aktivierungszeitplan für den Alarmausgang festzulegen.

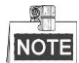

Wenn in der Auswahlliste für die Verweildauer "Manuell löschen" ausgewählt ist, müssen Sie zum Löschen "Menü > Manuell > Alarm" wählen.

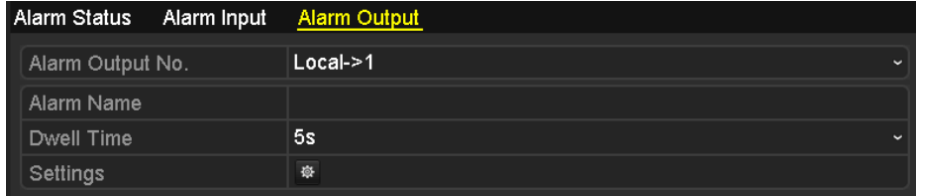

Figure 8. 16 Konfigurierungsdialog für den Alarmausgang

**2.** Richten Sie einen Zeitplan für den Alarmausgang ein.

Pro Wochentag können bis zu acht Zeitabschnitte eingerichtet werden.

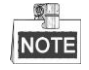

Die Zeiträume dürfen sich nicht wiederholen oder überlappen.

| Settings               |                          |                          |    |              |  |  |  |
|------------------------|--------------------------|--------------------------|----|--------------|--|--|--|
| <b>Arming Schedule</b> |                          |                          |    |              |  |  |  |
| Week                   | Mon                      |                          |    | $\checkmark$ |  |  |  |
| 1                      | 00:00-24:00              |                          |    |              |  |  |  |
| $\overline{2}$         | 00:00-00:00              |                          |    | $\bullet$    |  |  |  |
| 3                      | 00:00-00:00              |                          |    | $\bullet$    |  |  |  |
| 4                      |                          | $\bullet$<br>00:00-00:00 |    |              |  |  |  |
| 5                      |                          | $\bullet$<br>00:00-00:00 |    |              |  |  |  |
| 6                      |                          | $\bullet$<br>00:00-00:00 |    |              |  |  |  |
| 7                      | $\bullet$<br>00:00-00:00 |                          |    |              |  |  |  |
| 8                      | Ò<br>00:00-00:00         |                          |    |              |  |  |  |
|                        |                          |                          |    |              |  |  |  |
|                        |                          |                          |    |              |  |  |  |
|                        |                          |                          |    |              |  |  |  |
|                        | Copy                     | Apply                    | OK | Cancel       |  |  |  |

Figure 8. 17 Zeitplan für einen Alarmausgang einrichten

**3.** Wiederholen Sie die Schritte oben, um Zeitpläne für weitere Wochentage einzurichten. Mit der Schaltfläche Kopieren können Sie den Zeitplan für andere Tage übernehmen.

Klicken Sie auf **OK**, um die Videosabotageeinstellungen für den Alarmausgang abzuschließen.

**4.** Sie können die Einstellungen oben auch für einen anderen Kanal übernehmen.

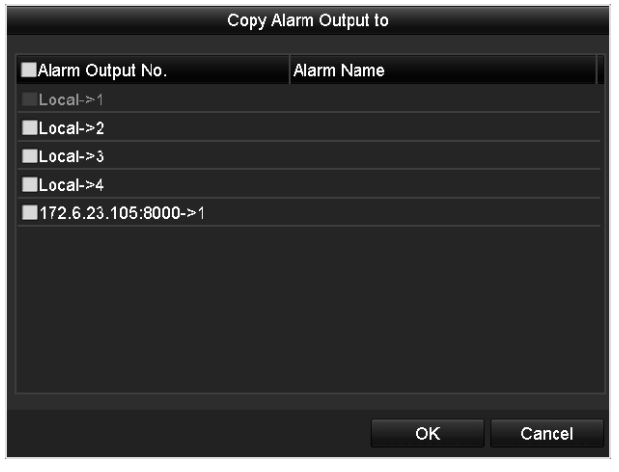

Figure 8. 18 Alarmausgangseinstellungen kopieren

# **8.7 Alarmausgänge manuell aktivieren oder löschen**

### *Zweck:*

Ein Sensoralarm kann manuell ausgelöst oder gelöscht werden. Wenn in der Auswahlliste für die Verweildauer eines Alarmausgangs "Manuell löschen" ausgewählt ist, kann der Alarm nur durch Anklicken der Schaltfläche **Löschen** im folgenden Dialog gelöscht werden.

### *Schritte:*

Wählen Sie den gewünschten Alarmausgang und nehmen Sie die entsprechenden Einstellungen vor. Menü > Manuell > Alarm

Klicken Sie auf **Auslösen/Löschen**, um einen Alarmausgang manuell auszulösen oder zu löschen.

Klicken Sie auf **Alle auslösen**, um alle Alarmausgänge auszulösen.

Klicken Sie auf **Alle löschen**, um alle Alarmausgänge zu löschen.

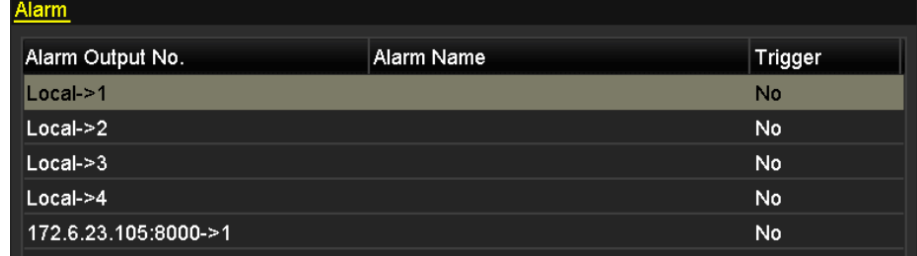

Figure 8. 19 Alarmausgänge manuell aktivieren oder löschen

# **Chapter 9 VCA-Alarm**

Der NVR unterstützt folgende von der IP-Kamera übermittelte VCA-Detektionsereignisse: Gesichtserkennung, Fahrzeugerkennung, Linienüberquerung, Einbruch, Bereichseingang, Bereichsausgang, Aufenthalt, Personenansammlung, Schnelles Bewegen, Parken, Unbeaufsichtigtes Gepäck, Objektentfernung, Audioverlust-Ausnahme, Plötzliche Lautstärkeänderung und Defokussierung. Die VCA-Detektion muss zuvor im Einstellungsdialog der IP-Kamera aktiviert und konfiguriert werden.

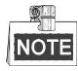

- Alle VCA-Detektionsfunktionen müssen von der angeschlossenen IP-Kamera unterstützt werden.
- Ausführliche Hinweise zu den VCA-Detektionsarten finden Sie im Benutzerhandbuch der Netzwerkkamera.

# **9.1 Gesichtserkennung**

### *Schritte:*

- 1. Rufen Sie den Konfigurationsdialog für die Bewegungserkennung auf Menü > Kamera > VCA
- 2. Markieren Sie das Kontrollkästchen vor **Gesichtserkennung**.
- 3. Klicken Sie auf **Speichern**, um die Einstellungen zu speichern.

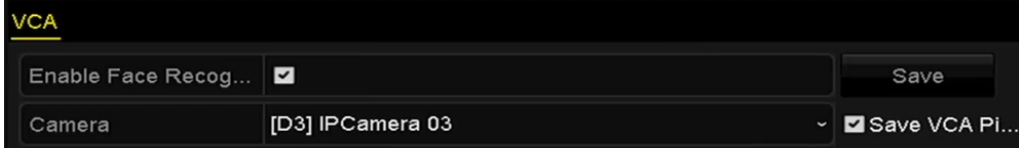

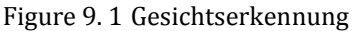

# **9.2 Gesichtserkennung**

### *Zweck:*

Die Gesichtserkennungsfunktion erkennt ein Gesicht in der Überwachungsszene und ermöglicht es, dass bei Alarmauslösung bestimmte Maßnahmen ergriffen werden können.

### *Schritte:*

- 1. Rufen Sie den Konfigurierungsdialog für die VCA-Einstellungen auf: Menü > Kamera > VCA
- 2. Wählen Sie die gewünschte Kamera.

Markieren Sie das Kontrollkästchen **VCA-Bild speichern**, um die erfassten Bilder der VCA-Detektion zu speichern.
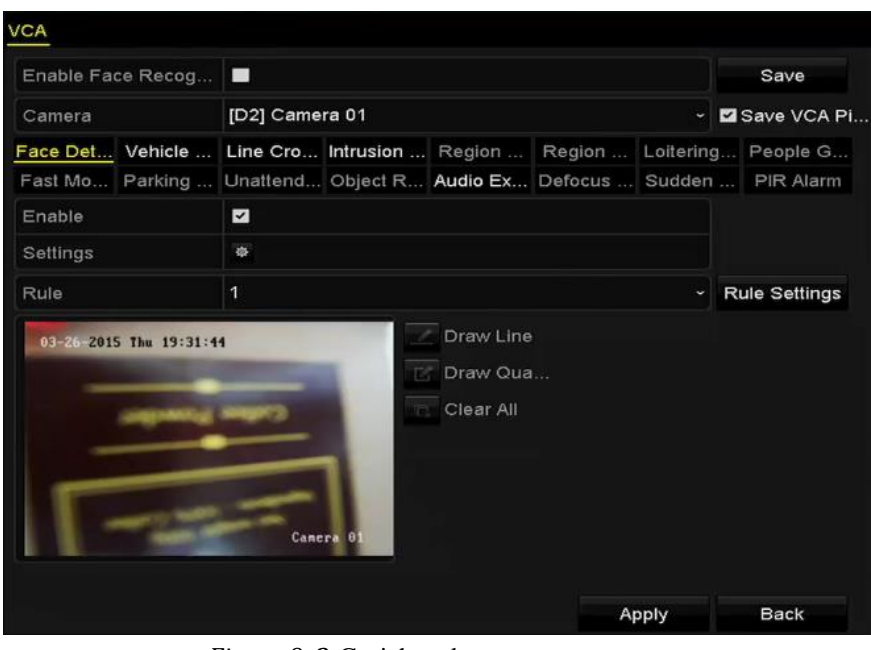

Figure 9. 2 Gesichtserkennung

- 3. Wählen Sie als VCA-Detektionstyp **Gesichtserkennung**.
- 4. Markieren Sie das Kontrollkästchen **Aktivieren**, um diese Funktion zu aktivieren.
- 5. Klicken Sie auf  $\ddot{\bullet}$ , um den Konfigurierungsdialog aufzurufen. Konfigurieren Sie Triggerkanal, Aktivierungszeit und Verknüpfungsaktion für den Gesichtserkennungsalarm. Zu Einzelheiten siehe Schritt 3-5 in *Kapitel 8.1 Bewegungserkennungsalarm konfigurieren*.
- 6. Klicken Sie auf **Regeleinstellungen**, um die Gesicht-Erkennungsregeln zu konfigurieren. Stellen Sie mit Hilfe des Schiebereglers die gewünschte Detektionsempfindlichkeit ein.

**Empfindlichkeit:** Einstellbereich [1-5]. Je höher der Wert, desto schneller kann ein Gesicht erkannt werden.

|             | <b>Rule Settings</b> |   |                         |
|-------------|----------------------|---|-------------------------|
| No.         | 1                    |   |                         |
| Sensitivity |                      | 3 | $\hat{\phantom{a}}$<br> |
|             |                      |   |                         |
|             |                      |   |                         |
|             |                      |   |                         |

Figure 9. 3 Empfindlichkeit der Gesichtserkennung einstellen

7. Klicken Sie auf **Anwenden**, um die Einstellungen zu speichern.

### **9.3 Fahrzeugerkennung**

#### *Zweck:*

Die Fahrzeugerkennung dient zur Überwachung des Straßenverkehrs. Mit dieser Funktion können vorbeifahrende Fahrzeuge erkannt und das Bild des Kennzeichens erfasst werden. Sie können ein Alarmsignal zur Überwachungszentrale schicken das erfasste Bild zum FTP-Server hochladen.

#### *Schritte:*

- 1. Rufen Sie den Konfigurierungsdialog für die VCA-Einstellungen auf: Menü > Kamera > VCA
- 2. Wählen Sie die gewünschte Kamera.

Markieren Sie das Kontrollkästchen **VCA-Bild speichern**, um die erfassten Bilder der VCA-Detektion zu speichern.

- 3. Wählen Sie als VCA-Detektionstyp **Fahrzeugerkennung**.
- 4. Markieren Sie das Kontrollkästchen **Aktivieren**, um diese Funktion zu aktivieren.

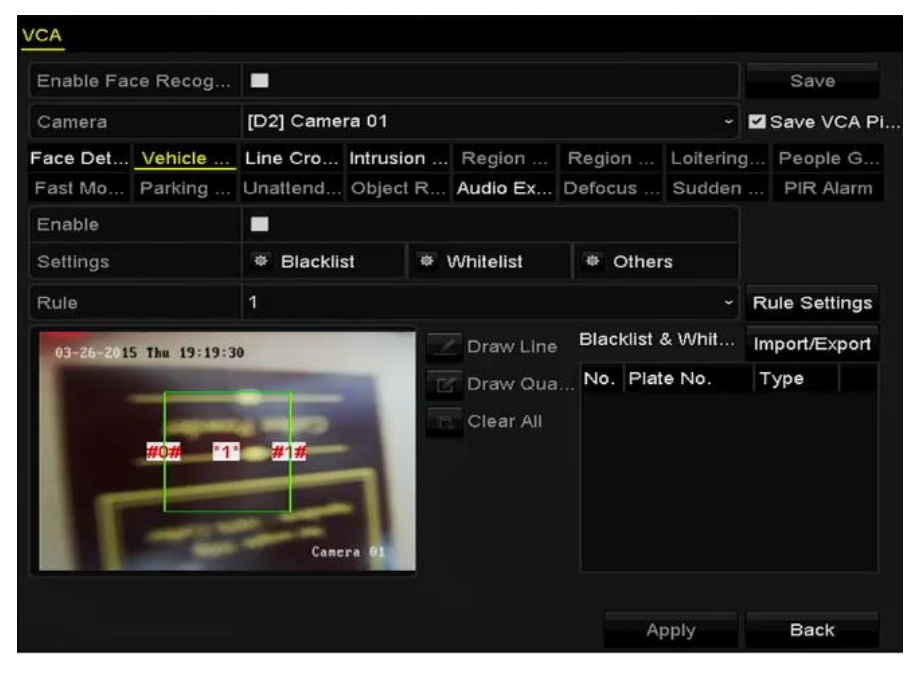

Figure 9. 4 Fahrzeugerkennung konfigurieren

5. Klicken Sie auf , um den Triggerkanal, den Aktivierungszeitplan und die Verknüpfungsaktion für die

Blacklist, die Whitelist und Sonstiges zu konfigurieren.

6. Klicken Sie auf die **Regeleinstellungen**, um den Bearbeitungsdialog aufzurufen. Konfigurieren Sie die Einstellungen für Fahrspur, Bild-Upload und Überlagerungsinhalt. Es können maximal vier Fahrspuren ausgewählt werden.

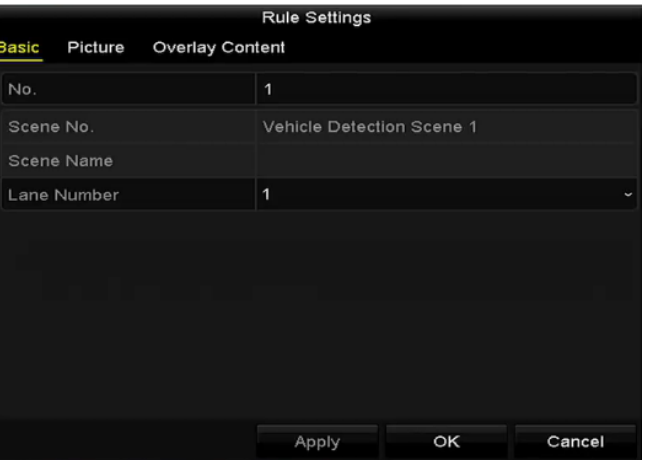

Figure 9. 5 Regeleinstellungen

7. Klicken Sie auf **Speichern**, um die Einstellungen zu bestätigen.

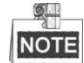

Ausführliche Hinweise zur Fahrzeugerkennung finden Sie im Benutzerhandbuch der Netzwerkkamera.

### **9.4 Linienüberquerungsdetektion**

#### *Zweck:*

Mit dieser Funktion kann man Personen, Fahrzeuge und Objekte detektieren, die eine virtuelle Linie überqueren. Für die Linienüberquerungsrichtung gibt es folgende Optionen: bidirektional, von links nach rechts oder von rechts nach links. Außerdem können Sie die Dauer der Alarmreaktionsmaßnahmen wie Vollbild-Überwachung, akustische Warnung usw. festlegen.

#### *Schritte:*

- 1. Rufen Sie den Konfigurierungsdialog für die VCA-Einstellungen auf: Menü > Kamera > VCA
- 2. Wählen Sie die gewünschte Kamera.

Markieren Sie das Kontrollkästchen **VCA-Bild speichern**, um die erfassten Bilder der VCA-Detektion zu speichern.

- 3. Wählen Sie als VCA-Detektionstyp **Linienüberquerungserkennung**.
- 4. Markieren Sie das Kontrollkästchen **Aktivieren**, um diese Funktion zu aktivieren.
- 5. Klicken Sie auf  $\overrightarrow{3}$ , um den Triggerkanal, den Aktivierungszeitplan und die Verknüpfungsaktion für den Linienüberquerungsalarm zu konfigurieren.
- 6. Klicken Sie auf **Regeleinstellungen**, um die Regeln für die Linienüberquerungserkennung festzulegen.
	- 1) Wählen Sie als Richtung "A<->B", "A->B" oder "A<-B".

**A<->B**: Überquert ein Objekt die konfigurierte Linie in einer beliebigen Richtung, kann dies erkannt

und Alarm ausgelöst werden.

**A->B**: Nur ein Objekt, dass die konfigurierte Linie von A nach B überquert, kann erkannt werden.

**B->A**: Nur ein Objekt, dass die konfigurierte Linie von B nach A überquert, kann erkannt werden.

2) Stellen Sie mit Hilfe des Schiebereglers die Detektionsempfindlichkeit ein.

**Empfindlichkeit:** Einstellbereich [1-100]. Je höher der Wert, desto schneller kann der Detektionsalarm ausgelöst werden.

3) Klicken Sie auf **OK**, um die Regeleinstellungen zu speichern und zum Konfigurationsdialog für die Linienüberquerungserkennung zurückzukehren.

|             | <b>Rule Settings</b> |    |                |
|-------------|----------------------|----|----------------|
| No.         | 1                    |    |                |
| Direction   | $A \le B$            |    | $\check{ }$    |
| Sensitivity | ۰                    | 50 | $\ddot{\circ}$ |
|             |                      |    |                |
|             |                      |    |                |
|             |                      |    |                |

Figure 9. 6 Regeln für die Linienüberquerungserkennung festlegen

7. Klicken Sie auf und legen Sie im Vorschaufenster zwei Punkte fest, um eine virtuelle Linie zu ziehen.

Mit Hilfe von **K** können Sie die vorhandene virtuelle Linie löschen und eine neue ziehen.

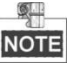

Bis zu vier Regeln können eingerichtet werden.

| <b>VCA</b> |                                  |                    |                                                                          |                                             |  |       |                                                                        |  |
|------------|----------------------------------|--------------------|--------------------------------------------------------------------------|---------------------------------------------|--|-------|------------------------------------------------------------------------|--|
|            | Enable Face Recog                | $\overline{\cdot}$ |                                                                          |                                             |  |       | Save                                                                   |  |
| Camera     |                                  | [D2] Camera 01     | ٠                                                                        | Save VCA Pi                                 |  |       |                                                                        |  |
|            |                                  |                    | Face Det Vehicle  Line Cro Intrusion  Region  Region  Loitering People G |                                             |  |       |                                                                        |  |
|            |                                  |                    |                                                                          |                                             |  |       | Fast Mo Parking  Unattend Object R Audio Ex Defocus  Sudden  PIR Alarm |  |
| Enable     |                                  | N                  |                                                                          |                                             |  |       |                                                                        |  |
| Settings   |                                  | 牵                  |                                                                          |                                             |  |       |                                                                        |  |
| Rule       |                                  | 1                  |                                                                          |                                             |  |       | <b>Rule Settings</b>                                                   |  |
| #1#        | $01-14-2015$ und $29:41:40$<br>A | B<br>$\Phi$        | F5                                                                       | Draw Line<br>Draw Qua<br><b>D</b> Clear All |  |       | <b>Back</b>                                                            |  |
|            |                                  |                    |                                                                          |                                             |  | Apply |                                                                        |  |

Figure 9. 7 Linie für die Überquerungserkennung ziehen

8. Klicken Sie auf **Anwenden**, um die Einstellungen zu speichern.

## **9.5 Einbruchmeldung**

#### *Zweck:*

Diese Funktion erkennt Personen, Fahrzeuge oder andere Objekte, die sich in einen vordefinierten virtuellen Bereich hinein bewegen und dort verweilen, und ermöglicht es, bei Alarmauslösung bestimmte Maßnahmen zu veranlassen.

#### *Schritte:*

- 1. Rufen Sie den Konfigurierungsdialog für die VCA-Einstellungen auf: Menü > Kamera > VCA
- 2. Wählen Sie die gewünschte Kamera. Markieren Sie das Kontrollkästchen **VCA-Bild speichern**, um die erfassten Bilder der VCA-Detektion zu speichern.
- 3. Wählen Sie als VCA-Detektionstyp **Einbrucherkennung**.
- 4. Markieren Sie das Kontrollkästchen **Aktivieren**, um diese Funktion zu aktivieren.
- 5. Klicken Sie auf **Kanadian in den Triggerkanal**, den Aktivierungszeitplan und die Verknüpfungsaktion für den Linienüberquerungsalarm zu konfigurieren.
- 6. Klicken Sie auf **Regeleinstellungen**, um die Einbruch-Erkennungsregeln zu konfigurieren. Konfigurieren Sie die folgenden Parameter:
	- 1) **Grenzwert:** Einstellbereich [1s-10s]. Der Grenzwert für die Dauer, die sich das Objekt in dem Bereich aufhält. Hält sich das Objekt im definierten Detektionsbereich länger als die vorgegebene Zeit auf, wird Alarm ausgelöst.
	- 2) Stellen Sie mit Hilfe des Schiebereglers die Detektionsempfindlichkeit ein.

**Empfindlichkeit:** Einstellbereich [1-100]. Der Empfindlichkeitswert definiert die Größe des Objekts, das einen Alarm auslösen kann. Je höher der Wert, desto schneller kann der Detektionsalarm ausgelöst werden.

3) **Prozentsatz:** Einstellbereich [1-100]. Der Prozentsatz legt fest, bei welchem Verhältnis zwischen Detektionsbereich und Objekt Alarm ausgelöst wird. Bsp.: Wird als Prozentsatz 50% festgelegt, dann wird Alarm ausgelöst, wenn das eindringende Objekt die Hälfte des gesamten Bereichs einnimmt.

|                    | <b>Rule Settings</b> |             |                |
|--------------------|----------------------|-------------|----------------|
| No.                | 1                    |             |                |
| Time Threshold (s) |                      | 5           | $\hat{c}$      |
| Sensitivity        | G                    | 50          | $\ddot{\circ}$ |
| Percentage         | $\circledcirc$       | $\mathbf 0$ | $\hat{c}$      |
|                    |                      |             |                |
|                    |                      |             |                |

Figure 9. 8 Regeln für die Einbrucherkennung festlegen

- 4) Klicken Sie auf **OK**, um die Regeleinstellungen zu speichern und zum Konfigurationsdialog für die Linienüberquerungserkennung zurückzukehren.
- 7. Klicken Sie auf und zeichnen Sie im Vorschaufenster ein Viereck, indem Sie die vier Eckpunkte des

Detektionsbereichs festlegen und dann mit der rechten Maustaste klicken, um den Vorgang abzuschließen. Es kann nur ein Bereich definiert werden.

Mit Hilfe von **K**können Sie die vorhandene virtuelle Linie löschen und eine neue ziehen.

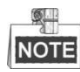

Bis zu vier Regeln können eingerichtet werden.

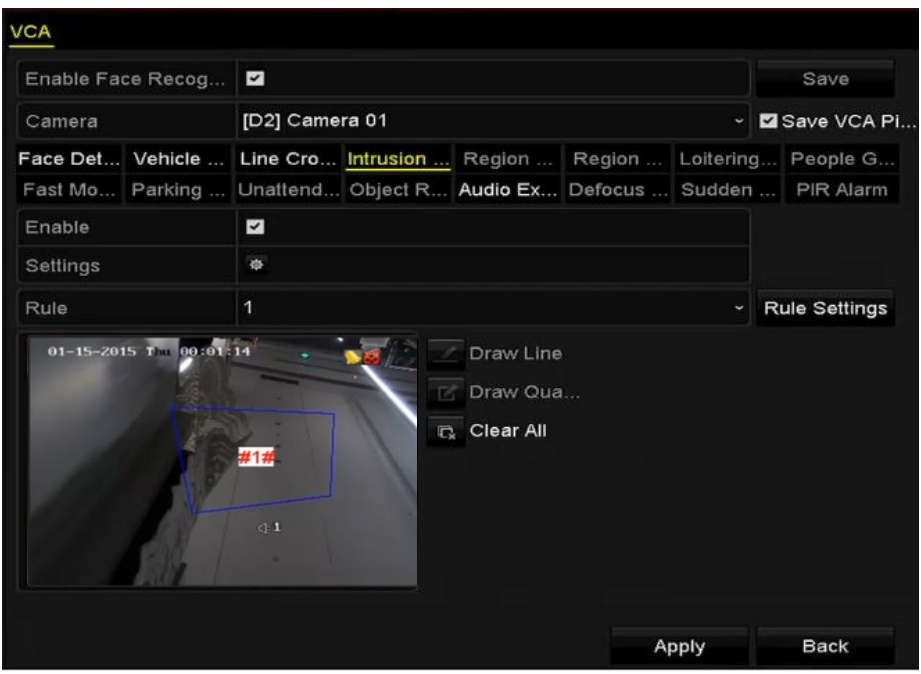

Figure 9. 9 Viereck für die Einbrucherkennung zeichnen

8. Klicken Sie auf **Anwenden**, um die Einstellungen zu speichern.

## **9.6 Bereichseingang-Detektion**

#### *Zweck:*

Diese Funktion erkennt Personen, Fahrzeuge oder andere Objekte, die sich von außen in einen vordefinierten virtuellen Bereich hinein bewegen, und ermöglicht es, bei Alarmauslösung bestimmte Maßnahmen zu veranlassen. *Schritte:*

- 1. Rufen Sie den Konfigurierungsdialog für die VCA-Einstellungen auf: Menü > Kamera > VCA
- 2. Wählen Sie die gewünschte Kamera. Markieren Sie das Kontrollkästchen **VCA-Bild speichern**, um die erfassten Bilder der VCA-Detektion zu speichern.
- 3. Wählen Sie als VCA-Detektionstyp **Bereichseingang-Detektion**.
- 4. Markieren Sie das Kontrollkästchen **Aktivieren**, um diese Funktion zu aktivieren.
- 5. Klicken Sie auf **Kritten II. um den Triggerkanal, den Aktivierungszeitplan und die Verknüpfungsaktion für den** Linienüberquerungsalarm zu konfigurieren.
- 6. Klicken Sie auf die **Regeleinstellungen**, um die Empfindlichkeit für Bereichseingang-Detektion festzulegen. **Empfindlichkeit:** Einstellbereich [0-100]. Je höher der Wert, desto schneller kann der Detektionsalarm ausgelöst werden.
- 7. Klicken Sie auf und zeichnen Sie im Vorschaufenster ein Viereck, indem Sie die vier Eckpunkte des Detektionsbereichs festlegen und dann mit der rechten Maustaste klicken, um den Vorgang abzuschließen. Es kann nur ein Bereich definiert werden.

Mit Hilfe von **K**können Sie die vorhandene virtuelle Linie löschen und eine neue ziehen.

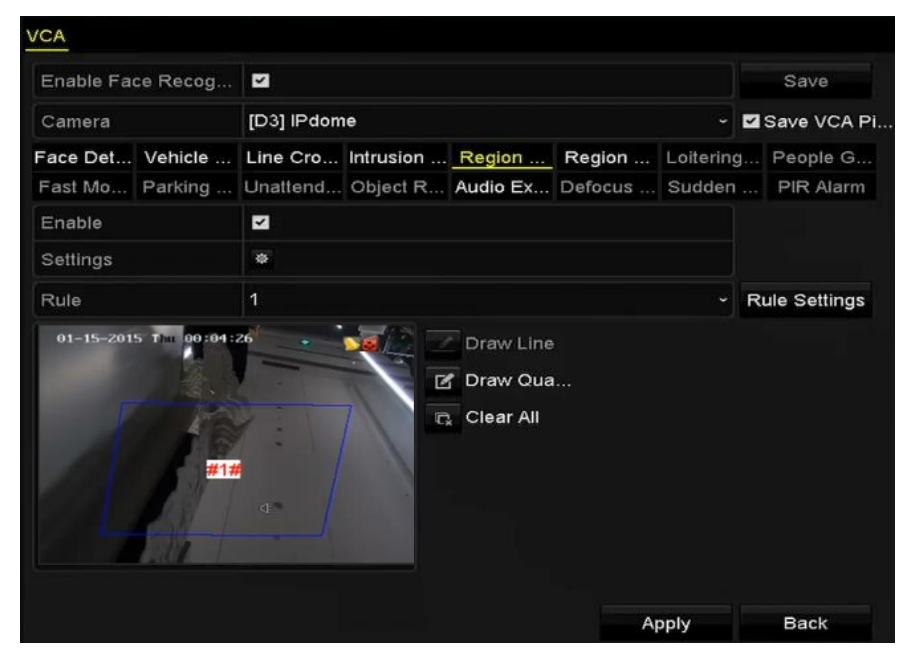

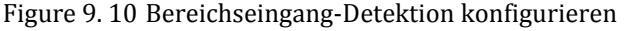

珊 NOTE Bis zu vier Regeln können eingerichtet werden.

8. Klicken Sie auf **Anwenden**, um die Einstellungen zu speichern.

## **9.7 Bereichsausgang-Detektion**

#### *Zweck:*

Diese Funktion erkennt Personen, Fahrzeuge oder andere Objekte, die einen vordefinierten virtuellen Bereich verlassen, und ermöglicht es, bei Alarmauslösung bestimmte Maßnahmen zu veranlassen.

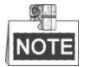

- Hinwiese zum Konfigurieren der Bereichsausgang-Detektion enthält *Kapitel 9.5 Bereichseingang-Detektion*.
- Bis zu vier Regeln können eingerichtet werden.

## **9.8 Aufenthalt-Detektion**

#### *Zweck:*

Diese Funktion erkennt Personen, Fahrzeuge oder andere Objekte, die sich in einem vordefinierten virtuellen Bereich für eine bestimmte Dauer aufhalten, und ermöglicht es, bei Alarmauslösung bestimmte Maßnahmen zu veranlassen.

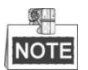

- Hinwiese zum Konfigurieren der Aufenthalt-Detektion enthält *Kapitel 9.4 Einbruchmeldung*.
- Der **Grenzwert** [1s-10s] in den Regeleinstellungen definiert die Dauer, die sich das Objekt in dem Bereich aufhalten darf. Bsp.: Lautet der Wert "5", wird Alarm ausgelöst, wenn sich das Objekt 5 Sekunden lang im Bereich aufhält, lautet der Wert "0", wird sofort Alarm ausgelöst, wenn sich das Objekt in den Bereich hinein bewegt.
- Bis zu vier Regeln können eingerichtet werden.

## **9.9 Personenansammlung-Detektion**

#### *Zweck:*

Diese Funktion löst Alarm aus, wenn sich Personen in einem vordefinierten virtuellen Bereich versammeln, und ermöglicht es, bei Alarmauslösung bestimmte Maßnahmen zu veranlassen.

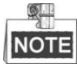

- Hinwiese zum Konfigurieren der Personenansammlung-Detektion enthält *Kapitel 9.4 Einbruchmeldung*.
- Der **Prozentsatz** in den Regeleinstellungen definiert die Versammlungsdichte der Personen in dem Bereich. Bei einem kleinen Prozentsatz wird der Alarm bereits ausgelöst, wenn sich nur wenige Personen im festgelegten Detektionsbereich versammeln.
- Bis zu vier Regeln können eingerichtet werden.

### **9.10 Schnelle-Bewegung-Detektion**

#### *Zweck:*

Diese Funktion löst Alarm aus, wenn sich Personen, Fahrzeuge oder Objekte in einem vordefinierten virtuellen Bereich schnell bewegen, und ermöglicht es, bei Alarmauslösung bestimmte Maßnahmen zu veranlassen.

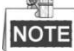

- Hinwiese zum Konfigurieren der Schnelle-Bewegung-Detektion enthält *Kapitel 9.4 Einbruchmeldung*.
- Die **Empfindlichkeit** in den Regeleinstellungen definiert die Bewegungsgeschwindigkeit des Objekts, die einen Alarm auslösen kann. Je höher der Wert, desto schneller kann der Detektionsalarm ausgelöst werden.
- Bis zu vier Regeln können eingerichtet werden.

### **9.11 Parken-Detektion**

#### *Zweck:*

Diese Funktion erkennt unerlaubtes Parken an Orten wie Schnellstraßen, Einbahnstraßen usw. und ermöglicht es, bei Alarmauslösung eine Reihe von Maßnahmen zu veranlassen.

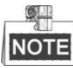

- Hinwiese zum Konfigurieren der Parken-Detektion enthält *Kapitel 9.4 Einbruchmeldung*.
- Der **Grenzwert** [5s-20s] in den Regeleinstellungen definiert die Dauer, die das Fahrzeug in dem Bereich parken darf. Wenn der Grenzwert auf "10" eingestellt ist, wird nach 10 Sekunden Parkdauer Alarm ausgelöst.
- Bis zu vier Regeln können eingerichtet werden.

### **9.12 Unbeaufsichtigtes-Gepäck-Detektion**

#### *Zweck:*

Diese Funktion erkennt Objekte, die in einem vordefinierten Bereich hinterlassen wurden (z. B. Gepäck, Geldbörsen, gefährliche Materialien usw.) und ermöglicht es, bei Alarmauslösung eine Reihe von Maßnahmen zu veranlassen.

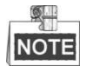

- Hinwiese zum Konfigurieren der Unbeaufsichtigtes-Gepäck-Detektion enthält *Kapitel 9.4 Einbruchmeldung*.
- Der **Grenzwert** [5s-20s] in den Regeleinstellungen definiert die Dauer, für die sich das Objekt in dem Bereich befinden darf. Wenn der Grenzwert auf "10" eingestellt ist, wird nach 10 Sekunden Verbleib in dem Bereich Alarm ausgelöst. Die **Empfindlichkeit** definiert den Grad der Ähnlichkeit des Hintergrundbilds. Bei einer hohen Empfindlichkeit kann schon ein sehr kleines Objekt, das im betreffenden Bereich hinterlassen wird, Alarm auslösen.
- Bis zu vier Regeln können eingerichtet werden.

## **9.13 Objektentfernung-Detektion**

#### *Zweck:*

Diese Funktion erkennt Objekte, die aus einem vordefinierten Bereich entfernt werden (z. B. Ausstellungsstücke) und ermöglicht es, bei Alarmauslösung eine Reihe von Maßnahmen zu veranlassen.

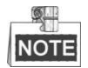

- Hinwiese zum Konfigurieren der Objektentfernung-Detektion enthält *Kapitel 9.4 Einbruchmeldung*.
- Der **Grenzwert** [5s-20s] in den Regeleinstellungen definiert die Wartezeit nach dem Entfernen des Objekts. Wenn der Grenzwert auf "10" eingestellt ist, wird nach 10 Sekunden, nachdem das Objekt aus dem Bereich verschwindet, Alarm ausgelöst. Die **Empfindlichkeit** definiert den Grad der Ähnlichkeit des Hintergrundbilds. Bei einer hohen Empfindlichkeit kann schon ein sehr kleines Objekt, das aus dem betreffenden Bereich verschwindet, Alarm auslösen.
- Bis zu vier Regeln können eingerichtet werden.

## **9.14 Audioausnahme-Detektion**

#### *Zweck:*

Diese Funktion erkennt ungewöhnliche Geräusche in der Überwachungsszene (z. B. plötzliches

Ansteigen/Nachlassen der Geräuschintensität) und ermöglicht es, bei Alarmauslösung bestimmte Maßnahmen zu veranlassen.

#### *Schritte:*

1. Rufen Sie den Konfigurierungsdialog für die VCA-Einstellungen auf:

Menü > Kamera > VCA

2. Wählen Sie die gewünschte Kamera.

Markieren Sie das Kontrollkästchen **VCA-Bild speichern**, um die erfassten Bilder der VCA-Detektion zu speichern.

- 3. Wählen Sie als VCA-Detektionstyp **Audioausnahme-Detektion**.
- 4. Klicken Sie auf , um den Triggerkanal, den Aktivierungszeitplan und die Verknüpfungsaktion für den Audioausnahmealarm zu konfigurieren.
- 5. Klicken Sie auf **Regeleinstellungen**, um die Audioausnahme-Erkennungsregeln zu konfigurieren.

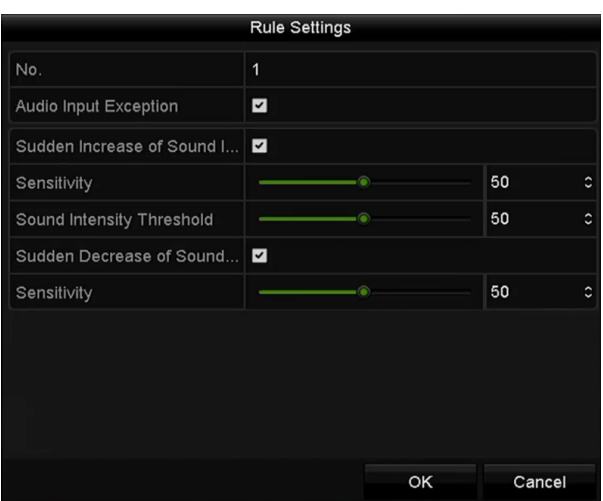

Figure 9. 11 Regeln für die Audioausnahme-Detektion festlegen

- 1) Markieren Sie das Kontrollkästchen **Audioeingang-Ausnahme**, um die Audioverlust-Erkennungsfunktion zu aktivieren.
- 2) Markieren Sie das Kontrollkästchen **Plötzl. Lautstärkesteigerung-Detektion**, um Lautstärkesteigerungen in der Überwachungsszene zu detektieren. Die Detektionsempfindlichkeit und der Grenzwert für den Lautstärkeanstieg sind konfigurierbar.

**Empfindlichkeit**: Einstellungsbereich [1-100]. Je kleiner der Wert ist, desto stärker muss die Lautstärkeveränderung sein, um Alarm auszulösen.

**Lautstärkeänderung-Grenzwert**: Einstellungsbereich [1-100]. Je lauter das Umgebungsgeräusch ist, desto höher muss der Wert sein, damit der Umgebungsschall gefiltert werden kann. Die Einstellungen können an die jeweiligen Bedingungen vor Ort angepasst werden.

- 3) Markieren Sie das Kontrollkästchen **Plötzl. Lautstärkesenkung-Detektion**, um Lautstärkeminderungen in der Überwachungsszene zu detektieren. Die Detektionsempfindlichkeit [1-100] für die Lautstärkeminderung ist konfigurierbar.
- 6. Klicken Sie auf **Anwenden**, um die Einstellungen zu speichern.

### **9.15 Plötzl. Szenenänderung-Detektion**

#### *Zweck:*

Diese Funktion erkennt Veränderungen in der Überwachungsszene aufgrund äußerer Einflüsse (z. B. vorsätzliches Verdrehen der Kamera) und ermöglicht es, bei Alarmauslösung bestimmte Maßnahmen zu veranlassen.

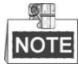

- Hinwiese zum Konfigurieren der Szenenänderung-Detektion enthält *Kapitel 9.2 Einbruchmeldung*.
- Die **Empfindlichkeit** kann in den Regeleinstellungen zwischen 1 und 100 eingestellt werden. Je höher der Wert, desto schneller wird bei einer Szenenänderung Alarm ausgelöst.

### **9.16 Defokus-Erkennung**

*Zweck:*

Diese Funktion erkennt, wenn das Bild aufgrund einer Defokussierung unscharf wird, und ermöglicht es, bei Alarmauslösung bestimmte Maßnahmen zu veranlassen.

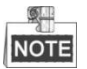

- Hinwiese zum Konfigurieren der Defokus-Detektion enthält *Kapitel 9.2 Einbruchmeldung*.
- Die **Empfindlichkeit** kann in den Regeleinstellungen zwischen 1 und 100 eingestellt werden. Je höher der Wert, desto schneller wird bei einer Defokussierung Alarm ausgelöst.

### **9.17 PIR-Alarm**

#### *Zweck:*

Ein PIR (Passiv Infrarot)-Alarm wird ausgelöst, wenn sich ein Eindringling im Sichtfeld des Melders bewegt. Die von einem Menschen oder irgendeinem einem warmblütigen Lebewesen abgestrahlte Wärmeenergie (z. B. Hunde, Katzen usw.) kann detektiert werden.

#### *Schritte:*

1. Rufen Sie den Konfigurierungsdialog für die VCA-Einstellungen auf:

Menü > Kamera > VCA

2. Wählen Sie die gewünschte Kamera.

Markieren Sie das Kontrollkästchen **VCA-Bild speichern**, um die erfassten Bilder der VCA-Detektion zu speichern.

- 3. Wählen Sie als VCA-Detektionstyp **PIR-Alarm**.
- 4. Klicken Sie auf , um den Triggerkanal, den Aktivierungszeitplan und die Verknüpfungsaktion für den PIR-Alarm zu konfigurieren.
- 5. Klicken Sie auf **Regeleinstellungen**, um die Erkennungsregeln zu konfigurieren. Zu Einzelheiten siehe *Kapitel 9.2 Gesichtserkennung*.
- 6. Klicken Sie auf **Anwenden**, um die Einstellungen zu speichern.

# **Chapter 10 VCA-Suche**

Bei konfigurierter VCA-Detektion unterstützt der NVR die VCA-Suchfunktion zur Verhaltensanalyse, Gesichtserfassung, Personenzählung und Wärmekartenanalyse.

### **10.1 Gesichtssuche**

#### *Zweck:*

Nachdem erkannte Gesichter erfasst und auf der HDD gespeichert wurden, können Sie den Gesichtssuchdialog aufrufen, um das Bildmaterial zu durchsuchen und die zugehörige Videodatei entsprechend den angegebenen Bedingungen wiederzugeben. Basierend auf dem hochgeladenen Gesichtsbild und dem festgelegten Ähnlichkeitsgrad (0-100) wird in den Gesichtserkennungsergebnissen eine schnelle Suche nach übereinstimmenden Gesichtsbildern und Videodateien vorgenommen.

#### *Bevor Sie anfangen:*

Hinweise zum Konfigurieren der Gesichtserkennung enthält der *Abschnitt 9.2 Gesichtserkennung*.

#### *Schritte:*

**1.** Rufen Sie den Dialog **Gesichtssuche** auf:

Menü > VCA-Suche > Gesichtssuche

**2.** Wählen Sie die gewünschte(n) Kamera(s).

| <b>Face Search</b>        |             |                     |                     |              |                     |               |             |             |                                         |
|---------------------------|-------------|---------------------|---------------------|--------------|---------------------|---------------|-------------|-------------|-----------------------------------------|
| P Camera                  | ZD1         | $\n  D2\n$          | <b>ZD3</b>          | $\n  2 D4\n$ | ZD5                 | D6            | ZD7         | ZD8         | $\hat{\phantom{a}}$                     |
|                           | <b>ZD9</b>  | $Z$ D <sub>10</sub> | $Z$ D <sub>11</sub> | ZD12         | $Z$ D <sub>13</sub> | $\n  2 D14\n$ | ZD15        | ZD16        |                                         |
|                           | $Z$ D17     | <b>ZD18</b>         | $\n  2 D19\n$       | ZD20         | ZD21                | $\n  22\n$    | ZD23        | $\n  24\n$  |                                         |
|                           | $\n  D25\n$ | $\n  26\n$          | ZD27                | $\n  28\n$   | $\n  29\n$          | <b>ZD30</b>   | ZD31        | <b>ZD32</b> |                                         |
|                           | <b>ZD33</b> | <b>ZD34</b>         | <b>ZD35</b>         | <b>ZD36</b>  | ZD37                | <b>ZD38</b>   | <b>ZD39</b> | <b>ZD40</b> | $\check{ }$                             |
| <b>Start Time</b>         |             | 12-01-2014          |                     |              | f                   | 00:00:00      |             |             | G                                       |
| End Time                  |             | 12-18-2014          |                     |              | a.                  | 23:59:59      |             |             | ٥                                       |
| Upload P<br>Œ             |             |                     |                     |              |                     |               |             |             | $\hat{\phantom{a}}$<br>I<br>$\check{ }$ |
| Similarity $(0 \sim 100)$ |             | 40                  |                     |              |                     |               |             |             |                                         |
|                           |             |                     |                     |              |                     |               |             |             |                                         |
|                           |             |                     |                     |              |                     | Search        |             | <b>Back</b> |                                         |

Figure 10. 1 Gesichtssuche

- **3.** Geben Sie die Start- und Endzeit für die Suche nach den erfassten Bildern oder Videodateien ein.
- **4.** Laden Sie die Bilder von Ihrem lokalen Speichergerät zum Abgleichen der erkannten Gesichtsbilder hoch.
- **5.** Legen Sie den Ähnlichkeitsgrad für die Quellenbilder und die erfassten Bilder fest.
- **6.** Klicken Sie auf **Suchen**, um den Suchvorgang zu starten. Die Suchergebnisse werden in Listen- oder Tabellenform angezeigt.

|                   |                     | <b>Face Search</b> |                   |                        |             |
|-------------------|---------------------|--------------------|-------------------|------------------------|-------------|
| List<br>Chart     |                     |                    |                   |                        |             |
| Cam Start Time    |                     | Similarity         | Play              |                        |             |
| $\nabla$ D1       | 12-08-2014 20:33:17 |                    | $\odot$           |                        |             |
| $\blacksquare$ D1 | 12-10-2014 11:18:11 | -                  | $\bullet$         |                        |             |
| $\blacksquare$ D1 | 12-10-2014 11:18:11 | I                  | $\circledcirc$    |                        |             |
|                   |                     |                    |                   |                        |             |
|                   |                     |                    |                   | 33%<br>20:33:15<br>- 6 |             |
|                   |                     |                    |                   | $\blacksquare$         |             |
|                   |                     |                    |                   |                        |             |
|                   |                     |                    |                   |                        |             |
|                   |                     |                    |                   |                        |             |
|                   |                     |                    |                   |                        |             |
|                   |                     |                    |                   |                        |             |
|                   |                     |                    |                   |                        |             |
|                   |                     |                    |                   |                        |             |
|                   |                     |                    |                   |                        |             |
| Total: 3 P: 1/1   |                     |                    |                   |                        |             |
| $\n  P$ icture    | Record              |                    | <b>Export All</b> | Export                 | <b>Back</b> |

Figure 10. 2 Gesichtssuchdialog

**7.** Geben Sie die Videodatei zum erfassten Gesicht wieder.

Klicken Sie ein Gesicht doppelt an, um die zugehörige Videodatei im Anzeigefenster oben rechts wiederzugeben, oder wählen Sie ein Bildelement und klicken Sie auf **D**, um es wiederzugeben. Klicken Sie auf  $\blacksquare$ , um die Wiedergabe zu stoppen, oder auf  $\blacktriangle$  , um die vorige/nächste Datei wiederzugeben.

8. Um die erfassten Bilder auf ein lokales Speichergerät zu exportieren, schließen Sie das Gerät an und klicken dann auf **Alles exportieren**, um den Exportdialog aufzurufen.

Klicken Sie auf **Exportieren**, um alle Bilder auf das Speichergerät zu exportieren.

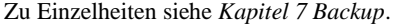

|                        |                                | Export           |                     |   |             |
|------------------------|--------------------------------|------------------|---------------------|---|-------------|
| Device Name            | USB Flash Disk 1-1             | $\check{ }$      | $*$ .mp4            | ١ | Refresh     |
| Name                   | Size Type                      | <b>Edit Date</b> |                     |   | Delete Play |
| ch09_2014102916<br>im. | 486.88MB File                  |                  | 10-29-2014 19:10:56 | ш | $\bullet$   |
|                        | ch13_2014091909 2707.10KB File |                  | 09-19-2014 15:42:20 | m | $\bullet$   |
|                        |                                |                  |                     |   |             |
|                        |                                |                  |                     |   |             |
|                        |                                |                  |                     |   |             |
|                        |                                |                  |                     |   |             |
|                        |                                |                  |                     |   |             |
|                        |                                |                  |                     |   |             |
|                        |                                |                  |                     |   |             |
| Free Space             | 1412.00MB                      |                  |                     |   |             |
|                        | New Folder                     | Format           | Export              |   | Cancel      |
|                        |                                |                  |                     |   |             |

Figure 10. 3 Dateien exportieren

### **10.2 Verhaltenssuche**

#### *Zweck:*

Die Verhaltensanalyse erkennt basierend auf der VCA-Detektion verschiedene auffällige Verhaltensmuster und ermöglicht es, bei Alarmauslösung bestimmte Verknüpfungsverfahren zu aktivieren.

#### *Schritte:*

**1.** Rufen Sie den Dialog **Verhaltenssuche** auf:

Menü > VCA-Suche > Verhaltenssuche

- **2.** Wählen Sie die gewünschte(n) Kamera(s).
- **3.** Geben Sie die Start- und Endzeit für die Suche nach übereinstimmenden Bildern ein.

| ZD1<br>MD <sub>9</sub> | ZD2           | ZD <sub>3</sub> |                          |             |               |                     |               |              |
|------------------------|---------------|-----------------|--------------------------|-------------|---------------|---------------------|---------------|--------------|
|                        |               |                 | $\n  D4\n$               | ZD5         | ZD6           | ZD7                 | ZD8           |              |
|                        | ZD10          | <b>ZD11</b>     | ZD12                     | <b>ZD13</b> | $\n  D14\n$   | $Z$ D <sub>15</sub> | <b>ZD16</b>   |              |
| $Z$ D <sub>17</sub>    | ZD18          | ZD19            | $\n  20\n$               | 2D21        | $\n  22\n$    | $\n  23\n$          | $\n  24\n$    |              |
| $\nu$ D <sub>25</sub>  | $\n  26\n$    | $\n  27\n$      | $\n  28\n$               | $\n  29\n$  | ZD30          | ZD31                | $\n  D32\n$   |              |
| ZD33                   | <b>ZD34</b>   | <b>ZD35</b>     | <b>ZD36</b>              | $Z$ D37     | <b>ZD38</b>   | <b>ZD39</b>         | $\n  2 D40\n$ |              |
| ZD41                   | $\n  D42\n$   | ZD43            | $\n  D44\n$              | $\n  D45\n$ | $\n  D46\n$   | ZD47                | $\n  D48\n$   |              |
| ZD49                   | $\n  2 D50\n$ | ZD51            | $\n  2 D52\n$            | $\n  D53\n$ | $\n  D54\n$   | $Z$ D <sub>55</sub> | <b>ZD56</b>   |              |
| $\n  2 D57\n$          | $\n  2 D58\n$ | $\n  2 D59\n$   | <b>ZD60</b>              | ZD61        | $\n  2 D62\n$ | <b>ZD63</b>         | $\n  D64\n$   |              |
|                        |               |                 |                          | ł           |               |                     |               | ٥            |
|                        |               |                 |                          | ł           | 23:59:59      |                     |               | ۰            |
|                        | All           |                 |                          |             |               |                     |               | $\checkmark$ |
|                        |               |                 |                          |             |               |                     |               |              |
|                        |               |                 |                          |             |               |                     |               |              |
|                        |               |                 |                          |             |               |                     |               |              |
|                        |               |                 |                          |             |               |                     |               |              |
|                        |               |                 | 12-01-2014<br>12-18-2014 |             |               | 00:00:00            | Search        | <b>Back</b>  |

Figure 10. 4 Verhaltenssuchdialog

- **4.** Wählen Sie in der Auswahlliste den VCA-Detektionstyp, einschließlich: Linienüberquerung, Einbruch, unbeaufsichtigtes Gepäck, Objektentfernung, Bereichseingang, Bereichsausgang, Parken, Aufenthalt, Personenansammlung und schnelles Bewegen.
- **5.** Klicken Sie auf **Suchen**, um den Suchvorgang zu starten. Die Suchergebnisse werden in Listen- oder Tabellenform angezeigt.

|                   |                     | <b>Behavior Search</b>          |                   |                                 |
|-------------------|---------------------|---------------------------------|-------------------|---------------------------------|
| Chart             | List                |                                 |                   |                                 |
|                   | Cam Start Time      | <b>Behavior Type</b>            | Play              | 22-12-2014 Pri 12:31:52         |
| $\n  D3\n$        | 12-12-2014 12:32:36 | <b>Region Exiting Detection</b> | $\odot$           |                                 |
| $\blacksquare$ D3 | 12-12-2014 15:10:44 | <b>Region Exiting Detection</b> | $\circledcirc$    |                                 |
| $\blacksquare$ D3 | 12-12-2014 15:11:21 | <b>Intrusion Detection</b>      | $\circledcirc$    | IPCancra 03                     |
| $\blacksquare$ D3 | 12-12-2014 16:55:30 | <b>Region Exiting Detection</b> | $\bullet$         |                                 |
| $\blacksquare$ D3 | 12-12-2014 16:59:15 | <b>Region Exiting Detection</b> | $\bullet$         |                                 |
| $\blacksquare$ D3 | 12-12-2014 17:05:05 | <b>Region Exiting Detection</b> | $\bullet$         | $\rightarrow$<br>$\blacksquare$ |
| $\blacksquare$ D3 | 12-12-2014 17:09:54 | <b>Region Exiting Detection</b> | $\bullet$         |                                 |
| $\blacksquare$ D3 | 12-12-2014 17:14:40 | <b>Region Exiting Detection</b> | $\bullet$         |                                 |
|                   |                     |                                 |                   |                                 |
|                   |                     |                                 |                   |                                 |
|                   |                     |                                 |                   |                                 |
|                   |                     |                                 |                   |                                 |
|                   |                     |                                 |                   |                                 |
| Total: 8 P: 1/1   |                     | $ 4 - 4 - 3 - 3 $               |                   |                                 |
| Picture           | Record              |                                 | <b>Export All</b> | <b>Back</b><br>Export           |

Figure 10. 5 Verhaltenssuchergebnisse

**6.** Geben Sie die Videodatei zum erfassten Verhalten wieder.

Klicken Sie ein Bild in der Liste doppelt an, um die zugehörige Videodatei im Anzeigefenster oben rechts

wiederzugeben, oder wählen Sie ein Bildelement und klicken Sie auf **D**, um es wiederzugeben.

Klicken Sie auf  $\Box$ , um die Wiedergabe zu stoppen, oder auf  $\Box$ , um die vorige/nächste Datei wiederzugeben.

**7.** Um die erfassten Bilder auf ein lokales Speichergerät zu exportieren, schließen Sie das Gerät an und klicken dann auf **Alles exportieren**, um den Exportdialog aufzurufen.

Klicken Sie auf **Exportieren**, um alle Bilder auf das Speichergerät zu exportieren.

## **10.3 Kennzeichensuche**

*Zweck:* Diese Funktion ermöglicht das Auffinden und Anzeigen übereinstimmender Bilder von

Fahrzeugkennzeichen sowie der zugehörigen Informationen entsprechend der vorgegebenen Suchbedingungen,

einschließlich Start-/Endzeit, Land und Kfz-Kennzeichen.

#### *Schritte:*

**1.** Rufen Sie den Dialog **Kennzeichensuche** auf:

Menü > VCA-Suche > Kennzeichensuche

- **2.** Wählen Sie die gewünschte(n) Kamera(s).
- **3.** Geben Sie die Start- und Endzeit für die Suche nach übereinstimmenden Kennzeichen ein.

| <b>ZIP</b> Camera | ZD1         | ZD2         | 7D3                       | $\nu$ D4    | 7D5         | 7D6         | VD7         | ZD8         |   |
|-------------------|-------------|-------------|---------------------------|-------------|-------------|-------------|-------------|-------------|---|
|                   | <b>ZD9</b>  | <b>ZD10</b> | <b>ZD11</b>               | <b>ZD12</b> | <b>ZD13</b> | <b>2D14</b> | <b>ZD15</b> | <b>2D16</b> |   |
|                   | <b>ZD17</b> | ZD18        | <b>ZD19</b>               | <b>ZD20</b> | <b>ZD21</b> | $\n  D22\n$ | D23         | <b>ZD24</b> |   |
|                   | <b>ZD25</b> | ZD26        | D27                       | $\n  28\n$  | <b>ZD29</b> | 2D30        | ZD31        | <b>ZD32</b> |   |
|                   | <b>ZD33</b> | <b>ZD34</b> | <b>ZD35</b>               | <b>ZD36</b> | ZD37        | <b>ZD38</b> | <b>ZD39</b> | ZD40        |   |
|                   | <b>ZD41</b> | ZD42        | <b>ZD43</b>               | ZD44        | ZD45        | <b>ZD46</b> | <b>ZD47</b> | D48         |   |
|                   | 2D49        | <b>ZD50</b> | <b>ZD</b> D <sub>51</sub> | <b>ZD52</b> | <b>ZD53</b> | 2D54        | <b>ZD55</b> | <b>ZD56</b> |   |
|                   | <b>ZD57</b> | <b>ZD58</b> | <b>ZD59</b>               | <b>ZD60</b> | ZD61        | <b>ZD62</b> | <b>ZD63</b> | <b>ZD64</b> |   |
| Start Time        |             | 03-27-2015  |                           |             | ÷           | 00:00:00    |             |             | G |
| <b>End Time</b>   |             | 03-27-2015  |                           |             | Ŷ.          | 23:59:59    |             |             | ø |
| Country           |             | England     |                           |             |             |             |             |             | × |
| Plate No.         |             | BD51SMR     |                           |             |             |             |             |             |   |
|                   |             |             |                           |             |             |             |             |             |   |

Figure 10. 6 Kennzeichensuche

- **4.** Wählen Sie in der Auswahlliste das Land für die Kennzeichensuche.
- **5.** Geben Sie in das Suchfeld das Kfz-Kennzeichen ein.
- **9.** Klicken Sie auf **Suchen**, um den Suchvorgang zu starten. Die Suchergebnisse werden in Listen- oder Tabellenform angezeigt.

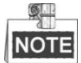

Zu Einzelheiten siehe Schritt 7-8 im *Abschnitt 10.1 Gesichtssuche*.

## **10.4 Personenzählung**

#### *Zweck:*

Diese Funktion dient dazu, die Anzahl der Personen zu ermitteln, die einen bestimmten Bereich betreten und/oder verlassen, und das Ergebnis in Form eines Tages-/Wochen-/Monats-/Jahresberichts zu Analysezwecken auszugeben.

#### *Schritte:*

**1.** Rufen Sie den Dialog **Personenzählung** auf.

Menü > VCA-Suche > Personenzählung

- **2.** Wählen Sie die gewünschte Kamera.
- **3.** Wählen Sie als Berichtstyp "Tagesbericht", "Wochenbericht", "Monatsbericht" oder "Jahresbericht".
- **4.** Legen Sie die Statistikzeit fest.
- **5.** Klicken Sie auf **Zählen**, um die Personenzählstatistik zu starten.

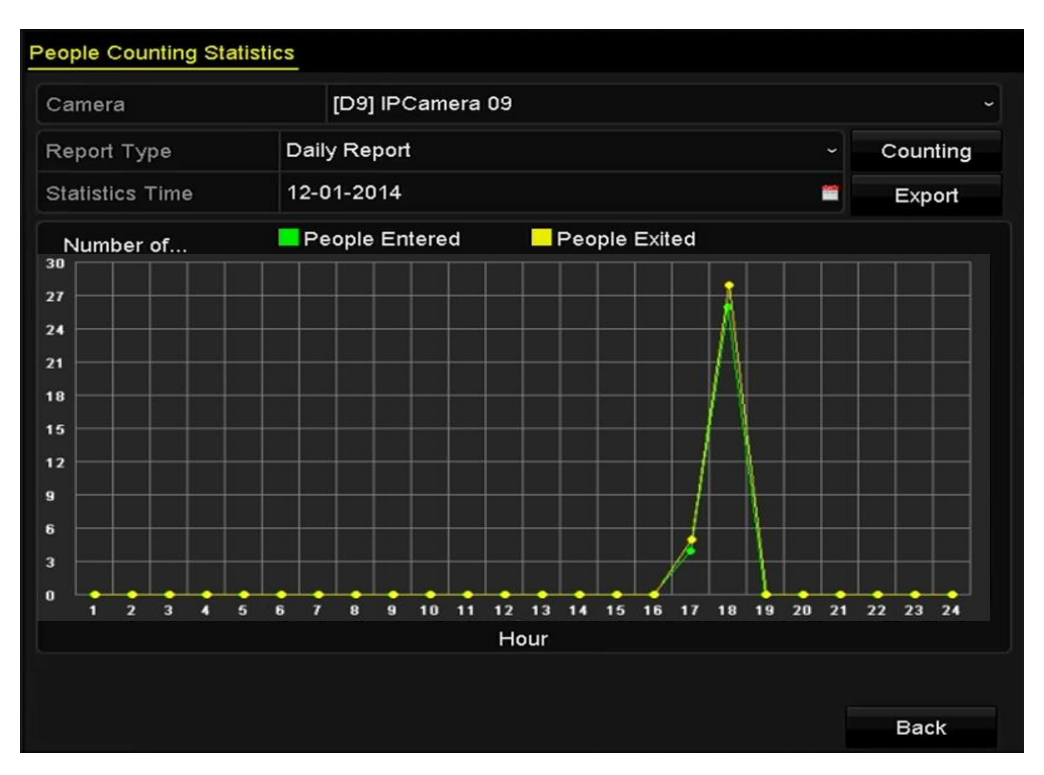

Figure 10. 7 Personenzählungsdialog

**6.** Klicken Sie auf **Export**, um den Statistikbericht im Excel-Format zu exportieren.

## **10.5 Wärmekarte**

#### *Zweck:*

Die Wärmekarte ist eine grafische Darstellung von Daten. Sie dient im Allgemeinen zum Analysieren der Besuchszeit und Verweildauer von Kunden in einem konfigurierten Bereich.

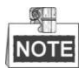

Die Wärmekartenfunktion muss von der angeschlossenen IP-Kamera unterstützt werden und entsprechend konfiguriert werden.

#### *Schritte:*

- **1.** Rufen Sie den Dialog **Wärmekarte** auf.
- Menü > VCA-Suche > Wärmekarte
- **2.** Wählen Sie die gewünschte Kamera.
- **3.** Wählen Sie als Berichtstyp "Tagesbericht", "Wochenbericht", "Monatsbericht" oder "Jahresbericht".
- **4.** Legen Sie die Statistikzeit fest.

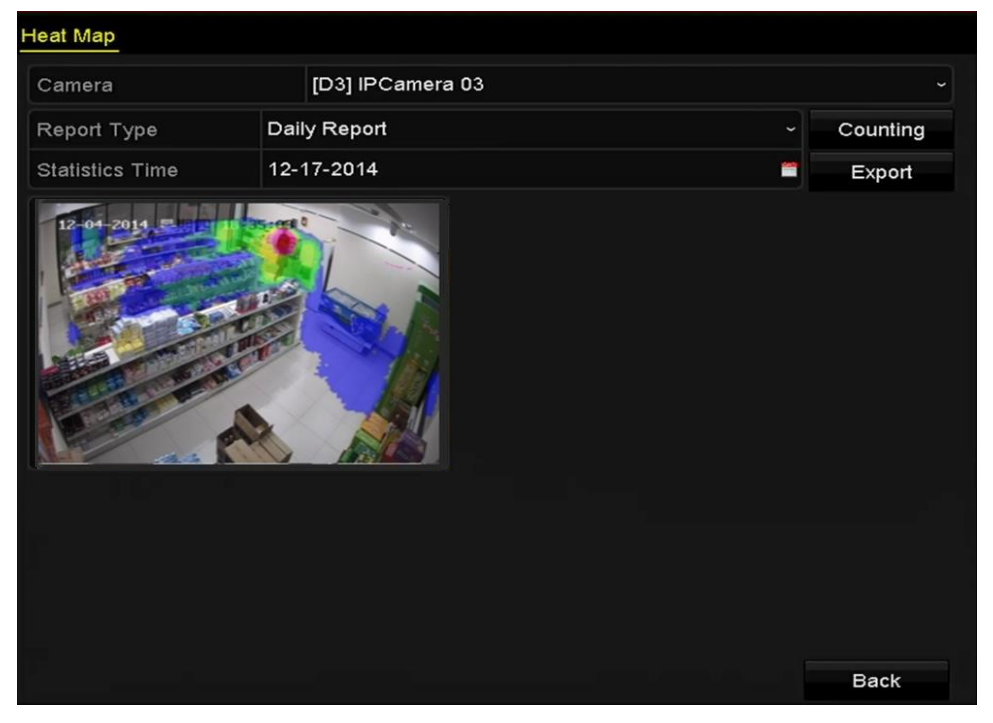

Figure 10. 8 Wärmekartendialog

**5.** Klicken Sie auf **Zählen**, um die Berichtsdaten zu exportieren und die Wärmekartenstatistik zu starten. Die Ergebnisse werden in den Grafiken verschiedenfarbig dargestellt.

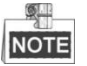

Wie in der Abbildung oben gezeigt werden die am häufigsten aufgesuchten Bereiche mit der Farbe Rot (255, 0, 0) und weniger frequentierte Bereiche mit der Farbe Blau (0, 0, 255) angezeigt.

Klicken Sie auf **Export**, um den Statistikbericht im Excel-Format zu exportieren.

## **Chapter 11 Netzwerkeinstellungen**

## **11.1 Allgemeine Parameter konfigurieren**

#### *Zweck:*

Die Netzwerkeinstellungen müssen korrekt konfiguriert werden, bevor Sie den NVR über ein Netzwerk bedienen

können.

*Schritte:*

**1.** Rufen Sie den Netzwerkkonfigurierungsdialog auf.

Menü > Konfiguration > Netzwerk

**2.** Wählen Sie das Register **Allgemein**.

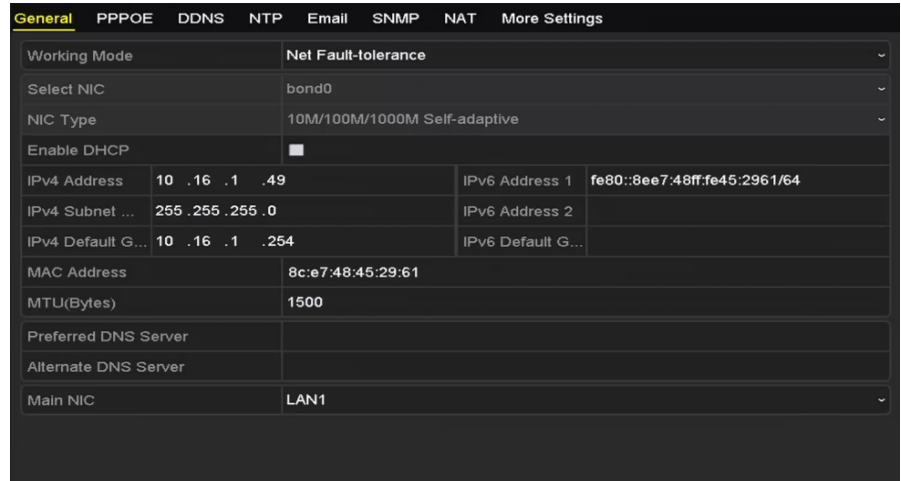

Figure 11. 1 Netzwerkeinstellungen

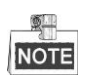

Die Dual-NIC-Konfiguration gilt nur für die NVR-Modelle DS-9600NI und DS-8600NI.

**3.** Im Dialog **Allgemeine Einstellungen** können Sie folgende Einstellungen vornehmen: Arbeitsmodus,

NIC-Typ, IPv4-Adresse, IPv4-Gateway, MTU und DNS Server.

Falls der DHCP-Server verfügbar ist, markieren Sie **DHCP**, um automatisch eine IP-Adresse und weitere Netzwerkeinstellungen von diesem Server zu beziehen.

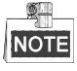

- Beim NVR-Modell 7600/7700NI-SP müssen Sie die interne NIC-Adresse so konfigurieren, dass die IP-Adressen den an den PoE-Schnittstellen angeschlossenen Kameras zugeordnet sind.
- Der zulässige MTU-Wertebereich ist: 500 9676.
- **4.** Nach Konfigurierung der allgemeinen Einstellungen klicken Sie auf **Anwenden**, um die Einstellungen zu speichern.

#### **Arbeitsmodus:**

Die Modelle 9600NI-ST/RT/XT haben zwei 10M/100M/1000M NIC-Karten, mit denen das Gerät in den Modi "Mehrfachadresse" und "Netzfehlertoleranz" arbeiten kann.

**Mehrfachadresse:** Die Parameter der beiden NIC-Karten können unabhängig voneinander konfiguriert werden. Als Parametereinstellungen können Sie im Feld "NIC-Typ" zwischen "LAN1" oder "LAN2" wählen.

Sie können eine NIC-Karte als Standardroute festlegen. Ist das System am Extranet angeschlossen, werden die

Daten über die Standardroute weitergeleitet.

**Netzfehlertoleranz:** Die beiden NIC-Karten benutzen dieselbe IP-Adresse, und Sie können als Haupt-NIC zwischen "LAN1" und "LAN2" wählen. Auf diese Weise kann das Gerät bei einem NIC-Kartenfehler automatisch zur Reserve-NIC-Karte wechseln und so den normalen Betrieb des gesamten Systems sicherstellen.

**Lastausgleich:** Die beiden NIC-Karten benutzen dieselbe IP-Adresse, um die gesamte Bandbreite zu nutzen, so dass das System zwei Gigabyte an Netzwerkkapazität bereitstellen kann.

| Working Mode            | Net Fault-tolerance                   |              |
|-------------------------|---------------------------------------|--------------|
| Select NIC              | bond <sub>0</sub>                     | $\checkmark$ |
| NIC Type                | 10M/100M/1000M Self-adaptive          |              |
| <b>Fnable DHCP</b>      | ■                                     |              |
| <b>IPv4 Address</b>     | 172.6<br>$.21$ $.159$                 |              |
| <b>IPv4 Subnet Mask</b> | 255 .255 .255 .0                      |              |
| IPv4 Default Gateway    | 172.6<br>$-21 - 1$                    |              |
| <b>IPv6 Address 1</b>   | fec0::a:240:48ff:fe62:dcd/64          |              |
| <b>IPv6 Address 2</b>   | 2002:ac06:1578:a:240:48ff:fe62:dcd/64 |              |
| IPv6 Default Gateway    |                                       |              |
| <b>MAC Address</b>      | 00:40:48:62:0d:cd                     |              |
| MTU(Bytes)              | 1500                                  |              |
| Preferred DNS Server    |                                       |              |
| Alternate DNS Server    |                                       |              |
| Main NIC                | LAN1                                  |              |

Figure 11. 2 Arbeitsmodus "Netzfehlertoleranz"

## **11.2 Konfigurierung der weiterführenden Parameter**

### **11.2.1PPPoE-Einstellungen konfigurieren**

#### *Zweck:*

Der NVR gestattet den Zugriff via "Point-to-Point Protocol over Ethernet" (PPPoE).

*Schritte:*

- **1.** Rufen Sie den Dialog **Netzwerkeinstellungen** auf.
	- Menü >Konfiguration> Netzwerk
- **2.** Wählen Sie das Register **PPPoE**, um den PPPoE-Konfigurierungsdialog aufzurufen (sieh[e Figure](#page-167-0) 11. 3).

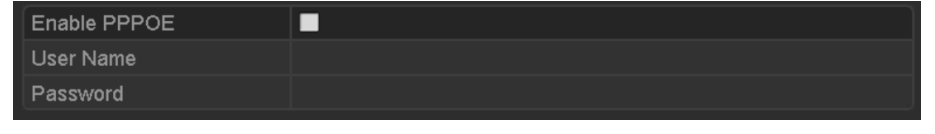

Figure 11. 3 PPPoE-Konfigurierungsdialog

- <span id="page-167-0"></span>**3.** Markieren Sie das Kontrollkästchen **PPPoE**, um diese Funktion zu aktivieren.
- **4.** Geben Sie **Benutzername** und **Kennwort** für den PPPoE-Zugriff ein.

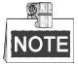

Benutzername und Kennwort erhalten Sie von Ihrem Internetdienstanbieter.

- **5.** Klicken Sie auf **Anwenden**, um die Einstellungen zu speichern.
- **6.** Nach erfolgreicher Konfigurierung werden Sie aufgefordert, das Gerät neu zu starten, um die neuen Einstellungen zu übernehmen. Nach dem Neustart wird automatisch die PPPoE-Einwahl aktiviert.

Um den Status der PPPoE-Verbindung zu überprüfen, wählen Sie "Menü > Wartung > Systeminformation > Netzwerk". Einzelheiten zum PPPoE-Status enthält *Kapitel [Systemformationen anzeigen](#page-241-0)*.

### **11.2.2DDNS-Einstellungen konfigurieren**

#### *Zweck:*

Falls Ihr NVR dafür konfiguriert ist, PPPoE als standardmäßige Netzwerkverbindung zu benutzen, können Sie die dynamische DNS (DDNS) für den Netzwerkzugriff verwenden.

Bevor Sie das System für die Verwendung von DDNS konfigurieren können, müssen Sie sich zunächst bei einem Internetdienstanbieter (ISP) anmelden.

#### *Schritte:*

- **1.** Rufen Sie den Netzwerkkonfigurierungsdialog auf. Menü > Konfiguration > Netzwerk
- **2.** Wählen Sie das Register **PPPoE**, um den PPPoE-Konfigurierungsdialog aufzurufen (siehe 错误**!**未找到 引用源。).
- **3.** Markieren Sie das Kontrollkästchen **DDNS**, um diese Funktion zu aktivieren.
- **4.** Wählen Sie den **DDNS-Typ**. Es stehen fünf DDNS-Typen zur Auswahl: IPServer, DynDNS, PeanutHull, NO-IP und HiDDNS.
	- **• IPServer:** Geben Sie die **Serveradresse** für IPServer ein.

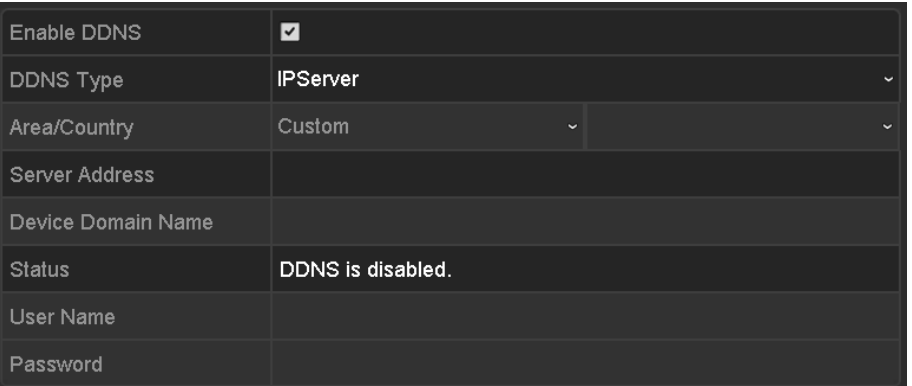

Figure 11. 4 IPServer-Konfigurierungsdialog

- **• DynDNS:**
	- 1) Geben Sie die **Serveradresse** für DynDNS ein (d. h. members.dyndns.org).
	- 2) Geben Sie im Textfeld "Domäne" die von der DynDNS-Website bezogene Domäne ein.
	- 3) Geben Sie **Benutzername** und **Kennwort** wie auf der DynDNS-Website registriert ein.

| Enable DDNS        | ☑                      |              |
|--------------------|------------------------|--------------|
| <b>DDNS Type</b>   | <b>DynDNS</b>          | $\check{ }$  |
| Area/Country       | Custom<br>$\checkmark$ | $\checkmark$ |
| Server Address     |                        |              |
| Device Domain Name |                        |              |
| Status             | DDNS is disabled.      |              |
| User Name          |                        |              |
| Password           |                        |              |

Figure 11. 5 DynDNS-Konfigurierungsdialog

**• PeanutHull:** Geben Sie **Benutzername** und **Kennwort** wie auf der PeanutHull-Website registriert ein.

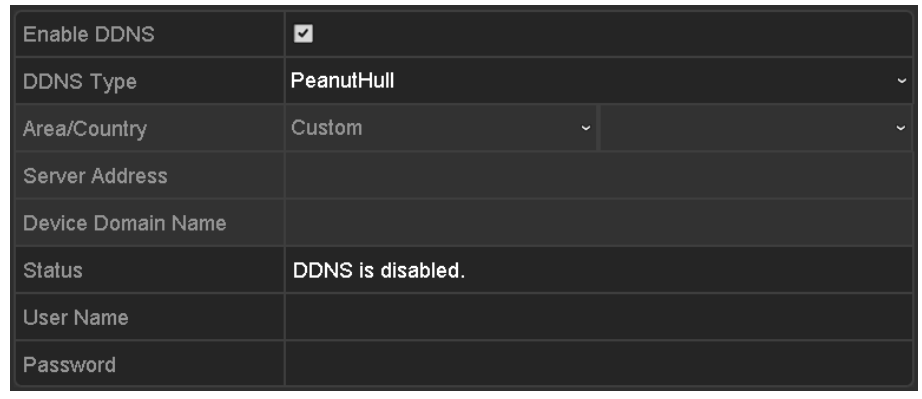

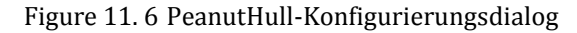

**• NO-IP:** 

Geben Sie die Kontoinformationen in die entsprechenden Felder ein. Orientieren Sie sich an den DynDNS-Einstellungen.

- 1) Geben Sie die **Serveradresse** für NO-IP ein.
- 2) Geben Sie in das Textfeld Geräte-Domänenname den von der NO-IP-Website bezogenen Dom änennamen ein.
- 3) Geben Sie **Benutzername** und **Kennwort** wie auf der NO-IP-Website registriert ein.

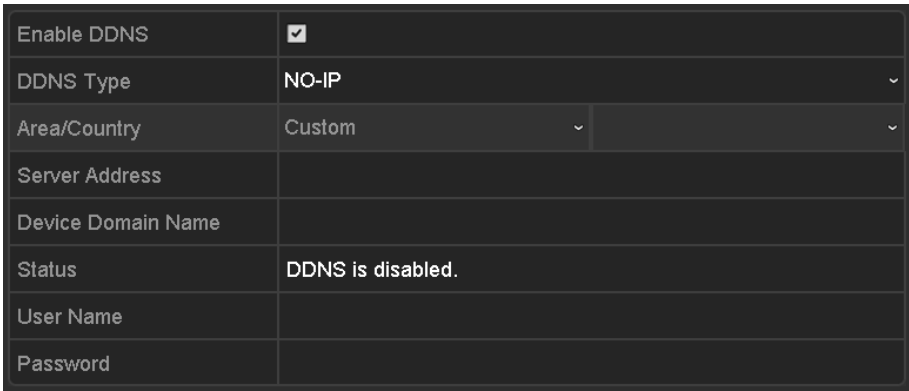

Figure 11. 7 NO-IP-Konfigurierungsdialog

#### **• HiDDNS**

- 1) Standardmäßig erscheint die **Serveradresse** des HiDDNS-Servers: [www.hik-online.com.](http://www.hik-online.com/)
- 2) Wählen Sie den **Bereich/Land** in der Auswahlliste.
- 3) Geben Sie den **Geräte-Domänennamen** ein. Sie können auch das auf dem HiDDNS-Server registrierte Alias verwenden oder einen neuen Geräte-Domänennamen definieren. Wenn ein neues Alias des Geräte-Domänennamens im NVR eingerichtet wird, ersetzt dies das alte, das im Server registriert ist. Sie können zunächst das Alias des Geräte-Domänennamens im HiDDNS-Server registrieren und dieses dann unter **Geräte-Domänenname** im NVR eingeben. Alternativ können Sie den Domänennamen auch direkt in den NVR eingeben und anschließend einen neuen einrichten.

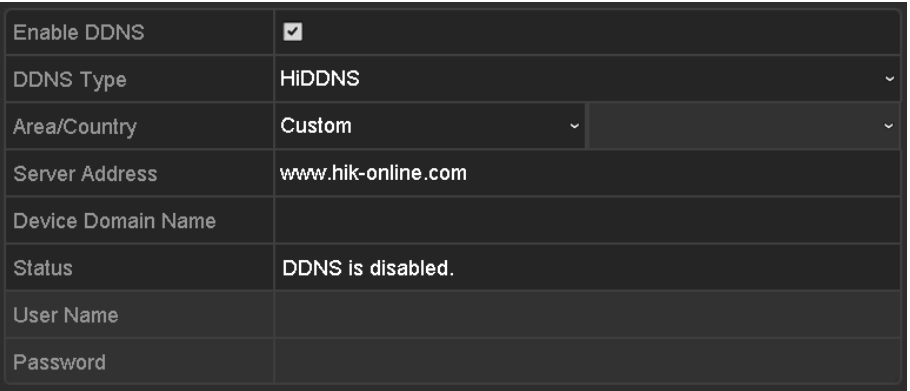

Figure 11. 8 HiDDNS-Konfigurierungsdialog

- **Registrieren Sie das Gerät am HiDDNS-Server.**
- 1) Rufen Sie die HiDDNS-Website auf: [www.hik-online.com.](http://www.hik-online.com/)

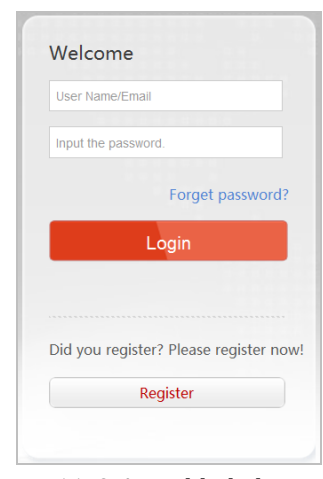

Figure 11. 9 Anmeldedialog

2) Klicken Sie auf Register, um ein Konto einzurichten (sofern nicht bereits geschehen), und

melden Sie sich an.

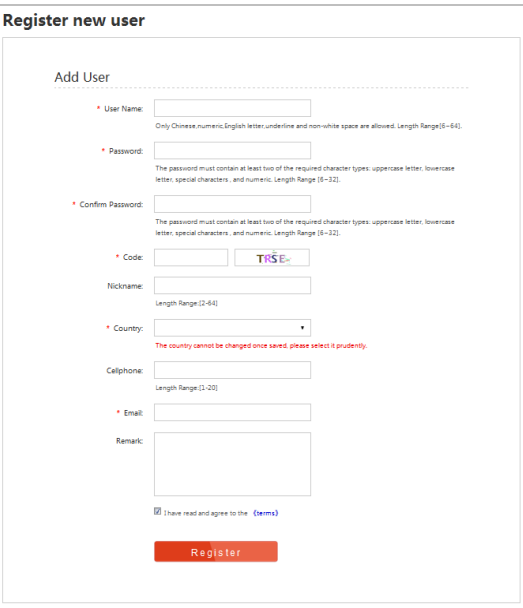

Figure 11. 10 Kontoeinrichtung

3) Klicken Sie in der Geräteverwaltung auf  $\left| \begin{array}{c} \n\text{add} \\ \n\end{array} \right|$ , um das Gerät zu registrieren.

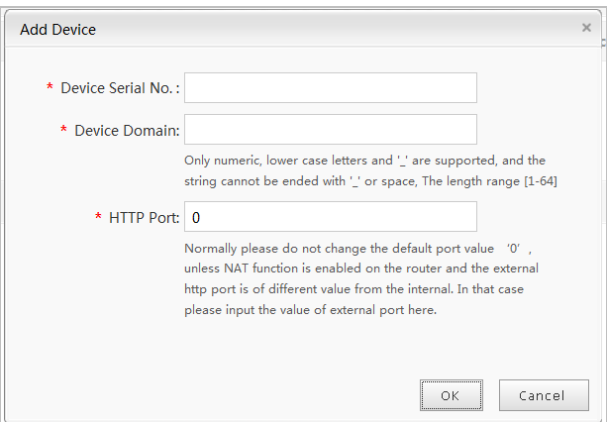

Figure 11. 11 Geräteregistrierung

- 4) Geben Sie **Geräte-Seriennummer**, **Geräte-Domäne (Gerätename)** und **HTTP-Port** ein. Klicken Sie auf **OK**, um das Gerät hinzuzufügen.
- **Gerätezugriff via Webbrowser oder Client-Software**

Nachdem das Gerät erfolgreich beim HiDDNS-Server registriert ist, können Sie über einen Webbrowser oder eine Client-Software mit der Geräte-Domäne (Gerätename) darauf zugreifen

#### **OPTION 1: Gerätezugriff via Webbrowser**

Öffnen Sie den Webbrowser und geben Sie *http://www.hik-online.com/alias* in die Adresszeile ein. Das Alias bezieht sich auf die **Geräte-Domäne** auf dem Gerät oder den **Gerätename** auf dem HiDDNS-Server**.**

*Beispiel: http://www.hik-online.com/nvr*

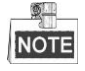

Wenn Sie den HTTP-Port Ihrem Router zugewiesen und zu einer Port-Nummer (ausgenommen 80) geändert haben, müssen Sie für den Zugriff auf das Gerät *http://www.hik-online.com/alias:HTTP port* in die Adresszeile eingeben. Hinweise zur zugewiesenen HTTP-Portnummer enthält *Kapitel 9.2.11*.

#### **OPTION 2: Gerätezugriff via iVMS-4200**

Beim iVMS-4200 wählen Sie im Fenster "Gerät hinzufügen" die Option <sup>OHiDDNS</sup> und bearbeiten dann die Geräteinformationen.

**Kurzname**: Geben Sie einen beliebigen Namen für das Gerät ein.

**Server-Adresse**: www.hik-online.com

**Geräte-Domänenname**: Bezieht sich auf den **Geräte-Domänennamen** auf dem Gerät oder den **Gerätename** auf dem HiDDNS-Server**.**

**Benutzername**: Geben Sie den Benutzernamen des Geräts ein.

**Kennwort**: Geben Sie das Kennwort des Geräts ein.

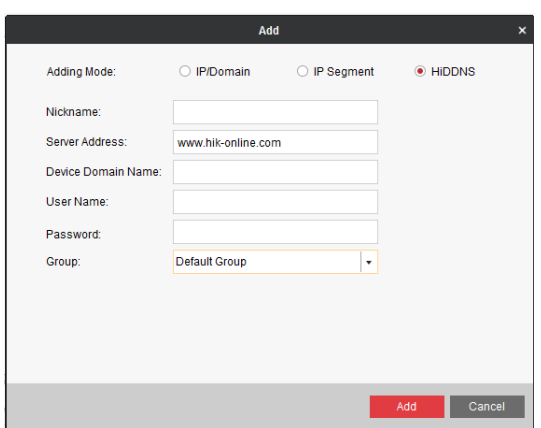

Figure 11. 12 Gerätezugriff via iVMS-4200

**5.** Klicken Sie auf **Anwenden**, um die Einstellungen zu speichern.

### **11.2.3NTP Server-Einstellungen konfigurieren**

*Zweck:*

Sie können auf Ihrem Gerät einen NTP (Network Time Protocol)-Server konfigurieren, um sicherzustellen, dass Systemdatum und -uhrzeit stets korrekt sind.

*Schritte:*

- **1.** Rufen Sie den Netzwerkkonfigurierungsdialog auf. Menü >Konfiguration> Netzwerk
- **2.** Wählen Sie das Register **NTP**, um den NTP-Konfigurierungsdialog aufzurufen (sieh[e Figure 11. 13\)](#page-172-0).

| Enable NTP     | ☑   |
|----------------|-----|
| Interval (min) | 60  |
| NTP Server     |     |
| NTP Port       | 123 |
|                |     |

Figure 11. 13 NTP-Konfigurierungsdialog

- <span id="page-172-0"></span>**3.** Markieren Sie das Kontrollkästchen **NTP aktivieren**, um diese Funktion zu aktivieren.
- **4.** Konfigurieren Sie folgende NTP-Parameter:
	- **• Intervall:** Das Zeitintervall zwischen zwei Synchronisierungsvorgängen des NTP-Servers. Die Zeiteinheit ist "Minute".
	- **• NTP-Server:** Die IP-Adresse des NTP-Servers.
	- **• NTP-Port:** Der Port des NTP-Servers.
- **5.** Klicken Sie auf **Anwenden**, um die Einstellungen zu speichern.

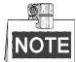

Das Zeitsynchronisierungsintervall kann auf 1 bis 10.080 Minuten eingestellt werden; Standardvorgabe sind 60 Minuten. Wenn der NVR an ein öffentliches Netz angeschlossen ist, sollten Sie einen NTP-Server mit einer Zeitsynchronisierungsfunktion wie den Server am National Time Center (IP-Adresse: 210.72.145.44) verwenden. Falls sich der NVR in einem individuellen Netz befindet, kann eine NTP-Software verwendet werden, um einen NTP-Server zur Zeitsynchronisation einzurichten.

### **11.2.4SNMP-Einstellungen konfigurieren**

#### *Zweck:*

Mit Hilfe des SNMP-Protokolls können Sie den Gerätestatus sowie parameterrelevante Informationen abrufen. *Schritte:*

**1.** Rufen Sie den Netzwerkkonfigurierungsdialog auf.

Menü >Konfiguration> Netzwerk

**2.** Wählen Sie das Register **SNMP**, um den SNMP-Konfigurierungsdialog aufzurufen (siehe [Figure 11. 14\)](#page-173-0).

| Enable SNMP            | ◘                                          |
|------------------------|--------------------------------------------|
| <b>SNMP Version</b>    | V <sub>2</sub><br>$\overline{\phantom{a}}$ |
| SNMP Port              | 161                                        |
| <b>Read Community</b>  | public                                     |
| <b>Write Community</b> | private                                    |
| <b>Trap Address</b>    |                                            |
| <b>Trap Port</b>       | 162                                        |
|                        |                                            |

Figure 11. 14 SNMP-Konfigurierungsdialog

- <span id="page-173-0"></span>**3.** Markieren Sie das Kontrollkästchen **SNMP**, um diese Funktion zu aktivieren.
- **4.** Konfigurieren Sie folgende SNMP-Parameter:
	- **• Trap-Adresse:** IP-Adresse des SNMP-Host.
	- **• Trap-Port** Port des SNMP-Host.
- **5.** Klicken Sie auf **Anwenden**, um die Einstellungen zu speichern.

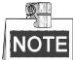

Bevor Sie die SNMP-Konfiguration vornehmen, laden Sie bitte mit Hilfe der SNMP-Software die Geräteinformationen über den SNMP-Port herunter. Durch Einstellen der Trap-Adresse kann der NVR Alarmereignisse und Ausnahmemeldungen an das Überwachungszentrum schicken.

### **11.2.5Remote Alarm-Host-Einstellungen konfigurieren**

#### *Zweck:*

Wenn ein Remote Alarm-Host konfiguriert ist, schickt der NVR im Alarmfall die Ereignis- oder Ausnahmemeldung an den entsprechenden Host. Auf dem Remote Alarm-Host muss eine Netzwerk-Videoüberwachungssoftware installiert sein.

*Schritte:*

- **1.** Rufen Sie den Netzwerkkonfigurierungsdialog auf. Menü >Konfiguration> Netzwerk
- **2.** Wählen Sie das Register **Weitergehende Einstellungen**, um den weiterführenden Konfigurierungsdialog aufzurufen (siehe [Figure 11. 15\)](#page-174-0).

| Alarm Host IP            |      |
|--------------------------|------|
| Alarm Host Port          | 0    |
| Server Port              | 8000 |
| <b>HTTP Port</b>         | 80   |
| Multicast IP             |      |
| <b>RTSP Port</b>         | 554  |
| Enable High-speed Dow  ■ |      |

Figure 11. 15 Weitergehende Einstellungen

<span id="page-174-0"></span>**3.** Geben Sie den **Alarm-Host-IP** und den **Alarm-Host-Port** in die entsprechenden Felder ein.

Die **Alarm-Host-IP** bezieht sich auf die IP-Adresse des entfernten PC, auf dem die

Netzwerk-Videoüberwachungssoftware (z. B. iVMS-4200) installiert ist, und der **Alarm-Host-Port** muss

dem in der Software konfigurierten Alarmüberwachungsport übereinstimmen.

**4.** Klicken Sie auf **Anwenden**, um die Einstellungen zu speichern.

### **11.2.6Multicast-Einstellungen konfigurieren**

#### *Zweck:*

Mit Hilfe der Multicast-Konfigurierung kann die Liveansicht für mehr als 128 Netzwerkverbindungen realisiert werden.

Eine Multicast-Adresse umfasst den Class-D IP-Bereich von 224.0.0.0 bis 239.255.255.255. Empfohlen wird die

Verwendung eines IP-Adressbereichs zwischen 239.252.0.0 und 239.255.255.255.

#### *Schritte:*

**1.** Rufen Sie den Netzwerkkonfigurierungsdialog auf.

Menü >Konfiguration> Netzwerk

- **2.** Wählen Sie das Register **Weitergehende Einstellungen**, um den weiterführenden Konfigurierungsdialog aufzurufen (siehe [Figure 11. 15\)](#page-174-0).
- 3. Konfigurieren Sie die Multicast-IP wie i[n Figure 11. 16](#page-174-1) gezeigt. Wenn Sie eine Gerät zur Netzwerk-Videoüberwachungssoftware hinzufügen, muss die Multicast-Adresse mit derjenigen des NVR übereinstimmen.

| Server Port  | 8000         |
|--------------|--------------|
| HTTP Port    | 80           |
| Multicast IP | 239.221.2.78 |

Figure 11. 16 Multicast-Konfigurierung

<span id="page-174-1"></span>**4.** Klicken Sie auf **Anwenden**, um die Einstellungen zu speichern.

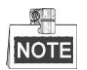

Die Multicast-Funktion muss vom Netzwerk-Switch unterstützt werden, an dem der NVR angeschlossen ist.

### **11.2.7RTSP-Einstellungen konfigurieren**

#### *Zweck:*

Das RTSP (Real Time Streaming Protocol) ist ein Netzwerksteuerung[sprotokoll,](http://en.wikipedia.org/wiki/Communications_protocol) das in Kommunikationssystemen zur Steuerung von [Streaming Media](http://en.wikipedia.org/wiki/Streaming_media)[-Server](http://en.wikipedia.org/wiki/Web_server) verwendet wird.

#### *Schritte:*

**1.** Rufen Sie den Dialog **Netzwerkeinstellungen** auf.

Menü >Konfiguration> Netzwerk

**2.** Wählen Sie das Register **Weitergehende Einstellungen**, um den weiterführenden Konfigurierungsdialog aufzurufen (siehe [Figure 11. 15\)](#page-174-0).

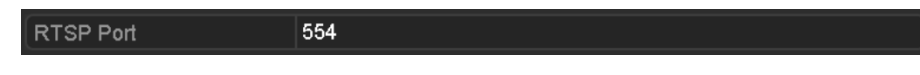

Figure 11. 17 RTSP-Konfigurierungsdialog

- **3.** Geben Sie den RTSP-Port in das Textfeld **RTSP-Service-Port** ein. Standardvorgabe ist "554". Bei Bedarf können Sie diesen Eintrag auch ändern.
- **4.** Klicken Sie auf **Anwenden**, um die Einstellungen zu speichern.

### **11.2.8Server- und HTTP-Ports konfigurieren**

#### *Zweck:*

Sie können die Server- und HTTP-Ports in den Netzwerkeinstellungen ändern. Standardvorgabe für den Server-Port ist "8000", für den HTTP-Port "80".

#### *Schritte:*

**1.** Rufen Sie den Netzwerkkonfigurierungsdialog auf.

Menü >Konfiguration> Netzwerk

- **2.** Wählen Sie das Register **Weitergehende Einstellungen**, um den weiterführenden Konfigurierungsdialog aufzurufen (siehe [Figure 11. 15\)](#page-174-0).
- **3.** Geben Sie den neuen **Server-Port** und **HTTP-Port** ein.

| Server Port  | 8000         |
|--------------|--------------|
| HTTP Port    | 80           |
| Multicast IP | 239.221.2.78 |

Figure 11. 18 Konfigurierungsdialog für Hosts/Sonstiges

- **4.** Geben Sie in den Textfeldern den Server-Port und den HTTP-Port ein. Standardvorgabe für den Server-Port ist "8000" und für den HTTP-Port "80". Bei Bedarf können Sie beides ändern.
- **5.** Klicken Sie auf **Anwenden**, um die Einstellungen zu speichern.

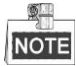

Der Server-Port sollte im Bereich 2000-65535 liegen und wird für den Zugriff über die entfernte Client-Software verwendet. Der HTTP-Port wird für den entfernten Webbrowser-Zugriff verwendet.

### **11.2.9HTTPS-Port-Einstellungen konfigurieren**

#### *Zweck:*

HTTPS ermöglicht die Authentifizierung der kommunizierenden Website und des zugehörigen Webservers und richtet einen sicheren Kanal über ein unsicheres Netzwerk ein. Führen Sie die folgenden Schritte durch, um die https-Portnummer einzurichten.

#### *Beispiel:*

Wenn die Portnummer "443" und die IP-Adresse "192.0.0.64" lauten, können Sie durch Eingabe von *https://192.0.0.64:443* über den Webbrowser auf das Gerät zugreifen.

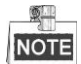

Der HTTPS-Port kann nur über den Webbrowser konfiguriert werden.

*Schritte:*

- **1.** Öffnen Sie den Webbrowser und geben Sie die IP-Adresse des Geräts ein. Der Webserver wählt die Sprache nun automatisch entsprechend der Systemsprache und optimiert den Webbrowser.
- **2.** Geben Sie Benutzername und Kennwort korrekt ein und klicken Sie dann auf **Anmelden**, um sich am Gerät anzumelden.
- **3.** Rufen Sie den HTTPS-Konfigurierungsdialog auf:

Konfiguration > Remote-Konfiguration > Netzwerkeinstellungen > HTTPS

**4.** Erstellen Sie ein selbst signiertes Zertifikat oder ein autorisiertes Zertifikat.

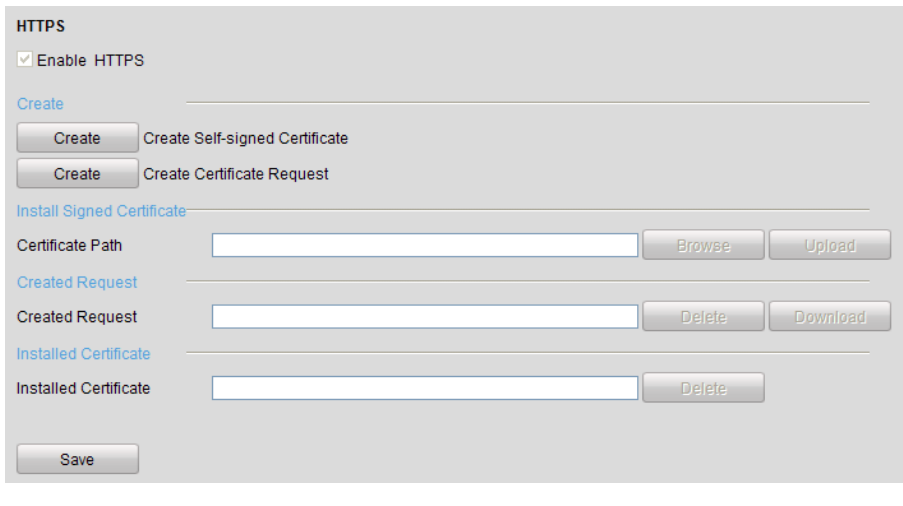

Figure 11. 19 HTTPS-Einstellungen

**OPTION 1**: Erstellen eines selbst signierten Zertifikats

1) Klicken Sie auf **Erstellen**, um den folgenden Dialog aufzurufen:

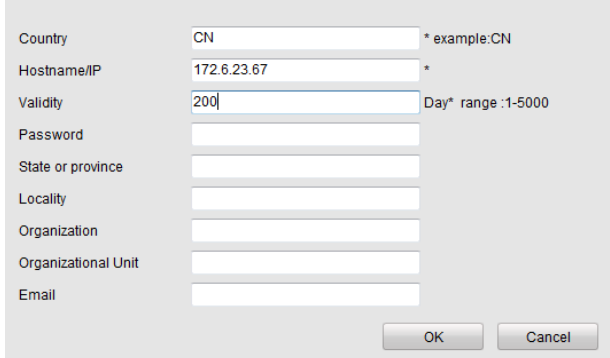

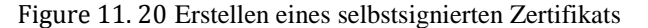

- 2) Geben Sie Land, IP/Domain Name, Gültigkeit und sonstige Informationen ein.
- 3) Klicken Sie auf **OK**, um die Einstellungen zu speichern.

**OPTION 2**: Erstellen eines autorisierten Zertifikats

- 1) Klicken Sie auf **Erstellen**, um die Zertifikatanfrage zu erstellen:
- 2) Laden Sie die Zertifikatanfrage herunter und legen Sie sie der vertrauenswürdigen Zertifizierungsstelle zur Signatur vor.
- 3) Nach Erhalt des signierten gültigen Zertifikats importieren Sie das Zertifikat auf dem Gerät.
- **5.** Nach erfolgreicher Erstellung und Installation des Zertifikats erhalten Sie eine entsprechende Bestätigung.

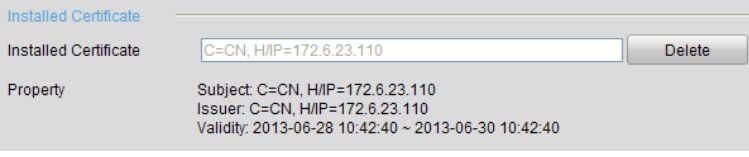

Figure 11. 21 Eigenschaften des installierten Zertifikats

- **6.** Markieren Sie das entsprechende Kontrollkästchen, um die HTTPS-Funktion zu aktivieren.
- **7.** Klicken Sie auf **Speichern**, um die Einstellungen zu sichern.

### **11.2.10 E-Mail-Einstellungen konfigurieren**

#### *Zweck:*

Das System kann so konfiguriert werden, dass bei einem Alarmereignis (z. B. Bewegungserkennung, Videoverlust, Sabotage, Änderung des Administrator-Passworts usw.) eine E-Mail-Benachrichtigung an alle angegebenen Empfänger geschickt wird.

Bevor Sie die E-Mail-Einstellungen vornehmen, muss der NVR an ein lokales Netzwerk (LAN) mit einem SMTP-Mailserver angeschlossen werden. Je nachdem, wo sich die E-Mail-Konten befinden, die eine Benachrichtigung erhalten sollen, muss das Netzwerk zudem entweder mit einem Intranet oder dem Internet verbunden sein.

#### *Schritte:*

- **1.** Rufen Sie den Netzwerkkonfigurierungsdialog auf. Menü > Konfiguration > Netzwerk
- **2.** Richten Sie in den Netzwerkeinstellungen IPv4-Adresse, IPv4-Subnetzmaske, IPv4-Gateway und den bevorzugten DNS-Server ein (siehe [Figure 11. 22\)](#page-178-0).

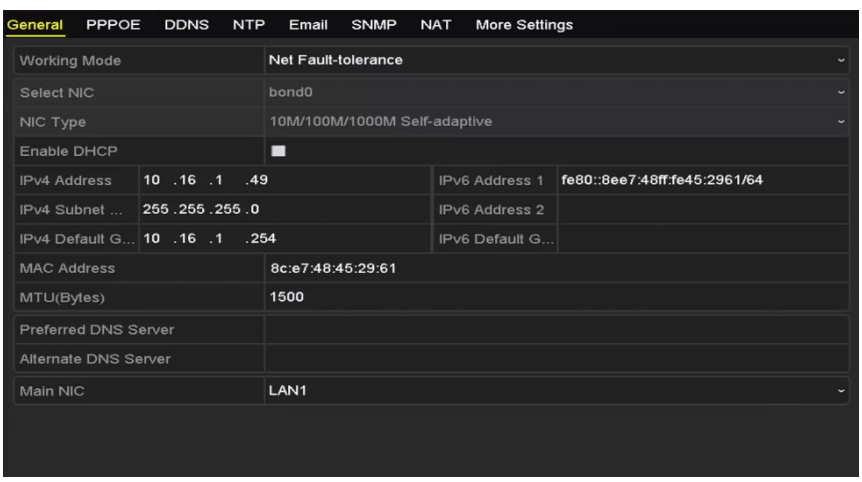

Figure 11. 22 Netzwerkeinstellungen

- <span id="page-178-0"></span>**3.** Klicken Sie auf **Anwenden**, um die Einstellungen zu speichern.
- **4.** Wählen Sie das Register **E-Mail**, um den E-Mail-Konfigurierungsdialog aufzurufen.

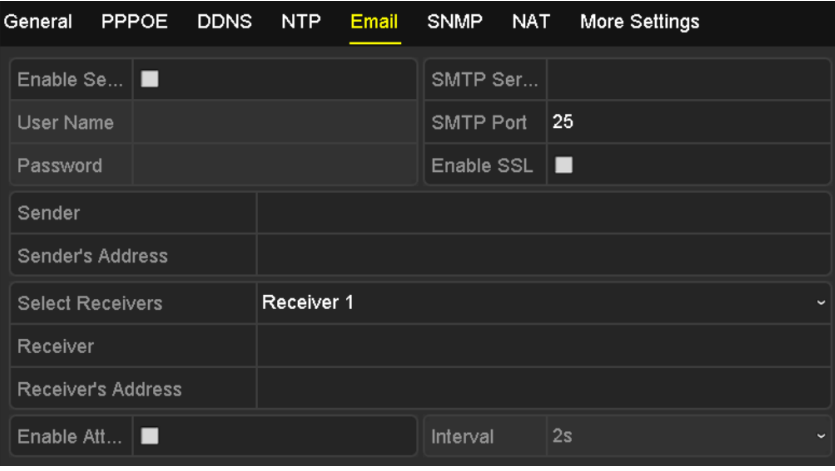

Figure 11. 23 E-Mail-Konfigurierungsdialog

**5.** Konfigurieren Sie folgende E-Mail-Parameter:

**Server-Authentifizierung aktivieren** (optional): Markieren Sie das Kontrollkästchen, um diese Funktion zu aktivieren.

**Benutzername:** Der auf dem SMTP-Server registrierte Benutzername des Absenders.

**Kennwort:** Das auf dem SMTP-Server registrierte Kennwort des Absenders.

**SMTP-Server:** Die SMTP-Server-IP-Adresse oder der Hostname (z. B. smtp.263xmail.com).

**SMTP-Port:** Der SMTP-Port. Der standardmäßige TCP/IP-Port für SMTP ist 25.

**SSL aktivieren** (optional): Markieren Sie dieses Kontrollkästchen, um SSL zu aktivieren, falls der SMTP-Server dies erfordert.

**Absender:** Der Name des E-Mail-Absenders.

**Absender-Adresse:** Die E-Mail-Adresse des Absenders.

**Empfänger wählen:** Wählen Sie den Empfänger. Maximal drei Empfänger können eingerichtet werden.

**Empfänger:** Der Name der zu benachrichtigenden Person.

**Empfängeradresse:** Die E-Mail-Adresse der zu benachrichtigenden Person.

**Bild anhängen:** Markieren Sie dieses Kontrollkästchen **Bild anhängen**, falls Alarmbilder an die E-Mail angehängt werden sollen. Das Intervall ist die Zeit zweier benachbarter Alarmbildern. Außerdem können Sie hier den SMTP-Port konfigurieren und SSL aktivieren.

**Intervall:** Das Intervall gibt den Zeitraum zwischen dem Versenden mit angehängten Bildern an.

- **6.** Klicken Sie auf **Anwenden**, um die Einstellungen zu speichern.
- **7.** Klicken Sie auf **Test**, um zu prüfen, ob Ihre E-Mail-Einstellungen funktionieren. Der entsprechende Hinweis wird eingeblendet. Siehe [Figure 11. 24.](#page-179-0)

| Attention             | Attention                                                                    |  |  |
|-----------------------|------------------------------------------------------------------------------|--|--|
| Email test succeeded. | Failed to send test email, please check<br>the parameters or network status. |  |  |
| --<br>.               |                                                                              |  |  |

Figure 11. 24 E-Mail-Test

### <span id="page-179-0"></span>**11.2.11 NAT-Einstellungen konfigurieren**

#### *Zweck:*

Es gibt zwei Möglichkeiten für ein Port-Mapping, um den Zugriff über das segmentüberschreitende Netzwerk, UPnP™ und das manuelle Mapping zu realisieren.

### $\bullet$  **UPnPTM**

Mit Hilfe von UPnP™ (Universal Plug and Play) kann das Gerät weitere vorhandene Netzwerkgeräte ermitteln und funktionale Netzwerkdienste wie Datenfreigabe, Kommunikation usw. einrichten. Mit der UPnP™-Funktion können Sie die schnelle WAN-Verbindung des Geräts über einen Router ohne Port-Mapping nutzen.

#### *Bevor Sie anfangen:*

Wenn Sie die UPnP™-Funktion des Geräts aktivieren wollen, müssen Sie auch die UPnP™-Funktion des Routers aktivieren, mit dem Ihr Gerät verbunden ist. Falls als Netzwerkmodus für das Gerät "Mehrfachadresse" eingerichtet ist, muss sich die Standard-Route des Geräts im selben Netzwerksegment wie die LAN-IP-Adresse des Routers befinden.

#### *Schritte:*

- **1.** Rufen Sie den Netzwerkkonfigurierungsdialog auf.
	- Menü > Konfiguration > Netzwerk
- **2.** Wählen Sie das Register **NAT**, um den Port-Mapping-Konfigurierungsdialog aufzurufen.

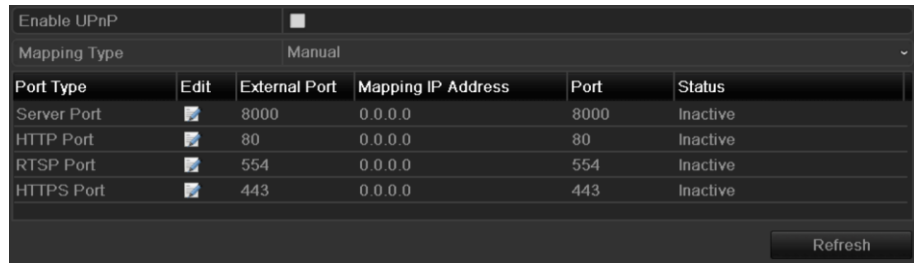

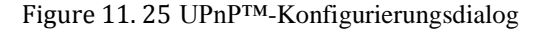

- **3.** Markieren Sie das Kontrollkästchen <u>■</u> um UPnP™ zu aktivieren.
- **4.** Wählen Sie als Mapping-Typ in der Auswahlliste "Manuell" oder "Auto". **OPTION 1: Auto**
Bei Auswahl von "Auto" werden die Port-Mapping-Elemente nur gelesen und die externen Ports werden automatisch vom Router konfiguriert.

#### *Schritte:*

- 1) Wählen Sie in der Auswahlliste **Auto** als Mapping-Typ.
- 2) Klicken Sie auf **Anwenden**, um die Einstellungen zu speichern.
- 3) Klicken Sie auf **Aktualisieren**, um den letzten Port-Mapping-Status abzurufen.

| Enable UPnP       |      | ☑                    |                    |      |               |         |  |  |  |  |
|-------------------|------|----------------------|--------------------|------|---------------|---------|--|--|--|--|
| Mapping Type      |      | Auto                 |                    |      |               |         |  |  |  |  |
| Port Type         | Edit | <b>External Port</b> | Mapping IP Address | Port | <b>Status</b> |         |  |  |  |  |
| Server Port       | Ы    | 43728                | 172.6.21.31        | 8000 | Active        |         |  |  |  |  |
| HTTP Port         | 訬    | 31397                | 17262131           | 80   | Active        |         |  |  |  |  |
| RTSP Port         | 誟    | 59826                | 172.6.21.31        | 554  | Active        |         |  |  |  |  |
| <b>HTTPS Port</b> | 誟    | 31231                | 17262131           | 443  | Active        |         |  |  |  |  |
|                   |      |                      |                    |      |               |         |  |  |  |  |
|                   |      |                      |                    |      |               | Refresh |  |  |  |  |

Figure 11. 26 Automatische UPnP™-Konfigurierung

#### **OPTION 2: Manuell**

Bei Auswahl von "Manuell" als Mapping-Typ können Sie den externen Port je nach Bedarf bearbeiten, indem Sie auf klicken, um den Konfigurierungsdialog "Externe Port-Einstellungen" aufrufen. *Schritte:*

- 1) Wählen Sie in der Auswahlliste **Manuell** als Mapping-Typ.
- 2) Klicken Sie auf , um den Konfigurierungsdialog "Externe Port-Einstellungen" aufzurufen. Konfigurieren Sie die externe Port-Nummer für den Server-Port, HTTP-Port, den RTSP-Port bzw. den HTTPS-Port.

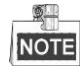

- Sie können die standardmäßige Port-Nummer verwenden oder diese je nach Bedarf ändern.
- Der externe Port gibt die Port-Nummer für die Port-Zuordnung im Router an.
- Der Wert für die RTSP-Port-Nr. sollte 554 sein oder zwischen 1024 und 65535 liegen, während der Wert der anderen Ports zwischen 1 und 65535 liegen und unterschiedlich sein muss. Falls mehrere Geräte am selben Router für die UPnP™ Einstellungen konfiguriert werden, muss jedes Gerät eine eindeutige Port-Nummer haben.

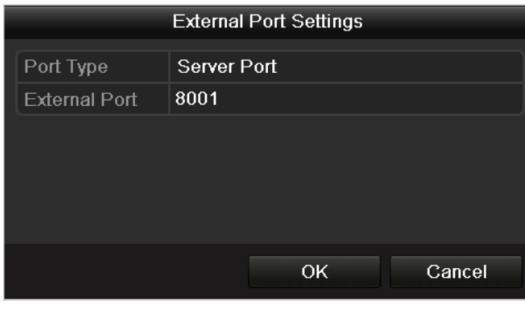

Figure 11. 27 Dialogfeld "Extern Port-Einstellungen"

- 3) Klicken Sie auf **Anwenden**, um die Einstellungen zu speichern.
- 4) Klicken Sie auf **Aktualisieren**, um den letzten Port-Mapping-Status abzurufen.

| Enable UPnP       |      | $\overline{ }$       |                           |      |               |                          |
|-------------------|------|----------------------|---------------------------|------|---------------|--------------------------|
| Mapping Type      |      | Manual               |                           |      |               | $\overline{\phantom{a}}$ |
| Port Type         | Edit | <b>External Port</b> | <b>Mapping IP Address</b> | Port | <b>Status</b> |                          |
| Server Port       | B.   | 8002                 | 172.6.21.31               | 8000 | Active        |                          |
| HTTP Port         | 瞹    | 80                   | 172.6.21.31               | 80   | Active        |                          |
| <b>RTSP Port</b>  | M    | 554                  | 172.6.21.31               | 554  | Active        |                          |
| <b>HTTPS Port</b> | 瞹    | 443                  | 172.6.21.31               | 443  | Active        |                          |
|                   |      |                      |                           |      |               |                          |
|                   |      |                      |                           |      |               | Refresh                  |

Figure 11. 28 Manuelle UPnP™-Konfigurierung

#### **Manuelles Mapping**

Falls Ihr Router die UPnPTM-Funktion nicht unterstützt, führen Sie folgende Schritte durch, um den Port manuell zuzuweisen.

#### *Bevor Sie anfangen:*

Achten Sie darauf, dass der Router die Konfigurierung eines internen und externen Ports für die Weiterleitung unterstützt.

#### *Schritte:*

- **1.** Rufen Sie den Netzwerkkonfigurierungsdialog auf.
	- Menü > Konfiguration > Netzwerk
- **2.** Wählen Sie das Register **NAT**, um den Port-Mapping-Konfigurierungsdialog aufzurufen.
- **3.** Lassen Sie das Kontrollkästchen vor "UPnP aktivieren" leer.
- 4. Klicken Sie auf **A**, um den Konfigurierungsdialog "Externe Port-Einstellungen" aufzurufen. Konfigurieren Sie die externe Port-Nummer für den Server-Port, HTTP-Port, den RTSP-Port bzw. den HTTPS-Port.

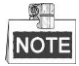

Der Wert für die RTSP-Port-Nr. sollte 554 sein oder zwischen 1024 und 65535 liegen, während der Wert der anderen Ports zwischen 1 und 65535 liegen und unterschiedlich sein muss. Falls mehrere Geräte am selben Router für die UPnP™ Einstellungen konfiguriert werden, muss jedes Gerät eine eindeutige Port-Nummer haben.

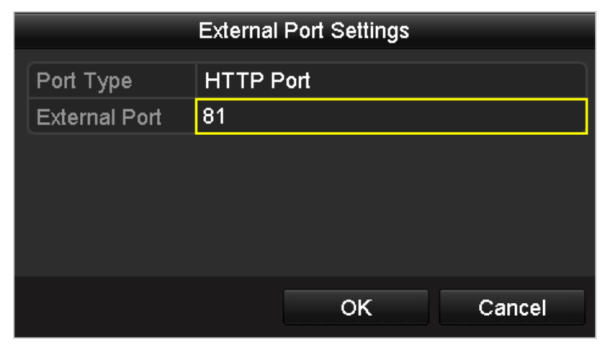

Figure 11. 29 Dialogfeld "Extern Port-Einstellungen"

- **5.** Klicken Sie auf **OK**, um die Einstellung für den aktuellen Port zu speichern und zum übergeordneten Menü zurückzukehren.
- **6.** Klicken Sie auf **Anwenden**, um die Einstellungen zu speichern.
- **7.** Rufen Sie den Konfigurierungsdialog für den virtuellen Server des Routers auf. Geben Sie bei "Interner Source Port" den Wert des internen Ports, bei "External Source Port" den Wert des externen Ports ein und machen Sie die übrigen erforderlichen Angaben.

## **NOTE**

Jeder Eintrag muss mit dem Geräte-Port übereinstimmen, einschließlich Server-Port, HTTP-Port, RTSP-Port und HTTPS-Port.

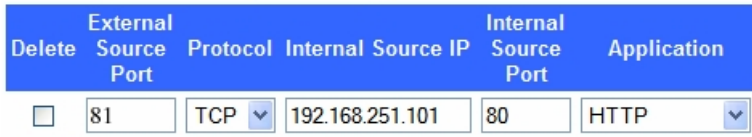

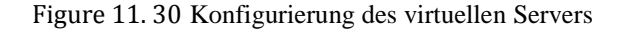

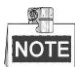

Der Konfigurierungsdialog für den virtuellen Server oben dient lediglich zur Veranschaulichung. Er kann je nach Router-Hersteller anders aussehen. Bei Problemen wenden Sie sich bitte an den jeweiligen Hersteller.

### **11.2.12 High-speed-Download konfigurieren**

#### *Zweck:*

Sie können die High-speed-Download-Funktion aktivieren, um die Ausgangsbandbreite des Geräts zu erhöhen. Auf diese Weise lässt sich der Download von Aufnahmedateien per Webbrowser oder CMS-Software beschleunigen.

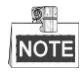

Wenn Sie die High-speed-Download-Funktion aktivieren, wird die Ausgangsbandbreite des Geräts um 40 Mbps erhöht. Dies wiederum hat Auswirkungen auf den lokalen Menübetrieb. Daher sollte diese Funktion wieder deaktiviert werden, nachdem der Download der Aufnahmedateien beendet ist.

#### *Schritte:*

**1.** Rufen Sie den Netzwerkkonfigurierungsdialog auf.

Menü >Konfiguration> Netzwerk

- **2.** Wählen Sie das Register **Weitergehende Einstellungen**, um den weiterführenden Konfigurierungsdialog aufzurufen (siehe [Figure 11. 15\)](#page-174-0).
- **3.** Markieren Sie das Kontrollkästchen vor **High-speed-Download aktivieren**. Klicken Sie im Hinweisfenster auf **OK**, um die Einstellungen zu bestätigen.

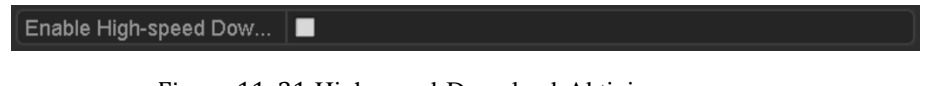

Figure 11. 31 High-speed-Download-Aktivierung

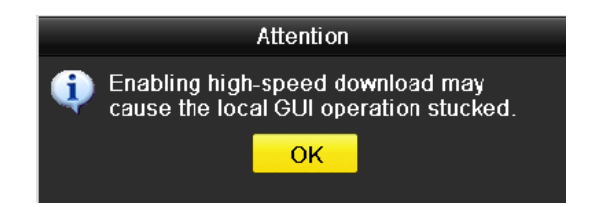

Figure 11. 32 High-speed-Download-Hinweisfenster

**4.** Klicken Sie auf **Anwenden**, um die Einstellungen zu speichern.

### **11.2.13 Virtuellen Host aktivieren**

#### *Zweck:*

Wenn Sie diese Funktion aktivieren, haben Sie direkten Zugriff auf die IP-Kameraverwaltungsschnittstelle.

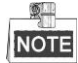

Der virtuelle Host-Funktion kann nur über den Webbrowser konfiguriert werden.

#### *Schritte:*

- **1.** Rufen Sie die weitergehenden Einstellungen auf (sieh[e Figure 11. 33\)](#page-183-0).
	- Konfiguration > Remote-Konfiguration > Netzwerkeinstellungen > Weitergehend

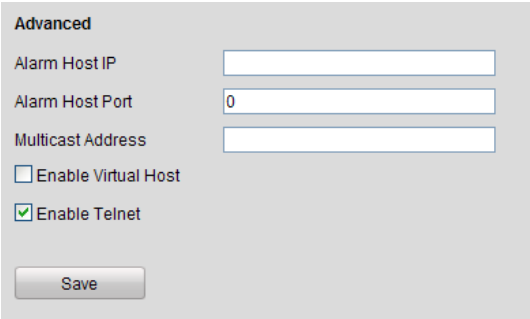

Figure 11. 33 Weitergehende Einstellungen

- <span id="page-183-0"></span>**2.** Markieren Sie das Kontrollkästchen vor **Virtuellen Host aktivieren**.
- **3.** Klicken Sie auf **Speichern**, um die Einstellungen zu sichern.
- **4.** Rufen Sie die Verwaltungsschnittstelle der IP-Kamera des NVR auf. Rechts in der Kameraliste erscheint die Spalte "Verbinden" (sieh[e Figure 11. 34\)](#page-183-1).

Konfiguration > Remote-Konfiguration > Kameraverwaltung > IP-Kamera

| Modify                   |             |                     |                           |                        |                        |
|--------------------------|-------------|---------------------|---------------------------|------------------------|------------------------|
| <b>IP Camera Address</b> | Channel No. | Management Port     | <b>Status</b>             | Protocol               | Connect                |
| 172.6.22.84              |             | 80                  | Online                    | ONVIF                  | http://172.6.22.84:80  |
| 172.6.23.123             |             | 8000                | Offline(Network Abnormal) | <b>HIKVISION</b>       | http://172.6.23.123:80 |
| 172.6.10.13              |             | 8000                | Online                    | <b>HIKVISION</b>       | http://172.6.10.13:80  |
| 172.6.23.2               |             | 8000                | Online                    | <b>HIKVISION</b>       | http://172.6.23.2:80   |
|                          |             | Delete <sub>r</sub> | Quick Add                 | <b>Custom Protocol</b> |                        |

Figure 11. 34 IP-Kameraverbindung

<span id="page-183-1"></span>**5.** Klicken Sie auf den Link, um die Seite mit der IP-Kameraverwaltung aufzurufen.

### **11.2.14 Telnet-Einstellungen konfigurieren**

*Zweck:*

Die Telnet-Funktion bietet eine einfache Zugriffsmöglichkeit auf den NVR. Nach Eingabe des entsprechenden

Befehls sehen die weiterführenden Informationen über das Gerät. Außerdem können Sie über die Telnet-Verbindung auch die Konfigurierung vornehmen.

*Schritte:*

**1.** Rufen Sie die weitergehenden Einstellungen auf (sieh[e Figure 11. 33\)](#page-183-0).

Konfiguration > Remote-Konfiguration > Netzwerkeinstellungen > Weitergehend

- **2.** Markieren Sie das Kontrollkästchen vor **Telnet aktivieren**.
- **3.** Klicken Sie auf **Speichern**, um die Einstellungen zu sichern.
- **4.** Um die Verbindung mit dem NVR herzustellen, öffnen Sie das Befehlseingabefenster auf Ihrem PC und geben "telnet *IP Address*" ein (siehe Abbildung unten).

#### *Beispiel:*

Wenn der NVR die IP-Adresse 192.0.0.64 hat, geben Sie "telnet 192.0.0.64" und betätigen dann die Eingabetaste.

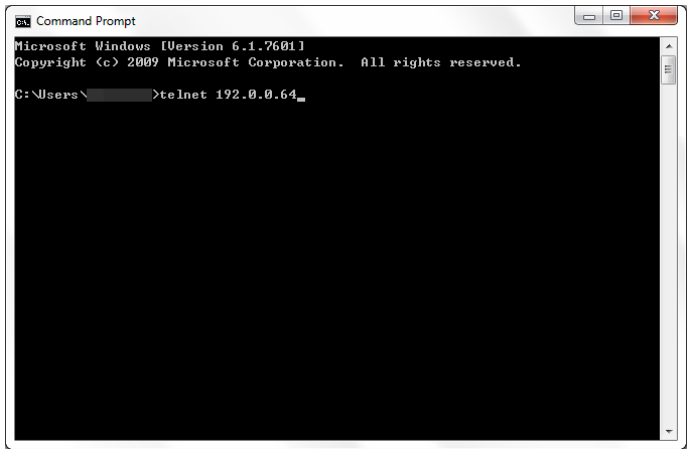

Figure 11. 35 Verbinden mit dem NVR

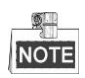

Die Telnet-Funktion wird wieder getrennt, wenn das Gerät ausgeschaltet oder neu gestartet wird, und muss dann gegebenenfalls wieder neu hergestellt werden.

## **11.3 Netzwerkverkehr überprüfen**

#### *Zweck:*

Zur Überprüfung des Netzwerkverkehrs können Sie Echtzeitinformationen des NVR wie Verbindungsstatus, MTU, Sende-/Empfangsrate usw. abrufen.

#### *Schritte:*

- **1.** Rufen Sie den Netzwerkverkehrsdialog auf.
	- Menü > Wartung > Netzerkennung

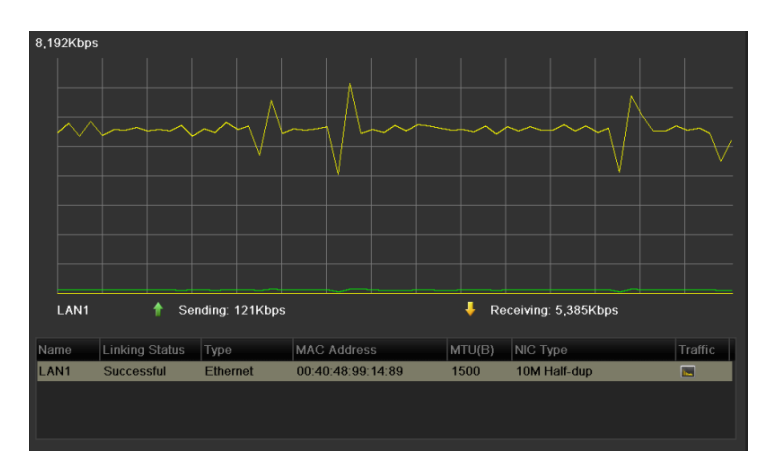

Figure 11. 36 Netzwerkverkehr

**2.** Angezeigt werden Informationen zur Sende- und Empfangsrate der Schnittstelle. Die Verkehrsdaten werden sekündlich aktualisiert.

## **11.4 Netzwerkerkennung konfigurieren**

#### *Zweck:*

Mit Hilfe der Netzwerkerkennungsfunktion können Sie den Netzverbindungsstatus des NVR (inkl. Netzwerkverzögerung, Paketverlust usw. ) abrufen.

### **11.4.1Netzwerkverzögerung und Paketverlust prüfen**

#### *Schritte:*

**1.** Rufen Sie den Netzwerkverkehrsdialog auf.

Menü > Wartung > Netzerkennung

**2.** Wählen Sie das Register **Netzwerkerkennung**, um den entsprechenden Konfigurierungsdialog aufzurufen

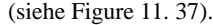

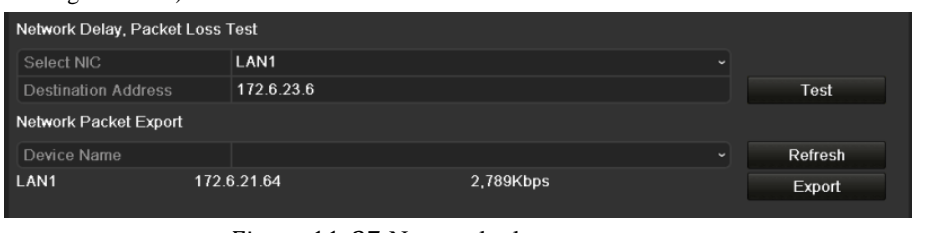

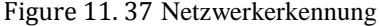

- <span id="page-186-0"></span>**3.** Geben Sie im Textfeld **Zieladresse** die gewünschte Adresse ein.
- **4.** Klicken Sie auf **Test**, um die Überprüfung von Netzwerkverzögerung und Paketverlust zu starten. Das Testergebnis wird in einem Zusatzfenster eingeblendet. Falls der Test fehlschlägt, erscheint eine Fehlermeldung. Sieh[e Figure 11. 38.](#page-186-1)

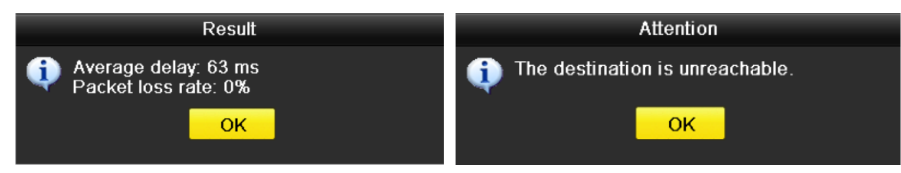

Figure 11. 38 Testergebnis für Netzwerkverzögerung und Paketverlust

### <span id="page-186-1"></span>**11.4.2Netzwerkpaket exportieren**

#### *Zweck:*

Wenn der NVR an ein Netzwerk angeschlossen ist, kann das erfasste Netzwerkdatenpaket auf ein USB-Flash-Laufwerk, eine SATA-HDD, einen DVD-R/W-Brenner oder andere lokale Backup-Geräte exportiert werden.

#### *Schritte:*

**1.** Rufen Sie den Netzwerkverkehrsdialog auf.

Menü > Wartung > Netzerkennung

**2.** Wählen Sie das Register **Netzwerkerkennung**, um den entsprechenden Konfigurierungsdialog aufzurufen.

3. Wählen Sie in der Auswahlliste unter "Gerätename" das Backup-Gerät (sieh[e Figure 11. 39\)](#page-187-0).

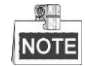

Klicken Sie auf **Aktualisieren**, falls das angeschlossene lokale Backup-Gerät nicht angezeigt wird. Sollte das Backup-Gerät weiterhin nicht erkannt werden, überprüfen Sie bitte dessen Kompatibilität mit dem NVR. Falls das Format nicht korrekt ist, können Sie das Backup-Gerät formatieren.

| Network Delay, Packet Loss Test |               |            |           |                          |         |
|---------------------------------|---------------|------------|-----------|--------------------------|---------|
| Select NIC                      | LAN1          |            |           | $\overline{\phantom{a}}$ |         |
| Destination Address             |               | 172.6.23.6 |           |                          | Test    |
| Network Packet Export           |               |            |           |                          |         |
| Device Name                     | <b>USB1-1</b> |            |           | $\ddotmark$              | Refresh |
| LAN1                            | 172.6.21.64   |            | 2,740Kbps |                          | Export  |

Figure 11. 39 Netzwerkpaket exportieren

- <span id="page-187-0"></span>**4.** Klicken Sie auf **Export**, um den Vorgang zu starten.
- **5.** Nach Abschluss des Exportvorgangs klicken Sie auf **OK**, um den Paketexport zu beenden (sieh[e Figure 11.](#page-187-1)  [40\)](#page-187-1).

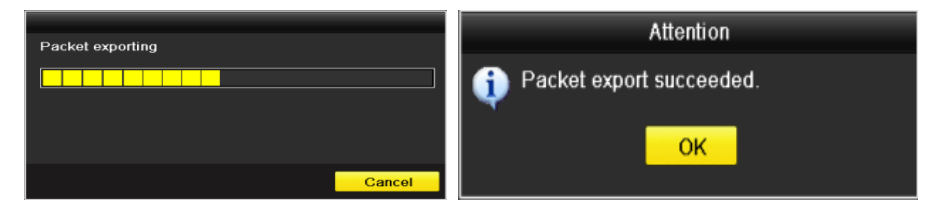

Figure 11. 40 Hinweiseinblendungen beim Paketexport

<span id="page-187-1"></span>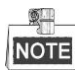

Pro Vorgang können maximal 1 MB an Daten exportiert werden.

## **11.4.3Netzwerkstatus überprüfen**

*Zweck:*

In diesem Dialog können Sie auch den Netzwerkstatus überprüfen und die Netzwerkparameter konfigurieren. *Schritte:*

Klicken Sie unten rechts auf **Status**.

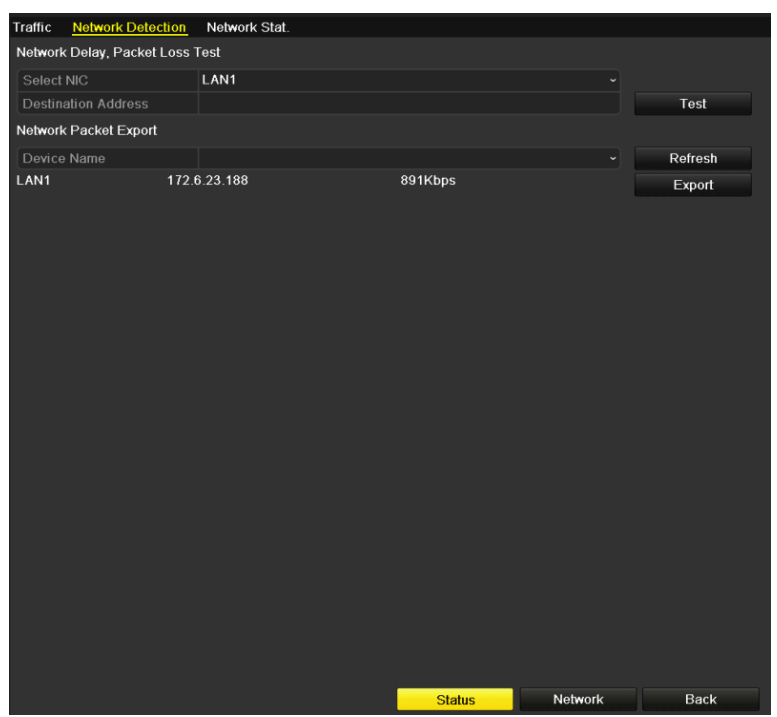

Figure 11. 41 Netzwerkstatus-Überprüfung

Bei normalem Netzwerkstatus erscheint folgende Meldung:

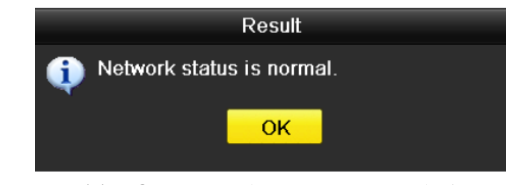

Figure 11. 42 Netzwerkstatus-Testergebnis

Sollte eine andere als diese Meldung angezeigt werden, klicken Sie auf **Netzwerk**, um den Schnellkonfigurierungsdialog für die Netzwerkparameter aufzurufen.

## **11.4.4Netzwerkstatistik überprüfen**

*Zweck*:

Durch Überprüfen der Netzwerkstatistik können Sie Echtzeitinformationen über den NVR abrufen.

*Schritte:*

**1.** Rufen Sie den Konfigurierungsdialog für die Netzwerkerkennung auf:

Menü > Wartung > Netzerkennung

**2.** Wählen Sie das Register **Netzwerkstatistik**.

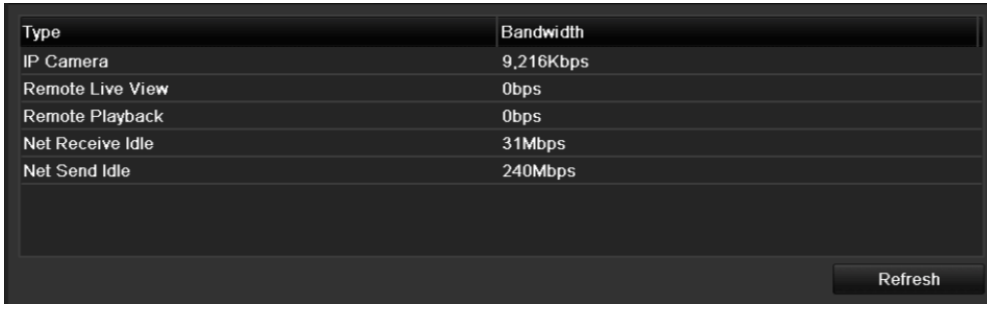

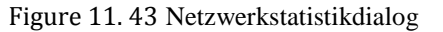

- **3.** Überprüfen Sie die Bandbreiten der IP-Kamera, der Remote-Liveansicht und der Remote-Wiedergabe sowie die im Netz verfügbare Sende- und Empfangsbandbreite.
- **4.** Klicken Sie auf **Aktualisieren**, um den neuesten Status abzurufen.

# **Chapter 12 RAID (nur beim NVR-Modell DS-9600NI-RT)**

#### 面 **NOTE**

Dieses Kapitel gilt nur für den DS-9600NI-RT.

## **12.1 Array und virtuelles Laufwerk konfigurieren**

#### *Zweck:*

RAID (Redundant Array of Independent Disks) ist eine Speichertechnologie, bei der mehrer[e Festplattenlaufwerke](http://en.wikipedia.org/wiki/Disk_drive) zu einer logischen Einheit kombiniert werden. Ein RAID-System speichert die Daten mehrerer Festplattenlaufwerke, so dass ausreichend Redundanz verfügbar ist, um die Daten wiederherstellen zu können, falls ein Laufwerk ausfällt. Die Daten werden dabei mit einem von mehreren Verfahren, "RAID-Level" genannt, auf den Laufwerken verteilt, je nachdem, welcher Grad an [Redundanz](http://en.wikipedia.org/wiki/Redundancy_(engineering)) und Leistung erforderlich ist. Der DS-9600NI-RT unterstützt die RAID-Level RAID0, RAID1, RAID5 und RAID10.

#### *Bevor Sie anfangen:*

Installieren Sie die HDD(s) ordnungsgemäß. Für die Array-Erstellung und -Konfiguration sollten dabei vorzugsweise identische Enterprise-Level-HDDs (einschl. Modell und Kapazität) verwendet werden, um einen zuverlässigen und stabilen Festplattenbetrieb sicherzustellen.

#### *Einführung:*

Der MDS-9600NI-RT kann Daten (z. B. Aufnahmen, Bilder, Protokollinformationen) erst auf der HDD speichern, nachdem Sie das virtuelle Laufwerk oder die Netzwerk-HDD eingerichtet haben (siehe *Kapit[el14.2](#page-221-0) [Verwaltung](#page-221-0)  [von Netzwerk-HDDs](#page-221-0)*). Unser Gerät bietet zwei Möglichkeiten, ein virtuelles Laufwerk einzurichten, einschließlich One-Touch-Konfiguration und manueller Konfiguration. Das folgende Ablaufdiagramm zeigt die Vorgehensweise beim Einrichten eines virtuellen Laufwerks.

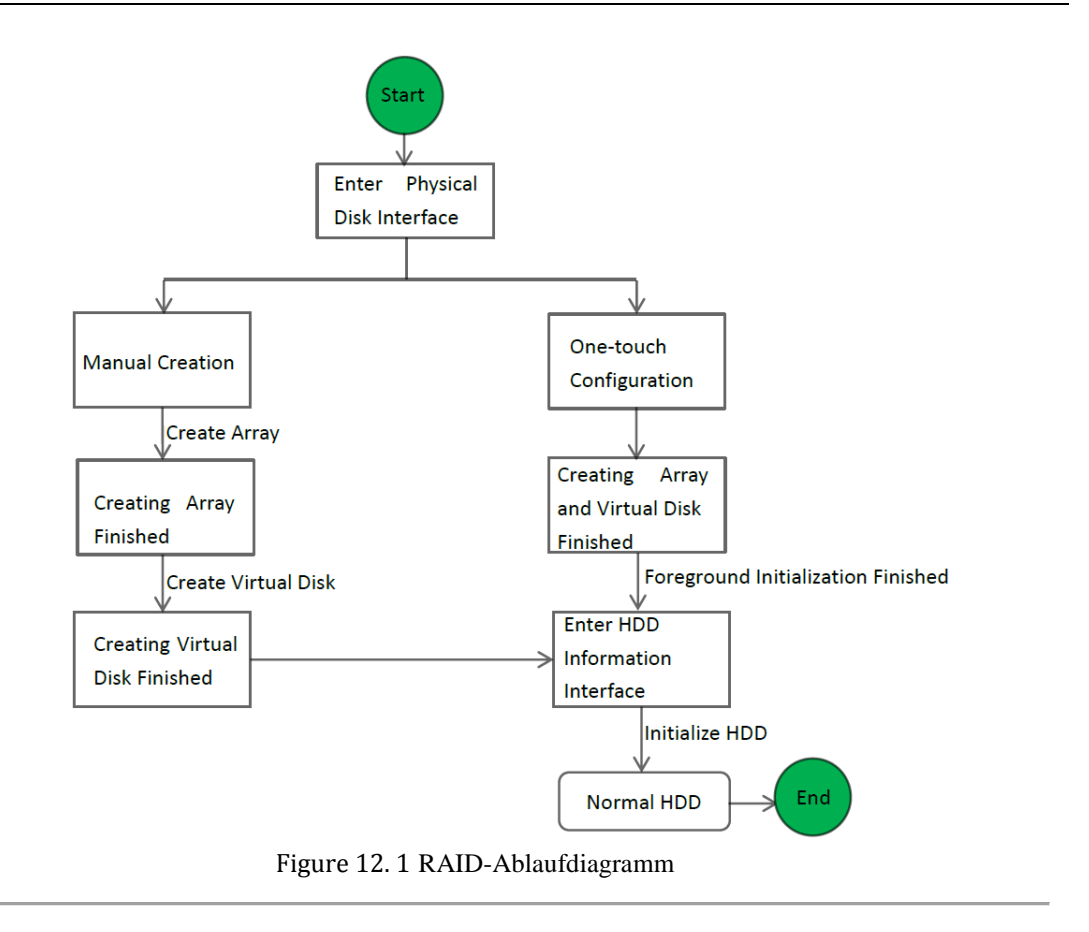

## **12.1.1One-Touch-Konfiguration**

#### *Zweck:*

Mit Hilfe der One-Touch-Konfiguration können Sie rasch ein Disk-Array und ein virtuelles Laufwerk erstellen. Standardmäßig wird dabei ein Array des Typs RAID 5 erstellt.

#### *Schritte:*

**1.** Rufen Sie den Konfigurierungsdialog für physikalische Datenträger auf:

Menü > HDD > RAID > Physikalischer Datenträger

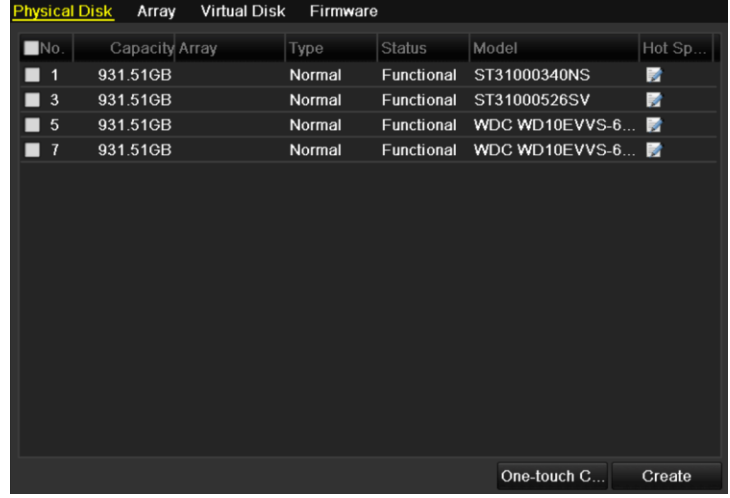

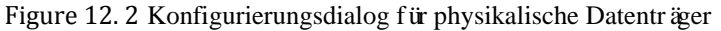

**2.** Klicken Sie auf **One-Touch-Konfiguration**, um den Dialog für die One-Touch-Array-Konfiguration aufzurufen.

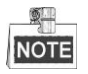

Der standardmäßige Array-Typ ist RAID 5. Dazu müssen mindestens drei HDDs in Ihrem Gerät installiert sein.

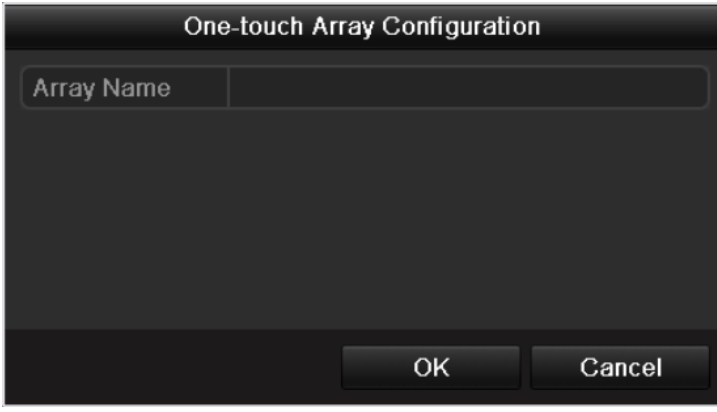

Figure 12. 3 One-Touch-Array-Konfiguration

**3.** Geben Sie den Array-Namen in das Textfeld **Array-Name** ein und klicken Sie dann auf **OK**, um mit der Konfigurierung des Arrays zu beginnen.

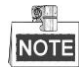

Wenn Sie vier oder mehr HDDs für die One-Touch-Konfigurierung installieren, wird standardmäßig ein Ersatzlaufwerk eingerichtet. Es empfiehlt sich, das Ersatzlaufwerk zur automatischen Wiederherstellung einzurichten, falls Probleme mit dem Array auftreten.

- **4.** Nach Abschluss der Array-Konfiguration klicken Sie im Einblendfenster auf **OK**, um den Vorgang abzuschließen**.**
- **5.** Klicken Sie auf das Register **Array**, um die Informationen über das erfolgreich eingerichtete Array aufzurufen.

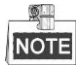

Standardmäßig werden bei der One-Touch-Konfiguration ein Array und ein virtuelles Laufwerk eingerichtet.

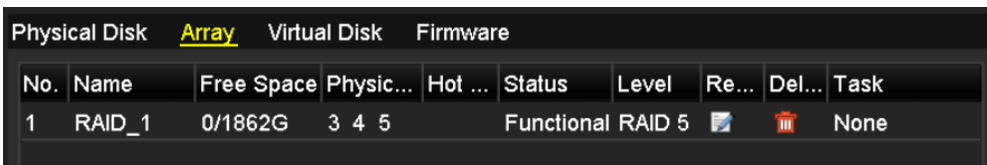

Figure 12. 4 Array-Einstellungen

**6.** Klicken Sie auf das Register "Virtuelles Laufwerk", um das automatisch erstellte Laufwerk aufzurufen.

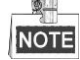

Standardmäßig wird bei der One-Touch-Konfiguration das virtuelle Laufwerk im Hintergrund

initialisiert, so dass es sofort betriebsbereit ist.

|  | Physical Disk Array Virtual Disk Firmware |  |                       |                                 |                    |                                    |
|--|-------------------------------------------|--|-----------------------|---------------------------------|--------------------|------------------------------------|
|  | No. Name                                  |  | Cap Array Status Type |                                 | Repair Delete Task |                                    |
|  | vd1 RAID                                  |  |                       | 1862G RAID_1 Functio RAID 5 $-$ |                    | <b>THE Initialize (Background)</b> |
|  |                                           |  |                       |                                 |                    |                                    |

Figure 12. 5 Konfigurierungsdialog für virtuelle Laufwerke

**7.** Sie sehen nun die HDD-Informationen mit dem logischen Laufwerk.

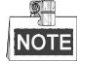

Hinweise zum manuellen Konfigurieren eines Ersatzlaufwerks enthalten die Schritte 12-15 in *Kapitel 10.1.2*.

### **12.1.2Array und virtuelles Laufwerk manuell konfigurieren**

*Zweck:*

Sie können ein Array des Typs RAID 0, RAID 1, RAID 5 und RAID 10 auch manuell erstellen.

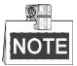

In diesem Abschnitt wird die manuelle Konfiguration eines Arrays und virtuellen Laufwerks am Beispiel

"RAID 5" beschrieben.

#### *Schritte:*

**1.** Rufen Sie den Konfigurierungsdialog für physikalische Datenträger auf:

Menü > HDD > RAID > Physikalischer Datenträger

| <b>Physical Disk</b>         | Array          | <b>Virtual Disk</b> | Firmware |               |                |        |
|------------------------------|----------------|---------------------|----------|---------------|----------------|--------|
| $\n  INO$ .                  | Capacity Array |                     | Type     | <b>Status</b> | Model          | Hot Sp |
| $\overline{1}$<br>▄          | 931.51GB       |                     | Normal   | Functional    | ST31000340NS   | R      |
| $\overline{\mathbf{3}}$<br>▄ | 931.51GB       |                     | Normal   | Functional    | ST31000526SV   | R      |
| 5                            | 931.51GB       |                     | Normal   | Functional    | WDC WD10EVVS-6 | 瞹      |
| 7                            | 931.51GB       |                     | Normal   | Functional    | WDC WD10EVVS-6 |        |
|                              |                |                     |          |               |                |        |
|                              |                |                     |          |               |                |        |
|                              |                |                     |          |               |                |        |
|                              |                |                     |          |               |                |        |
|                              |                |                     |          |               |                |        |
|                              |                |                     |          |               |                |        |
|                              |                |                     |          |               |                |        |
|                              |                |                     |          |               |                |        |
|                              |                |                     |          |               |                |        |
|                              |                |                     |          |               |                |        |
|                              |                |                     |          |               | One-touch C    | Create |

Figure 12. 6 Konfigurierungsdialog für physikalische Datenträger

**2.** Klicken Sie auf **Erstellen**, um den Dialog zur Array-Erstellung aufzurufen.

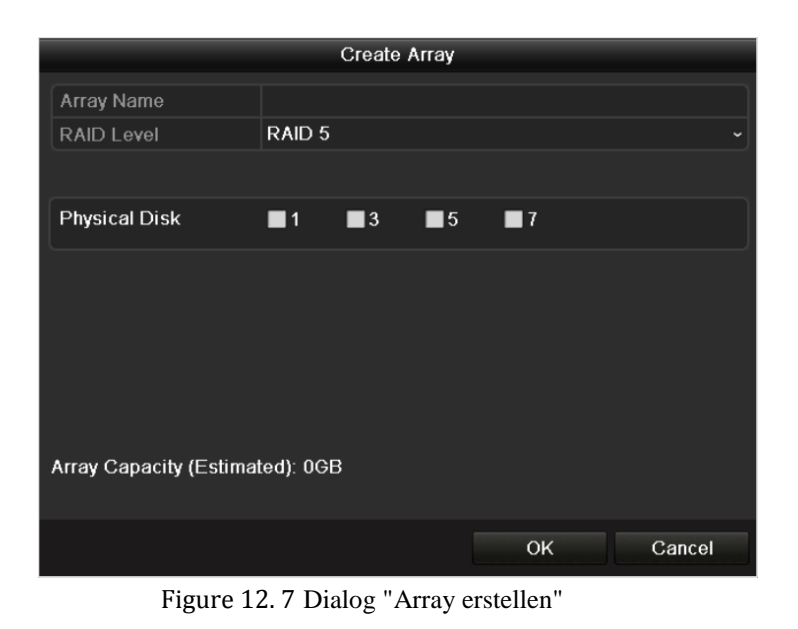

**3.** Geben Sie den **Array-Namen** ein, wählen Sie als **RAID-Level** "RAID 0", "RAID 1", "RAID 5" oder "RAID 10" und dann unter **Physikalischer Datenträger** das gewünschte Laufwerk.

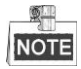

- Bei Auswahl von "RAID 0" müssen mindestens zwei HDDs installiert sein.
- Bei Auswahl von "RAID 1" müssen zwei HDDs für RAID 1 konfiguriert sein.
- Bei Auswahl von "RAID 5" müssen mindestens drei HDDs installiert sein.
- Bei Auswahl von "RAID 10" müssen 4/6/8 HDDs für RAID 10 konfiguriert sein.
- **4.** Klicken Sie auf **OK**, um das Array zu erstellen.

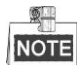

Falls die Anzahl der gewählten HDDs nicht mit dem RAID-Level kompatibel ist, erscheint eine Fehlermeldung.

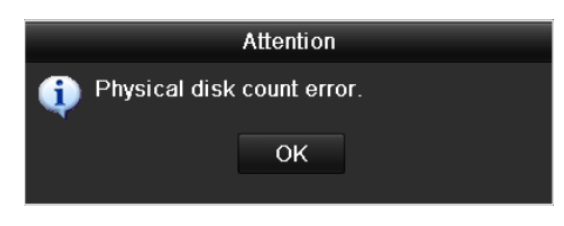

Figure 12. 8 Fehlermeldung

**5.** Klicken Sie auf das Register **Array**, um das erfolgreich eingerichtete Array aufzurufen.

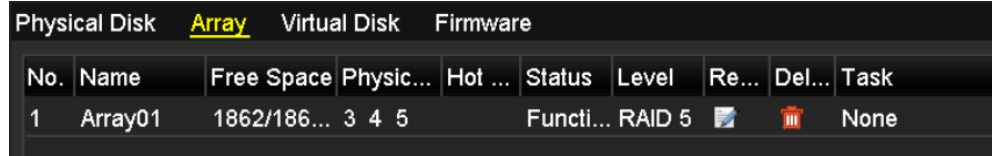

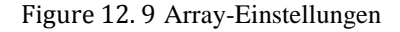

**6.** Klicken Sie, um ein Array auszuwählen, und klicken Sie dann auf **Virtuelle Disk erstellen**, um den zugehörigen Konfigurationsdialog aufzurufen.

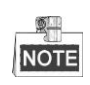

Das Gerät unterstützt die Einrichtung von bis zu acht virtuellen Laufwerken.

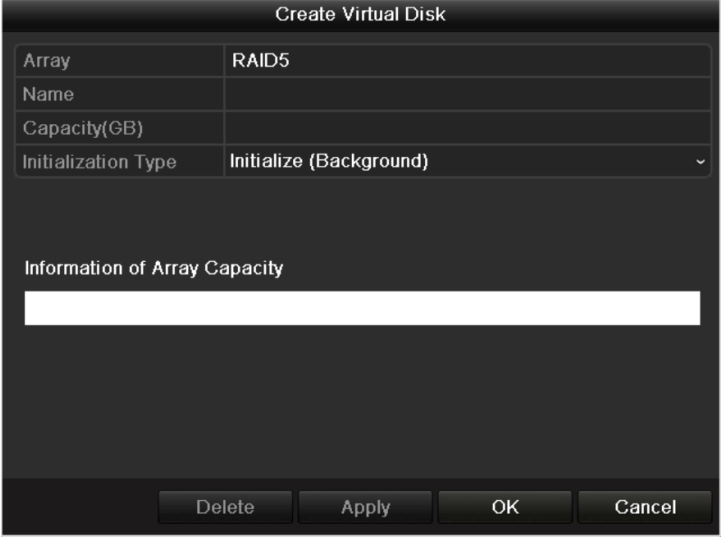

Figure 12. 10 Konfigurationsdialog für virtuelle Laufwerke

**7.** Geben Sie den Namen des virtuellen Laufwerks ein, legen Sie seine Kapazität fest und wählen Sie dann den Initialisierungstyp.

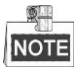

- Alternativ klicken Sie auf **Array-Kapazitätsinformation**, um die verbleibende Kapazität des Arrays für das Laufwerk zu definieren.
- Es empfiehlt sich, ein virtuelles Laufwerk für ein Array zu erstellen.
- Für jedes virtuelle Laufwerk müssen mindestens 100 GB Kapazität konfiguriert werden.
- Es gibt drei Initialisierungstypen: Hintergrund, Vordergrund und Schnell.

**Schnell (nicht empfohlen):** Die schnelle Initialisierung dauert in der Regel nicht lange. Allerdings werden dabei die Daten auf dem virtuellen Laufwerk nur teilweise initialisiert und keine schadhaften Sektoren erkannt.

**Vordergrund (empfohlen):** Bei dieser Initialisierung wird das virtuelle Laufwerk vollständig initialisiert und schadhafte Sektoren können erkannt und repariert werden. Das virtuelle Laufwerk kann erst nach Abschluss der Initialisierung benutzt werden.

**Hintergrund:** Bei der Hintergrundinitialisierung können Laufwerke synchronisiert und schadhafte Sektoren erkannt und repariert werden. Während dieses Vorgangs kann das virtuelle Laufwerk benutzt werden.

- **8.** Klicken Sie auf **Anwenden**, um die Einstellungen zu speichern, und dann auf **OK**, um zum Array-Einstellungsdialog zurückzukehren
- **9.** Klicken Sie auf das Register **Virtuelles Laufwerk**, um den zugehörigen Dialog aufzurufen. Das erfolgreich erstellte virtuelle Laufwerk wird im Dialogfenster angezeigt.

|     | <b>Physical Disk</b> | Array Virtual Disk |                   | Firmware       |      |                    |    |                         |
|-----|----------------------|--------------------|-------------------|----------------|------|--------------------|----|-------------------------|
| No. | .  Name              | Cap Array          |                   | Status         | Type | Repair Delete Task |    |                         |
|     | <b>Virtual Disk</b>  |                    | <b>100G RAID5</b> | Functio RAID 5 |      | -                  | шĪ | Initialize (Background) |
|     |                      |                    |                   |                |      |                    |    |                         |
|     |                      |                    |                   |                |      |                    |    |                         |

Figure 12. 11 Konfigurationsdialog für virtuelle Laufwerke

10. Rufen Sie die HDD-Informationen (Menü > HDD > Allgemein) mit dem virtuellen Laufwerk auf. Hinweise zum Initialisieren des virtuellen Laufwerks finden Sie in *Kapitel 11.1 HDD-Initialisierung*.

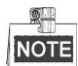

- Bei Auswahl der Vordergrundinitialisierung wird das virtuelle Laufwerk nach Abschluss der Initialisierung in den HDD-Informationen angezeigt.
- Die HDD wird automatisch initialisiert, wenn Sie die Hintergrundinitialisierung oder die schnelle Initialisierung wählen.

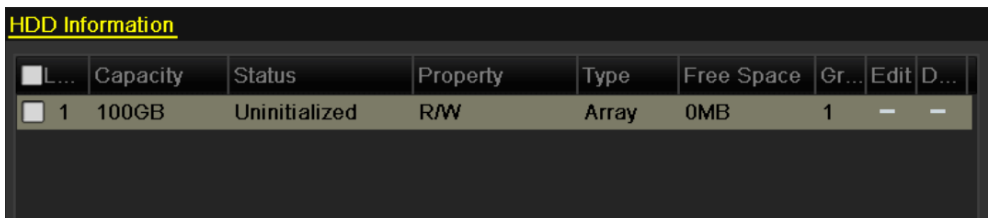

Figure 12. 12 HDD-Informationen

**11.** Nachdem das virtuelle Laufwerk initialisiert wurde, wechselt der Status zu *Normal*.

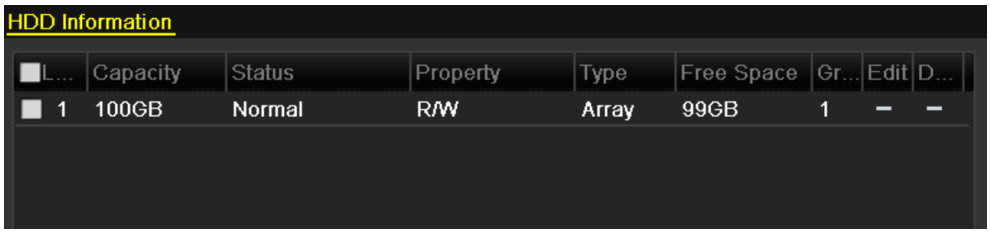

Figure 12. 13 Initialisierung abgeschlossen

**12.** Rufen Sie den Konfigurierungsdialog für das virtuelle Laufwerk auf.

| <b>Physical Disk</b>      | Array          | <b>Virtual Disk</b> | Firmware |               |                    |        |
|---------------------------|----------------|---------------------|----------|---------------|--------------------|--------|
| No.                       | Capacity Array |                     | Type     | <b>Status</b> | Model              | Hot Sp |
| 1                         | 931.51GB       |                     | Normal   | Functional    | ST31000340NS       | Þ      |
| $\ensuremath{\mathbf{3}}$ | 931.51GB RAID5 |                     | Array    | Functional    | ST31000526SV       | -      |
| 5                         | 931.51GB RAID5 |                     | Array    | Functional    | WDC WD10EVVS-6     | -      |
| 7                         | 931.51GB RAID5 |                     | Array    | Functional    | WDC WD10EVVS-6 $-$ |        |
|                           |                |                     |          |               |                    |        |
|                           |                |                     |          |               |                    |        |
|                           |                |                     |          |               |                    |        |
|                           |                |                     |          |               |                    |        |
|                           |                |                     |          |               |                    |        |
|                           |                |                     |          |               |                    |        |
|                           |                |                     |          |               |                    |        |
|                           |                |                     |          |               |                    |        |
|                           |                |                     |          |               | One-touch C        | Create |

Figure 12. 14 Konfigurierungsdialog für physikalische Datenträger

13. Wählen Sie ein Laufwerk und klicken Sie dann auf **14.** um es als globales Ersatzlaufwerk für jedes im System eingerichtete Array einzurichten.

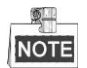

Das Ersatzlaufwerk wird automatisch zur Array-Wiederherstellung benutzt, wenn das virtuelle Laufwerk den Status **Heruntergestuft** annimmt.

## **12.2 Array-Wiederherstellung**

#### *Zweck:*

Das Array kann folgenden Arbeitsstatus annehmen: Funktionsfähig, Laufwerksverlust und Offline. Mit Blick auf den Array-Status können Sie jederzeit rasch die richtigen Maßnahmen für die Laufwerke treffen und so die optimale Sicherheit und Integrität der auf dem Array gespeicherten Daten sicherstellen.

Sofern kein Laufwerksverlust im Array vorliegt, ist der Arbeitsstatus "Funktionsfähig". Sollte die Anzahl der Laufwerksverluste das Limit überschreiten, wechselt der Arbeitsstatus des Arrays zu "Offline". Bei allen sonstigen Bedingungen lautet der Arbeitsstatus "Laufwerksverlust".

Wenn das virtuelle Laufwerk den Status **Heruntergestuft** annimmt, können Sie es mit Hilfe der Array-Wiederherstellung wieder in den Status **Funktionsfähig** bringen.

## **12.2.1Automatische Array-Wiederherstellung**

#### *Zweck:*

Wenn sie das virtuelle Laufwerk im Status **Heruntergestuft** befindet, kann das Gerät die automatische Wiederherstellung des Arrays mit Hilfe des Ersatzlaufwerks veranlassen, um die Sicherheit und Integrität der Daten zu gewährleisten.

#### *Bevor Sie anfangen:*

Da die Funktion *Automatische Wiederherstellung* standardmäßig aktiviert ist, muss das Ersatzlaufwerk konfiguriert werden.

#### *Schritte:*

**1.** Rufen Sie die Array-Einstellungen auf. Das Arrays-Status ist "Laufwerksverlust". Da das Ersatzlaufwerk konfiguriert und die Funktion *Automatische Wiederherstellung* aktiviert ist, wird das Ersatzlaufwerk automatisch zur Array-Wiederherstellung verwendet.

 $Men ii > HDD > RAID > Array$ 

|  | Physical Disk Array Virtual Disk Firmware                |  |                |  |  |                                           |
|--|----------------------------------------------------------|--|----------------|--|--|-------------------------------------------|
|  | No. Name Free Space Physic Hot  Status Level Re Del Task |  |                |  |  |                                           |
|  | array                                                    |  | 831/931G 7 3 6 |  |  | Disk L RAID 5 <b>3</b> m Rebuild(Running) |

Figure 12. 15 Array-Einstellungen

**2.** Rufen Sie den Dialog **Virtuelles Laufwerk** auf, um den Wiederherstellungsstatus zu überprüfen.

#### Menü > HDD > RAID > Virtuelles Laufwerk

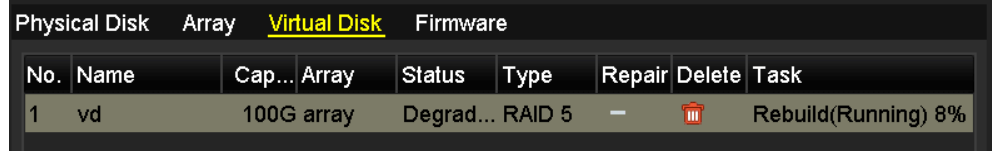

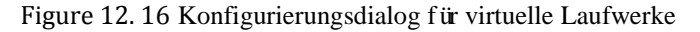

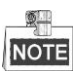

Falls nach der Wiederherstellung kein Ersatzlaufwerk vorhanden ist, sollten Sie eine HDD in das Gerät installieren und als Ersatzlaufwerk konfigurieren, um die optimale Sicherheit und Integrität des Arrays sicherzustellen. Zu Einzelheiten siehe Schritte 12-15 in *Kapitel 10.1.2*

## **12.2.2Manuelle Array-Wiederherstellung**

#### *Zweck:*

Fall die automatische Wiederherstellung in den Firmware-Einstellungen (Menü > HDD > RAID > Firmware) aktiviert ist oder kein Ersatzlaufwerk konfiguriert wurde, können Sie das Array manuell wiederherstellen, falls es sich im Status "Heruntergestuft" befindet.

#### *Schritte:*

- **1.** Rufen Sie die Array-Einstellungen auf. Das Laufwerk 3 ist defekt.
	- $Men ii > HDD > RAID > Array$

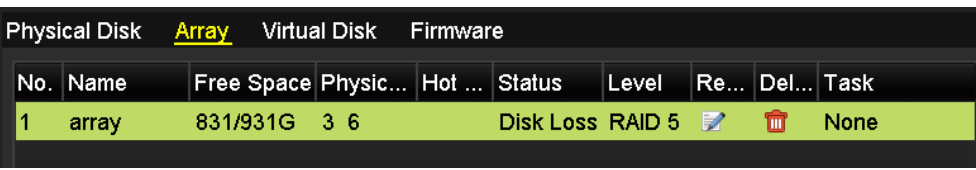

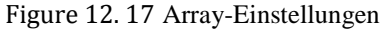

**2.** Rufen Sie den Dialog **Virtuelles Laufwerk** auf, um den Status zu überprüfen. Das virtuelle Laufwerk hat den Status "Heruntergestuft".

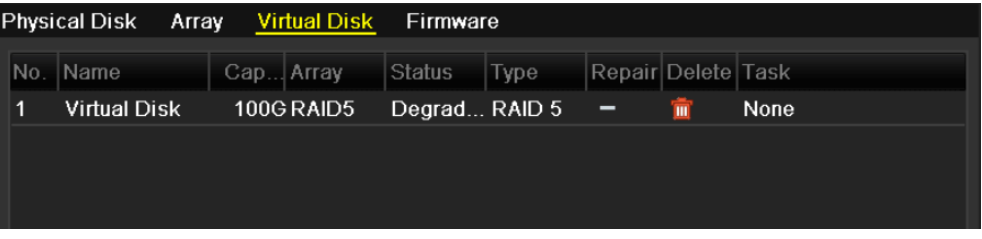

Figure 12. 18 Konfigurationsdialog für virtuelle Laufwerke

**3.** Klicken Sie auf das Register **Array**, um zu den Array-Einstellungen zurückzugehen, und klicken Sie dann auf  $\Box$ , um das Array wiederherzustellen.

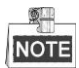

Für die Wiederherstellung des Arrays muss mindestens ein physikalisches Laufwerk verfügbar sein.

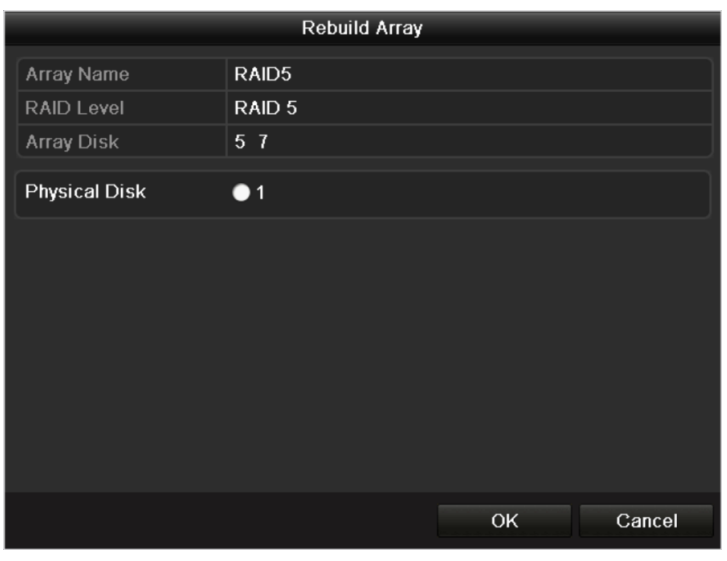

Figure 12. 19 Dialog "Array wiederherstellen"

- **4.** Wählen Sie das verfügbare physikalische Laufwerk und klicken Sie auf **OK**, um die Wiederherstellung des Arrays zu bestätigen.
- **5.** Es erscheint der Hinweis "Entfernen Sie das physikalische Laufwerk nicht, solange die Wiederherstellung läuft". Klicken Sie auf **OK**, um die Wiederherstellung zu starten.
- **6.** Sie können die Dialoge "Array-Einstellungen" und "Virtuelles Laufwerk" aufrufen, um den Wiederherstellungsstatus zu überprüfen.

**7.** Nach erfolgreicher Wiederherstellung nehmen das Array und das virtuelle Laufwerk wieder den Status "Funktionsfähig" an.

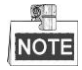

Es empfiehlt sich, die die Funktion *Automatische Wiederherstellung* zu aktivieren und das Ersatzlaufwerk für die automatische Wiederherstellung des Arrays zu konfigurieren.

## **12.3 Virtuelles Laufwerk löschen**

#### *Zweck:*

Wenn das virtuelle Laufwerk in den HDD-Informationen nicht angezeigt wird, aber weiterhin in den

Array-Einstellungen erscheint, muss es repariert werden.

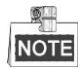

Dies ist jedoch nur möglich, wenn das virtuelle Laufwerk keiner Vordergrund-Initialisierung unterzogen wurde.

#### *Schritte:*

- **1.** Rufen Sie den Konfigurierungsdialog für das virtuelle Laufwerk auf.
	- Menü > HDD > RAID > Virtuelles Laufwerk

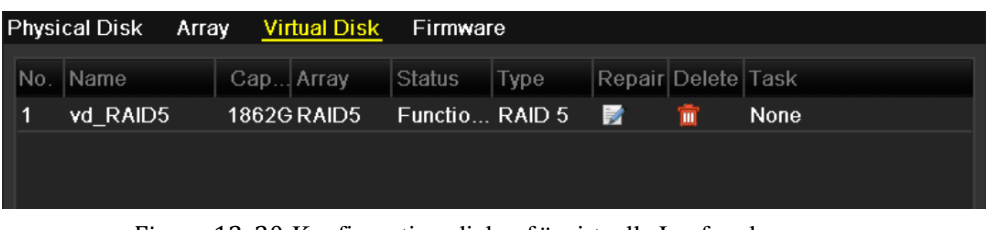

Figure 12. 20 Konfigurationsdialog für virtuelle Laufwerke

2. Klicken Sie auf **1.** um das virtuelle Laufwerk zu reparieren. Nach erfolgreicher Reparatur erscheint die Meldung unten. Klicken Sie auf **OK**, um die Einstellungen zu beenden.

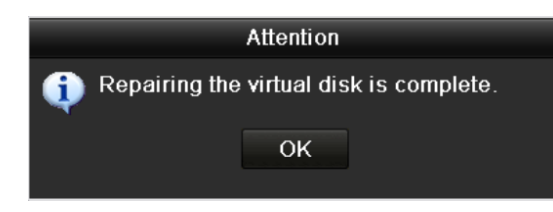

Figure 12. 21 Erfolgreiche Reparatur des virtuellen Laufwerks

Das Laufwerk wird nun wieder in den HDD-Informationen angezeigt (Menü > HDD > Allgemein).

| <b>HDD</b> Information |               |                                                  |       |                          |  |                          |
|------------------------|---------------|--------------------------------------------------|-------|--------------------------|--|--------------------------|
| Capacity               | <b>Status</b> | Property                                         | Type  | Free Space   Gr Edit   D |  |                          |
| 1,862GB                | Uninitialized | <b>R/W</b>                                       | Array | 0 <sub>MB</sub>          |  | $\overline{\phantom{a}}$ |
|                        |               |                                                  |       |                          |  |                          |
|                        |               |                                                  |       |                          |  |                          |
|                        | $\sim$        | $\sim$ $\sim$ $\sim$ $\sim$ $\sim$ $\sim$ $\sim$ |       |                          |  |                          |

Figure 12. 22 HDD-Informationen

## **12.4 Löschen des Arrays/virtuellen Laufwerks**

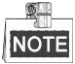

Bevor Sie das Array löschen, müssen zunächst alle in diesem Array vorhandenen virtuellen Laufwerke gelöscht werden. Dabei werden alle darauf gespeicherten Daten gelöscht.

### **12.4.1Virtuelles Laufwerk löschen**

#### *Schritte:*

- **1.** Rufen Sie den Konfigurierungsdialog für das virtuelle Laufwerk auf.
	- Menü > HDD > RAID > Virtuelles Laufwerk

|  | <b>Physical Disk</b> | Array Virtual Disk | Firmware       |      |                    |                         |                         |
|--|----------------------|--------------------|----------------|------|--------------------|-------------------------|-------------------------|
|  | No. Name             | Cap Array          | Status         | Type | Repair Delete Task |                         |                         |
|  | <b>Virtual Disk</b>  | 100G RAID5         | Functio RAID 5 |      | -                  | $\overline{\mathbf{m}}$ | Initialize (Background) |
|  |                      |                    |                |      |                    |                         |                         |
|  |                      |                    |                |      |                    |                         |                         |
|  |                      |                    |                |      |                    |                         |                         |

Figure 12. 23 Konfigurationsdialog für virtuelle Laufwerke

2. Wählen Sie ein virtuelles Laufwerk aus und klicken Sie auf **und**, um es zu löschen.

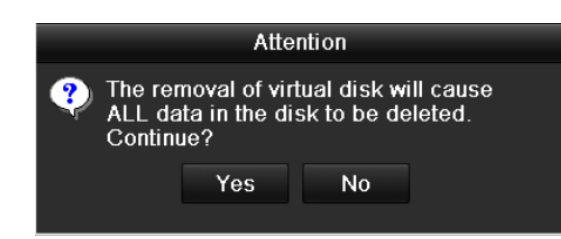

Figure 12. 24 Bestätigung für das Löschen des virtuellen Laufwerks

**3.** Klicken Sie im Hinweisfenster auf **Ja**, um das Löschen des virtuellen Laufwerks zu bestätigen.

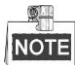

Dabei werden alle darauf gespeicherten Daten gelöscht.

## **12.4.2Array löschen**

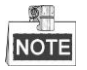

Nachdem alle im betreffenden Array vorhandenen virtuellen Laufwerke gelöscht wurden, können Sie auch das Array löschen.

*Schritte:*

**1.** Rufen Sie die Array-Einstellungen auf.

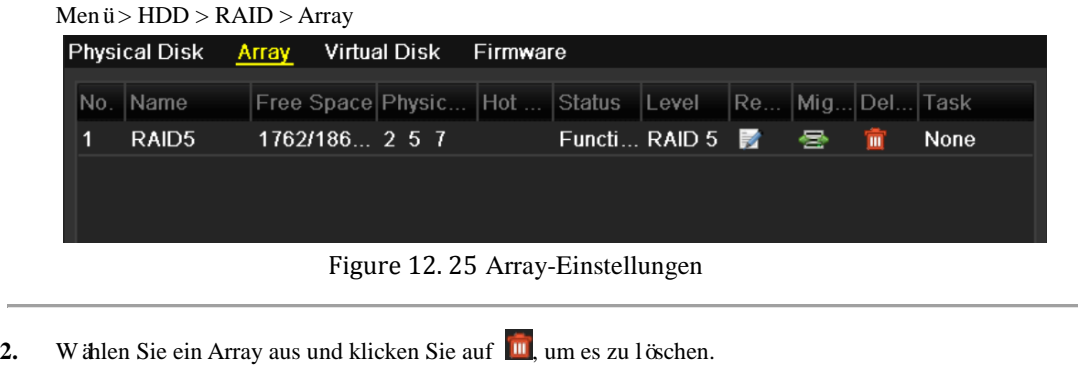

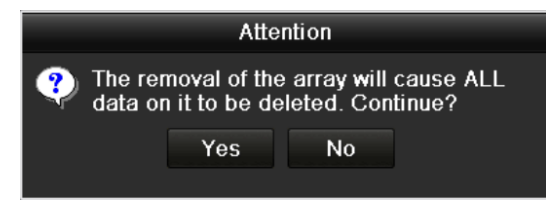

Figure 12. 26 Bestätigung für das Löschen des Arrays

**3.** Klicken Sie im Hinweisfenster auf **Ja**, um das Löschen des Arrays zu bestätigen.

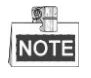

Dabei werden alle darauf gespeicherten Daten gelöscht.

## **12.5 Firmware-Upgrade**

#### *Zweck:*

Sie können Informationen über die Firmware und Firmware-Upgrades über das lokale Backup-Gerät oder den entfernten FTP-Server abrufen.

#### *Schritte:*

**1.** Rufen Sie den Dialog **Firmware** auf, um die Firmware-Informationen zu überprüfen (einschl. Version,

maximale Anzahl physikalischer Laufwerke, maximale Anzahl von Arrays, Wiederherstellungsstatus usw.).

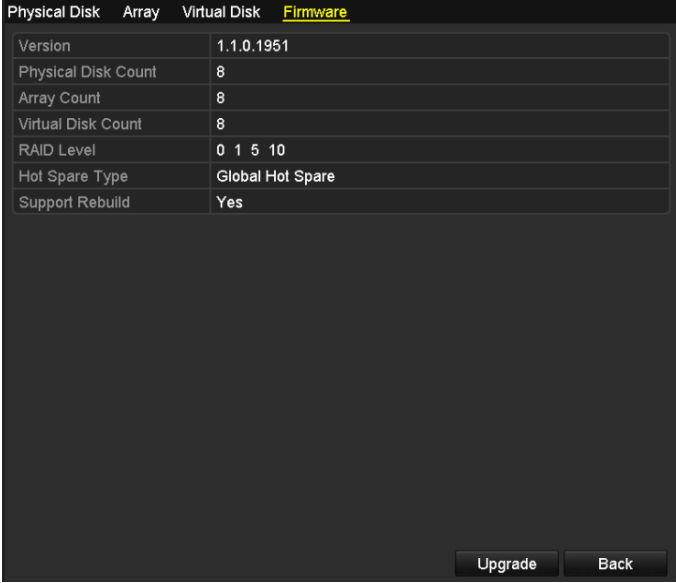

Figure 12. 27 Firmware-Dialog

**2.** Klicken Sie auf **Upgrade**, um die Firmware zu aktualisieren. Verfügbare Optionen sind "Lokales Upgrade" und "FTP-Upgrade". Das Firmware-Upgrade entspricht dem für die Geräte-Firmware; zu Einzelheiten siehe daher *Kapitel 13.4*.

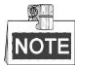

Sollte das Gerät nach einem Upgrade nicht mehr korrekt funktionieren, wenden Sie sich bitte unverzüglich an Ihren Händler.

| <b>Local Upgrade</b> | FTP Upgrade |           |                  |             |          |
|----------------------|-------------|-----------|------------------|-------------|----------|
| Device Name          |             |           |                  | $\check{ }$ | Refresh  |
| Name                 |             | Size Type | <b>Edit Date</b> |             | Del Play |
|                      |             |           |                  |             |          |
|                      |             |           |                  |             |          |
|                      |             |           |                  |             |          |
|                      |             |           |                  |             |          |
|                      |             |           |                  |             |          |
|                      |             |           |                  |             |          |
|                      |             |           |                  |             |          |
|                      |             |           |                  |             |          |
|                      |             |           |                  |             |          |
|                      |             |           | Upgrade          |             | Cancel   |

Figure 12. 28 Firmware-Upgrade

# **Chapter 13 RAID (bei den NVR-Modellen DS-9600NI-ST/RT/F8 und DS-8600NI)**

## **13.1 Array-Konfigurierung**

#### *Zweck:*

RAID (Redundant Array of Independent Disks) ist eine Speichertechnologie, bei der mehrer[e Festplattenlaufwerke](http://en.wikipedia.org/wiki/Disk_drive) zu einer logischen Einheit kombiniert werden. Ein RAID-System speichert die Daten mehrerer Festplattenlaufwerke, so dass ausreichend Redundanz verfügbar ist, um die Daten wiederherstellen zu können, falls ein Laufwerk ausfällt. Die Daten werden dabei mit einem von mehreren Verfahren, "RAID-Level" genannt, auf den Laufwerken verteilt, je nachdem, welcher Grad an [Redundanz](http://en.wikipedia.org/wiki/Redundancy_(engineering)) und Leistung erforderlich ist. Die NVR-Modelle DS-9600NI und DS-8600NI unterstützen ein software-gestütztes Disk-Array des Typs RAID0, RAID1, RAID5 und RAID10. Die RAID-Funktion kann je nach Bedarf aktiviert werden.

#### *Bevor Sie anfangen:*

Installieren Sie die HDD(s) ordnungsgemäß. Für die Array-Erstellung und -Konfiguration sollten dabei vorzugsweise identische Enterprise-Level-HDDs (einschl. Modell und Kapazität) verwendet werden, um einen zuverlässigen und stabilen Festplattenbetrieb sicherzustellen.

#### *Einführung:*

Die NVR-Modelle DS-9600NI und DS-8600NI können Daten (z. B. Aufnahmen, Bilder, Protokollinformationen) erst auf der HDD speichern, nachdem Sie das Array oder die Netzwerk-HDD eingerichtet haben (siehe *Kapite[l14.2](#page-221-0) [Verwaltung von Netzwerk-HDDs](#page-221-0)*). Unser Gerät bietet zwei Möglichkeiten, ein Array einzurichten, einschließlich One-Touch-Konfiguration und manueller Konfiguration. Das folgende Ablaufdiagramm zeigt die Vorgehensweise beim Einrichten eines Arrays.

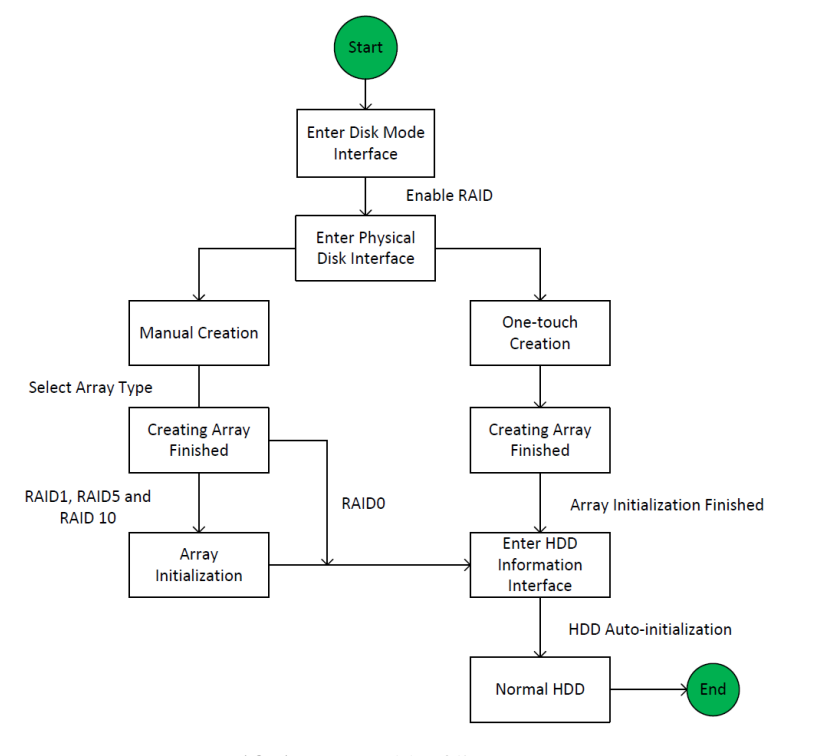

Figure 13. 1 RAID-Ablaufdiagramm

## **13.1.1RAID aktivieren**

#### *Zweck:*

Führen Sie die folgenden Schritte durch, um die RAID-Funktion zu aktivieren. Andernfalls kann kein Array eingerichtet werden.

#### $\bullet$  **OPTION 1:**

Aktivieren Sie die RAID-Funktion beim Gerätestart im Assistenten (siehe Schritt 7 in Kapitel 2.2).

#### **OPTION 2:**

Aktivieren Sie die RAID-Funktion in der HDD-Verwaltung.

#### *Schritte:*

**1.** Rufen Sie den zugehörigen Konfigurationsdialog auf.

Menü > HDD > Erweiterte Einstellungen

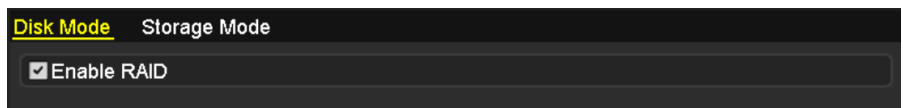

Figure 13. 2 "RAID aktivieren"-Dialog

- **2.** Markieren Sie das Kontrollkästchen vor **RAID aktivieren**.
- **3.** Klicken Sie auf **Anwenden**, um die Einstellungen zu speichern.

### **13.1.2One-Touch-Konfiguration**

#### *Zweck:*

Mit Hilfe der One-Touch-Konfiguration können Sie rasch ein Disk-Array erstellen. Standardmäßig wird dabei ein Array des Typs RAID 5 erstellt.

*Bevor Sie anfangen:*

- 1. Die RAID-Funktion muss aktiviert sein (zu Einzelheiten siehe Kapitel 13.1.1).
- 2. Der standardmäßige Array-Typ ist RAID 5. Dazu müssen mindestens drei HDDs in Ihrem Gerät installiert sein.
- 3. Falls mehr als zehn HDDs installiert sind, können zwei Arrays konfiguriert werden.

#### *Schritte:*

**1.** Rufen Sie den RAID-Konfigurationsdialog auf.

 $Men$   $\ddot{u}$  >  $HDD$  >  $RAID$ 

| <b>Physical Disk</b> | Array          | Firmware |        |               |                |        |
|----------------------|----------------|----------|--------|---------------|----------------|--------|
| MNo.                 | Capacity Array |          | Type   | <b>Status</b> | Model          | Hot Sp |
| $\mathbf{Z}^2$       | 465.76GB       |          | Normal | Functional    | WDC WD5000YS-0 |        |
| $\Pi$ 6              | 931.51GB       |          | Normal | Functional    | ST31000524NS   | M      |
| Z7                   | 931.51GB       |          | Normal | Functional    | WDC WD10EVVS-6 |        |
|                      |                |          |        |               |                |        |
|                      |                |          |        |               | One-touch C    | Create |

Figure 13. 3 Konfigurierungsdialog für physikalische Datenträger

- **2.** Markieren Sie das Kontrollkästchen für die gewünschte HDD.
- **3.** Klicken Sie auf **One-Touch-Konfiguration**, um den Dialog für die One-Touch-Array-Konfiguration aufzurufen.

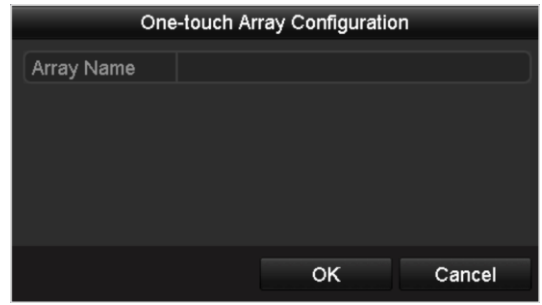

Figure 13. 4 One-Touch-Array-Konfiguration

**4.** Geben Sie den Array-Namen in das Textfeld **Array-Name** ein und klicken Sie dann auf **OK**, um mit der Konfigurierung des Arrays zu beginnen.

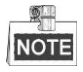

Wenn Sie vier oder mehr HDDs für die One-Touch-Konfigurierung installieren, wird standardmäßig ein Ersatzlaufwerk eingerichtet. Es empfiehlt sich, das Ersatzlaufwerk zur automatischen Wiederherstellung einzurichten, falls Probleme mit dem Array auftreten.

- **5.** Nach Abschluss der Array-Konfiguration klicken Sie im Einblendfenster auf **OK**, um den Vorgang abzuschließen.
- **6.** Klicken Sie auf das Register **Array**, um die Informationen über das erfolgreich eingerichtete Array aufzurufen.

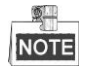

Standardmäßig werden bei der One-Touch-Konfiguration ein Array und ein virtuelles Laufwerk eingerichtet.

| Physical Disk Array Firmware |                                                 |  |  |  |  |  |  |                                               |  |  |  |
|------------------------------|-------------------------------------------------|--|--|--|--|--|--|-----------------------------------------------|--|--|--|
| No. Name                     | Free Space Physic Hot  Status Level Re Del Task |  |  |  |  |  |  |                                               |  |  |  |
|                              | array1 1 931/931G 2 6 7                         |  |  |  |  |  |  | Functi RAID 5 <b>x</b> m lnitialize (Fast)(Ri |  |  |  |
|                              |                                                 |  |  |  |  |  |  |                                               |  |  |  |

Figure 13. 5 Array-Einstellungen

**7.** Ein erstelltes Array wird als HDD in den HDD-Informationen angezeigt.

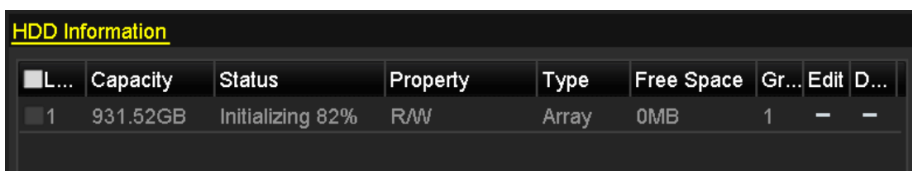

Figure 13. 6 HDD-Informationen

## **13.1.3Manuelle Array-Erstellung**

#### *Zweck:*

Sie können ein Array des Typs RAID 0, RAID 1, RAID 5 und RAID 10 auch manuell erstellen.

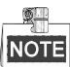

In diesem Abschnitt wird die manuelle Konfiguration eines Arrays und virtuellen Laufwerks am Beispiel "RAID 5" beschrieben.

#### *Schritte:*

**1.** Rufen Sie den Konfigurierungsdialog für physikalische Datenträger auf:

Menü > HDD > RAID > Physikalischer Datenträger

| <b>Physical Disk</b> | Array          | Firmware |        |               |                  |        |
|----------------------|----------------|----------|--------|---------------|------------------|--------|
| N                    | Capacity Array |          | Type   | <b>Status</b> | Model            | Hot Sp |
| $\mathbf{Z}$         | 465.76GB       |          | Normal | Functional    | WDC WD5000YS-0 ■ |        |
| $\P$ 6               | 931.51GB       |          | Normal | Functional    | ST31000524NS     | 瞹      |
| Z7                   | 931.51GB       |          | Normal | Functional    | WDC WD10EVVS-6   |        |
|                      |                |          |        |               |                  |        |
|                      |                |          |        |               |                  |        |
|                      |                |          |        |               | One-touch C      | Create |

Figure 13. 7 Konfigurierungsdialog für physikalische Datenträger

**2.** Klicken Sie auf **Erstellen**, um den Dialog zur Array-Erstellung aufzurufen.

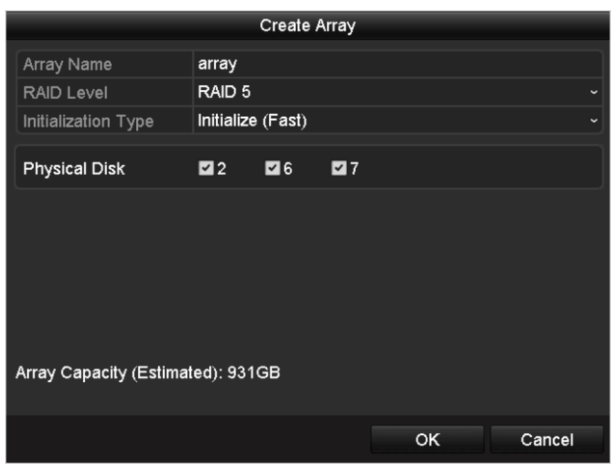

Figure 13. 8 Dialog "Array erstellen"

**3.** Geben Sie den **Array-Namen** ein, wählen Sie als **RAID-Level** "RAID 0", "RAID 1", "RAID 5" oder "RAID 10" und dann unter **Physikalischer Datenträger** das gewünschte Laufwerk.

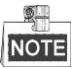

- Bei Auswahl von "RAID 0" müssen mindestens zwei HDDs installiert sein.
- Bei Auswahl von "RAID 1" müssen zwei HDDs für RAID 1 konfiguriert sein.
- Bei Auswahl von "RAID 5" müssen mindestens drei HDDs installiert sein.
- Bei Auswahl von "RAID 10" müssen 4-16 HDDs installiert sein.
- **4.** Klicken Sie auf **OK**, um das Array zu erstellen.

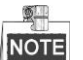

Falls die Anzahl der gewählten HDDs nicht mit dem RAID-Level kompatibel ist, erscheint eine Fehlermeldung.

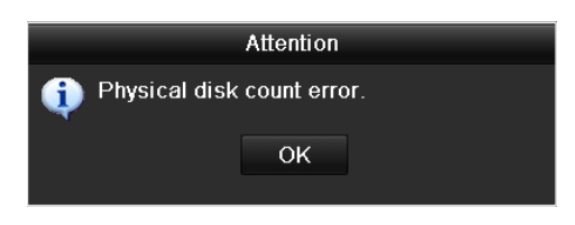

Figure 13. 9 Fehlermeldung

**5.** Klicken Sie auf das Register **Array**, um das erfolgreich eingerichtete Array aufzurufen.

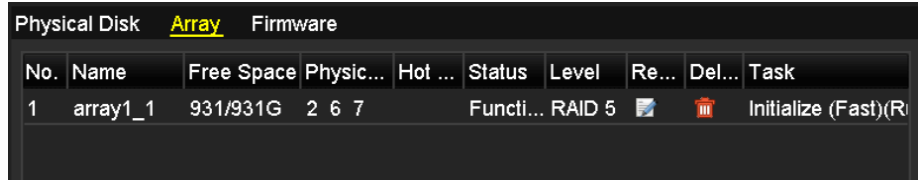

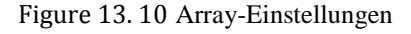

## **13.2 Array-Wiederherstellung**

#### *Zweck:*

Das Array kann folgenden Arbeitsstatus annehmen: Funktionsfähig, Heruntergestuft und Offline. Mit Blick auf den Array-Status können Sie jederzeit rasch die richtigen Maßnahmen für die Laufwerke treffen und so die optimale Sicherheit und Integrität der auf dem Array gespeicherten Daten sicherstellen.

Sofern kein Laufwerksverlust im Array vorliegt, wechselt der Arbeitsstatus zu "Funktionsfähig". Sollte die Anzahl der Laufwerksverluste das Limit überschreiten, ändert sich der Arbeitsstatus des Arrays zu "Offline". Bei allen sonstigen Bedingungen lautet der Arbeitsstatus "Heruntergestuft".

Wenn das virtuelle Laufwerk den Status **Heruntergestuft** annimmt, können Sie es mit Hilfe der Array-Wiederherstellung wieder in den Status **Funktionsfähig** bringen.

#### *Bevor Sie anfangen:*

Achten Sie bitte darauf, dass das Ersatzlaufwerk konfiguriert ist.

1. Rufen Sie den Konfigurierungsdialog für das Ersatzlaufwerk auf.

| $\blacksquare$ No.     | Capacity Array | Type   | <b>Status</b> | Model          | Hot Sp                   |
|------------------------|----------------|--------|---------------|----------------|--------------------------|
| $\overline{1}$<br>a se | 931.51GB       | Normal | Functional    | ST31000340NS   | ×                        |
| 3                      | 931.51GB RAID5 | Array  | Functional    | ST31000526SV   | -                        |
| 5                      | 931.51GB RAID5 | Array  | Functional    | WDC WD10EVVS-6 | $\overline{\phantom{0}}$ |
| 7                      | 931.51GB RAID5 | Array  | Functional    | WDC WD10EVVS-6 | -                        |
|                        |                |        |               |                |                          |
|                        |                |        |               | One-touch C    | Create                   |

Figure 13. 11 Konfigurierungsdialog für physikalische Datenträger

2. Wählen Sie ein Laufwerk aus und klicken Sie dann auf **A**, um es Ersatzlaufwerk einzurichten.  $51$ 

## **NOTE**

Unterstützt wird nur der globale Ersatzlaufwerkmodus.

### **13.2.1Automatische Array-Wiederherstellung**

#### *Zweck:*

Wenn sie das virtuelle Laufwerk im Status **Heruntergestuft** befindet, kann das Gerät die automatische Wiederherstellung des Arrays mit Hilfe des Ersatzlaufwerks veranlassen, um die Sicherheit und Integrität der Daten zu gewährleisten.

#### *Schritte:*

**1.** Rufen Sie die Array-Einstellungen auf. Das Arrays-Status ist "Heruntergestuft". Da das Ersatzlaufwerk konfiguriert ist, startet das System automatisch mit der Wiederherstellung.

Menü > HDD > RAID > Array

| Physical Disk Array Firmware |          |  |                               |  |          |                   |  |  |              |
|------------------------------|----------|--|-------------------------------|--|----------|-------------------|--|--|--------------|
|                              | No. Name |  | Free Space Physic Hot  Status |  |          | Level Re Del Task |  |  |              |
|                              | array1 1 |  | 931/931G 2 6 7                |  | Degraded | RAID 5 <b>12</b>  |  |  | Rebuild(Runi |
|                              |          |  |                               |  |          |                   |  |  |              |

Figure 13. 12 Array-Einstellungen

Falls nach der Wiederherstellung kein Ersatzlaufwerk vorhanden ist, sollten Sie eine HDD in das Gerät installieren und als Ersatzlaufwerk konfigurieren, um die optimale Sicherheit und Integrität des Arrays sicherzustellen.

## **13.2.2Manuelle Array-Wiederherstellung**

#### *Zweck:*

Fall die automatische Wiederherstellung in den Firmware-Einstellungen (Menü > HDD > RAID > Firmware) aktiviert ist oder kein Ersatzlaufwerk konfiguriert wurde, können Sie das Array manuell wiederherstellen, falls es sich im Status "Heruntergestuft" befindet.

#### *Schritte:*

**1.** Rufen Sie die Array-Einstellungen auf. Das Laufwerk 3 ist defekt.

Menü > HDD > RAID > Array

| Physical Disk Array Firmware |                       |  |  |  |  |                                                          |  |  |  |  |
|------------------------------|-----------------------|--|--|--|--|----------------------------------------------------------|--|--|--|--|
|                              |                       |  |  |  |  | No. Name Free Space Physic Hot  Status Level Re Del Task |  |  |  |  |
|                              | array1 1 931/931G 2 6 |  |  |  |  | Degraded RAID 5 <b>For The None</b>                      |  |  |  |  |
|                              |                       |  |  |  |  |                                                          |  |  |  |  |

Figure 13. 13 Array-Einstellungen

**2.** Klicken Sie auf das Register **Array**, um zu den Array-Einstellungen zurückzugehen, und klicken Sie dann auf **M**, um das Array wiederherzustellen.

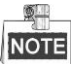

Für die Wiederherstellung des Arrays muss mindestens ein physikalisches Laufwerk verfügbar sein.

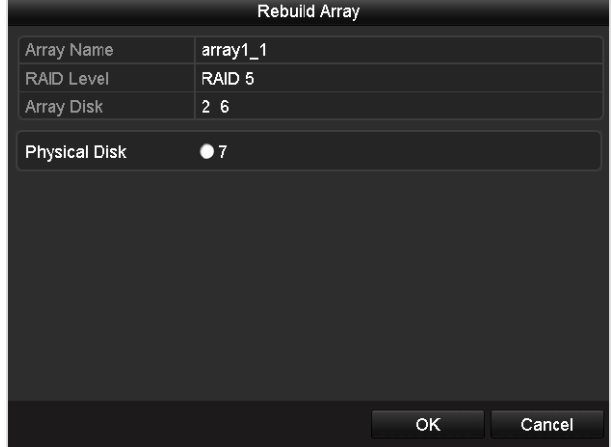

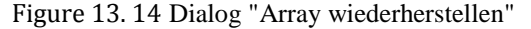

- **3.** Wählen Sie das verfügbare physikalische Laufwerk und klicken Sie auf **OK**, um die Wiederherstellung des Arrays zu bestätigen.
- **4.** Es erscheint der Hinweis "Entfernen Sie das physikalische Laufwerk nicht, solange die Wiederherstellung läuft". Klicken Sie auf **OK**, um die Wiederherstellung zu starten.
- **5.** Sie können den Dialog "Array-Einstellungen" aufrufen, um den Wiederherstellungsstatus zu überprüfen.

**6.** Nach erfolgreicher Wiederherstellung nehmen das Array und das virtuelle Laufwerk wieder den Status "Funktionsfähig" an.
## **13.3 Array löschen**

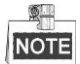

Beim Löschen eines Arrays werden alle darauf gespeicherten Daten gelöscht.

*Schritte:*

**1.** Rufen Sie die Array-Einstellungen auf.

| Men ü > HDD > RAID > Array |                              |                                                 |  |  |  |  |  |  |  |
|----------------------------|------------------------------|-------------------------------------------------|--|--|--|--|--|--|--|
|                            | Physical Disk Array Firmware |                                                 |  |  |  |  |  |  |  |
| No. Name                   |                              | Free Space Physic Hot  Status Level Re Del Task |  |  |  |  |  |  |  |
| array 1                    |                              | 931/931G 2 7 10                                 |  |  |  |  |  |  |  |
|                            |                              |                                                 |  |  |  |  |  |  |  |

Figure 13. 15 Array-Einstellungen

2. Wählen Sie ein Array aus und klicken Sie auf **un**, um es zu löschen.

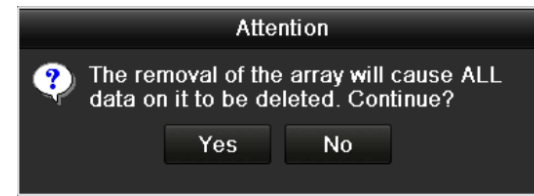

Figure 13. 16 Bestätigung für das Löschen des Arrays

**3.** Klicken Sie im Hinweisfenster auf **Ja**, um das Löschen des Arrays zu bestätigen.

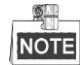

Dabei werden alle darauf gespeicherten Daten gelöscht.

## **13.4 Firmware überprüfen und bearbeiten**

### *Zweck:*

Sie können Informationen über die Firmware und Firmware-Upgrades über das lokale Backup-Gerät oder den entfernten FTP-Server abrufen.

### *Schritte:*

- **1.** Rufen Sie den Dialog **Firmware** auf, um die Firmware-Informationen zu überprüfen (einschl. Version,
	- maximale Anzahl physikalischer Laufwerke, maximale Anzahl von Arrays, Wiederherstellungsstatus usw.).

| 1.1.0.0002<br>Version<br><b>Physical Disk Count</b><br>16<br><b>Array Count</b><br>16<br><b>Virtual Disk Count</b><br>0<br>0 1 5 10<br><b>RAID Level</b><br>Global Hot Spare<br>Hot Spare Type<br><b>Support Rebuild</b><br>Yes |
|----------------------------------------------------------------------------------------------------|
|                                                                                                    |
|                                                                                                    |
|                                                                                                    |
|                                                                                                    |
|                                                                                                    |
|                                                                                                    |
|                                                                                                    |
|                                                                                                    |
| Medium Speed<br><b>Background Task Speed</b><br>$\check{ }$                                                                                                    |

Figure 13. 17 Firmware-Dialog

**2.** In der Auswahlliste können Sie die Geschwindigkeit für Hintergrundaufgaben einstellen.

## **Chapter 14 HDD-Verwaltung**

## **14.1 HDD-Initialisierung**

### *Zweck:*

Ein neu installiertes Festplattenlaufwerk (HDD) muss zunächst initialisiert werden, bevor Sie es mit Ihrem NVR

benutzen können.

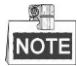

Falls beim Einschalten des NVR eine nicht initialisierte HDD vorhanden ist, erscheint ein Hinweis.

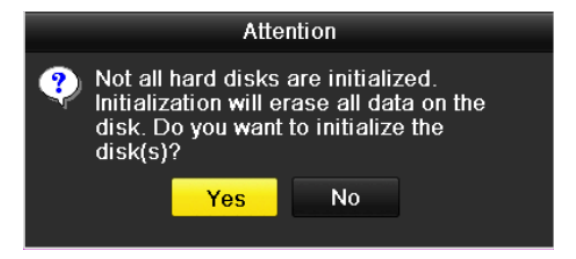

Figure 14. 1 Hinweis bei einer nicht initialisierten HDD

Klicken Sie auf **Ja**, um sie sofort zu initialisieren, oder führen Sie die folgenden Schritte durch, um die HDD zu initialisieren.

### *Schritte:*

- **1.** Rufen Sie den HDD-Informationsdialog auf:
	- $Men$   $\ddot{u}$  >  $HDD$  > Allgemein

| <b>HDD</b> Information |                      |        |           |        |                          |  |  |                          |  |
|------------------------|----------------------|--------|-----------|--------|--------------------------|--|--|--------------------------|--|
|                        | L Capacity Status    |        | Property  | Type   | Free Space   Gr Edit   D |  |  |                          |  |
|                        | $\bigcup$ 5 931.51GB | Normal | <b>RM</b> | l ocal | 846GB                    |  |  | $\overline{\phantom{a}}$ |  |

Figure 14. 2 HDD-Informationen

- **2.** Wählen Sie die zu initialisierende HDD.
- **3.** Klicken Sie auf **Initialisieren**.

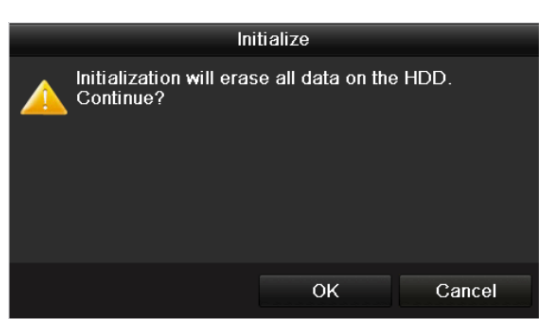

Figure 14. 3 Initialisierungsbestätigung

**4.** Klicken Sie auf **OK**, um die Initialisierung zu speichern.

| <b>HDD</b> Information |                    |                  |          |       |                           |  |  |  |  |  |
|------------------------|--------------------|------------------|----------|-------|---------------------------|--|--|--|--|--|
|                        | ■L Capacity Status |                  | Property |       | Type Free Space Gr Edit D |  |  |  |  |  |
|                        | 931.51GB           | Initializing 44% | R/W      | Local | OMB                       |  |  |  |  |  |
|                        |                    |                  |          |       |                           |  |  |  |  |  |

Figure 14. 4 Statusänderung bei Initialisierung

**5.** Nachdem die HDD initialisiert ist, ändert sich ihr Status von *Nicht initialisiert* zu *Normal*.

| <b>HDD</b> Information |            |               |           |       |       |                          |  |  |  |
|------------------------|------------|---------------|-----------|-------|-------|--------------------------|--|--|--|
|                        | L Capacity | Status        | Property  | Type  |       | Free Space   Gr Edit   D |  |  |  |
| 1 I 5 I                | 931.51GB   | <b>Normal</b> | <b>RM</b> | Local | 846GB |                          |  |  |  |
|                        |            |               |           |       |       |                          |  |  |  |

Figure 14. 5 HDD-Statusänderung zu "Normal"

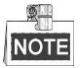

Beim Initialisieren werden alle Daten auf der Festplatte gelöscht.

## **14.2 Verwaltung von Netzwerk-HDDs**

### *Zweck:*

Sie können das zugeordnete NAS- oder IP-SAN-Laufwerk hinzufügen und als Netzwerk-HDD verwenden. Es können bis zu acht Netzwerk-HDDs hinzugefügt werden.

### *Schritte:*

**1.** Rufen Sie den HDD-Informationsdialog auf:

 $Men$   $\ddot{u}$  >  $HDD$  >  $All$ gemein

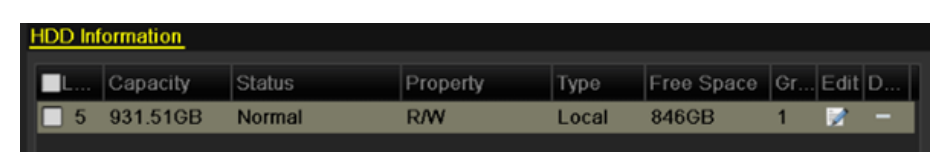

Figure 14. 6 HDD-Informationen

**2.** Klicken Sie auf **Hinzufügen**, um den Konfigurierungsdialog zum Hinzufügen eines Netzlaufwerks aufzurufen (siehe [Figure 14. 7\)](#page-221-0).

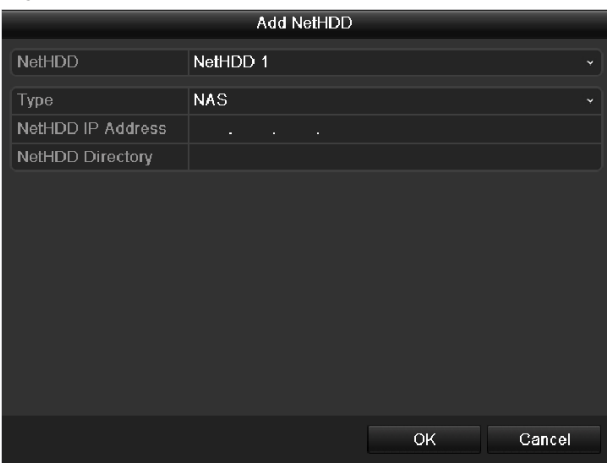

Figure 14. 7 HDD-Informationen

- <span id="page-221-0"></span>**3.** Fügen Sie die NetHDD hinzu.
- **4.** Wählen Sie als Typ "NAS" oder "IP SAN".
- **5.** Konfigurieren Sie die NAS- oder IP SAN-Einstellungen.

### **• NAS-Laufwerk hinzufügen:**

- 1) Geben Sie die NetHDD-IP-Adresse in das Textfeld ein.
- 2) Klicken Sie auf **Suchen**, um nach verfügbaren NAS-Laufwerken zu suchen.
- 3) Wählen Sie in der unten gezeigten Liste das NAS-Laufwerk aus.

Alternativ geben Sie einfach das Verzeichnis in das Textfeld "NetHDD-Verzeichnis" ein.

4) Klicken Sie auf **OK**, um das konfigurierte NAS-Laufwerk hinzuzufügen.

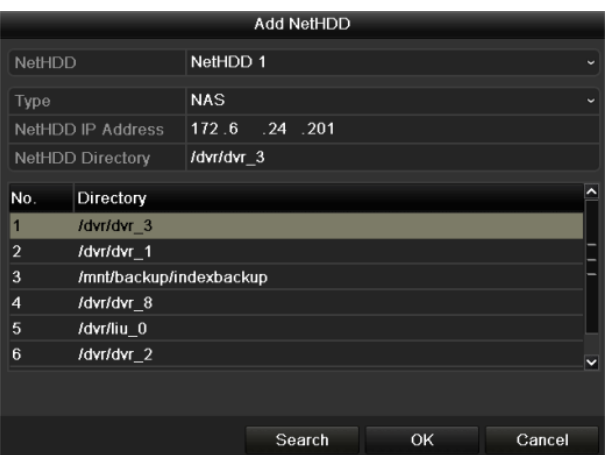

Figure 14. 8 NAS-Laufwerk hinzufügen

### **• IP SAN-Laufwerk hinzufügen:**

- 1) Geben Sie die NetHDD-IP-Adresse in das Textfeld ein.
- 2) Klicken Sie auf **Suchen**, um nach verfügbaren IP SAN-Laufwerken zu suchen.
- 3) Wählen Sie in der unten gezeigten Liste das IP SAN-Laufwerk.
- 4) Klicken Sie auf **OK**, um das gewählte IP SAN-Laufwerk hinzuzufügen.

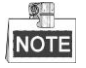

Es kann maximal ein IP SAN-Laufwerke hinzugefügt werden.

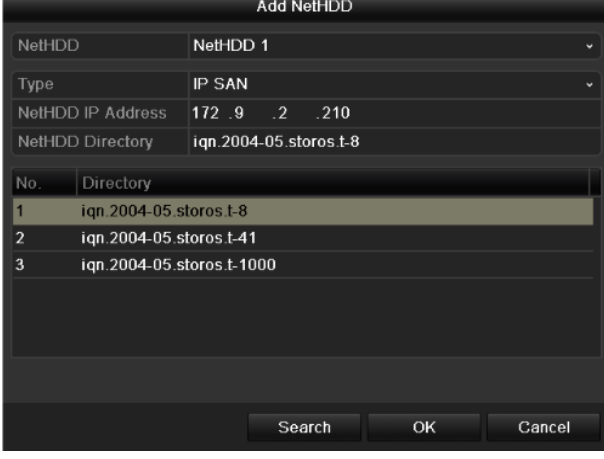

Figure 14. 9 IP SAN-Laufwerk hinzufügen

**6.** Wechseln Sie zum HDD-Informationsdialog, nachdem Sie das NAS- oder IP SAN-Laufwerk erfolgreich hinzugefügt haben. Die neu hinzugefügte NetHDD erscheint nun in der Liste.

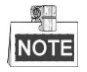

Falls das hinzugefügte NetHDD-Laufwerk nicht initialisiert ist, wählen Sie es bitte aus und klicken dann auf **Initialisieren**.

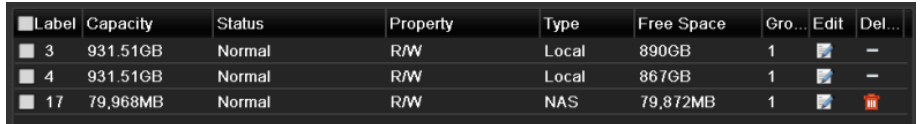

Figure 14. 10 Initialisierung der neuen NetHDD

### **14.3 Verwaltung von eSATA-Geräten**

### *Zweck:*

Wenn ein externes eSATA-Gerät am angeschlossen ist, können Sie den eSATA-Modus für Aufzeichnung oder Export konfigurieren das eSATA-Gerät im NVR verwalten.

#### *Schritte:*

- **1.** Rufen Sie den Konfigurierungsdialog für die erweiterten Aufnahmeeinstellungen auf: Menü > Aufzeichnung > Erweiterte Einstellungen
- **2.** Wählen Sie in der Auswahlliste **eSATA** den eSATA-Typ für Aufzeichnung und Export. **Export**: Nutzung von eSATA zur Datensicherung. Zu Einzelheiten siehe *Sicherung auf eSATA-HDDs* in *Kapitel [Sicherung nach normaler Videosuche](#page-118-0) Sicherung nach normaler Videosuche*.

**Aufzeichnung:** Nutzung von eSATA zur Aufzeichnung. Nachstehend finden Sie die entsprechenden Betriebshinweise.

| Overwrite     | ⊻              |             |
|---------------|----------------|-------------|
| <b>LeSATA</b> | eSATA1         | $\check{ }$ |
| Usage         | Record/Capture | ÷           |

Figure 14. 11 eSATA-Modus konfigurieren

- **3.** Bei Auswahl von "Aufzeichnung/Erfassung" als eSATA-Typ rufen Sie den HDD-Informationsdialog auf. Menü > HDD > Allgemein
- **4.** Bearbeiten Sie die Eigenschaften des gewählten eSATA-Geräts oder initialisieren Sie es bei Bedarf.

### 如果 NOTE

Im Aufzeichnungs-Erfassungsmodus können zwei Speicherarten für das eSATA-Gerät konfiguriert werden. Zu Einzelheiten siehe *Kapite[l Verwaltung von HDD-Gruppen](#page-224-0)* und *Kapitel [Konfigurierung des](#page-227-0)  [Quotenmodus](#page-227-0)*.

|                   | Label Capacity | Status        | Property   | Type       | <b>Free Space</b> |  | Gro Edit Del |
|-------------------|----------------|---------------|------------|------------|-------------------|--|--------------|
| $\boldsymbol{A}$  | 931.51GB       | Normal        | <b>RM</b>  | Local      | 921GB             |  |              |
| $\blacksquare$ 18 | 10.048MB       | Uninitialized | <b>R/W</b> | <b>NAS</b> | 0MB               |  |              |
| $\Box$ 25         | 931.51GB       | <b>Normal</b> | <b>R/W</b> | eSATA      | 894GB             |  |              |

Figure 14. 12 Initialisierung des neuen eSATA-Geräts

### <span id="page-224-0"></span>**14.4 Verwaltung von HDD-Gruppen**

### <span id="page-224-3"></span>**14.4.1HDD-Gruppen einrichten**

### *Zweck:*

Mehrere HDDs können in Form von Gruppen verwaltet werden. Durch entsprechende HDD-Einstellungen kann das Videosignal bestimmter Kanäle in einer bestimmten HDD-Gruppe aufgezeichnet werden.

### *Schritte:*

**1.** Rufen Sie den Speichermodusdialog auf:

Menü > HDD > Erweiterte Einstellungen > Speichermodus

**2.** Wählen Sie unter **Modus** die Option "Gruppe" (sieh[e Figure 14. 13\)](#page-224-1).

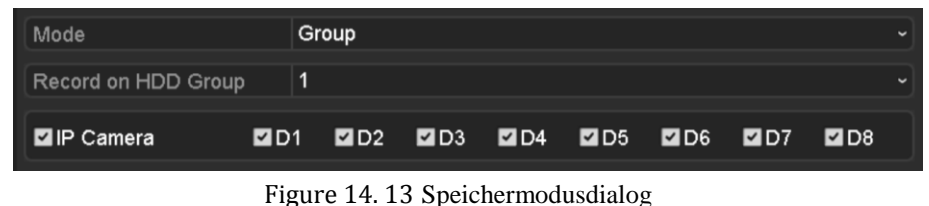

<span id="page-224-1"></span>**3.** Klicken Sie auf **Anwenden**. Daraufhin erscheint der folgende Hinweis.

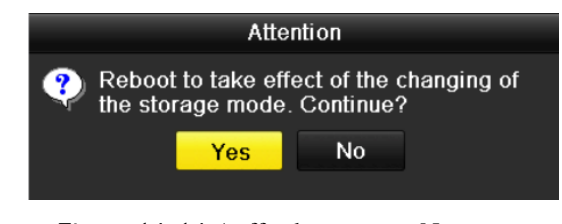

Figure 14. 14 Aufforderung zum Neustart

- **4.** Klicken Sie auf **Ja**, um das Gerät neu zu starten und die Änderungen zu übernehmen.
- **5.** Rufen Sie nach dem Neustart den HDD-Informationsdialog auf. Menü > HDD > Allgemein
- **6.** Wählen Sie die HDD in der Liste aus und klicken Sie auf **M**, um den Konfigurierungsdialog "Lokale" HDD-Einstellungen" aufzurufen (siehe [Figure 14. 15\)](#page-224-2).

<span id="page-224-2"></span>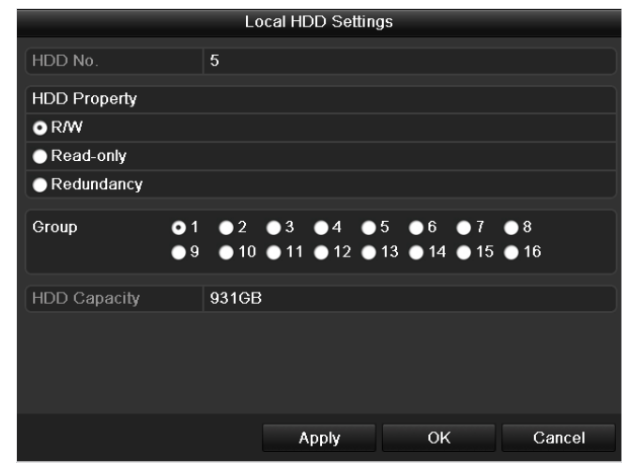

Figure 14. 15 Lokale HDD-Einstellungen

**7.** Wählen Sie die Gruppennummer der aktuellen HDD.

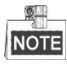

Standardmäßig hat jede HDD die Gruppennummer "1".

**8.** Klicken Sie auf **OK**, um die Einstellungen zu bestätigen.

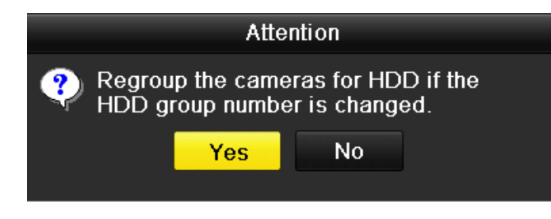

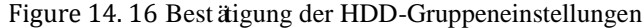

**9.** Klicken Sie im Hinweisfenster auf **Ja**, um den Vorgang abzuschließen.

### **14.4.2HDD-Eigenschaften konfigurieren**

### *Zweck:*

Als HDD-Eigenschaften stehen "Redundanz", "Nur Lesen" oder "Lesen/Schreiben" zur Auswahl. Bevor Sie die HDD-Eigenschaften konfigurieren, legen Sie als Speichermodus bitte "Gruppe" fest (siehe Schritt 1-4 in Kapitel [HDD-Gruppen einrichten\)](#page-224-3).

Indem man für eine HDD die Eigenschaft "Nur Lesen" wählt, lässt sich verhindern, dass wichtige

Aufnahmedateien überschrieben werden, falls sich die HDD im Überschreibungsmodus befindet und die Speicherkapazität erschöpft ist.

Wenn als HDD-Eigenschaft "Redundanz" gewählt wird, kann das Videosignal gleichzeitig sowohl auf der redundanten HDD als auch auf Lesen/Schreiben-HDD aufgezeichnet werden, was für ein hohes Maß an Sicherheit und Zuverlässigkeit für die Videodaten sorgt.

### *Schritte:*

- **1.** Rufen Sie den HDD-Informationsdialog auf: Menü > HDD > Allgemein
- 2. Wählen Sie die HDD in der Liste aus und klicken Sie auf **12.** um den Konfigurierungsdialog "Lokale HDD-Einstellungen" aufzurufen (siehe [Figure 14. 17\)](#page-225-0).

<span id="page-225-0"></span>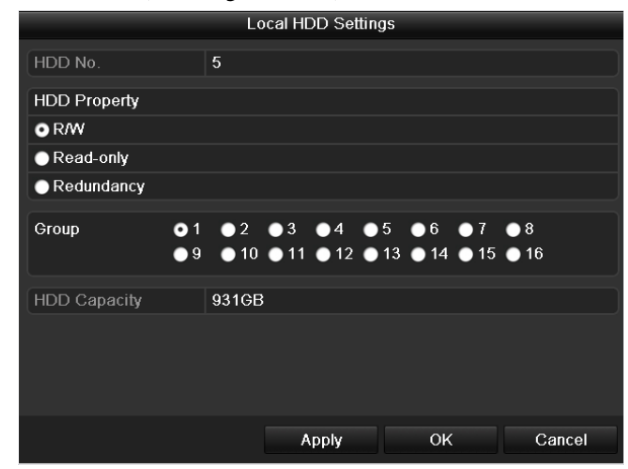

Figure 14. 17 Konfigurieren der HDD-Eigenschaft

- **3.** Wählen Sie als HDD-Eigenschaft "Lesen/Schreiben", "Nur Lesen" oder "Redundanz".
- **4.** Klicken Sie auf **OK**, um die Einstellungen zu speichern und den Dialog zu beenden.
- **5.** Im HDD-Informationsdialog wird die HDD-Eigenschaft nun in der Liste aufgeführt.

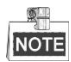

Um als HDD-Eigenschaft "Redundanz" festlegen zu können, müssen mindestens zwei Festplattenlaufwerke im NVR installiert sein, von denen eine "Nur Lesen" als Eigenschaft hat.

## <span id="page-227-0"></span>**14.5 Konfigurierung des Quotenmodus**

### *Zweck:*

Jede Kamera kann mit einer fest zugewiesenen Quote für die Speicherung von Aufnahmedateien konfiguriert werden.

*Schritte:*

**1.** Rufen Sie den Speichermodusdialog auf:

Menü > HDD > Erweiterte Einstellungen

**2.** Wählen Sie unter **Modus** die Option "Quote" (sieh[e Figure 14. 18\)](#page-227-1).

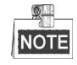

Der NVR muss neu gestartet werden, damit die Änderungen wirksam werden.

| Mode                           | Quota       | $\overline{\phantom{a}}$ |  |  |  |  |
|--------------------------------|-------------|--------------------------|--|--|--|--|
| Camera                         | IP Camera 1 | $\overline{\phantom{a}}$ |  |  |  |  |
| <b>Used Record Capacity</b>    | 8.192MB     |                          |  |  |  |  |
| <b>Used Picture Capacity</b>   | 1.024MB     |                          |  |  |  |  |
| HDD Capacity (GB)              | 931         |                          |  |  |  |  |
| Max. Record Capacity (GB) 80   |             |                          |  |  |  |  |
| Max. Picture Capacity (GB) 100 |             |                          |  |  |  |  |
| Free Quota Space 751 GB        |             |                          |  |  |  |  |

Figure 14. 18 Speichermodusdialog

- <span id="page-227-1"></span>**3.** Wählen Sie eine Kamera, für die eine Quote eingerichtet werden soll.
- **4.** Geben Sie im Textfeld **Max. Aufnahmekapazität (GB)** und **Max. Bildkapazität (GB)** die

Speicherkapazität ein (sieh[e Figure 14. 19\)](#page-227-2).

| Mode                           | Quota       |                |                            |  | w |  |  |  |  |
|--------------------------------|-------------|----------------|----------------------------|--|---|--|--|--|--|
| Camera                         | IP Camera 1 |                |                            |  |   |  |  |  |  |
| <b>Used Record Capacity</b>    | 8.192MB     |                |                            |  |   |  |  |  |  |
| <b>Used Picture Capacity</b>   | 1,024MB     |                |                            |  |   |  |  |  |  |
| HDD Capacity (GB)              | 931         |                |                            |  |   |  |  |  |  |
| Max. Record Capacity (GB) 80   |             |                |                            |  |   |  |  |  |  |
| Max. Picture Capacity (GB) 100 |             |                |                            |  |   |  |  |  |  |
| Free Quota Space 751 G         |             | $\overline{a}$ | в                          |  |   |  |  |  |  |
|                                | Δ           | 5              | 6                          |  |   |  |  |  |  |
|                                | 7           | 8              | $\overline{9}$             |  |   |  |  |  |  |
|                                |             | $\Omega$       | €                          |  |   |  |  |  |  |
|                                |             |                | <b>Enter</b><br><b>ESC</b> |  |   |  |  |  |  |

Figure 14. 19 Konfigurierung der Aufnahme-/Bildquote

<span id="page-227-2"></span>**5.** Bei Bedarf können Sie die Einstellungen für die aktuelle Kamera auch auf andere Kameras übertragen. Klicken Sie auf **Kopieren**, um den Kopierdialog aufzurufen (sieh[e Figure 14. 20\)](#page-228-0).

| Copy to         |                                         |                                        |                                      |                                                       |  |                   |  |  |
|-----------------|-----------------------------------------|----------------------------------------|--------------------------------------|-------------------------------------------------------|--|-------------------|--|--|
| <b>P</b> Camera | $\mathbb{D}1$<br>٠<br>$\blacksquare$ D7 | $\blacksquare$ D2<br>$\blacksquare$ D8 | D9 0010 0011 0012<br>D13 D14 D15 D16 | $\blacksquare$ D3 $\blacksquare$ D4 $\blacksquare$ D5 |  | $\blacksquare$ D6 |  |  |
|                 |                                         |                                        |                                      |                                                       |  |                   |  |  |
|                 |                                         |                                        |                                      |                                                       |  |                   |  |  |
|                 |                                         |                                        |                                      |                                                       |  |                   |  |  |
|                 |                                         |                                        |                                      | OK                                                    |  | Cancel            |  |  |

Figure 14. 20 Einstellungen auf andere Kameras übertragen

- <span id="page-228-0"></span>**6.** Wählen Sie die gewünschte(n) Kamera(s), für die Sie die Einstellungen übernehmen wollen. Sie können auch die Option "IP-Kamera" markieren, um alle Kameras auszuwählen.
- **7.** Klicken Sie auf **OK**, um den Vorgang abzuschließen und zum Speichermodusdialog zurückzugehen.
- **8.** Klicken Sie auf **Anwenden**, um die Einstellungen zu übernehmen.

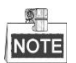

Bei einer Quote *0* nutzen alle Kameras die gesamte Kapazität der HDD zur Aufzeichnungen und Bilderfassung.

## **14.6 Konfigurierung eines Laufwerk-Klon**

### *Zweck:*

Falls das S.M.A.R.T.-Detektionsergebnis einen unnormalen HDD-Status ausweist, können Sie sämtliche Daten auf der HDD manuell auf eine eingesetzte eSATA-Festplatte kopieren. Zu Einzelheiten der S.M.A.R.T-Detektion siehe *Kapitel 12.8 HDD-Erkennung*.

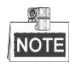

Die Funktion wird vom NVR-Modell DS-7600NI nicht unterstützt.

### *Bevor Sie anfangen:*

Es muss eine eSATA-Festplatte am Gerät angeschlossen sein.

### *Schritte:*

**1.** Rufen Sie den Dialog mit den erweiterten HDD-Einstellungen auf:

Menü > HDD > Erweiterte Einstellungen

**2.** Klicken Sie auf das Register **Laufwerk-Klon**, um den zugehörigen Konfigurierungsdialog aufzurufen.

|                  | <b>Storage Mode</b><br><b>Disk Clone</b> |               |            |       |             |             |    |  |  |  |
|------------------|------------------------------------------|---------------|------------|-------|-------------|-------------|----|--|--|--|
|                  | Clone Source                             |               |            |       |             |             |    |  |  |  |
|                  | Label Capacity                           | <b>Status</b> | Property   | Type  | Free Space  |             | Gr |  |  |  |
| $\blacksquare$ 4 | 931.51GB                                 | Normal        | <b>R/W</b> | Local | 914GB       |             | 1  |  |  |  |
|                  |                                          |               |            |       |             |             |    |  |  |  |
|                  |                                          |               |            |       |             |             |    |  |  |  |
|                  |                                          |               |            |       |             |             |    |  |  |  |
|                  |                                          |               |            |       |             |             |    |  |  |  |
|                  |                                          |               |            |       |             |             |    |  |  |  |
|                  |                                          |               |            |       |             |             |    |  |  |  |
|                  |                                          |               |            |       |             |             |    |  |  |  |
|                  |                                          |               |            |       |             |             |    |  |  |  |
|                  |                                          |               |            |       |             |             |    |  |  |  |
|                  |                                          |               |            |       |             |             |    |  |  |  |
|                  | <b>Clone Destination</b>                 |               |            |       |             |             |    |  |  |  |
| eSATA            |                                          | eSATA1        |            |       | $\check{~}$ | Refresh     |    |  |  |  |
| Usage            |                                          | Export        |            |       |             | Set         |    |  |  |  |
|                  | <b>Total Capacity</b>                    | 931.51GB      |            |       |             |             |    |  |  |  |
|                  |                                          |               |            |       |             |             |    |  |  |  |
|                  |                                          |               |            |       |             |             |    |  |  |  |
|                  |                                          |               |            |       | Clone       | <b>Back</b> |    |  |  |  |

Figure 14. 21 Laufwerk-Klon-Konfigurierungsdialog

**3.** Achten Sie darauf, dass als Benutzung der eSATA-HDD "Export" ausgewählt ist.

Andernfalls klicken Sie auf **Einstellen**, um das entsprechend zu ändern. Wählen Sie **Export** und dann auf **OK**.

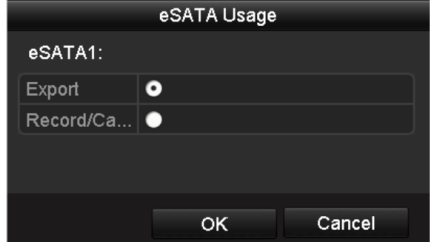

Figure 14. 22 Konfigurieren der eSATA-Nutzung

NOTE

Die Kapazität des Ziellaufwerks muss mit der des Klon-Quelllaufwerks übereinstimmen.

- **4.** Markieren Sie in der Liste der Klon-Quelllaufwerke das Kontrollkästchen für die gewünschte HDD.
- **5.** Klicken Sie auf **Klon**. Daraufhin erscheint ein Mitteilungsfeld.

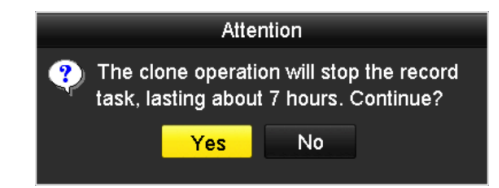

Figure 14. 23 Mitteilungsfeld für Laufwerk-Klon

**6.** Klicken Sie auf **Ja**, um fortzufahren.

In der HDD-Statusanzeige können Sie den Klon-Fortschritt verfolgen.

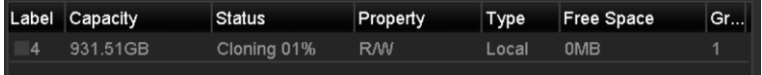

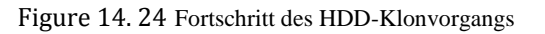

## **14.7 Überprüfen des HDD-Status**

### *Zweck:*

Sie können den Status der im NVR installierten HDDs überprüfen, um bei einem HDD-Ausfall sofort geeignete Maßnahmen zu treffen.

### **Überprüfen des HDD-Status im HDD-Informationsdialog**

### *Schritte:*

**1.** Rufen Sie den HDD-Informationsdialog auf:

Menü > HDD > Allgemein

**2.** Überprüfen Sie den Status jeder aufgeführten HDD (siehe [Figure 14. 25\)](#page-231-0).

|   | <b>HDD</b> Information |                |               |         |            |            |            |              |   |              |  |
|---|------------------------|----------------|---------------|---------|------------|------------|------------|--------------|---|--------------|--|
|   |                        | Label Capacity | <b>Status</b> |         | Property   | Type       | Free Space |              |   | Gro Edit Del |  |
|   | ▪<br>$\overline{4}$    | 931.51GB       | Normal        |         | <b>R/W</b> | Local      | 921GB      | 1            | 屋 | -            |  |
| ■ | 18                     | 10,048MB       | Uninitialized |         | <b>R/W</b> | <b>NAS</b> | 0MB        | $\mathbf{1}$ | 瞹 | 童            |  |
|   | $\blacksquare$ 25      | 931.51GB       | Normal        |         | <b>RM</b>  | eSATA      | 894GB      | $\mathbf{1}$ | 瞹 | 童            |  |
|   |                        |                |               |         |            |            |            |              |   |              |  |
|   | <b>Total Capacity</b>  |                |               | 1,872GB |            |            |            |              |   |              |  |
|   | Free Space             |                |               | 1,815GB |            |            |            |              |   |              |  |

Figure 14. 25 HDD-Statusanzeige (1)

<span id="page-231-0"></span>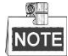

Bei einem HDD-Status *Normal* oder *Standby* funktioniert die HDD einwandfrei. Bei einem Status *Nicht initialisiert* oder *Unnormal* initialisieren Sie die HDD bitte zunächst. Sollte die Initialisierung der HDD fehlschlagen, müssen Sie sie durch eine neue ersetzen.

### **Überprüfen des HDD-Status im HDD-Informationsdialog**

#### *Schritte:*

**1.** Rufen Sie die Systeminformationen auf:

Menü > Wartung > Systeminformation

**2.** Wählen Sie das Register **HDD**, um den Status jeder in der Liste aufgeführten HDD zu überprüfen (siehe [Figure 14. 26\)](#page-232-0).

| Device Info           | Camera         | Record   |         | Alarm | Network    | <b>HDD</b> |            |               |             |
|-----------------------|----------------|----------|---------|-------|------------|------------|------------|---------------|-------------|
| Label                 | <b>Status</b>  | Capacity |         |       | Free Space |            | Property   | Type          | Group       |
| 5                     | Normal         | 931GB    |         | 931GB |            | <b>R/W</b> |            | Local         | 1           |
| $6\phantom{1}$        | Sleeping 931GB |          |         | 931GB |            |            | Redundancy | Local         | 1           |
| 17                    | Normal         | 40,000MB |         |       | 22,528MB   | <b>R/W</b> |            | <b>IP SAN</b> | 1           |
|                       |                |          |         |       |            |            |            |               |             |
| <b>Total Capacity</b> |                |          | 1,902GB |       |            |            |            |               |             |
| Free Space            |                |          | 1,884GB |       |            |            |            |               |             |
|                       |                |          |         |       |            |            |            |               | <b>Back</b> |

<span id="page-232-0"></span>Figure 14. 26 HDD-Statusanzeige (2)

### **14.8 HDD-Erkennung**

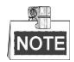

Die Funktion wird vom NVR-Modell DS-9600NI-RT nicht unterstützt.

### *Zweck:*

Das Gerät verfügt über eine HDD-Erkennungsfunktion, was Techniken wie S.M.A.R.T. und die Erkennung schadhafter Sektoren ermöglicht. S.M.A.R.T. *(*Self-Monitoring, Analysis and Reporting Technology*)* ist ein HDD-Überwachungssystem, das über verschiedene Zuverlässigkeitsindikatoren verfügt, um mögliche Ausfälle im Voraus zu erkennen und zu melden.

### **S.M.A.R.T. Einstellungen**

### *Schritte:*

**1.** Rufen Sie den S.M.A.R.T.-Konfigurierungsdialog auf:

Menü > Wartung > HDD-Erkennung

**2.** Wählen Sie die HDD, deren S.M.A.R.T.-Informationsliste angezeigt werden soll (sieh[e Figure 14. 27\)](#page-233-0).

| HDD<br>Self-test Status<br>Self-test Type<br>S.M.A.R.T.<br>Temperature (°C)<br>S.M.A.R.T. Information | Continue to use this disk when self-evaluation is failed. |                   |            |                  |       |       |           |                         |  |  |  |  |  |
|----------------------------------------------------------------------------------------------------|-----------------------------------------------------------|-------------------|------------|------------------|-------|-------|-----------|-------------------------|--|--|--|--|--|
|                                                                                                    |                                                           |                   |            |                  |       |       |           |                         |  |  |  |  |  |
|                                                                                                    |                                                           |                   |            | 4                |       |       |           |                         |  |  |  |  |  |
|                                                                                                    |                                                           | Not tested        |            |                  |       |       |           |                         |  |  |  |  |  |
|                                                                                                    |                                                           | <b>Short Test</b> |            |                  |       |       |           |                         |  |  |  |  |  |
|                                                                                                    |                                                           |                   |            |                  |       |       |           |                         |  |  |  |  |  |
|                                                                                                    |                                                           | 21                |            |                  |       |       |           |                         |  |  |  |  |  |
|                                                                                                    | Power On (days)                                           |                   | 269        |                  |       |       |           |                         |  |  |  |  |  |
|                                                                                                    | Self-evaluation                                           |                   | Pass       |                  |       |       |           |                         |  |  |  |  |  |
|                                                                                                    | All-evaluation                                            |                   | Functional |                  |       |       |           |                         |  |  |  |  |  |
|                                                                                                    |                                                           |                   |            |                  |       |       |           |                         |  |  |  |  |  |
| ID                                                                                                    | <b>Attribute Name</b>                                     | <b>Status</b>     | Flags      | <b>Threshold</b> | Value | Worst | Raw Value | $\hat{ }$               |  |  |  |  |  |
| 0x1                                                                                                   | <b>Raw Read Error Rate</b>                                | OK                | 2f         | 51               | 200   | 200   | $\bf{0}$  |                         |  |  |  |  |  |
| 0x3                                                                                                   | Spin Up Time                                              | OK                | 27         | 21               | 154   | 107   | 5258      |                         |  |  |  |  |  |
| 0x4                                                                                                   | Start/Stop Count                                          | OK                | 32         | $\bf{0}$         | 100   | 100   | 380       |                         |  |  |  |  |  |
| 0x5                                                                                                   | <b>Reallocated Sector Count</b>                           |                   | 33         | 140              | 200   | 200   | $\bf{0}$  |                         |  |  |  |  |  |
| 0x7                                                                                                   | <b>Seek Error Rate</b>                                    |                   | 2e         | $\bf{0}$         | 200   | 200   | $\bf{0}$  |                         |  |  |  |  |  |
| 0x9                                                                                                   | Power-on Hours Count                                      | OK                | 32         | $\bf{0}$         | 92    | 92    | 6466      |                         |  |  |  |  |  |
| 0xa                                                                                                   | Spin Up Retry Count                                       | OK                | 32         | $\bf{0}$         | 100   | 100   | $\bf{0}$  | $\overline{\mathbf{v}}$ |  |  |  |  |  |

Figure 14. 27 S.M.A.R.T.-Konfigurierungsdialog

<span id="page-233-0"></span>Daraufhin werden die entsprechenden S.M.A.R.T.-Informationen angezeigt.

Verfügbare Selbsttestarten sind Kurztest, Erweiterter Test und Übertragungstest.

Klicken Sie auf **Start**, um die S.M.A.R.T. HDD-Selbstbewertung zu starten.

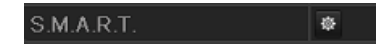

#### **SHI** NOTE

Um die HDD auch im Falle eines negativen S.M.A.R.T.-Tests zu benutzen, markieren Sie das Kontrollkästchen **HDD bei negativem Selbsttest weiterhin benutzen**.

#### **Erkennung schadhafter Sektoren**

### *Schritte:*

- **1.** Klicken Sie auf das Register **Erkennung schadhafter Sektoren**.
- **2.** Wählen Sie in der Auswahlliste die Nummer der zu konfigurierenden HDD und dann "Gesamtdetektion"

oder "Schlüsselbereichsdetektion" als Detektionsart.

**3.** Klicken Sie auf **Detektieren**, um den Vorgang zu starten.

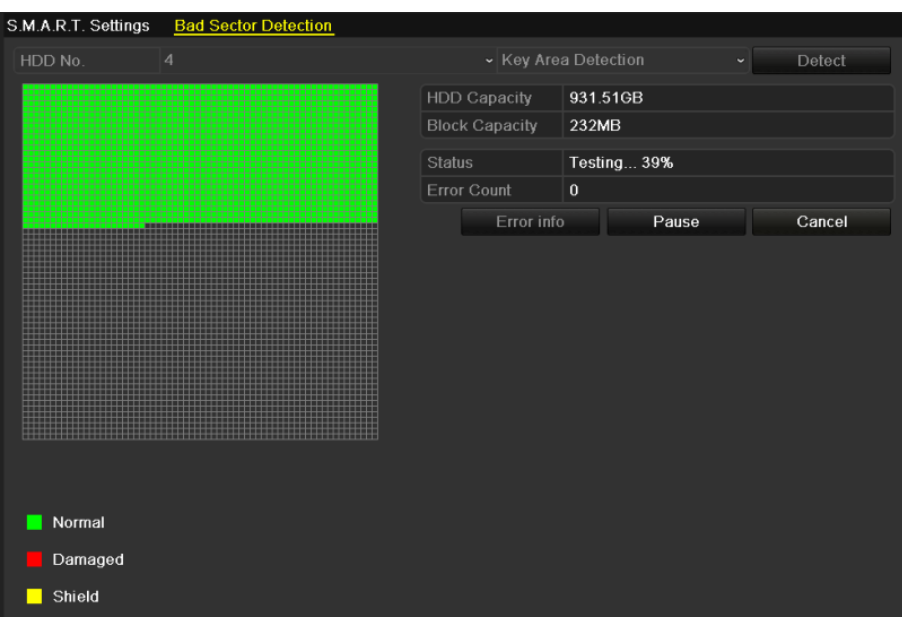

Figure 14. 28 Erkennung schadhafter Sektoren

Klicken Sie auf **Fehlerinformation** für eine ausführliche Fehlerbeschreibung.

Sie können den Vorgang auch anhalten und wieder fortsetzen.

## **14.9 Konfigurierung von HDD-Fehleralarmen**

### *Zweck:*

Für den Fall, dass der HDD-Status *Nicht initialisiert* oder *Unnormal* ist, können Sie die HDD-Fehleralarme konfigurieren.

*Schritte:*

**1.** Rufen Sie den Ausnahmedialog auf:

Menü > Konfiguration > Ausnahmen

- **2.** Wählen Sie in Auswahlliste als Ausnahmetyp **HDD-Fehler**.
- **3.** Markieren Sie die entsprechenden Kontrollkästchen, um den HDD-Fehleralarmtyp festzulegen (siehe [Figure](#page-235-0)  [14. 29\)](#page-235-0).

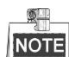

Als Alarmtyp wählbar sind: "Akustische Warnung", "Überwachungszentrum benachrichtigen", "E-Mail senden" und "Alarmausgang aktivieren". Siehe *Kapitel [Alarmreaktionsmaßnahmen konfigurieren](#page-138-0)*.

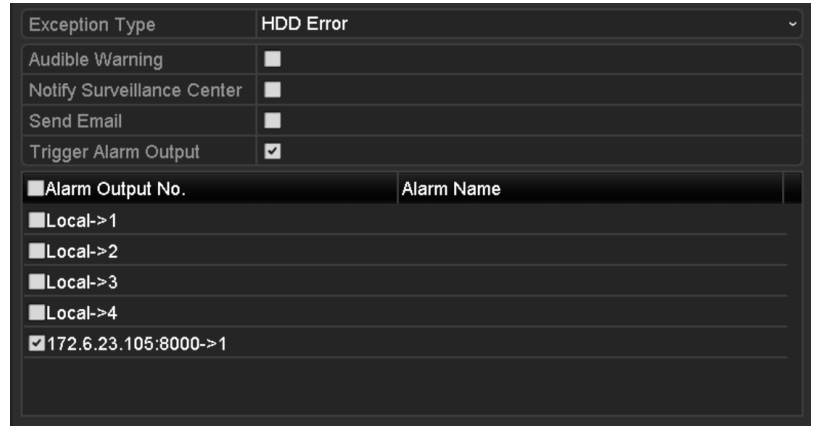

Figure 14. 29 Konfigurieren des HDD-Fehleralarms

- <span id="page-235-0"></span>**4.** Bei Auswahl von "Alarmausgang aktivieren" können Sie auch den gewünschten Alarmausgang in der Liste oben auswählen.
- **5.** Klicken Sie auf **Anwenden**, um die Einstellungen zu speichern.

## **Chapter 15 Kameraeinstellungen**

## **15.1 OSD-Einstellungen konfigurieren**

### *Zweck:*

Sie können die OSD (On-screen Display)-Einstellungen der Kamera konfigurieren, einschließlich Datum/Uhrzeit,

Kameraname usw.

*Schritte:*

**1.** Rufen Sie den OSD-Konfigurierungsdialog auf:

Menü > Kamera > OSD

- **2.** Wählen Sie die zu konfigurierenden OSD-Einstellungen.
- **3.** Geben Sie den Kameranamen in das Textfeld ein.
- **4.** Konfigurieren Sie "Name anzeigen", "Datum anzeige" und "Woche anzeigen", indem Sie das entsprechende Kontrollkästchen markieren.
- **5.** Wählen Sie "Datumsformat", "Zeitformat" und "Anzeigemodus".

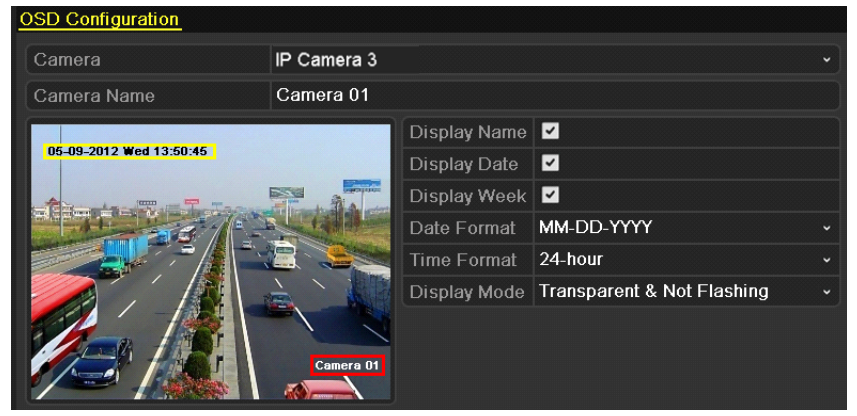

Figure 15. 1 OSD-Konfigurierungsdialog

- **6.** Mit Hilfe der Maus können Sie den Textrahmen in der Liveansicht anklicken und die Lage der OSD-Einblendung korrigieren.
- **7.** Klicken Sie auf **Anwenden**, um die Einstellungen zu übernehmen.

## **15.2 Privatzonen konfigurieren**

### *Zweck:*

Sie können in Form einer rechteckigen Maske eine Privatzone einrichten, die der Bediener nicht einsehen kann. Mit einer Privatzone lässt sich verhindern, dass bestimmte Überwachungsbereiche eingesehen oder aufgezeichnet werden.

*Schritte:*

**1.** Rufen Sie den Konfigurierungsdialog für Privatzonen auf:

Menü > Kamera > Privatzone

- **2.** Wählen Sie die Kamera, bei der die Privatzone eingerichtet werden soll.
- **3.** Klicken Sie in das Kontrollkästchen **Privatzone aktivieren**, um diese Funktion zu verwenden.

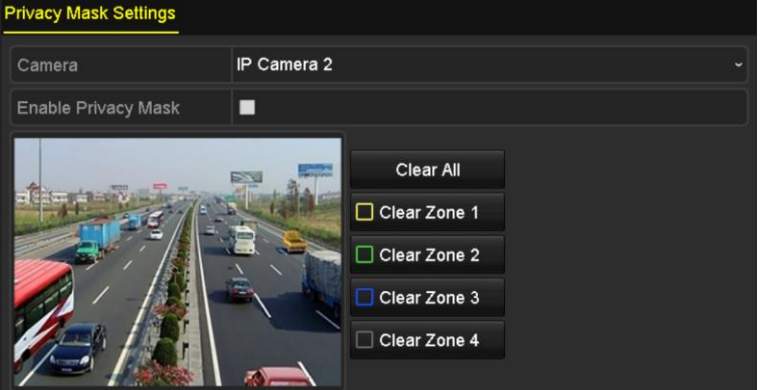

Figure 15. 2 Privatzonen-Maskierungseinstellungen

**4.** Ziehen Sie mit der Maus ein Quadrat in der Liveansicht auf. Diese Bereiche werden in unterschiedlichen Farben dargestellt.

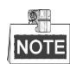

Sie können bis zu vier Privatzonen einrichten und deren Größe individuell anpassen.

- **5.** Um eine eingerichtete Privatzonen wieder zu löschen, klicken Sie rechts im Fenster auf die gewünschte
	- Option ("Zone1-4 löschen") oder auf **Alles löschen**.

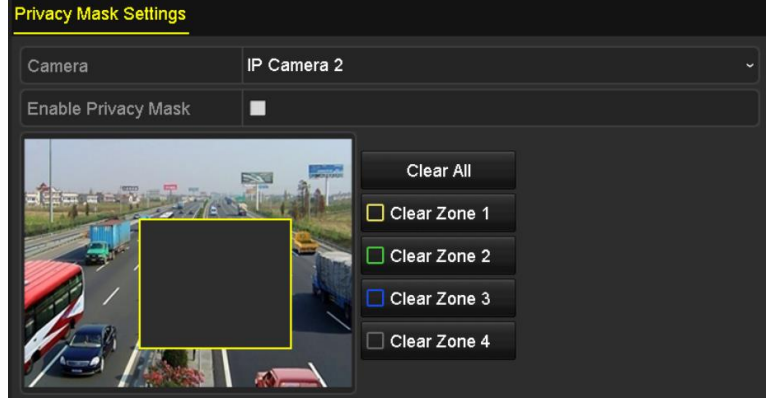

Figure 15. 3 Privatzonen einrichten

**6.** Klicken Sie auf **Anwenden**, um die Einstellungen zu speichern.

## **15.3 Konfigurierung der Videoparameter**

### *Schritte:*

- **1.** Rufen Sie den Konfigurierungsdialog für die Bildeinstellungen auf:
	- Menü > Kamera > Bild

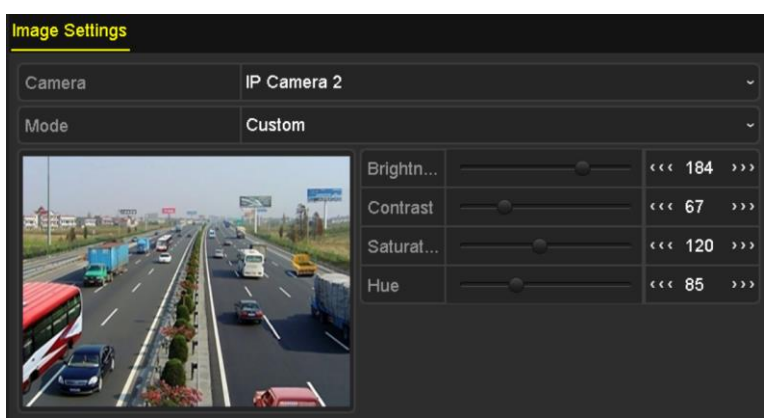

Figure 15. 4 Konfigurierungsdialog für Bildeinstellungen

- **2.** Wählen Sie die Kamera, deren Bildeinstellungen konfiguriert werden sollen.
- **3.** Klicken Sie auf den Pfeil, um den Wert eines Parameters zu ändern.
- **4.** Klicken Sie auf **Anwenden**, um die Einstellungen zu speichern.

# **Chapter 16 NVR-Verwaltung und -Instandhaltung**

## **16.1 Systemformationen anzeigen**

### *Schritte:*

- **1.** Rufen Sie die Systeminformationen auf: Menü > Wartung > Systeminformation
- **2.** Klicken Sie auf die Register **Geräteinformation**, **Kamera**, **Aufzeichnung**, **Alarm**, **Netzwerk** und **HDD**, um die entsprechenden Systeminformationen aufzurufen.

| Device Info<br>Camera<br>Record | Network HDD<br>Alarm            |  |  |  |  |  |  |
|---------------------------------|---------------------------------|--|--|--|--|--|--|
| Device Name                     | Embedded Net DVR                |  |  |  |  |  |  |
| Model                           | XXXXXXXXXXXXX                   |  |  |  |  |  |  |
| Serial No.                      | XXXXXXXXXXXXXXXXXXXXXXXXXXXXXXX |  |  |  |  |  |  |
| Firmware Version                | XXXXXXXXXXXXXX                  |  |  |  |  |  |  |
| <b>Encoding Version</b>         | XXXXXXXXXXXXXX                  |  |  |  |  |  |  |
|                                 |                                 |  |  |  |  |  |  |

Figure 16. 1 Geräteinformationen

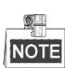

Sie können das Gerät durch Scannen des QR-Codes zu Ihrer Mobile-Client-Software (iVMS-4500) hinzufügen.

## **16.2 Auffinden und Exportieren von Protokolldateien**

### *Zweck:*

Betrieb, Alarm, Ausnahme und Informationen des NVR können in Protokolldateien gespeichert werden, die sich jederzeit anzeigen und exportieren lassen.

### *Schritte:*

- **1.** Rufen Sie den Dialog für die Protokollsuche auf:
	- Menü > Wartung > Protokollsuche

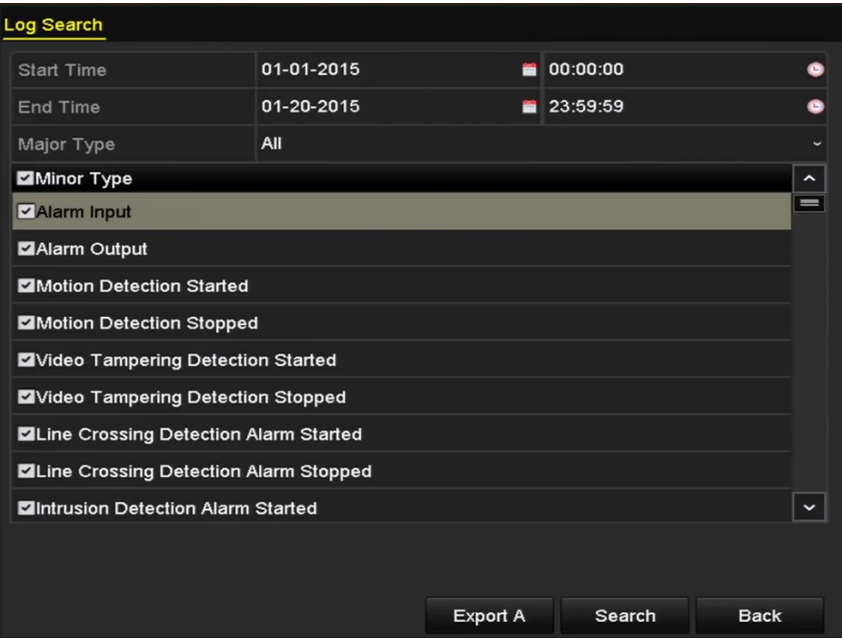

Figure 16. 2 Protokollsuchdialog

- **2.** Legen Sie die gewünschten Suchkriterien fest (Startzeit, Endzeit, Haupttyp und Untertyp).
- **3.** Klicken Sie auf **Suchen**, um das Suchergebnis aufzurufen.
- **4.** Die entsprechenden Protokolldateien werden der Liste angezeigt.

|                | <b>Search Result</b> |                                          |            |                |                       |                       |             |  |  |  |
|----------------|----------------------|------------------------------------------|------------|----------------|-----------------------|-----------------------|-------------|--|--|--|
| No.            | Major Type           | Time                                     | Minor Type | Parameter Play |                       | Details $\sim$        |             |  |  |  |
|                | <b>C</b> Operation   | 01-14-2015 21:04:06 Abnormal Shutd N/A   |            |                |                       |                       | ≡           |  |  |  |
| $\overline{2}$ | <b>T</b> Operation   | 01-14-2015 21:04:08 Power On             |            | N/A            |                       | $\bullet$             |             |  |  |  |
| 3              | ▲ Exception          | 01-14-2015 21:04:08 Record Exception N/A |            |                | $\bullet$             | $\tilde{\phantom{a}}$ |             |  |  |  |
| 4              | <b>T</b> Operation   | 01-14-2015 21:11:44 Local Operation: N/A |            |                |                       | $\bullet$             |             |  |  |  |
| 5              | <b>T</b> Operation   | 01-14-2015 21:39:45 Power On             |            | N/A            |                       | ๑                     |             |  |  |  |
| 6              | <b>A</b> Exception   | 01-14-2015 21:39:47 Record Exception N/A |            |                | $\bullet$             | ◉                     |             |  |  |  |
| 7              | <b>T</b> Operation   | 01-14-2015 21:44:05 Abnormal Shutd N/A   |            |                |                       |                       |             |  |  |  |
| 8              | <b>T</b> Operation   | 01-14-2015 21:44:06 Power On             |            | N/A            |                       |                       |             |  |  |  |
| 9              | ▲ Exception          | 01-14-2015 21:44:07 Record Exception N/A |            |                | $\bullet$             |                       |             |  |  |  |
| 10             | <b>T</b> Operation   | 01-14-2015 21:57:06 Abnormal Shutd N/A   |            |                |                       |                       | $\check{ }$ |  |  |  |
|                | Total: 985 P: 1/10   |                                          |            |                | $\blacktriangleright$ |                       |             |  |  |  |
|                |                      |                                          |            |                |                       |                       |             |  |  |  |
|                |                      |                                          |            | Export         |                       | <b>Back</b>           |             |  |  |  |

Figure 16. 3 Protokollsuchergebnis

### <span id="page-243-1"></span> $\mathbb{R}^m$

Pro Suchvorgang können bis zu 2000 Protokolldateien angezeigt werden.

**5.** Klicken Sie auf das Symbol  $\vee$  eines Protokolls oder klicken Sie das Protokoll doppelt an, um die zugeh ärigen Detailinformationen aufzurufen (siehe [Figure 16. 4\)](#page-243-0). Klicken Sie auf das Symbol <sup>(O)</sup>, um sich zugehörige Videodateien (sofern vorhanden) anzusehen.

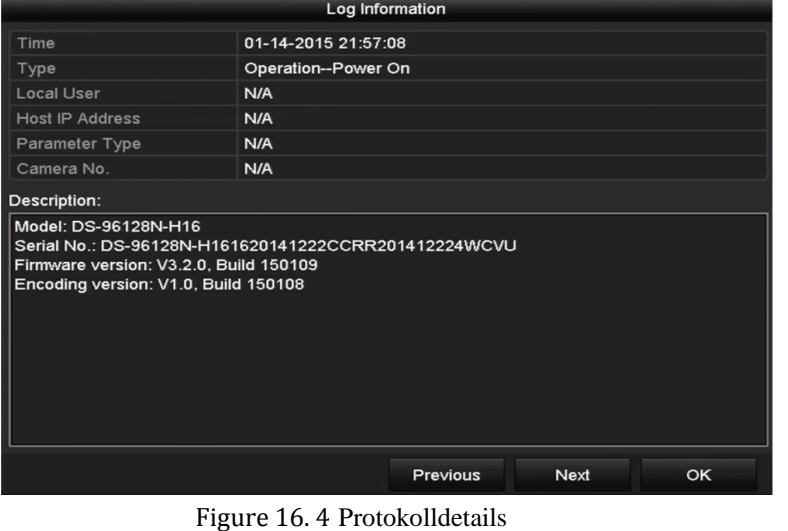

- 
- <span id="page-243-0"></span>**6.** Um die Protokolldateien zu exportieren, klicken Sie auf **Export**, um das zugehörige Menü aufzurufen (siehe [oben\)](#page-243-1).

Alternativ klicken Sie in der Protokollsuche auf **Alle exportieren** (Abb. 16.2), um den Exportdialog aufzurufen (Abb. 16.5) und alle Systemprotokolle zum Backup-Gerät zu exportieren.

|                   |                    | Export            |                      |                     |             |             |   |
|-------------------|--------------------|-------------------|----------------------|---------------------|-------------|-------------|---|
| Device Name       | USB Flash Disk 1-1 |                   | $\ddot{\phantom{1}}$ | ".txt               | $\check{~}$ | Refresh     |   |
| Name              |                    | Size Type         | <b>Edit Date</b>     |                     |             | Delete Play |   |
| ● 111             |                    | Folder            |                      | 12-20-2014 12:08:34 |             | ш           | I |
| ● 128             |                    | Folder            |                      | 11-04-2014 15:47:38 |             | m           | I |
| 256               |                    | Folder            |                      | 11-11-2014 16:08:04 |             | m           |   |
| Channel 003       |                    | Folder            |                      | 12-04-2014 15:56:28 |             | Тm          |   |
| FOUND.000         |                    | Folder            |                      | 11-28-2014 11:29:40 |             | ш           |   |
| Recycled          |                    | Folder            |                      | 11-04-2014 15:34:04 |             | ш           | I |
| recycle.{645FF040 |                    | Folder            |                      | 09-16-2013 17:35:24 |             | ш           | I |
| test              |                    | Folder            |                      | 11-21-2014 15:34:22 |             | ш           | - |
| $9^M$             |                    | Folder            |                      | 07-25-2014 13:37:52 |             | m           |   |
| Free Space        | 54.00MB            |                   |                      |                     |             |             |   |
|                   |                    | <b>New Folder</b> | Format               | Export              |             | Cancel      |   |

Figure 16. 5 Protokolldateien exportieren

- **7.** Wählen Sie in der Auswahlliste unter **Gerätename** das Backup-Gerät.
- **8.** Wählen Sie das Exportformat für die Protokolldateien. Bis zu 9 Formate sind konfigurierbar.
- **9.** Klicken Sie auf **Export**, um die Protokolldateien zum gewählten Backup-Gerät zu exportieren. Klicken Sie auf **Neuer Ordner**, um einen neuen Ordner auf dem Backup-Gerät zu erstellen, oder auf **Formatieren**, um das Backup-Gerät vor dem Exportieren zu formatieren.

Achten Sie vor dem Exportieren von Protokolldateien darauf, dass das Backup-Gerät am NVR angeschlossen ist.

## **16.3 Importieren/Exportieren von IP-Kamerainformationen**

### *Zweck:*

 $\sum_{i=1}^n$ 

Die Informationen über eine hinzugefügt IP-Kamera können zur Sicherung als Excel-Datei auf das lokale Gerät exportiert werden, einschließlich IP-Adresse, Verwaltungsport, Administratorkennwort usw. Außerdem kann die exportierte Datei auf einem PC bearbeitet werden (z. B. Inhalt hinzufügen oder löschen, Einstellungen via Excel-Datei auf andere Geräte exportieren usw.).

### *Schritte:*

**1.** Rufen Sie den Kameraverwaltungsdialog auf:

Menü > Kamera > IP-Kameraimport/-export

- **2.** Klicken Sie auf das Register "IP-Kameraimport/-export", um den Inhalt des erkannten angeschlossenen externen Geräts anzuzeigen.
- **3.** Klicken Sie auf **Export**, um die Konfigurationsdateien zum gewählten lokalen Backup-Gerät zu exportieren.
- **4.** Um eine Konfigurationsdatei zu importieren, wählen Sie sie auf dem Backup-Gerät aus und klicken auf **Import**. Nach Beendigung des Importvorgangs müssen Sie den NVR neu starten.

## **16.4 Importieren/Exportieren von Konfigurationsdateien**

### *Zweck:*

Die Konfigurationsdateien des NVR können zur Sicherung nach einem lokalen Gerät exportiert werden. Außerdem können die Konfigurationsdateien eines NVR von verschiedenen NVRs importiert werden, um sie mit denselben Parametern zu konfigurieren.

### *Schritte:*

**1.** Rufen Sie den Import/Export-Dialog für Konfigurationsdateien auf: Menü > Wartung > Import/Export

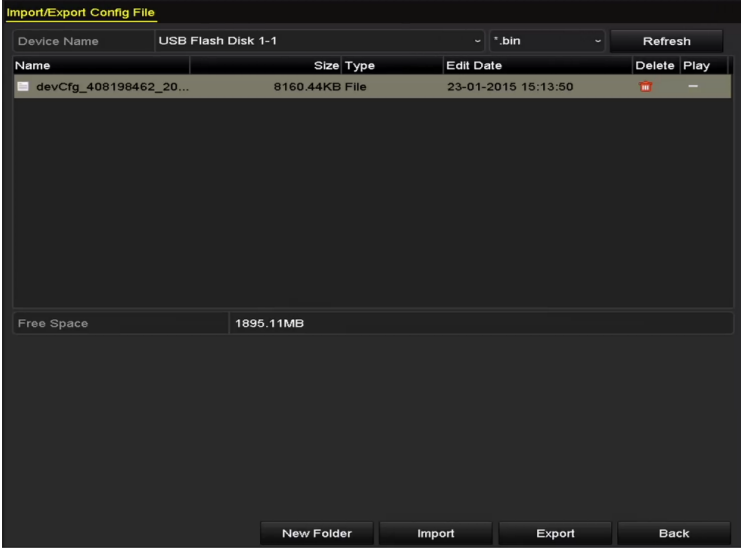

Figure 16. 6 Konfigurationsdateien importieren/exportieren

- 2. Klicken Sie auf Export, um die Konfigurationsdateien zum gewählten lokalen Backup-Gerät zu exportieren.
- **3.** Um eine Konfigurationsdatei zu importieren, wählen Sie sie auf dem Backup-Gerät aus und klicken auf **Import**. Nach Beendigung des Importvorgangs müssen Sie den NVR neu starten.

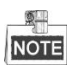

Nachdem der Importvorgang für die Konfigurationsdateien abgeschlossen ist, wird das Gerät automatisch neu gestartet.

### **16.5 Systemaktualisierung**

### *Zweck:*

Die Firmware Ihres NVR kann mit Hilfe eines lokalen Backup-Geräts oder eines entfernten FTP-Servers aktualisiert werden.

### **16.5.1Aktualisierung mittels lokalem Backup-Gerät**

### *Schritte:*

- **1.** Verbinden Sie Ihren NVR mit einem lokalen Backup-Gerät, auf dem sich die aktuelle Firmware-Datei befindet.
- **2.** Rufen Sie den Aktualisierungsdialog auf:

Menü > Wartung > Aktualisieren

**3.** Wählen Sie das Register **Lokales Upgrade**, um den entsprechenden Konfigurierungsdialog aufzurufen (siehe [Figure 16. 7\)](#page-246-0).

| <b>Local Upgrade</b><br><b>FTP</b> |                           |                                         |                               |
|------------------------------------|---------------------------|-----------------------------------------|-------------------------------|
| Device Name                        | <b>USB Flash Disk 1-1</b> | $^*$ .mp4<br>$\check{~}$<br>$\check{~}$ | Refresh                       |
| Name                               | Size Type                 | <b>Edit Date</b>                        | Del Play                      |
| ch01_201412081<br>$=$              | 35.65MB File              | 12-25-2014 18:29:24                     | m<br>I                        |
| ch01_201412100                     | 430.15MB File             | 12-25-2014 14:33:18                     | m<br>$\overline{\phantom{0}}$ |
| ch09_201410291<br>Ï                | 486.88MB File             | 10-29-2014 19:10:56                     | m<br>$\overline{\phantom{0}}$ |
| ch13_201409190<br>T                | 2707.10KB File            | 09-19-2014 15:42:20                     | ш<br>I                        |
| d01_sd_ch01_14<br>$=$              | 25.90MB File              | 12-25-2014 17:34:58                     | W,<br>I                       |
|                                    |                           |                                         |                               |
|                                    |                           | Upgrade                                 | <b>Back</b>                   |

Figure 16. 7 Dialog "Lokales Update"

- <span id="page-246-0"></span>**4.** Wählen Sie die gewünschte Update-Datei auf dem Backup-Gerät.
- **5.** Klicken Sie auf **Upgrade**, um den Vorgang zu starten.
- **6.** Nach Abschluss des Vorgangs muss der NVR neu gestartet werden, um die neue Firmware zu aktivieren.

### **16.5.2Aktualisierung mittels FTP**

#### *Bevor Sie anfangen:*

Achten Sie darauf, dass die Netzwerkverbindung zwischen PC (mit dem FTP-Server) und Gerät einwandfrei funktioniert. Rufen Sie den FTP-Server auf dem PC auf und kopieren Sie die Firmware in das entsprechende

Verzeichnis auf Ihrem PC.

### *Schritte:*

**1.** Rufen Sie den Aktualisierungsdialog auf:

Menü > Wartung > Aktualisieren

**2.** Wählen Sie das Register **FTP**, um den entsprechenden Konfigurierungsdialog aufzurufen (sieh[e Figure 16.](#page-247-0)  [8\)](#page-247-0).

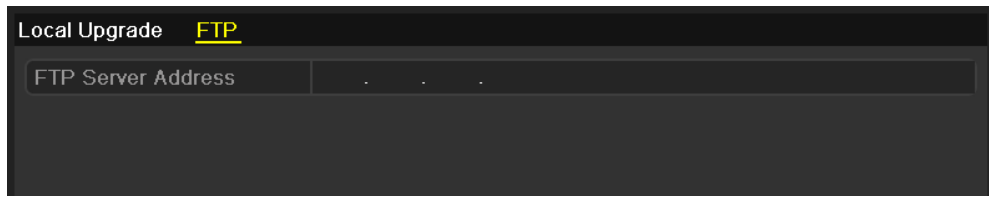

Figure 16. 8 Dialog "FTP-Upgrade"

- <span id="page-247-0"></span>**3.** Geben Sie die Adresse des FTP-Servers in das Textfeld ein.
- **4.** Klicken Sie auf **Upgrade**, um den Vorgang zu starten.
- **5.** Nach Abschluss des Vorgangs muss der NVR neu gestartet werden, um die neue Firmware zu aktivieren.

## **16.6 Wiederherstellen der Standardvorgaben**

### *Schritte:*

- **1.** Rufen Sie den Dialog "Standard" auf:
	- Menü > Wartung > Standard

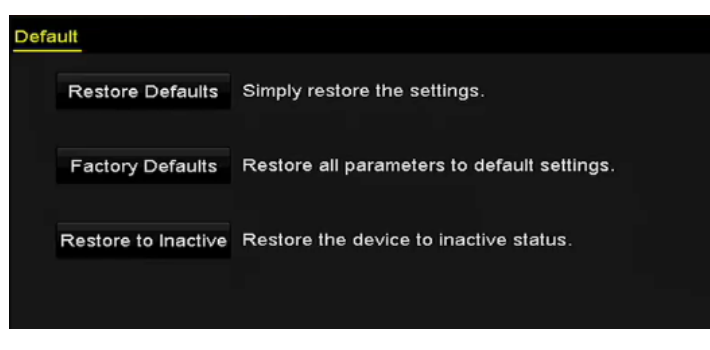

Figure 16. 9 Standardvorgaben wiederherstellen

**2.** Wählen Sie eine der drei folgenden Optionen als Wiederherstellungsart:

**Standardvorgaben wiederherstellen:** Setzt alle Parameter, ausgenommen das Netzwerk (einschl. IP-Adresse,

Subnetz-Maske, Gateway, MTU, NIC-Betriebsmodus, Standard-Routet, Server-Port usw.) sowie die

Benutzerkonten-Parameter auf die herstellerseitigen Einstellungen zurück.

**Standardvorgaben:** Setzt alle Parameter auf die herstellerseitigen Einstellungen zurück.

**Inaktiven Status wiederherstellen:** Setzt das Gerät in den inaktiven Status zurück.

**3.** Klicken Sie auf **OK**, um die Standardvorgaben wiederherzustellen.

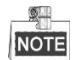

Das Gerät wird nach Wiederherstellung der Standardvorgaben automatisch neu gestartet.

## **Chapter 17 Sonstige**

## **17.1 Konfigurierung des seriellen RS-232-Ports**

### *Zweck:*

Für den RS-232-Port gibt es zwei Konfigurationsmöglichkeiten:

- **•** Parameterkonfiguration: Verbinden Sie den NVR über den seriellen Port mit einem Computer. Die Geräteparameter können mit einer Software wie HyperTerminal konfiguriert werden. Wenn der NVR an einen PC angeschlossen wird, müssen die Parameter der beiden seriellen Ports identisch sein.
- **•** Transparenter Kanal: Schließen Sie ein serielles Gerät direkt an den NVR an. Das serielle Gerät wird vom PC aus der Ferne über das Netzwerk und das Protokoll des seriellen Geräts gesteuert.

### *Schritte:*

**1.** Rufen Sie den RS-232-Konfigurierungsdialog auf:

Menü > Konfiguration > RS-232

| RS-232 Settings  |             |                          |
|------------------|-------------|--------------------------|
| <b>Baud Rate</b> | 115200      | $\check{}$               |
| Data Bit         | 8           | $\overline{\phantom{a}}$ |
| Stop Bit         | 11.         | $\overline{\phantom{a}}$ |
| Parity           | <b>None</b> | $\overline{\phantom{a}}$ |
| Flow Ctrl        | None        | $\ddot{}$                |
| Usage            | Console     | $\overline{\phantom{a}}$ |

Figure 17. 1 RS-232-Konfigurierungsdialog

- 2. Konfigurieren Sie die RS-232-Parameter, einschließlich Baudrate, Datenbit, Stoppbit, Paritä, Flusssteuerung und Benutzung.
- **3.** Klicken Sie auf **Anwenden**, um die Einstellungen zu speichern.

## **17.2 Allgemeine Parameter konfigurieren**

### *Zweck:*

Im Dialog "Menü > Konfiguration > Allgemein" können Sie Einstellungen wie BNC-Ausgabestandard,

VGA-Ausgabeauflösung, Mauszeigergeschwindigkeit usw. konfigurieren.

### *Schritte:*

**1.** Rufen Sie den Dialog für allgemeine Einstellungen auf:

Menü > Konfiguration > Allgemein

**2.** Wählen Sie das Register **Allgemein**.

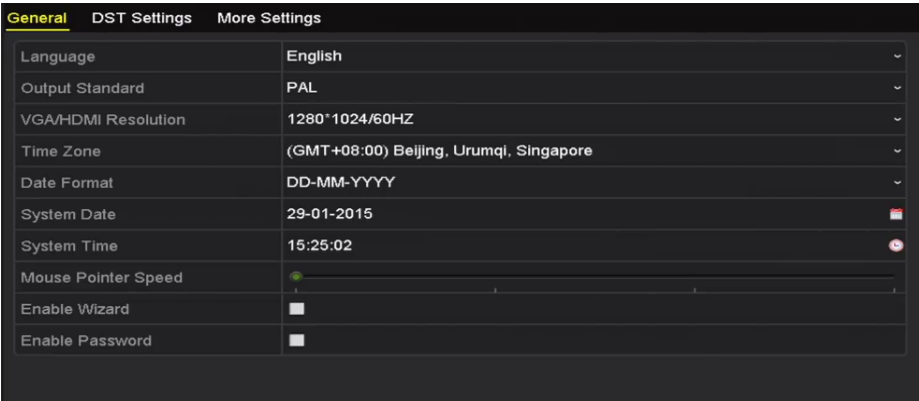

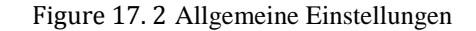

- **3.** Konfigurieren Sie folgende Parameter:
	- **• Sprache:** Standardsprache ist *Englisch*
	- **• Ausgabestandard** Wählen Sie als CVBS-Ausgabestandard NTSC oder PAL; diese Einstellung muss mit dem Videoeingabestandard übereinstimmen.
	- **• VGA/HDMI-Auflösung** Wählen Sie die VGA/HDMI-Ausgabeauflösung; diese Einstellung muss mit der Auflösung des Monitorbildschirms übereinstimmen.
	- **• Zeitzone:** Wählen Sie die Zeitzone.
	- **• Datumsformat:** Wählen Sie das Datumsformat.
	- **• Systemdatum:** Stellen Sie das Systemdatum ein.
	- **• Systemzeit:** Stellen Sie die Systemzeit ein.
	- **• Mauszeigergeschwindigkeit:** Wählen Sie eine der vier verfügbaren Einstellungen für die Mauszeigergeschwindigkeit.
	- **Assistent aktivieren:** Legen Sie fest, ob der Assistent beim Gerätestart aufgerufen werden soll oder nicht.
	- **• ID-Authentifizierung aktivieren:** Legen Sie fest, ob ein Anmeldekennwort erforderlich sein soll oder nicht.
- **4.** Klicken Sie auf **Anwenden**, um die Einstellungen zu speichern.
# **17.3 Konfigurierung der DST-Parameter**

## *Schritte:*

**1.** Rufen Sie den Dialog für allgemeine Einstellungen auf:

Menü > Konfiguration > Allgemein

**2.** Wählen Sie das Register **DST-Einstellungen**.

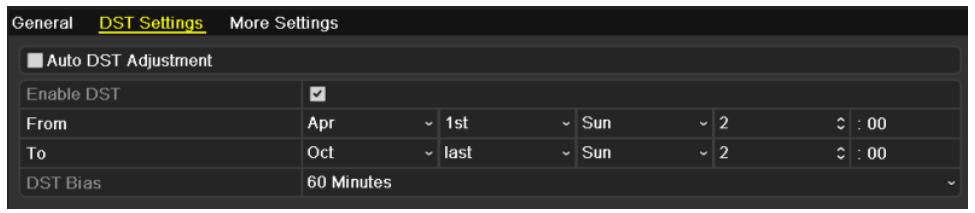

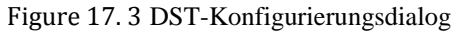

Markieren Sie das Kontrollkästchen vor der Option **Automatische DST-Anpassung**.

Alternativ markieren Sie das Kontrollkästchen "DST aktivieren" und legen dann den Wert für die DST-Verstärkung fest.

# **17.4 Konfigurierung weiterer Geräteparameter**

#### *Schritte:*

**1.** Rufen Sie den Dialog für allgemeine Einstellungen auf:

Menü > Konfiguration > Allgemein

**2.** Klicken Sie auf das Register **Weitere Einstellungen**, um den zugehörigen Konfigurierungsdialog aufzurufen (siehe [Figure 17. 4\)](#page-253-0).

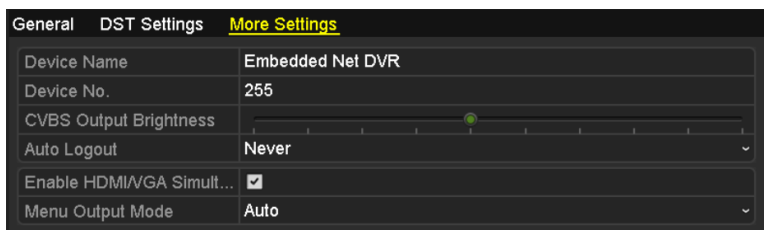

Figure 17. 4 Weitergehende Einstellungen

- <span id="page-253-0"></span>**3.** Konfigurieren Sie folgende Parameter:
	- **• Gerätename** Geben Sie den Namen für den NVR ein.
	- **• Gerätenr.** Geben Sie die Seriennummer des NVR ein. Die Gerätenummer kann zwischen 1 und 255 liegen; Standardvorgabe ist "255". Sie dient zur Steuerung per Fernbedienung und Tastatur.
	- **• CVBS-Helligkeit:** Stellen Sie die Videoausgabehelligkeit ein.
	- **• Autom. Abmeldung:** Stellen Sie die Zeitüberschreitungsfrist für Menüinaktivität ein. Bsp.: Wenn die Zeitüberschreitung auf *5 Minuten* eingestellt ist, wechselt das System vom aktuellen Betriebsmenü zur Liveansicht, wenn fünf Minuten lang keine Bedienung erfolgt.
	- **• HDMI/VGA-Simultanausgang aktivieren** Standardmäßig können die Videoausgänge der HDMI- und VGA-Schnittstelle getrennt betrieben werden. Markieren Sie das Kontrollkästchen der Option, um HDMI und VGA simultan zu nutzen.
	- **• Menü-Ausgabemodus:** Wählen Sie die Menüanzeige auf verschiedenen Videoausgängen. Wählbare Optionen sind "Auto", "HDMI/VGA" und "Haupt-CVBS".
- **4.** Klicken Sie auf **Anwenden**, um die Einstellungen zu speichern.

# **17.5 Verwalten von Benutzerkonten**

## *Zweck:*

Der NVR hat ein Standardkonto: *Administrator*. Der Benutzername für den *Administrator* ist *admin*. Das Kennwort richten Sie bei der ersten Inbetriebnahme des Geräts ein. Der *Administrator* darf Benutzer hinzufügen und löschen und Benutzerparameter konfigurieren.

## **17.5.1Benutzer hinzufügen**

## *Schritte:*

**1.** Rufen Sie den Benutzerverwaltungsdialog auf:

Menü > Konfiguration > Benutzer

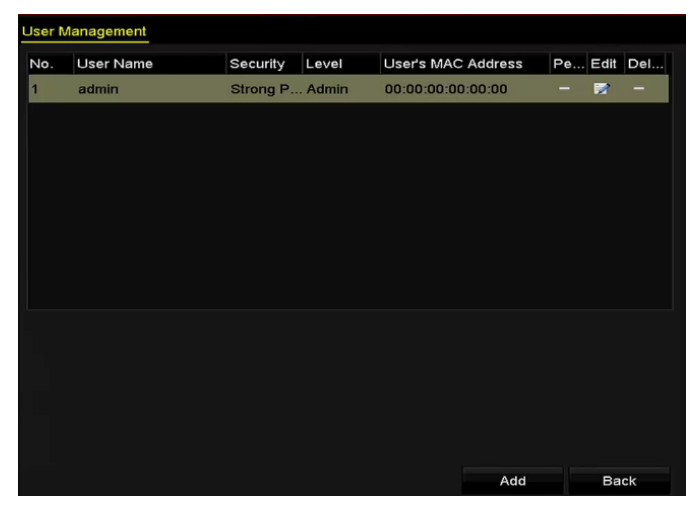

Figure 17. 5 Benutzerverwaltung

**2.** Klicken Sie auf **Hinzufügen**, um den Konfigurierungsdialog zum Hinzufügen eines Benutzers aufzurufen.

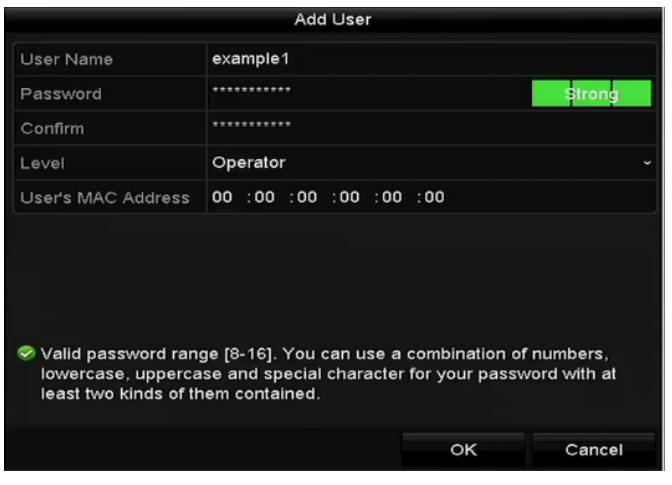

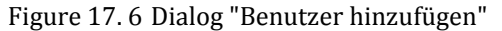

**<sup>3.</sup>** Geben Sie die Informationen für den neuen Benutzer ein, einschließlich **Benutzername**, **Kennwort**,

### **Bestätigen**, **Benutzertyp** und **Benutzer-MAC-Adresse**.

**Kennwort**: Richten Sie das Kennwort für das Benutzerkonto ein.

**STARKES KENNWORT EMPFOHLEN** *– Wir empfehlen Ihnen dringend, ein starkes Kennwort zu wählen (mindestens acht Zeichen, einschließlich Groß- und Kleinbuchstaben, Zahlen und Sonderzeichen), um die Sicherheit Ihres Produkts zu erhöhen. Außerdem sollten Sie das Kennwort regelmäßig zurücksetzen. Insbesondere in Hochsicherheitssystemen lässt sich der Geräteschutz erhöhen, wenn das Kennwort monatlich oder wöchentlich erneuert wird.*

**Level:** Wählen Sie als Befugnisebene "Bediener" oder "Gast". Unterschiedliche Benutzerlevel haben unterschiedliche Befugnisse.

- **• Bediener:** Standardmäßig hat ein *Bediener* die Befugnis für die 2-Wege-Audio-Funktion in der Remote-Konfiguration sowie für alle Optionen in der Kamerakonfiguration.
- **• Gast:** Standardmäßig hat ein Gast keine Befugnis für die 2-Wege-Audio-Funktion in der Remote-Konfiguration, sondern nur für die lokale/entfernte Wiedergabe in der Kamerakonfiguration.

**Benutzer-MAC-Adresse:** Die MAC-Adresse des entfernten PC, der sich am NVR anmeldet. Falls konfiguriert und aktiviert, hat der entfernte Benutzer nur mit dieser MAC-Adresse Zugriff auf den NVR.

**4.** Klicken Sie auf **OK**, um die Einstellungen zu speichern und zum Benutzerverwaltungsdialog zurückzugehen. Der neu hinzugefügte Benutzer erscheint nun in der Liste (sieh[e Figure 17. 7\)](#page-255-0).

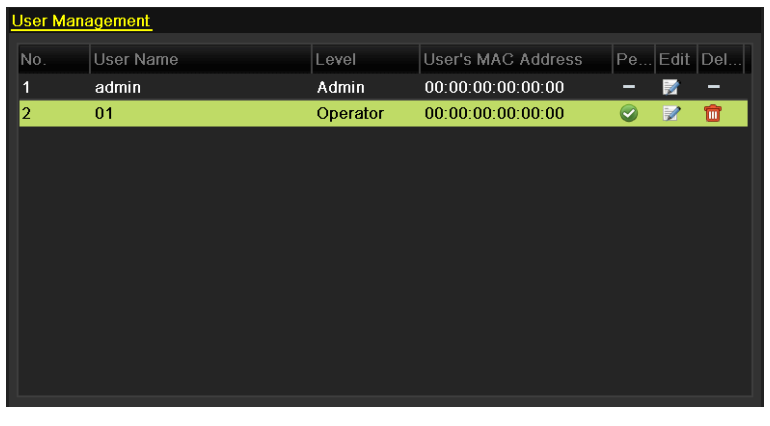

Figure 17. 7 Neuer Benutzer in der Benutzerverwaltung

<span id="page-255-0"></span>**5.** Wählen Sie den Benutzer in der Liste aus und klicken Sie dann auf **V**, um den Befugniskonfigurierungsdialog aufzurufen (siehe [Figure 17. 8\)](#page-255-1).

<span id="page-255-1"></span>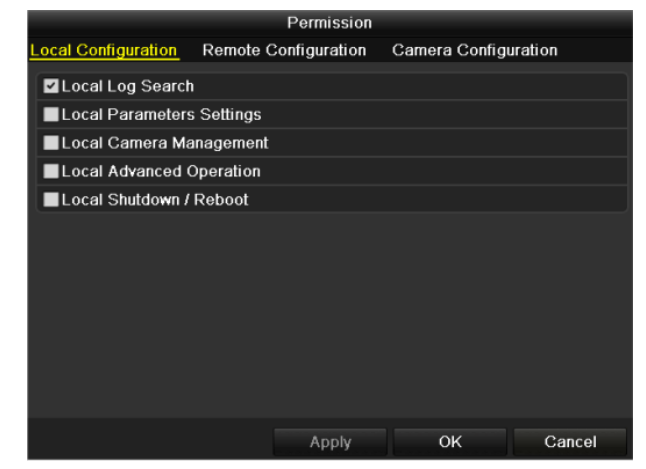

Figure 17. 8 Benutzerbefugnisse

**6.** Legen Sie folgende Bedienrechte für den Benutzer fest: "Lokale Konfiguration", "Entfernte Konfiguration" und "Kamerakonfiguration".

### **Lokale Konfiguration**

- **•** Lokale Protokollsuche Suchen und Anzeigen von Protokollen und Systeminformationen des NVR
- **•** Lokale Parametereinstellungen: Konfigurieren von Parametern, Wiederherstellen der Standardvorgaben und Importieren/Exportieren von Konfigurationsdateien
- **•** Lokale Kameraverwaltung: Hinzufügen, Löschen und Bearbeiten von IP-Kameras
- **•** Erweiterte Einstellungen: HDD-Verwaltung (HDDs initialisieren, HDD-Eigenschaften festlegen), Firmware-Aktualisierung, Löschung des E/A-Alarmausgangs
- **•** Lokal Herunterfahren / Neustarten: NVR ausschalten oder neu starten

## **Entfernte Konfiguration**

- **•** Entfernte Protokollsuche: Auf dem NVR gespeicherte Protokolle entfernt aufrufen
- **•** Entfernte Parametereinstellungen: Konfigurieren von Parametern, Wiederherstellen der Standardvorgaben und Importieren/Exportieren von Konfigurationsdateien aus der Ferne
- **•** Remote-Kameraverwaltung: Hinzufügen, Löschen und Bearbeiten von IP-Kameras
- **•** Entfernte serielle Port-Steuerung: Konfigurieren von Parametern für RS-232- und RS-485-Ports.
- **•** Entfernte Videoausgabesteuerung: Senden eines Systemsteuerungssignals aus der Ferne
- **•** 2-Wege-Audio: Nutzung der Gegensprechfunktion zwischen entferntem Client und NVR
- **•** Entfernte Alarmsteuerung Aktivieren (Alarm- und Ausnahmemeldungen dem entfernten Client übermitteln) und Steuern des Alarmausgangs aus der Ferne
- **•** Erweiterte Einstellungen: HDD-Verwaltung (HDDs initialisieren, HDD-Eigenschaften festlegen), Firmware-Aktualisierung, Löschung des E/A-Alarmausgangs aus der Ferne
- **•** Entfernt Herunterfahren / Neustarten: NVR aus der Ferne ausschalten oder neu starten

## **Kamerakonfiguration**

- **•** Entfernte Liveansicht Livevideo-Betrachtung der gewählten Kamera(s) aus der Ferne
- **•** Lokale manuelle Steuerung: Manuelle Aufzeichnung lokal starten/stoppen, Bilderfassung und Alarmausgabe der gewählten Kamera(s)
- **•** Entfernte manuelle Steuerung: Manuelle Aufzeichnung entfernt starten/stoppen, Bilderfassung und Alarmausgabe der gewählten Kamera(s)
- **•** Lokale Wiedergabe: Lokale Wiedergabe von Aufnahmedateien der gewählten Kamera(s)
- **•** Entfernte Wiedergabe: Entfernte Wiedergabe von Aufnahmedateien der gewählten Kamera(s)
- **•** Lokale PTZ-Steuerung: Lokale Steuerung von PTZ-Bewegungen der gewählten Kamera(s)
- **•** Entfernte PTZ-Steuerung: Entfernte Steuerung von PTZ-Bewegungen der gewählten Kamera(s)
- **•** Lokaler Videoexport: Lokaler Export von Aufnahmedateien der gewählten Kamera(s)
- **7.** Klicken Sie auf **OK**, um die Einstellungen zu speichern und den Dialog zu beenden.

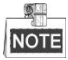

Nur das Benutzerkonto *admin* darf die herstellerseitigen Standardparameter wiederherstellen.

## **17.5.2Benutzer löschen**

### *Schritte:*

**1.** Rufen Sie den Benutzerverwaltungsdialog auf:

Menü > Konfiguration > Benutzer

**2.** Wählen Sie den gewünschten Benutzer in der Liste aus (sieh[e Figure 17. 9\)](#page-257-0).

| <b>User Management</b> |                  |          |                    |                                            |
|------------------------|------------------|----------|--------------------|--------------------------------------------|
| No.                    | <b>User Name</b> | Level    | User's MAC Address | Pe Edit Del                                |
| 1                      | admin            | Admin    | 00:00:00:00:00:00  | Þ<br>-<br>-                                |
| $\overline{2}$         | 01               | Operator | 00:00:00:00:00:00  | û<br>$\bullet$<br>$\overline{\mathscr{L}}$ |
|                        |                  |          |                    |                                            |
|                        |                  |          |                    |                                            |
|                        |                  |          |                    |                                            |
|                        |                  |          |                    |                                            |
|                        |                  |          |                    |                                            |
|                        |                  |          |                    |                                            |
|                        |                  |          |                    |                                            |
|                        |                  |          |                    |                                            |
|                        |                  |          |                    |                                            |

Figure 17. 9 Benutzerliste

<span id="page-257-0"></span>**3.** Klicken Sie auf **im**, um das gewählte Benutzerkonto zu löschen.

## **17.5.3Benutzer bearbeiten**

Sie können die Parameter der hinzugefügten Benutzerkonten bearbeiten.

*Schritte:*

**1.** Rufen Sie den Benutzerverwaltungsdialog auf:

Menü > Konfiguration > Benutzer

- **2.** Wählen Sie den gewünschten Benutzer in der Liste aus (sieh[e Figure 17. 9\)](#page-257-0).
- 3. Klicken Sie auf **12.** um den entsprechenden Konfigurierungsdialog aufzurufen (siehe [Figure 17. 10\)](#page-257-1).

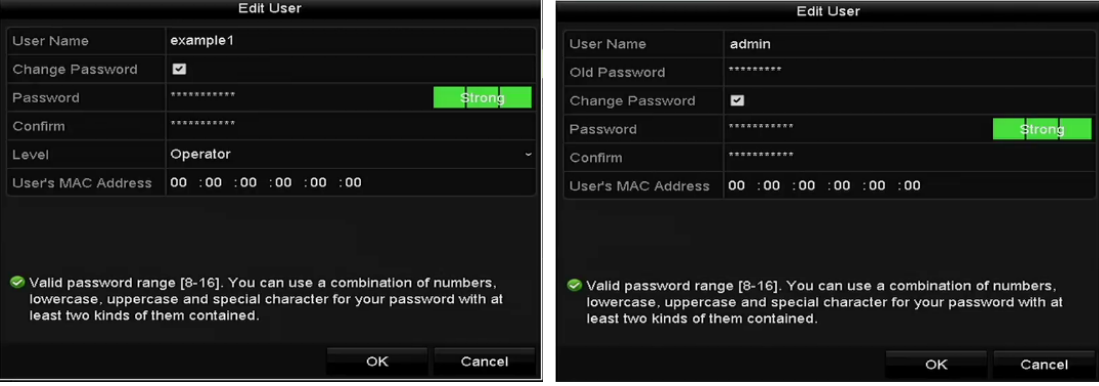

Figure 17. 10 Benutzer bearbeiten

- <span id="page-257-1"></span>**4.** Bearbeiten Sie die entsprechenden Parameter.
	- **• Bediener und Gast**

Sie können die Benutzerinformationen (Benutzername, Kennwort, Benutzertyp und Benutzer-MAC-Adresse) bearbeiten. Markieren Sie das Kontrollkästchen **Kennwort ändern**, falls das Kennwort geändert soll, und geben Sie dann das neue Kennwort in die Textfelder **Kennwort** und **Bestätigen** ein. Wählen Sie möglichst ein starkes Kennwort.

**• Admin**

Sie können nur das Kennwort und die MAC-Adresse bearbeiten. Markieren Sie das Kontrollkästchen **Kennwort ändern**, falls das Kennwort geändert soll. Geben Sie anschließend das korrekte alte

Kennwort und das neue Kennwort in die Textfelder **Kennwort** und **Bestätigen** ein.

**STARKES KENNWORT EMPFOHLEN** *– Wir empfehlen Ihnen dringend, ein starkes Kennwort zu wählen (mindestens acht Zeichen, einschließlich Groß- und Kleinbuchstaben, Zahlen und Sonderzeichen), um die Sicherheit Ihres Produkts zu erhöhen. Außerdem sollten Sie das Kennwort regelmäßig zurücksetzen. Insbesondere in Hochsicherheitssystemen lässt sich der Geräteschutz erhöhen, wenn das Kennwort monatlich oder wöchentlich erneuert wird.*

- **5.** Klicken Sie auf **OK**, um die Einstellungen zu speichern und den Dialog zu beenden.
- **6.** Wenn Sie beim Benutzerkonto **Bediener** oder Gast auf klicken, können Sie im Benutzerverwaltungsdialog auch die Befugnisse bearbeiten.

# **Anhang**

# **Glossar**

- **• Dual-Stream:** Dual-Stream ist eine Technologie, die verwendet wird, um ein Videosignal lokal mit hoher Auflösung aufzuzeichnen und den Datenstrom dann mit geringerer Auflösung über das Netzwerk zu übertragen. Beide Ströme werden vom NVR erzeugt, wobei der Hauptstrom die maximale Auflösung 4CIF und der Substrom die maximale Auflösung CIF hat.
- **• HDD:** Akronym für Hard Disk Drive. Ein Speichermedium, das digital codierte Daten auf Platten mit einer magnetischen Oberfläche speichert.
- **• DHCP:** Akronym für Dynamic Host Configuration Protocol. DHCP ist ein Netzwerkprotokoll, das von Geräten (DHCP-Clients) genutzt wird, um Konfigurationsinformationen für den Betrieb in einem IP-Netzwerk zu erhalten.
- **• HTTP:** Akronym für Hypertext Transfer Protocol. Ein Protokoll, um Hypertext-Anfragen und -Informationen zwischen Servern und Browsern in einem Netzwerk zu übermitteln.
- **• PPPoE:** Akronym für Point-to-Point Protocol over Ethernet. PPPoE ist ein Netzwerkprotokoll, um PPP (Point-to-Point Protocol)-Bilder in Ethernet-Bilder einzubinden. Es wird hauptsächlich von ADSL-Diensten, bei denen einzelne Benutzer über ein Ethernet mit einem ADSL-Sender/Empfänger (Modem) verbunden sind, oder in reinen Metro Ethernet-Netzwerken verwendet.
- **• DDNS** Akronym für Dynamic DNS. DDNS ist ein Verfahren, Protokoll oder Netzwerkdienst, mit dem vernetzte Geräte (z. B. Router oder Computersysteme, die die Internet Protocol Suite verwenden) einen Domain Name Server darüber informieren können, die aktive DNS-Konfiguration (Host-Namen, Adressen oder andere im DNS gespeicherte Informationen in Echtzeit (ad-hoc) zu ändern.
- **• Hybrid-DVR:** Ein Hybrid-DVR ist eine Kombination aus DVR und NVR.
- **• NTP** Akronym für Network Time Protocol. Ein Protokoll, um die Systemuhren von Computern in einem Netzwerk zu synchronisieren.
- **• NTSC:** Akronym für National Television System Committee. NTSC ist eine analoge Fernsehnorm, die beispielsweise in den USA und Japan verwendet wird. Jedes Bild eines NTSC-Signals enthält 525 Abtastzeilen bei 60 Hz Frequenz.
- **• NVR:** Akronym für Network Video Recorder. Ein NVR kann ein PC-gestütztes oder integriertes System sein, das zur zentralen Verwaltung und Speicherung von IP-Kameras, IP-Domen und sonstigen DVRs eingesetzt wird.
- **• PAL:** Akronym für Phase Alternating Line. PAL ist eine weitere Fernsehnorm, die in weiten Teilen der Welt eingesetzt wird. Ein PAL-Signal hat 625 Abtastzeilen bei 50 Hz Frequenz.
- **• PTZ:** Akronym für Pan, Tilt, Zoom (Schwenken, Neigen, Zoomen). PTZ-Kameras sind motorbetriebene Systeme, die es ermöglichen, die Kamera nach rechts und links zu schwenken, nach oben und unten zu neigen, und das Objektiv ein- und auszuzoomen.
- **• USB:** Akronym für Universal Serial Bus. USB ist eine "plug-and-play"-fähige serielle Busnorm, um Geräte mit einem Host-Computer zu verbinden.

# **Problembehebung**

## **Nach normalem Einschalten wird kein Bild auf dem Monitor angezeigt.**

## *Mögliche Ursache:*

- a) Kein VGA- oder HDMITM-Anschluss.
- b) Das Anschlusskabel ist beschädigt.
- c) Falscher Eingabemodus des Monitors.

## *Schritte*

- **1.** Überprüfen Sie, ob das Gerät über ein HDMITM- oder VGA-Kabel am Monitor angeschlossen ist. Falls nicht, schließen Sie das Gerät korrekt am Monitor an und starten es neu.
- **2.** Überprüfen Sie, ob die Kabelverbindung in Ordnung ist.

Sollte nach dem Neustart weiterhin kein Bild auf dem Monitor angezeigt werden, überprüfen Sie bitte, ob die Kabelverbindung in Ordnung ist und tauschen gegebenenfalls das Kabel aus.

**3.** Überprüfen Sie, ob der Eingabemodus des Monitors korrekt ist.

Überprüfen Sie, ob der Eingabemodus des Monitors mit dem Ausgabemodus des Geräts übereinstimmt (Bsp.: Wenn der Ausgabemodus des NVR "HDMITM" ist, dann muss der Eingabemodus des Monitors auch "HDMITM" sein). Andernfalls muss der Eingabemodus des Monitors angeglichen werden.

**4.** Überprüfen Sie, ob der Fehler durch die Schritte 1-3 behoben wurde.

Wenn ja, ist der Vorgang beendet. Andernfalls wenden Sie sich zwecks weiterer Maßnahmen an einen Techniker unseres Unternehmens.

## **Nach dem Einschalten eines neuen NVR ertönt ein akustisches Warnsignal.**

### *Mögliche Ursache:*

- a) Es ist keine HDD im Gerät installiert.
- b) Die installierte HDD ist nicht initialisiert.
- c) Die installierte HDD ist nicht mit dem NVR kompatibel oder defekt.

### *Schritte*

- **1.** Überprüfen Sie, ob mindestens eine HDD im NVR installiert ist.
	- 1) Falls nicht, installieren Sie eine kompatible HDD.

 $\mathbb{R}$ **NOTE** 

Hinweise zu den Installationsschritten für die HDD finden Sie in der "Schnellstartanleitung".

- 2) Falls Sie keine HDD installieren wollen, wählen Sie "Menü > Konfiguration > Ausnahmen" und entfernen die Markierung für das akustische Warnsignal bei "HDD-Fehler".
- **2.** Überprüfen Sie, ob die HDD initialisiert ist.
	- 1) Wählen Sie "Menü > HDD > Allgemein".
	- 2) Wenn der Status der HDD "Nicht initialisiert" ist, markieren Sie bitte das Kontrollkästchen für die entsprechende HDD und klicken dann auf "Initialisieren".
- **3.** Überprüfen Sie, ob die HDD erkannt wird und in einwandfreiem Zustand ist.
	- 1) Wählen Sie "Menü > HDD > Allgemein".
	- 2) Wenn der Status der HDD "Unnormal" ist, tauschen Sie die HDD je nach Bedarf aus.
- **4.** Überprüfen Sie, ob der Fehler durch die Schritte 1-3 behoben wurde.
	- Wenn ja, ist der Vorgang beendet.

Andernfalls wenden Sie sich zwecks weiterer Maßnahmen an einen Techniker unseres Unternehmens.

 **Als Status einer hinzugefügten IP-Kamera wird "Getrennt" angezeigt, wenn der Anschluss über ein herstellereigenes Protokoll erfolgt. Wählen Sie "Menü > Kamera > Kamera > IP-Kamera", um den** 

## **Kamerastatus abzurufen.**

## *Mögliche Ursache:*

- a) Netzwerkfehler; die Verbindung zwischen NVR und IP-Kamera wurde unterbrochen.
- b) Beim Hinzufügen der IP-Kamera wurden die Parameter nicht korrekt konfiguriert.
- c) Unzureichende Bandbreite.

## *Schritte*

- **1.** Überprüfen Sie, ob die Netzwerkverbindung in Ordnung ist.
	- 1) Verbinden Sie NVR und PC mit dem RS-232-Kabel.
	- 2) Rufen Sie die Super Terminal-Software auf und führen Sie den Ping-Befehl aus. Geben Sie "ping IP" ein (z. B. "ping 172.6.22.131").

**SLI NOTE** 

Drücken Sie die Tasten **Strg** und **C** gleichzeitig, um den Ping-Befehl auszuführen.

Wenn es eine Rückmeldung gibt und der Zeitwert klein ist, funktioniert das Netzwerk normal.

- **2.** Überprüfen Sie, ob die Konfigurationsparameter korrekt sind.
	- 1) Wählen Sie "Menü > Kamera > Kamera > IP-Kamera".
	- 2) Überprüfen Sie, ob die folgenden Parameter mit denen der angeschlossenen IP-Geräte übereinstimmen: IP-Adresse, Protokoll, Verwaltungsport, Benutzername und Kennwort.
- **3.** Überprüfen Sie, ob die Bandbreite ausreicht.
	- 1) Wählen Sie "Menü > Wartung > Netzerkennung > Netzwerkstatus".
	- 2) Überprüfen Sie die Bandbreitennutzung und, ob die insgesamt verfügbare Bandbreite bereits erreicht ist.
- **4.** Überprüfen Sie, ob der Fehler durch die Schritte 1-3 behoben wurde.

Wenn ja, ist der Vorgang beendet.

Andernfalls wenden Sie sich zwecks weiterer Maßnahmen an einen Techniker unseres Unternehmens.

## **Die IP-Kamera wechselt häufig zwischen "online" und "offline", und als Status wird "Getrennt"**

## **angezeigt.**

## *Mögliche Ursache:*

- a) Die IP-Kamera- und NVR-Versionen sind nicht kompatibel.
- b) Eine instabile Spannungsversorgung der IP-Kamera.
- c) Eine instabile Netzwerkverbindung zwischen IP-Kamera und NVR.
- d) Flussbegrenzung durch den mit der IP-Kamera und dem NVR verbundenen Switch.

### *Schritte*

- **1.** Überprüfen Sie, ob die IP-Kamera- und NVR-Versionen kompatibel sind.
	- 1) Rufen Sie die IP-Kameraverwaltung auf ("Menü > Kamera > Kamera > IP-Kamera") und überprüfen Sie die Firmwareversion der angeschlossenen IP-Kamera.
	- 2) Rufen Sie die Systeminformation auf ("Menü > Wartung > Systeminformation > Geräteinformation") und überprüfen Sie die Firmwareversion des NVR.
- **2.** Überprüfen Sie, ob die Spannungsversorgung der IP-Kamera stabil ist.
	- 1) Überprüfen Sie, ob die Spannungsanzeige normal ist.
	- 2) Falls die IP-Kamera "offline" ist, versuchen Sie mit dem Ping-Befehl am PC festzustellen, ob eine Verbindung zwischen PC und IP-Kamera zustandekommt.
- **3.** Überprüfen Sie, ob das Netzwerk zwischen IP-Kamera und NVR stabil ist.
	- 1) Falls die IP-Kamera "offline" ist, verbinden Sie PC und NVR mit dem RS-232-Kabel.
	- 2) Rufen Sie die Super Terminal-Software auf und führen Sie den Ping-Befehl aus; schicken Sie große Datenpakete zur angeschlossenen IP-Kamera, um festzustellen, ob Pakete verlorengehen.

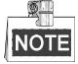

Drücken Sie die Tasten **Strg** und **C** gleichzeitig, um den Ping-Befehl auszuführen.

*Beispiel:* Geben Sie ein: **ping 172.6.22.131 –l 1472 –f.**

**4.** Überprüfen Sie, ob der Switch eine Flusssteuerung vornimmt.

Überprüfen Sie Marke und Modell des an der IP-Kamera und dem NVR angeschlossenen Switch und wenden Sie sich an den Hersteller, um festzustellen, ob der Switch eine Flusssteuerung hat. Falls ja, schalten Sie sie aus.

- **5.** Überprüfen Sie, ob der Fehler durch die Schritte 1-4 behoben wurde.
	- Wenn ja, ist der Vorgang beendet.

Andernfalls wenden Sie sich zwecks weiterer Maßnahmen an einen Techniker unseres Unternehmens.

 **Wenn man die IP-Kamera aus der Ferne via Webbrowser mit dem Gerät verbindet, dessen Status als "Verbunden" angezeigt wird, ist kein Monitor mit dem NVR lokal verbunden, . Verbindet man das Gerät via VGA oder HDMI mit dem Monitor und startet das Gerät neu, ist ein schwarzer Bildschirm mit dem Mauszeiger zu sehen.**

**Verbindet man den NVR vor dem Einschalten via VGA oder HDMI mit dem Monitor stellt dann die Verbindung zwischen IP-Kamera und Gerät lokal oder entfernt her, wird als Status der IP-Kamera "Verbunden" angezeigt. Verbindet man das Gerät dann mit CVBS, ist ebenfalls ein schwarzer Bildschirm zu sehen.**

#### *Mögliche Ursache:*

Nach dem Anschließen der IP-Kamera an den NVR wird das Bild standardmäßig über die

Haupt/Spot-Schnittstelle ausgegeben.

## *Schritte:*

- **1.** Aktivieren Sie den Ausgangskanal.
- 2. Wählen Sie "Men ü > Konfiguration > Liveansicht > Ansicht", wählen Sie in der Auswahlliste den Videoausgangsdialog und konfigurieren Sie die gewünschte Ansicht.

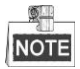

- Die Anzeigeeinstellungen können nur für den lokalen Betrieb des NVR konfiguriert werden.
- Für unterschiedliche Ausgabeschnittstellen können unterschiedliche Kamerareihenfolgen und Fensterteilungsmodi eingestellt werden. Angaben wie "D1" und "D2" stehen für die Kanalnummer, und "X" bedeutet, dass das gewählte Fenster keine Bildausgabe hat.

**3.** Überprüfen Sie, ob der Fehler durch die Schritte oben behoben wurde.

Wenn ja, ist der Vorgang beendet.

Andernfalls wenden Sie sich zwecks weiterer Maßnahmen an einen Techniker unseres Unternehmens.

## **Bei lokaler Videoausgabe stockt die Liveansicht.**

#### *Mögliche Ursache:*

- a) Schlechte Netzwerkverbindung zwischen NVR und IP-Kamera; während der Übertragung kommt es zu Paketverlusten.
- b) Die Bildrate erreicht nicht die Echtzeit-Bildrate.

#### *Schritte:*

- **1.** Überprüfen Sie die Netzwerkverbindung zwischen NVR und IP-Kamera.
	- 1) Wenn das Bild stockt, verbinden Sie die RS-232-Ports am PC und am NVR mit dem RS-232-Kabel.

2) Rufen Sie die Super Terminal-Software auf und führen Sie den Ping-Befehl "**ping** *192.168.0.0* **–l 1472 –f**" aus (die IP-Adresse kann abweichen) aus und überprüfen Sie, ob Pakete verlorengehen. **SHIP** 

NOTE

Drücken Sie die Tasten **Strg** und **C** gleichzeitig, um den Ping-Befehl auszuführen.

**2.** Überprüfen Sie, ob die Bildrate der Echtzeit-Bildrate entspricht.

Wählen Sie "Menü > Aufzeichnung > Parameter > Aufzeichnung" und wählen Sie als Bildrate "Vollbild".

**3.** Überprüfen Sie, ob der Fehler durch die Schritte oben behoben wurde.

Wenn ja, ist der Vorgang beendet.

Andernfalls wenden Sie sich zwecks weiterer Maßnahmen an einen Techniker unseres Unternehmens.

- **Bei der entfernten Videoausgabe via Internet Explorer oder Plattform-Software stockt die Liveansicht.** *Mögliche Ursache:*
	- a)Schlechte Netzwerkverbindung zwischen NVR und IP-Kamera; während der Übertragung kommt es zu Paketverlusten.
	- b)Schlechte Netzwerkverbindung zwischen NVR und PC; während der Übertragung kommt es zu Paketverlusten.

c)Die Leistungsfähigkeit der Hardware reicht nicht aus (inkl. CPU, Speicher usw.).

#### *Schritte:*

- **1.** Überprüfen Sie die Netzwerkverbindung zwischen NVR und IP-Kamera.
	- 1) Wenn das Bild stockt, verbinden Sie die RS-232-Ports am PC und am NVR mit dem RS-232-Kabel.
	- 2) Rufen Sie die Super Terminal-Software auf und führen Sie den Ping-Befehl "**ping** *192.168.0.0* **–l 1472 –f**" aus (die IP-Adresse kann abweichen) aus und überprüfen Sie, ob Pakete verlorengehen.

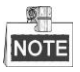

Drücken Sie die Tasten **Strg** und **C** gleichzeitig, um den Ping-Befehl auszuführen.

- **2.** Überprüfen Sie die Netzwerkverbindung zwischen NVR und PC.
	- 1) Öffnen Sie das cmd-Fenster im Startmenü, oder rufen Sie es mit dem Kurzbefehl "Windows+R" auf.
	- 2) Führen Sie den Ping-Befehl "ping 192.168.0.0 –l 1472 –f" aus (die IP-Adresse kann abweichen) aus, um große Datenpakete zu senden und zu überprüfen, ob Pakete verlorengehen.

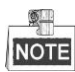

Drücken Sie die Tasten **Strg** und **C** gleichzeitig, um den Ping-Befehl auszuführen.

**3.** Überprüfen Sie, ob die PC-Hardware den Anforderungen genügt.

Drücken Sie gleichzeitig die Tasten **Strg**, **Alt** und **Entf**, um den Windows Task-Manager aufzurufen (siehe Abbildung unten).

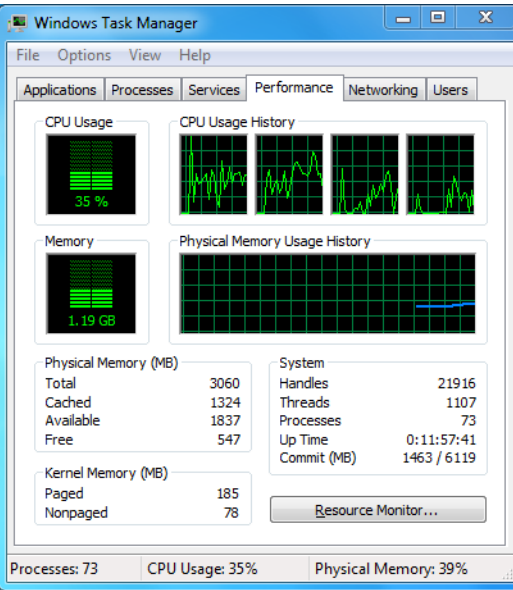

#### Windows Task-Manager

- Wählen Sie das Register "Leistung" und überprüfen Sie den Status von CPU und Speicher.
- Sollten die Ressourcen nicht ausreichen, beenden Sie nicht benötigte Prozesse.
- **4.** Überprüfen Sie, ob der Fehler durch die Schritte oben behoben wurde.

Wenn ja, ist der Vorgang beendet.

Andernfalls wenden Sie sich zwecks weiterer Maßnahmen an einen Techniker unseres Unternehmens.

 **Bei Verwendung der Liveansicht mit Ton beim NVR ist entweder kein Ton zu hören, starkes Rauschen zu vernehmen oder der Ton zu leise.**

### *Mögliche Ursache:*

- a) Das Kabel zwischen Mikrofon und IP-Kamera ist nicht korrekt angeschlossen; die Impedanzparameter stimmen nicht überein oder sind inkompatibel.
- b) Als Streamtyp wurde nicht "Video und Audio" gewählt.
- c) Der Codierungsstandard wird vom NVR nicht unterstützt.

#### *Schritte:*

**1.** Überprüfen Sie, ob das Kabel zwischen Mikrofon und IP-Kamera korrekt angeschlossen ist und die Impedanzparameter übereinstimmen und kompatibel sind.

Melden Sie sich direkt an der IP-Kamera an und aktivieren Sie den Ton. Überprüfen Sie, ob der Ton

normal ist. Falls nicht, wenden Sie sich bitte an den Hersteller der IP-Kamera.

**2.** Überprüfen Sie, ob die Konfigurationsparameter korrekt sind.

Wählen Sie "Menü > Aufzeichnung > Parameter > Aufzeichnung" und wählen Sie als Streamtyp "Audio und Video".

**3.** Überprüfen Sie, ob der Audio-Codierungsstandard der IP-Kamera vom NVR unterstützt wird.

Der NVR unterstützt die Standards G722.1 und G711. Wenn die Codierungsparameter des Audioeingangs keinem der beiden Standards entsprechen, melden Sie sich bei der IP-Kamera an, um einen der unterstützten Standards zu konfigurieren.

**4.** Überprüfen Sie, ob der Fehler durch die Schritte oben behoben wurde.

Wenn ja, ist der Vorgang beendet.

Andernfalls wenden Sie sich zwecks weiterer Maßnahmen an einen Techniker unseres Unternehmens.

## **Im Einzel- oder Mehrkanalwiedergabemodus stockt das Bild.** *Mögliche Ursache:*

- a) Schlechte Netzwerkverbindung zwischen NVR und IP-Kamera; während der Übertragung kommt es zu Paketverlusten.
- b) Die Bildrate erreicht nicht die Echtzeit-Bildrate.
- c) Der NVR unterstützt maximal eine synchronisierte 16-Kanal-Wiedergabe mit einer Auflösung von 4CIF. Bei einer synchronisierten 16-Kanal-Wiedergabe mit einer Auflösung von 720p kann es zur Bildextraktion mit leichtem Stocken kommen.

#### *Schritte:*

- **1.** Überprüfen Sie die Netzwerkverbindung zwischen NVR und IP-Kamera.
	- 1) Wenn das Bild stockt, verbinden Sie die RS-232-Ports am PC und am NVR mit dem RS-232-Kabel.
	- 2) Rufen Sie die Super Terminal-Software auf und führen Sie den Ping-Befehl "**ping** *192.168.0.0* **–l 1472 –f**" aus (die IP-Adresse kann abweichen) aus und überprüfen Sie, ob Pakete verlorengehen.

 $\circ$  . **NOTE** 

Drücken Sie die Tasten **Strg** und **C** gleichzeitig, um den Ping-Befehl auszuführen.

**2.** Überprüfen Sie, ob die Bildrate der Echtzeit-Bildrate entspricht.

Wählen Sie "Menü > Aufzeichnung > Parameter > Aufzeichnung" und wählen Sie als Bildrate "Vollbild".

**3.** Überprüfen Sie, ob die Hardware die gewünschte Wiedergabe unterstützt.

Verringern Sie die Anzahl der Wiedergabekanäle.

Wählen Sie "Menü > Aufzeichnung > Codierung > Aufzeichnung" und verringern Sie die Parameterwerte für Auflösung und Bitrate.

- **4.** Verringern Sie die Anzahl der lokalen Wiedergabekanäle. Wählen Sie "Menü > Wiedergabe" und entfernen Sie die Markierungen bei nicht benötigten Kanälen.
- **5.** Überprüfen Sie, ob der Fehler durch die Schritte oben behoben wurde.
	- Wenn ja, ist der Vorgang beendet.

Andernfalls wenden Sie sich zwecks weiterer Maßnahmen an einen Techniker unseres Unternehmens.

 **Auf der lokalen HDD des NVR wird keine Aufnahmedatei gefunden und es erscheint die Meldung "Keine Aufnahmedatei gefunden".**

#### *Mögliche Ursache:*

- a) Die Zeiteinstellung des Systems ist nicht korrekt.
- b) Die Suchbedingungen sind nicht korrekt.
- c) Die HDD ist defekt oder wurde nicht erkannt.

## *Schritte:*

**1.** Überprüfen Sie, ob die Systemzeiteinstellungen korrekt sind.

Wählen Sie "Menü > Konfiguration > Allgemein > Allgemein" und überprüfen Sie die Option "Gerätezeit".

- **2.** Überprüfen Sie, ob die Suchbedingungen korrekt sind. Wählen Sie "Wiedergabe" und überprüfen Sie, ob Kanal und Zeit korrekt sind.
- **3.** Überprüfen Sie, ob der HDD-Status normal ist.

Wählen Sie "Menü > HDD > Allgemein" und überprüfen Sie den HDD-Status. Kontrollieren Sie, ob die HDD erkannt wird und Lese- und Schreibvorgänge normal ablaufen.

**4.** Überprüfen Sie, ob der Fehler durch die Schritte oben behoben wurde. Wenn ja, ist der Vorgang beendet.

Andernfalls wenden Sie sich zwecks weiterer Maßnahmen an einen Techniker unseres Unternehmens.

# **Übersicht über die Änderungen**

## **Version 3.3.0**

## **Hinzugefügt:**

- **1.** Neue Modelle DS-9600NI-F8 und DS-8600NI-F8/E8 hinzugefügt.
- **2.** Unterstützung der Fahrzeugerkennung für VCA-Alarm (Kapitel 9.3)
- **3.** Unterstützung für Kennzeichensuche (Kapitel 10.3)
- **4.** Einrichten eines starken Kennworts bei der Erstinbetriebnahme des Geräts (Kapitel 2.2)

## **Aktualisiert**

- **1.** Hinzufügen einer IP-Kamera optimiert (Kapitel 2.5)
- **2.** DDNS-Konfiguration optimiert (Kapitel 11.2.2)
- **3.** Drei wählbare Möglichkeiten zum Wiederherstellen der Standardvorgaben (Kapitel 16.6)
- **4.** Benutzerkontenverwaltung optimiert (Kapitel 17.5)

## **Version 3.2.0**

## **Hinzugefügt:**

- **1.** Unterstützung für Wiedergabe nach Zeitabschnitten (Kapitel 6.1.8)
- **2.** Unterstützung für VCA-Alarm für bis zu 15 VCA-Detektionen (Kapitel 9)
- **3.** Unterstützung für VCA-Suchfunktion: Verhaltenssuche, Gesichtssuche, Personenzählung und Wärmekarte (Kapitel 10)
- **4.** Unterstützung für bis zu neu wählbare Formate beim Exportieren von Dateien zu einem Speichergerät (Kapitel 7)
- **5.** Warnhinweis bei Eingabe eines falschen Benutzernamens oder Kennworts bei der Anmeldung (Kapitel 2.2)

## **Aktualisiert**

- **5.** Schnittstelle für Kontextmenü optimiert (Kapitel 3.2.2)
- **6.** Schnittstelle für PTZ-Steuerung optimiert (Kapitel 4)
- **7.** Schnittstelle für Aufnahmeparameter optimiert (Kapitel 5)
- **8.** Schnittstelle für Aufnahmezeitplan optimiert (Kapitel 5)
- 9. Schnittstelle für Geräteinformationen durch QR-Code ergänzt (Kapitel 16.1)

## **Version 3.1.3**

## **Hinzugefügt**

Unterstützung der ANR (Automatic Network Replenishment)-Funktion. (Wesentliche Produktmerkmale)

## **Aktualisiert**

- **1.** Liste der Hikvision-IP-Kameras aktualisiert (Liste kompatibler IP-Kameras)
- **2.** Bedienschritte und Benutzeroberfläche der Protokollsuch- und -exportfunktion aktualisiert. (Kapitel 14.2)
- **3.** Decodierungsfunktion des Geräts aktualisiert (Schnellstartanleitungsspezifikation)

## **Version 3.1.2**

## **Hinzugefügt**

- **1.** Unterstützung für den Wechsel zum Cloud-Speichermodus (Wesentliche Produktmerkmale)
- **2.** Unterstützung der 64-Fenster-Teilung bei 64-Kanal-Modellen (Kapitel 3.3)

**3.** Unterstützung für die Anschlusskompatibilität mehrerer IP-Kameras von Drittherstellern (Liste kompatibler IP-Kameras)

## **Aktualisiert**

- **1.** Optimierung des Kontextmenüs; PTZ-Steuerungsoption hinzugefügt (Kapitel 3.2.2)
- **2.** Optimierung der PTZ-Steuerungsschnittstelle und -Bedienung im Liveansichtmodus (Kapitel 4)
- **3.** Optimierung der Smart-Wiedergabeschnittstelle; Wiedergabeeinstellungsfunktion hinzugefügt (Kapitel 6.1.5)
- **4.** Unterstützung der RAID-Funktion beim DS-9600NI-ST und DS-8600NI-ST (Kapitel 11)

## **Gelöscht**

**1.** Smart-Suchfunktion mit Smart-Wiedergabefunktion kombiniert, und Smart-Suchabschnitt gelöscht (Kapitel 6.2.2 Smart-Suche)

## **Version 3.1.0**

## **Hinzugefügt**

- **1.** Unterstützung für Smart-IP-Kameraanschluss sowie für VCA-Alarm und -Aufzeichnung (Kapitel 5.2 und Kapitel 8.5)
- **2.** Unterstützung für Transferprotokollauswahl beim benutzerspezifischen Hinzufügen und Bearbeiten von IP-Kameras (Kapitel 2.3.1 und Kapitel 2.3.2)
- **3.** Unterstützung der Anzeige von Echtzeit-Bildrate, Bitrate und Auflösung hinzugefügter IP-Kameras in der Liveansicht (Kapitel 3.2.4)
- **4.** Unterstützung der Lautstärkeanpassung bei Liveansicht, Wiedergabe und 2-Wege-Audio (Kapitel 3.3)
- **5.** Unterstützung der Anpassung der der Kamerareihenfolge in der Liveansicht durch Klicken und Ziehen des Fensters (Kapitel 3.3)
- **6.** Unterstützung der Sperrfunktion für Aufnahmedateien bei der Wiedergabe (Kapitel 5.9)
- **7.** Unterstützung der Miniaturenanzeige bei der Wiedergabe durch Anklicken der Fortschrittsleiste (Kapitel 6.1.1 und Kapitel 6.1.2)
- **8.** Unterstützung der Lautstärkeanpassung der gewählten Kamer während der Wiedergabe (Kapitel 6.1.1 und Kapitel 6.1.4)
- **9.** Unterstützung der Suche und Wiedergabe von VCA-Ereignissen (Kapitel 6.1.3)
- **10.** Unterstützung für Smart-Wiedergabe nach VCA-Regeln (Kapitel 6.2.2)
- **11.** Unterstützung für Bilderfassung und -export während der Wiedergabe (Kapitel 7.2)
- **12.** Unterstützung der Funktionen Virtueller Host und Telnet (Kapitel 9.2.13 und Kapitel 9.2.14)
- **13.** Unterstützt Laufwerk-Klon für eSATA-Festplatte (Kapitel 12.6)

### **Aktualisiert**

- **1.** Optimierung des Layouts der virtuellen Tastatur (Kapitel 1.4)
- **2.** Optimierung PTZ-Bedienung durch Hinzufügen eines Konfigurations-Kurzbefehls (Kapitel 4.3)

# **Kompatible IP-Kameras**

# **Hikvision-IP-Kameras**

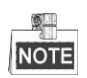

Bezüglich der Liste behält sich Hikvision das Recht auf Änderungen vor.

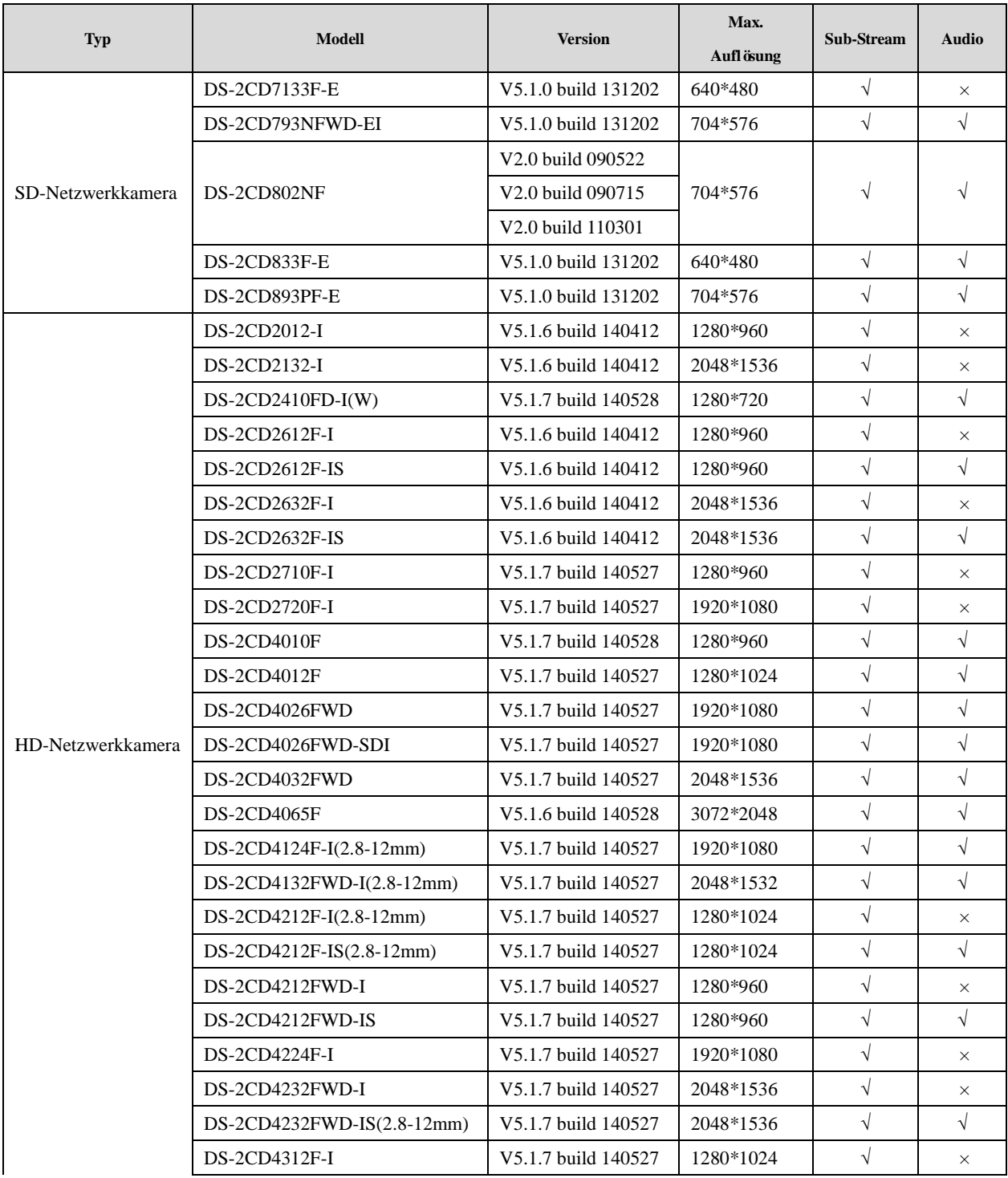

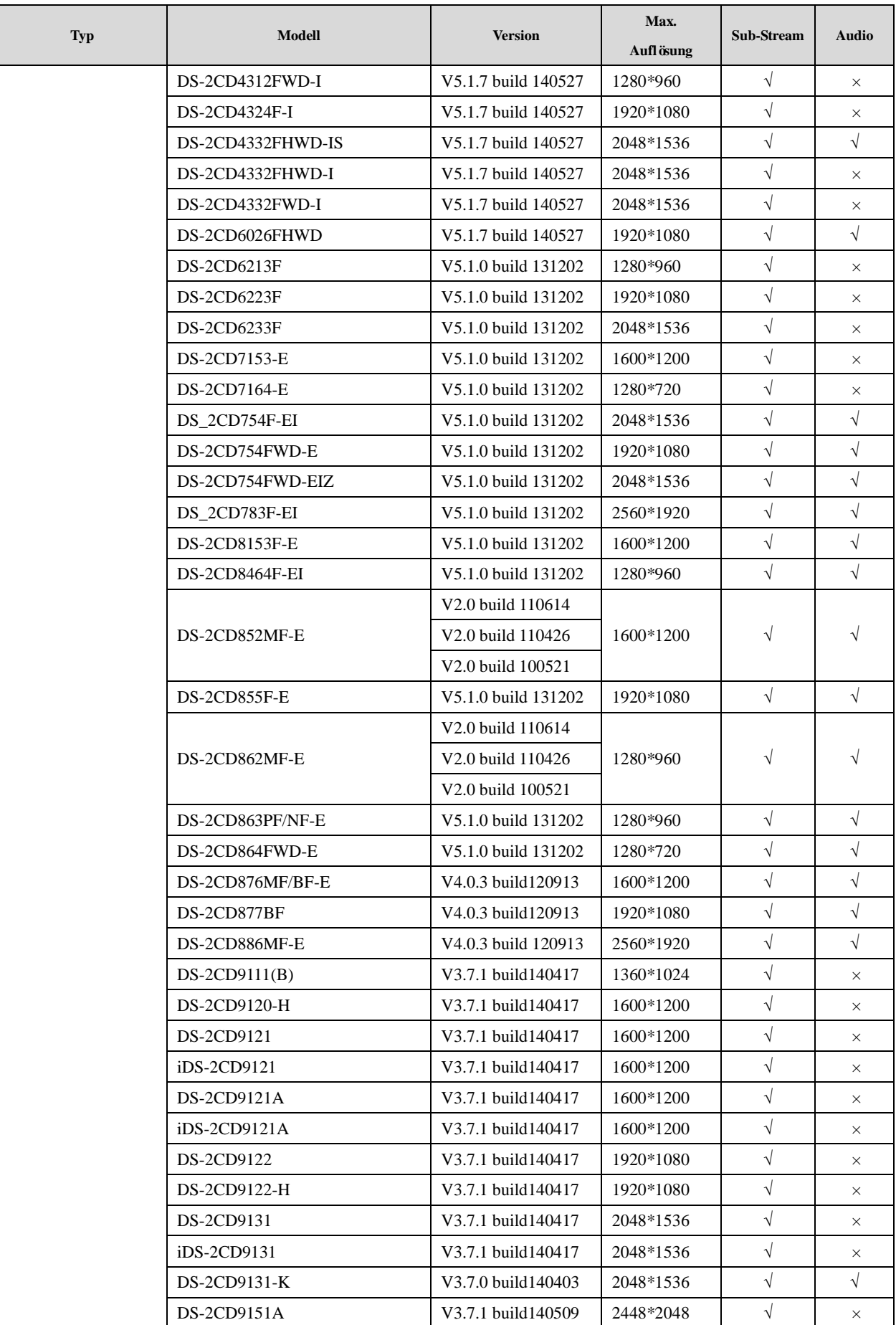

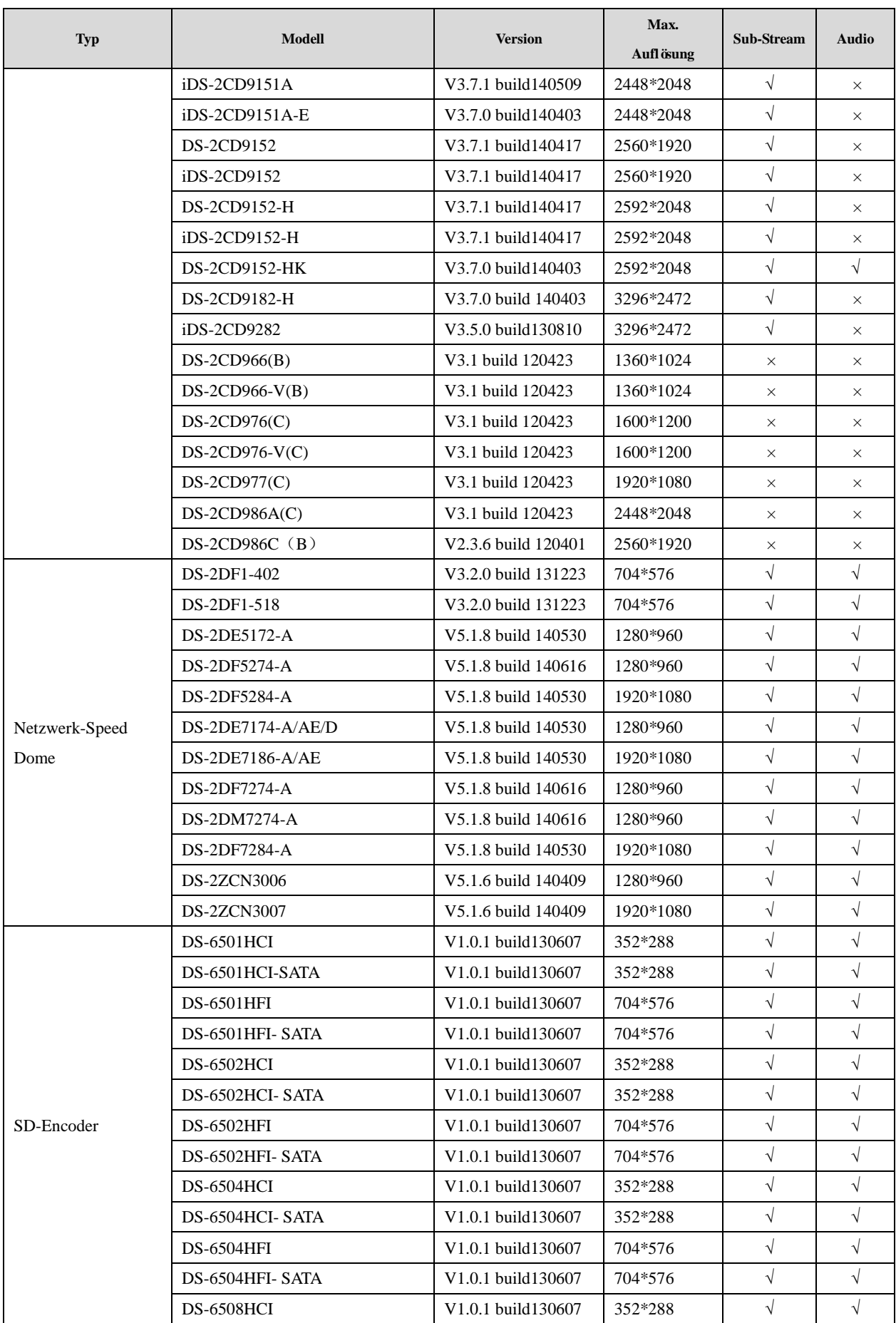

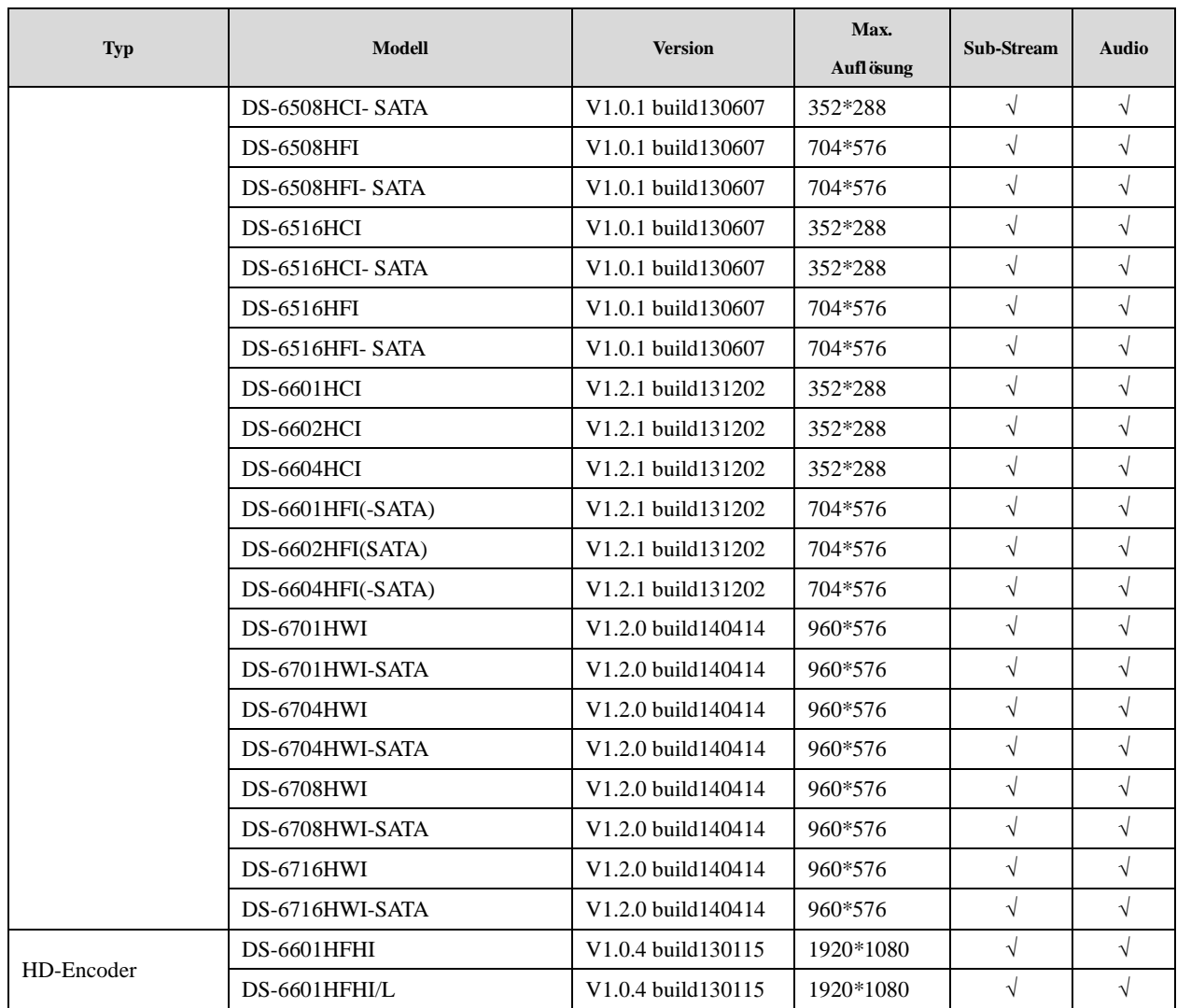

# **IP-Kameras von Drittherstellern**

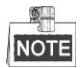

**ONVIF-kompatibel** bedeutet, dass die Kamera unterstützt, sowohl wenn sie das ONVIF-Protokoll als auch eigene Protokolle verwendet. **Nur ONVIF wird unterstützt** bedeutet, dass die Kamera nur unterstützt wird, wenn sie das ONVIF-Protokoll verwendet. **Nur AXIS wird unterstützt** bedeutet, dass die Kamera nur unterstützt wird, wenn sie das AXIS-Protokoll verwendet.

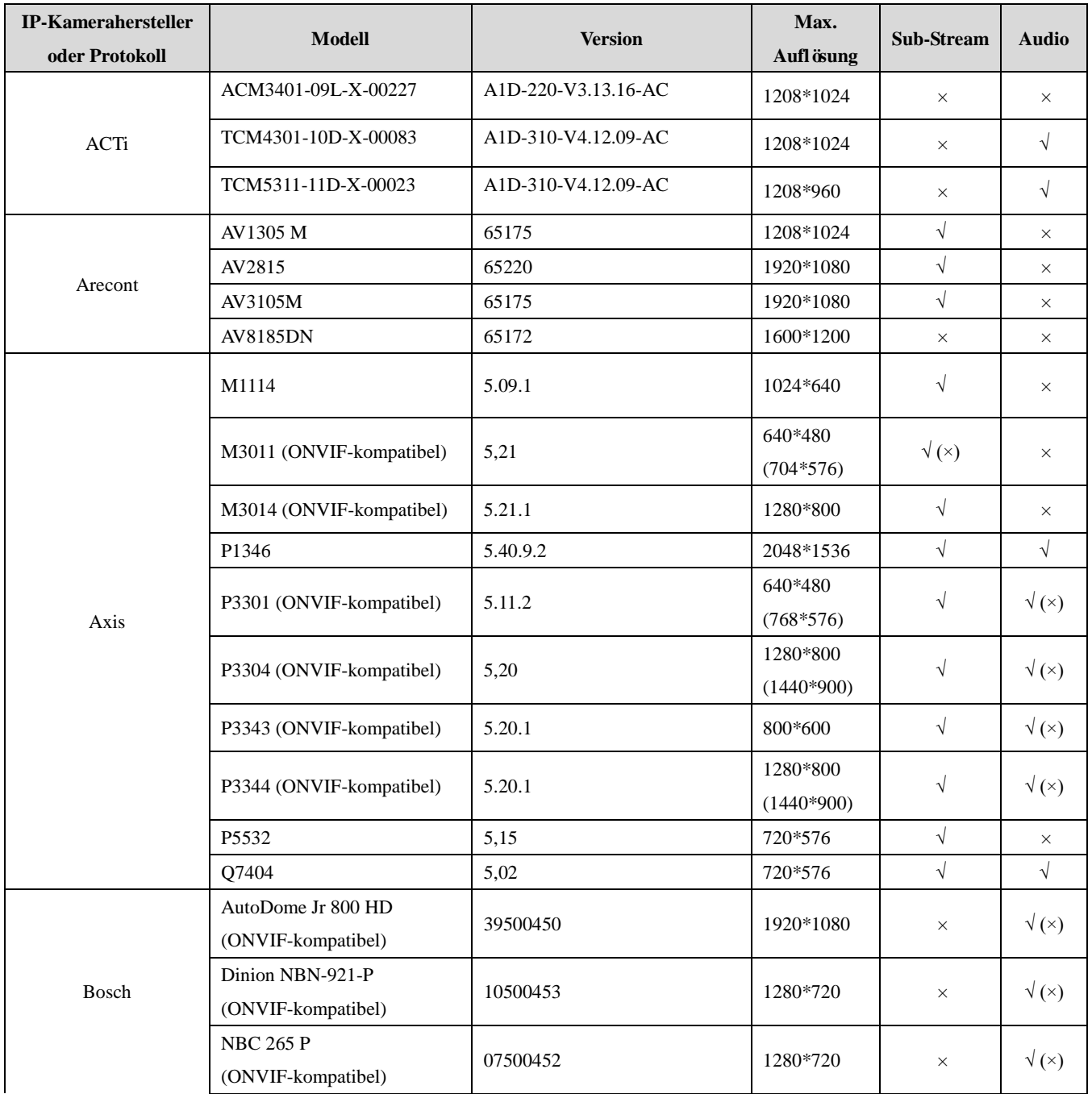

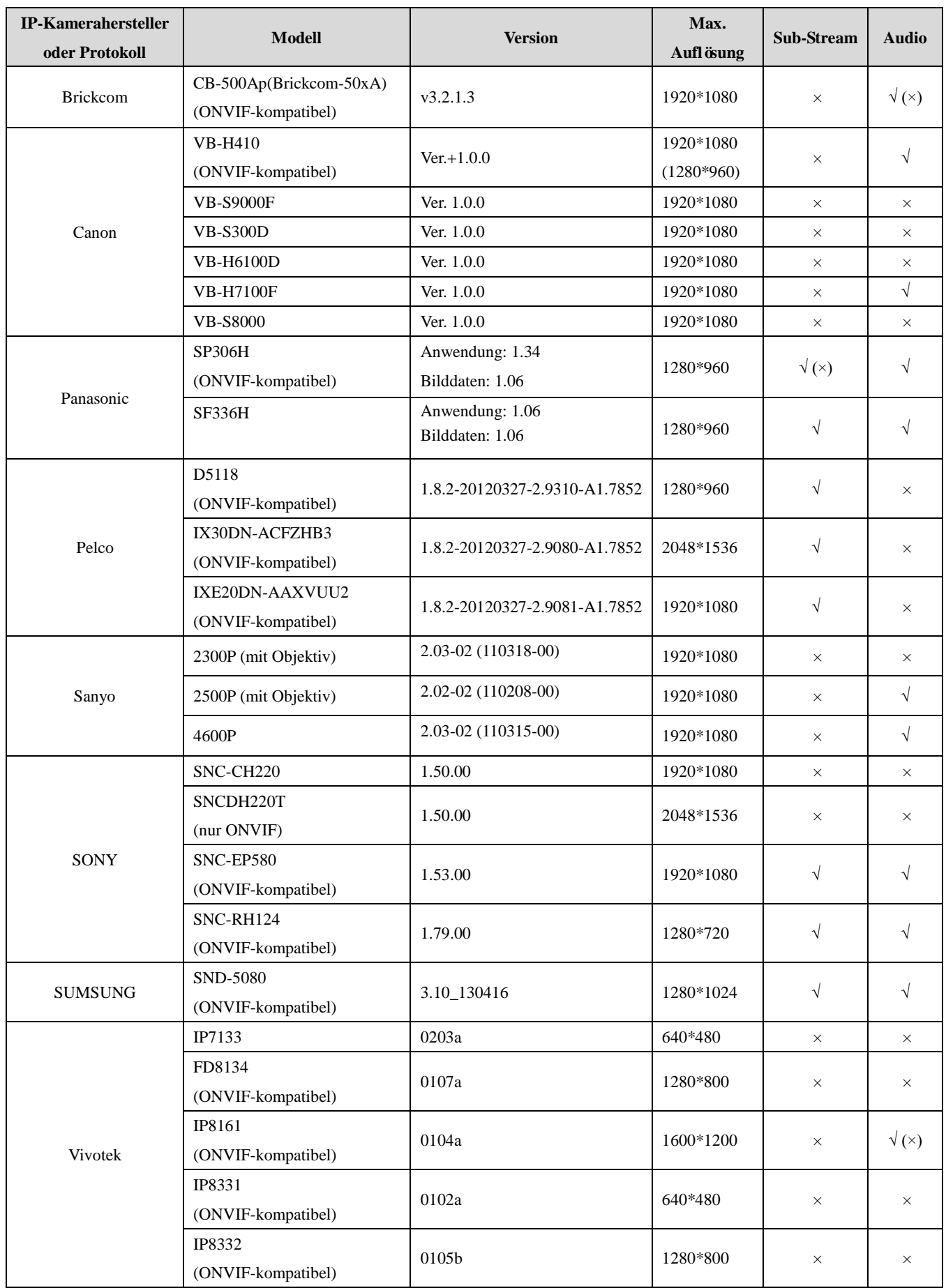

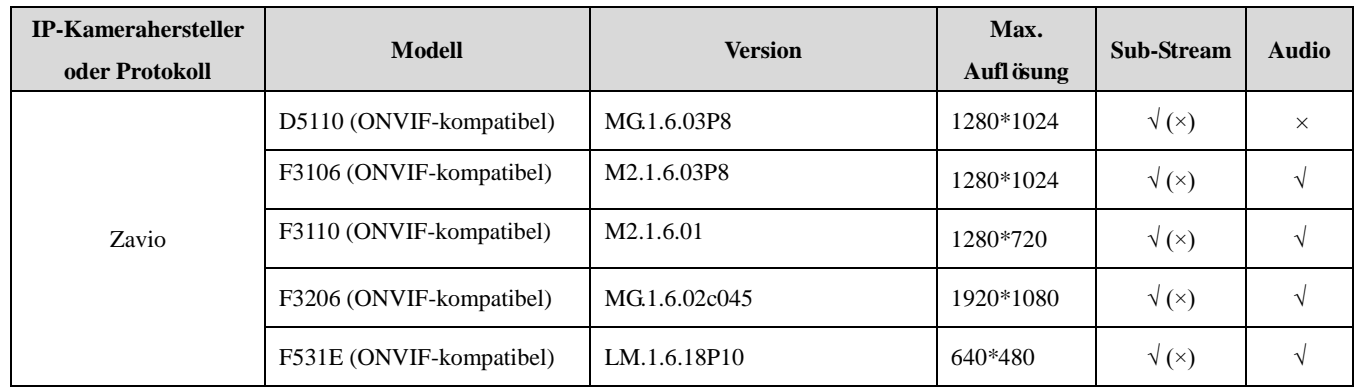

**0301031040725**

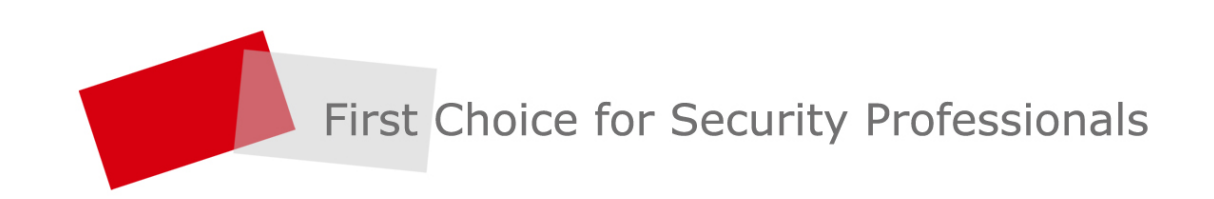